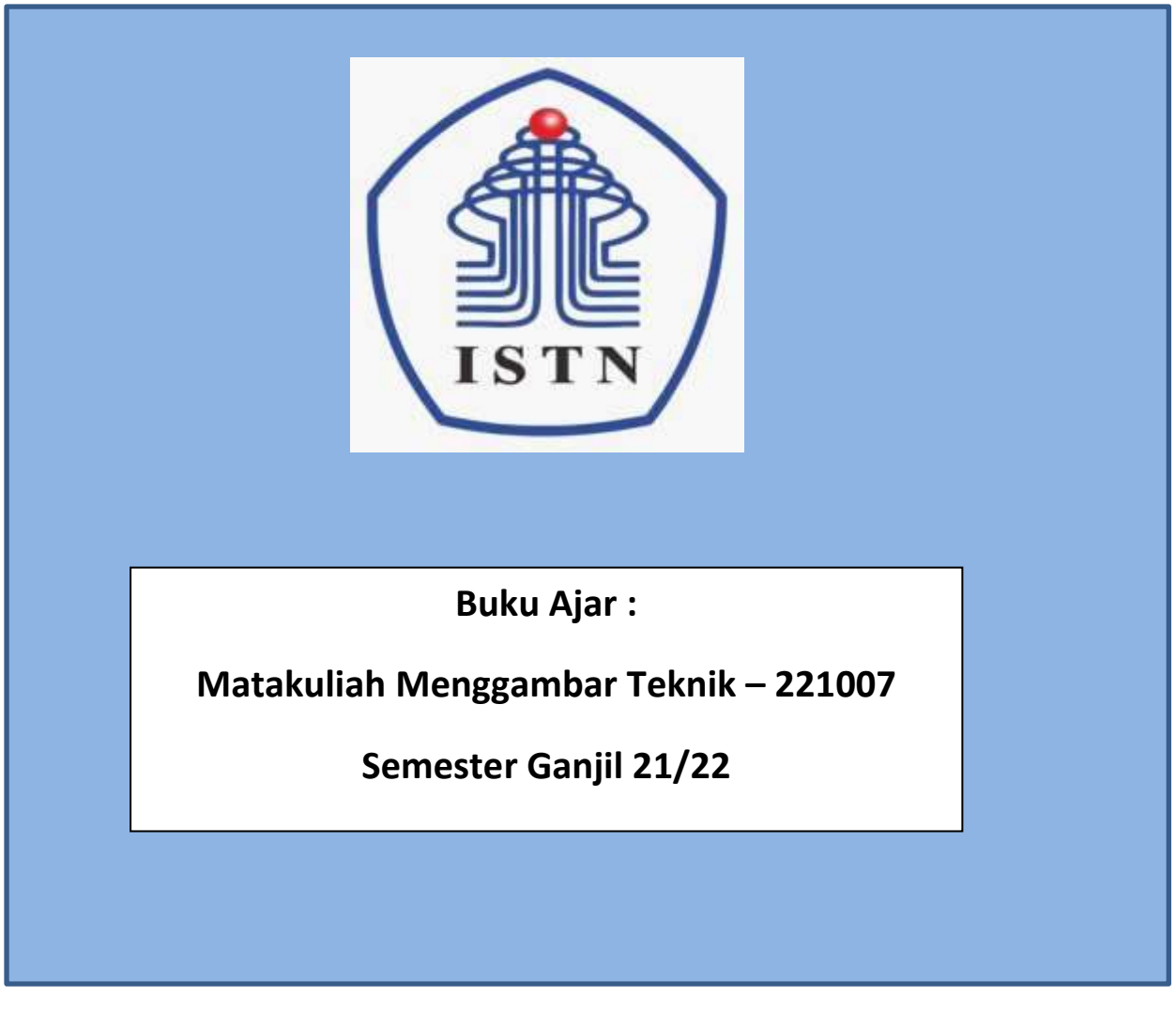

<span id="page-0-0"></span>Disusun Oleh : Ariman, ST, MT dan Poedji Oetomo, ST, MT Fakultas Teknologi Industri Program Studi Teknik Elektro S1 & D3 INSTITUT SAINS DAN TEKNOLOGI NASIONAL

JAKARTA 2021

# **Prakata**

<span id="page-1-0"></span>Alhamdulillah buku ajar / buku teks matakuliah Menggambar Teknik – kode 221007, telah selesai dibuat sehingga dapat digunakan menjadi salah satu referensi bagi para dosen yang kelak akan mengajar matakuliah tersebut.

Buku ajar merupakan salah satu syarat dari SISTER dalam hal kewajibn khusus – Asisten Ahli yaitu untuk "menulis buku ajar/buku teks". Terutama bagi para dosen yang sudah memiliki Sertifikasi Dosen (SERDOS). Dengan dibuat buku ajar dapat memperkaya khasanah buku panduan mengajar bagi para dosen yang akan mengajar matakuliah Menggambar Teknik dengan kode matakuliah 221007. Cara melakukan materi ajar terdiri dari teknik menggambar secara manual dan dengan menggunakan software aplikasi gambar. Materi yang di ajarkan terdiri dari : Simbol komponen dan istalasi listrik, Instalasi listrik sederhana,simbol komponen dan instalasi motor listrik, simbol komponen elektronik, menggambar dengan Autodesk, menggambar dengan PSpice, menggambar dengan Proteus.

Semoga dengan adanya Buku Ajar ini dapat membantu bagi para pembaca/pengguna jika bermanfaat dapat menjadi referensi mengajar. Diharapkan untuk memperkaya dan melengkapi buku ajar ini tidak menutup kemungkinan dapat memberi masukan sehingga buku ini dapat semakin lengkap dan baik.

# Daftar Isi

<span id="page-2-0"></span>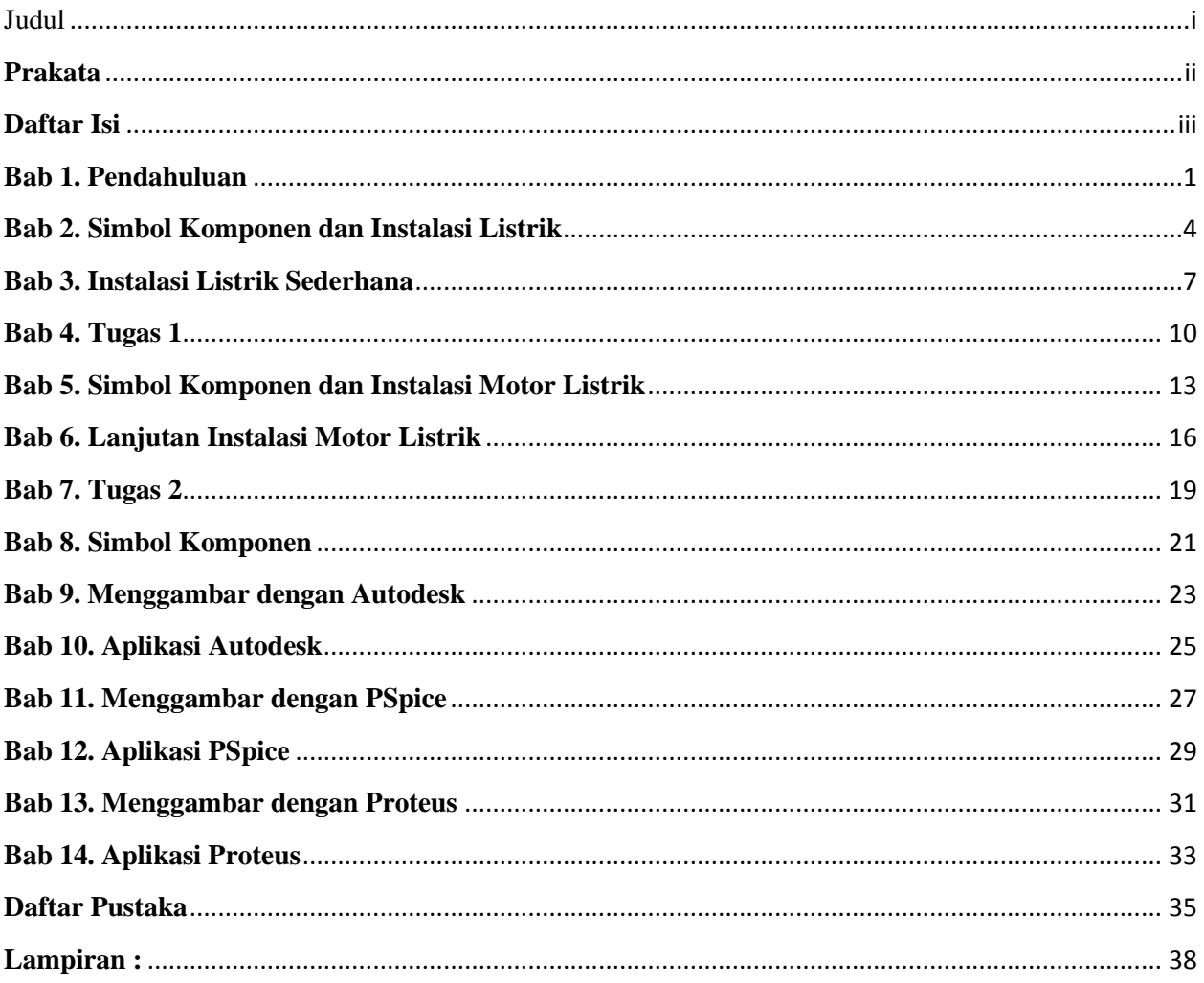

# **Bab 1. Pendahuluan**

- <span id="page-3-0"></span>**1. Tujuan Instruksional :** Mahasiswa menguasai dan memahami materi matakuliah yang disajikan dalam bentuk teori dan aplikasi pada keadaan yang ada dilapangan kerja kelak.
- **2. Tujuan Instruksional Umum :** Memahami tanggung jawab profesi dan aspek etika keprofesian sesuai jurusan yang dipilih.

# **3. Tujuan Instruksional Khusus :**

- Mahasiswa mampu memahami dan dapat melakukan menggambar dasar-dasar teknik listrik& elektronika.
- Mahasiswa mampu memahami dan melakukan menggambar listrik 1 phasa, 3 phasa dan rangkaian elektronika.
- Mahasiswa mampu memahami instalasi listrik penerangan dan tenaga 3 phasa.
- Mahasiswa mampu memahami dan membuat PCB & gambaran rangkaian elektronika.
- Mahasiswa mampu menggambar dengan Visio, Autodesk, PSpice dan Proteus.

### **4. Materi Kuliah :**

### **Kuliah 1**

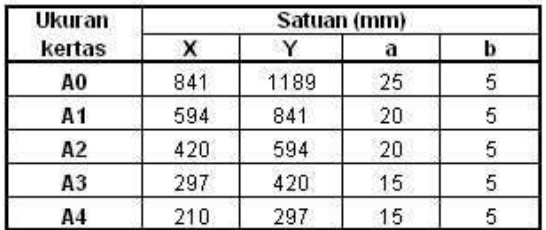

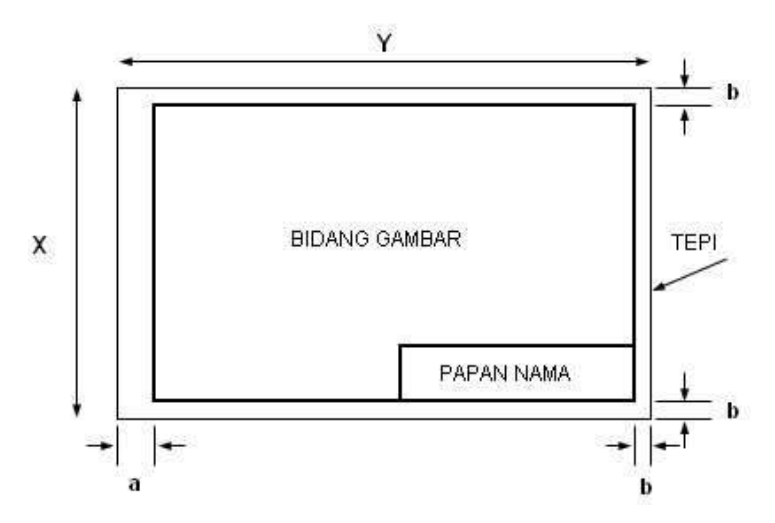

Format ukuran kertas dan bidang gambar.

# **Lihat Lampiran**

**5. Informasi Pendukung :** Mata Kuliah Gambar Teknik merupakan mata kuliah praktek menggambar keteknikan, khususnya listrik dan elektronika. Pelaksanaan mata kuliah ini dilakukan dua tahap. Tahap pertama menggambar manual dengan kertas dan alat gambar, dilanjutkan tahap kedua menggunakan alat bantu program aplikasi komputer.

### **6. Dinamika Belajar :**

# **Komponen Penilaian :**

```
Kehadiran 10 %
Tugas 20 %
Ujian Tengah Semester 30 %
Ujian Akhir Semester 40 %
Nilai akhir 100 %
Penilaian (Awal – UTS-UAS)
```
# **Absen :** submit KEHADIRAN di elearning sesuai jadwal.

## **Penilaian :**

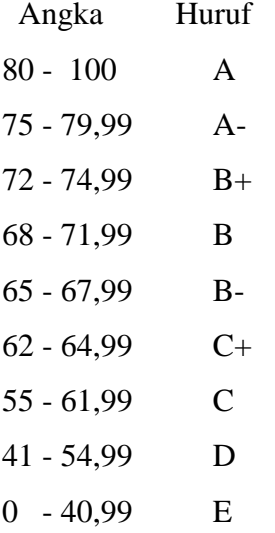

#### **7. Kesimpulan :**

Diharapkan pada perkuliahan pendahuluan ini mahasiswa dapat mengetahui maksud dan tujuan dari perkuliahan, serta dapat mencari bahan materi perkuliahan dari berbagai sumber bacaan.

## **8. Soal-soal Latihan :**

- 1. Pelajari pembelajaran tiap materi yang di berikan
- 2. Mencari sumber referensi materi kuliah menggambar teknik
- 3. Berupa hasil gambar 1 s/d 2 buah ( presentasikan)
- 4. Manual : Media kertas ukuran A4, Alat tulis pensil , Rapih, bersih dan jelas kemudian di scan berupa softcopy pdf dan diupload ke elearning
- 5. Aplikasi : MS Office Visio
- 6. Kemudian di convert ke pdf dan diupload ke elearning
- 7. Lama waktu pengerjaan tugas 1 minggu

# **9. Daftar Pustaka :**

# **Utama :**

- 1. Charles J.Bear. (1980). Electrical and Electronic Drawing. New York. McGraw Hill.
- 2. Yayasan PUIL (2000). Persyaratan Umum Instalasi Listrik 2000.
- 3. Slamet Mulyono.(1979). Menggambar Teknik Listrik.Jakarta.Depdikbud.
- 4. Surjit Singh.(1984).,General Electrical Drawing Nilikheri Parkash Kaur.
- 5. Takeshi Sato dan Sugiharto.(1986). Menggambar Mesin Menurut Standard ISO.Jakarta;Pradnya Paramita.
- 6. Zamtinah. (1990).Diktat Gambar Teknik.Universitas Negeri Yogyakarta
- 7. Ali Muhamad. (2005).Diktat Gambar Teknik Universitas Negeri Yogyakarta.(tidak dipublikasikan)

- 1. Kishore. Autodesk AutoCAD 2018 and Inventor. by Tutorial Books. © Copyright 2017.
- 2. Purdue University. (2013). PSpice tutorial.
- 3. Manoj R.Thakur. Proteus (2016). Arduino Projects Vol-I: With Proteus Simulation Files.
- 4. [https://www.webstudi.site/2016/10/jenis-fungsi-simbol-komponen](https://www.webstudi.site/2016/10/jenis-fungsi-simbol-komponen-elektronika.html)[elektronika.html](https://www.webstudi.site/2016/10/jenis-fungsi-simbol-komponen-elektronika.html)
- 5. <https://www.kelistrikanku.com/2016/03/simbol-kelistrik-puil.html>

# **Bab 2. Simbol Komponen dan Instalasi Listrik**

- <span id="page-6-0"></span>**1. Tujuan Instruksional :** Mahasiswa menguasai dan memahami materi matakuliah yang disajikan dalam bentuk teori dan aplikasi pada keadaan yang ada dilapangan kerja kelak.
- **2. Tujuan Instruksional Umum :** Memahami tanggung jawab profesi dan aspek etika keprofesian sesuai jurusan yang dipilih.

# **3. Tujuan Instruksional Khusus :**

- Mahasiswa mampu memahami dan dapat melakukan menggambar dasar-dasar teknik listrik& elektronika.
- Mahasiswa mampu memahami dan melakukan menggambar listrik 1 phasa, 3 phasa dan rangkaian elektronika.
- Mahasiswa mampu memahami instalasi listrik penerangan dan tenaga 3 phasa.
- Mahasiswa mampu memahami dan membuat PCB & gambaran rangkaian elektronika.
- Mahasiswa mampu menggambar dengan Visio, Autodesk, PSpice dan Proteus.

# **4. Materi Kuliah :**

# **Kuliah 2.Simbol Komponen dan Instalasi Listrik.**

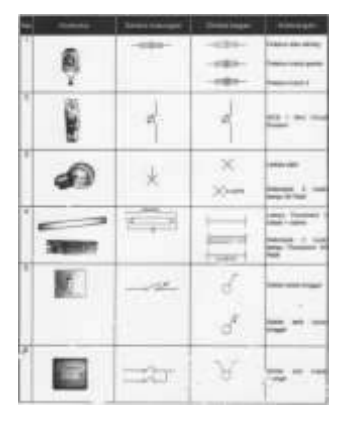

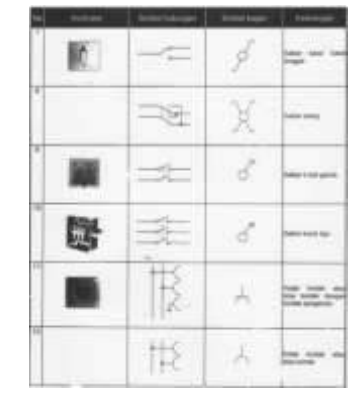

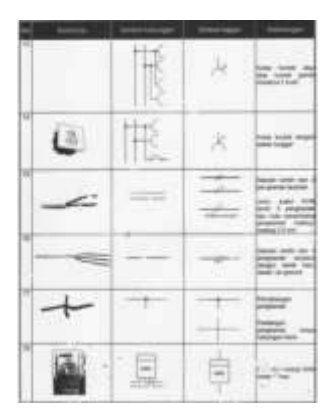

Simbol-1 Simbol-2 Simbol-3

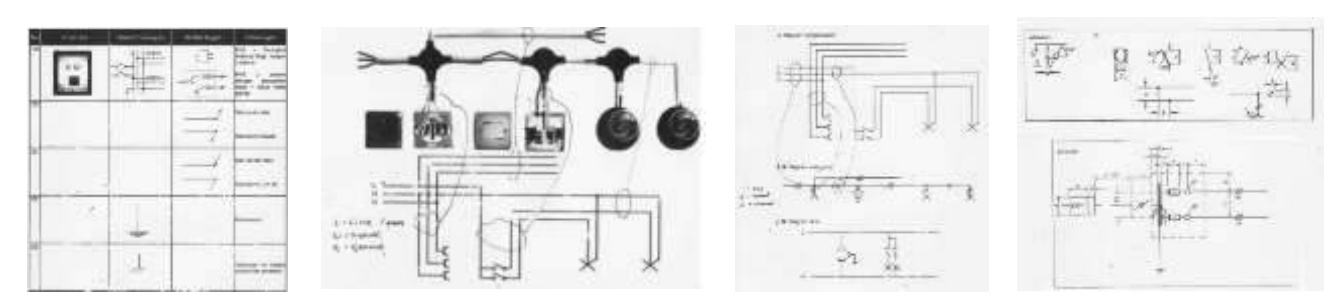

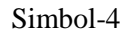

**Lihat Lampiran**

Simbol-4 Simbol-5 Simbol-6 Simbol-6 Simbol-6

**5. Informasi Pendukung :** Mata Kuliah Gambar Teknik merupakan mata kuliah praktek menggambar keteknikan, khususnya listrik dan elektronika. Pelaksanaan mata kuliah ini dilakukan dua tahap. Tahap pertama menggambar manual dengan kertas dan alat gambar, dilanjutkan tahap kedua menggunakan alat bantu program aplikasi komputer.

### **6. Dinamika Belajar :**

# **Komponen Penilaian :**

```
Kehadiran 10 %
Tugas 20 %
Ujian Tengah Semester 30 %
Ujian Akhir Semester 40 %
Nilai akhir 100 %
Penilaian (Awal – UTS-UAS)
```
# **Absen :** submit KEHADIRAN di elearning sesuai jadwal.

# **Penilaian :**

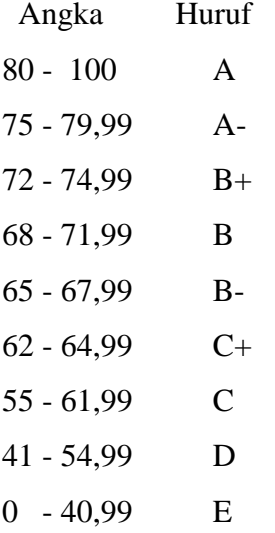

#### **7. Kesimpulan :**

Diharapkan pada perkuliahan pendahuluan ini mahasiswa dapat mengetahui maksud dan tujuan dari perkuliahan, serta mencari bahan materi perkuliahan dari berbagai sumber bacaan.

## **8. Soal-soal Latihan :**

- a. Pelajari pembelajaran tiap materi yang di berikan
- b. Mencari sumber referensi materi kuliah menggambar teknik
- c. Berupa hasil gambar 1 s/d 2 buah ( presentasikan)
- d. Manual : Media kertas ukuran A4, Alat tulis pensil , Rapih, bersih dan jelas kemudian di scan berupa softcopy pdf dan diupload ke elearning
- e. Aplikasi : MS Office Visio
- f. Kemudian di convert ke pdf dan diupload ke elearning
- g. Lama waktu pengerjaan tugas 1 minggu

# **9. Daftar Pustaka :**

# **Utama :**

- 1. Charles J.Bear. (1980). Electrical and Electronic Drawing. New York. McGraw Hill.
- 2. Yayasan PUIL (2000). Persyaratan Umum Instalasi Listrik 2000.
- 3. Slamet Mulyono.(1979). Menggambar Teknik Listrik.Jakarta.Depdikbud.
- 4. Surjit Singh.(1984).,General Electrical Drawing Nilikheri Parkash Kaur.
- 5. Takeshi Sato dan Sugiharto.(1986). Menggambar Mesin Menurut Standard ISO.Jakarta;Pradnya Paramita.
- 6. Zamtinah. (1990).Diktat Gambar Teknik.Universitas Negeri Yogyakarta
- 7. Ali Muhamad. (2005).Diktat Gambar Teknik Universitas Negeri Yogyakarta.(tidak dipublikasikan)

- 1. Kishore. Autodesk AutoCAD 2018 and Inventor. by Tutorial Books. © Copyright 2017.
- 2. Purdue University. (2013). PSpice tutorial.
- 3. Manoj R.Thakur. Proteus (2016). Arduino Projects Vol-I: With Proteus Simulation Files.
- 4. [https://www.webstudi.site/2016/10/jenis-fungsi-simbol-komponen](https://www.webstudi.site/2016/10/jenis-fungsi-simbol-komponen-elektronika.html)[elektronika.html](https://www.webstudi.site/2016/10/jenis-fungsi-simbol-komponen-elektronika.html)
- 5. <https://www.kelistrikanku.com/2016/03/simbol-kelistrik-puil.html>

# **Bab 3. Instalasi Listrik Sederhana**

- <span id="page-9-0"></span>**1. Tujuan Instruksional :** Mahasiswa menguasai dan memahami materi matakuliah yang disajikan dalam bentuk teori dan aplikasi pada keadaan yang ada dilapangan kerja kelak.
- **2. Tujuan Instruksional Umum :** Memahami tanggung jawab profesi dan aspek etika keprofesian sesuai jurusan yang dipilih.

# **3. Tujuan Instruksional Khusus :**

- Mahasiswa mampu memahami dan dapat melakukan menggambar dasar-dasar teknik listrik& elektronika.
- Mahasiswa mampu memahami dan melakukan menggambar listrik 1 phasa, 3 phasa dan rangkaian elektronika.
- Mahasiswa mampu memahami instalasi listrik penerangan dan tenaga 3 phasa.
- Mahasiswa mampu memahami dan membuat PCB & gambaran rangkaian elektronika.
- Mahasiswa mampu menggambar dengan Visio, Autodesk, PSpice dan Proteus.

# **4. Materi Kuliah :**

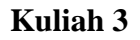

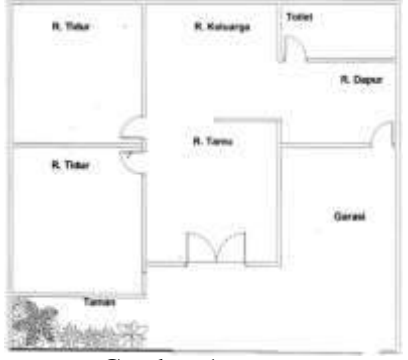

Gambar-1 Gambar-2 Gabar-3

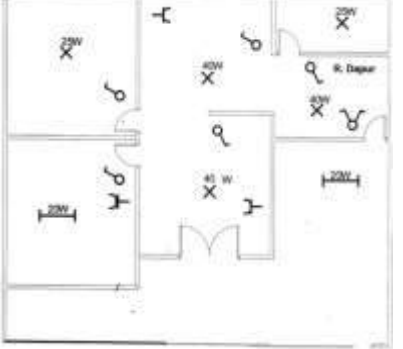

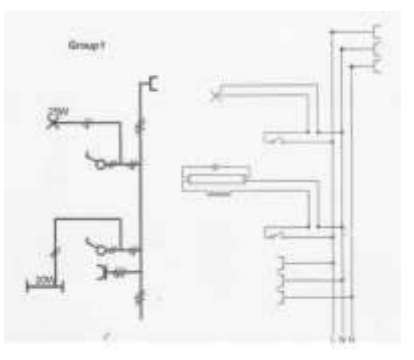

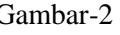

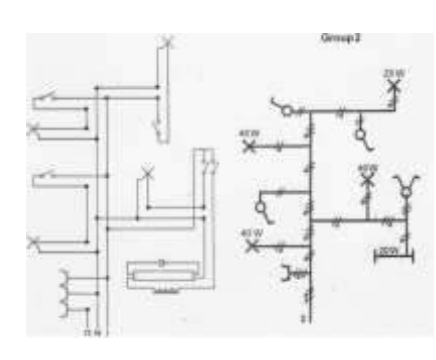

**Lihat Lampiran**

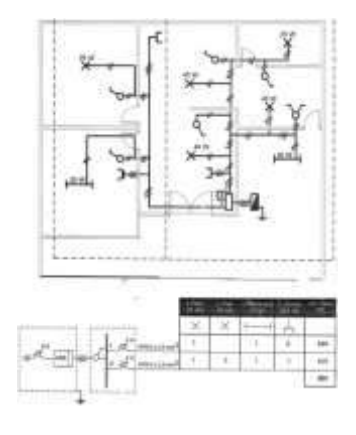

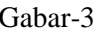

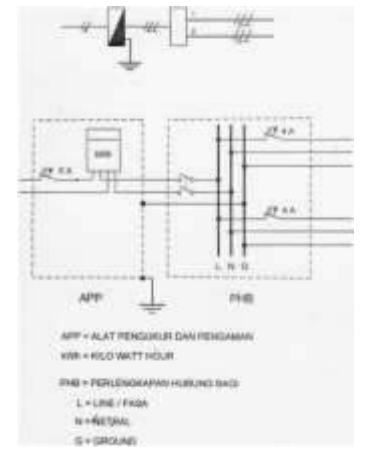

Gambar-4 Gambar-5 Gabar-6

**5. Informasi Pendukung :** Mata Kuliah Gambar Teknik merupakan mata kuliah praktek menggambar keteknikan, khususnya listrik dan elektronika. Pelaksanaan mata kuliah ini dilakukan dua tahap. Tahap pertama menggambar manual dengan kertas dan alat gambar, dilanjutkan tahap kedua menggunakan alat bantu program aplikasi komputer.

### **6. Dinamika Belajar :**

# **Komponen Penilaian :**

```
Kehadiran 10 %
Tugas 20 %
Ujian Tengah Semester 30 %
Ujian Akhir Semester 40 %
Nilai akhir 100 %
Penilaian (Awal – UTS-UAS)
```
# **Absen :** submit KEHADIRAN di elearning sesuai jadwal.

# **Penilaian :**

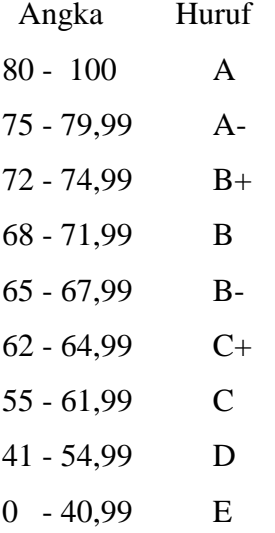

#### **7. Kesimpulan :**

Diharapkan pada perkuliahan pendahuluan ini mahasiswa dapat mengetahui maksud dan tujuan dari perkuliahan, serta mencari bahan materi perkuliahan dari berbagai sumber bacaan.

## **8. Soal-soal Latihan :**

- a. Pelajari pembelajaran tiap materi yang di berikan
- b. Mencari sumber referensi materi kuliah menggambar teknik
- c. Berupa hasil gambar 1 s/d 2 buah ( presentasikan)
- d. Manual : Media kertas ukuran A4, Alat tulis pensil , Rapih, bersih dan jelas kemudian di scan berupa softcopy pdf dan diupload ke elearning
- e. Aplikasi : MS Office Visio
- f. Kemudian di convert ke pdf dan diupload ke elearning
- g. Lama waktu pengerjaan tugas 1 minggu

# **9. Daftar Pustaka :**

# **Utama :**

- 1. Charles J.Bear. (1980). Electrical and Electronic Drawing. New York. McGraw Hill.
- 2. Yayasan PUIL (2000). Persyaratan Umum Instalasi Listrik 2000.
- 3. Slamet Mulyono.(1979). Menggambar Teknik Listrik.Jakarta.Depdikbud.
- 4. Surjit Singh.(1984).,General Electrical Drawing Nilikheri Parkash Kaur.
- 5. Takeshi Sato dan Sugiharto.(1986). Menggambar Mesin Menurut Standard ISO.Jakarta;Pradnya Paramita.
- 6. Zamtinah. (1990).Diktat Gambar Teknik.Universitas Negeri Yogyakarta
- 7. Ali Muhamad. (2005).Diktat Gambar Teknik Universitas Negeri Yogyakarta.(tidak dipublikasikan)

- 1. Kishore. Autodesk AutoCAD 2018 and Inventor. by Tutorial Books. © Copyright 2017.
- 2. Purdue University. (2013). PSpice tutorial.
- 3. Manoj R.Thakur. Proteus (2016). Arduino Projects Vol-I: With Proteus Simulation Files.
- 4. [https://www.webstudi.site/2016/10/jenis-fungsi-simbol-komponen](https://www.webstudi.site/2016/10/jenis-fungsi-simbol-komponen-elektronika.html)[elektronika.html](https://www.webstudi.site/2016/10/jenis-fungsi-simbol-komponen-elektronika.html)
- 5. <https://www.kelistrikanku.com/2016/03/simbol-kelistrik-puil.html>

# **Bab 4. Tugas 1**

- <span id="page-12-0"></span>**1. Tujuan Instruksional :** Mahasiswa menguasai dan memahami materi matakuliah yang disajikan dalam bentuk teori dan aplikasi pada keadaan yang ada dilapangan kerja kelak.
- **2. Tujuan Instruksional Umum :** Memahami tanggung jawab profesi dan aspek etika keprofesian sesuai jurusan yang dipilih.

# **3. Tujuan Instruksional Khusus :**

- Mahasiswa mampu memahami dan dapat melakukan menggambar dasar-dasar teknik listrik& elektronika.
- Mahasiswa mampu memahami dan melakukan menggambar listrik 1 phasa, 3 phasa dan rangkaian elektronika.
- Mahasiswa mampu memahami instalasi listrik penerangan dan tenaga 3 phasa.
- Mahasiswa mampu memahami dan membuat PCB & gambaran rangkaian elektronika.
- Mahasiswa mampu menggambar dengan Visio, Autodesk, PSpice dan Proteus.

# **4. Materi Kuliah :**

# **Kuliah 4**

- Buatlah instalasi listrik sederhana untuk rumah dengan 9 titik lampu dan 5 kotak kontak
- Softcopy pdf diupload ke elearning

# **Lihat Lampiran**

**5. Informasi Pendukung :** Mata Kuliah Gambar Teknik merupakan mata kuliah praktek menggambar keteknikan, khususnya listrik dan elektronika. Pelaksanaan mata kuliah ini dilakukan dua tahap. Tahap pertama menggambar manual dengan kertas dan alat gambar, dilanjutkan tahap kedua menggunakan alat bantu program aplikasi komputer.

# **6. Dinamika Belajar :**

# **Komponen Penilaian :**

Kehadiran 10 % Tugas 20 % Ujian Tengah Semester 30 % Ujian Akhir Semester 40 % Nilai akhir 100 % Penilaian (Awal – UTS-UAS)

**Absen :** submit KEHADIRAN di elearning sesuai jadwal.

# **Penilaian :**

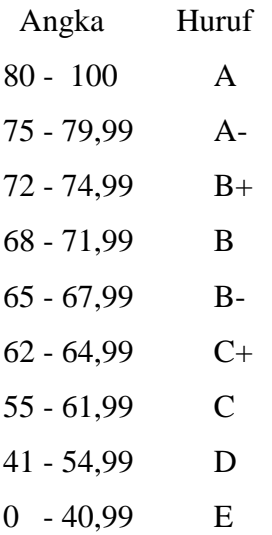

# **7. Kesimpulan :**

Diharapkan pada perkuliahan pendahuluan ini mahasiswa dapat mengetahui maksud dan tujuan dari perkuliahan, serta mencari bahan materi perkuliahan dari berbagai sumber bacaan.

# **8. Soal-soal Latihan :**

- a. Pelajari pembelajaran tiap materi yang di berikan
- b. Mencari sumber referensi materi kuliah menggambar teknik
- c. Berupa hasil gambar 1 s/d 2 buah ( presentasikan)
- d. Manual : Media kertas ukuran A4, Alat tulis pensil , Rapih, bersih dan jelas kemudian di scan berupa softcopy pdf dan diupload ke elearning
- e. Aplikasi : MS Office Visio
- f. Kemudian di convert ke pdf dan diupload ke elearning
- g. Lama waktu pengerjaan tugas 1 minggu

# **9. Daftar Pustaka :**

## **Utama :**

- 1. Charles J.Bear. (1980). Electrical and Electronic Drawing. New York. McGraw Hill.
- 2. Yayasan PUIL (2000). Persyaratan Umum Instalasi Listrik 2000.
- 3. Slamet Mulyono.(1979). Menggambar Teknik Listrik.Jakarta.Depdikbud.
- 4. Surjit Singh.(1984).,General Electrical Drawing Nilikheri Parkash Kaur.
- 5. Takeshi Sato dan Sugiharto.(1986). Menggambar Mesin Menurut Standard ISO.Jakarta;Pradnya Paramita.
- 6. Zamtinah. (1990).Diktat Gambar Teknik.Universitas Negeri Yogyakarta

7. Ali Muhamad. (2005).Diktat Gambar Teknik Universitas Negeri Yogyakarta.(tidak dipublikasikan)

- 1. Kishore. Autodesk AutoCAD 2018 and Inventor. by Tutorial Books. © Copyright 2017.
- 2. Purdue University. (2013). PSpice tutorial.
- 3. Manoj R.Thakur. Proteus (2016). Arduino Projects Vol-I: With Proteus Simulation Files.
- 4. [https://www.webstudi.site/2016/10/jenis-fungsi-simbol-komponen](https://www.webstudi.site/2016/10/jenis-fungsi-simbol-komponen-elektronika.html)[elektronika.html](https://www.webstudi.site/2016/10/jenis-fungsi-simbol-komponen-elektronika.html)
- 5. <https://www.kelistrikanku.com/2016/03/simbol-kelistrik-puil.html>

# **Bab 5. Simbol Komponen dan Instalasi Motor Listrik**

- <span id="page-15-0"></span>**1. Tujuan Instruksional :** Mahasiswa menguasai dan memahami materi matakuliah yang disajikan dalam bentuk teori dan aplikasi pada keadaan yang ada dilapangan kerja kelak.
- **2. Tujuan Instruksional Umum :** Memahami tanggung jawab profesi dan aspek etika keprofesian sesuai jurusan yang dipilih.

# **3. Tujuan Instruksional Khusus :**

- Mahasiswa mampu memahami dan dapat melakukan menggambar dasar-dasar teknik listrik& elektronika.
- Mahasiswa mampu memahami dan melakukan menggambar listrik 1 phasa, 3 phasa dan rangkaian elektronika.
- Mahasiswa mampu memahami instalasi listrik penerangan dan tenaga 3 phasa.
- Mahasiswa mampu memahami dan membuat PCB & gambaran rangkaian elektronika.
- Mahasiswa mampu menggambar dengan Visio, Autodesk, PSpice dan Proteus.

# **4. Materi Kuliah :**

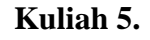

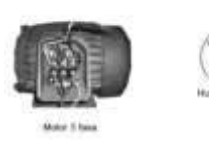

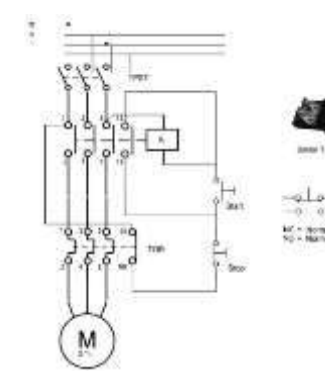

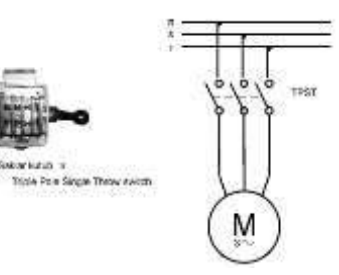

Motor 3 Phasa Saklar Push On Saklar TPST

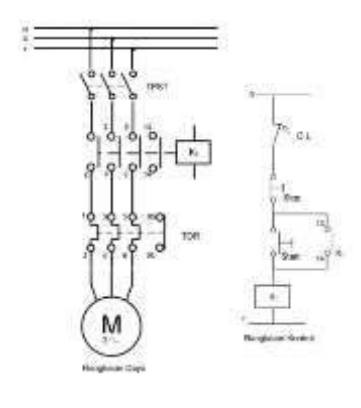

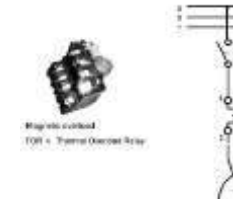

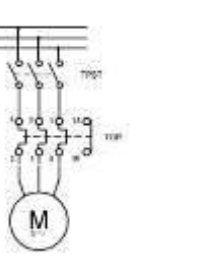

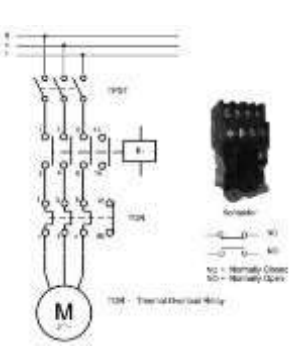

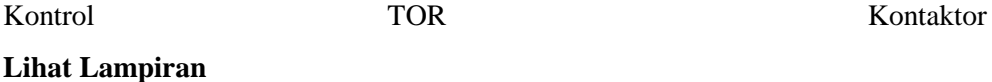

**5. Informasi Pendukung :** Mata Kuliah Gambar Teknik merupakan mata kuliah praktek menggambar keteknikan, khususnya listrik dan elektronika. Pelaksanaan mata kuliah ini dilakukan dua tahap. Tahap pertama menggambar manual dengan kertas dan alat gambar, dilanjutkan tahap kedua menggunakan alat bantu program aplikasi komputer.

### **6. Dinamika Belajar :**

### **Komponen Penilaian :**

Kehadiran 10 % Tugas 20 % Ujian Tengah Semester 30 % Ujian Akhir Semester 40 % Nilai akhir 100 % Penilaian (Awal – UTS-UAS)

**Absen :** submit KEHADIRAN di elearning sesuai jadwal.

#### **Penilaian :**

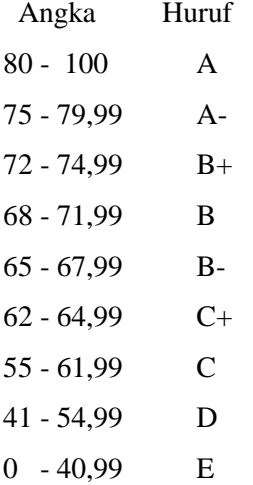

#### **7. Kesimpulan :**

Diharapkan pada perkuliahan pendahuluan ini mahasiswa dapat mengetahui maksud dan tujuan dari perkuliahan, serta mencari bahan materi perkuliahan dari berbagai sumber bacaan.

### **8. Soal-soal Latihan :**

- a. Pelajari pembelajaran tiap materi yang di berikan
- b. Mencari sumber referensi materi kuliah menggambar teknik
- c. Berupa hasil gambar 1 s/d 2 buah ( presentasikan)
- d. Manual : Media kertas ukuran A4, Alat tulis pensil , Rapih, bersih dan jelas kemudian di scan berupa softcopy pdf dan diupload ke elearning
- e. Aplikasi : MS Office Visio
- f. Kemudian di convert ke pdf dan diupload ke elearning
- g. Lama waktu pengerjaan tugas 1 minggu

### **9. Daftar Pustaka :**

**Utama :**

- 1. Charles J.Bear. (1980). Electrical and Electronic Drawing. New York. McGraw Hill.
- 2. Yayasan PUIL (2000). Persyaratan Umum Instalasi Listrik 2000.
- 3. Slamet Mulyono.(1979). Menggambar Teknik Listrik.Jakarta.Depdikbud.
- 4. Surjit Singh.(1984).,General Electrical Drawing Nilikheri Parkash Kaur.
- 5. Takeshi Sato dan Sugiharto.(1986). Menggambar Mesin Menurut Standard ISO.Jakarta;Pradnya Paramita.
- 6. Zamtinah. (1990).Diktat Gambar Teknik.Universitas Negeri Yogyakarta
- 7. Ali Muhamad. (2005).Diktat Gambar Teknik Universitas Negeri Yogyakarta.(tidak dipublikasikan)

- 1. Kishore. Autodesk AutoCAD 2018 and Inventor. by Tutorial Books. © Copyright 2017.
- 2. Purdue University. (2013). PSpice tutorial.
- 3. Manoj R.Thakur. Proteus (2016). Arduino Projects Vol-I: With Proteus Simulation Files.
- 4. <https://www.webstudi.site/2016/10/jenis-fungsi-simbol-komponen-elektronika.html>
- 5. <https://www.kelistrikanku.com/2016/03/simbol-kelistrik-puil.html>

# **Bab 6. Lanjutan Instalasi Motor Listrik**

- <span id="page-18-0"></span>**1. Tujuan Instruksional :** Mahasiswa menguasai dan memahami materi matakuliah yang disajikan dalam bentuk teori dan aplikasi pada keadaan yang ada dilapangan kerja kelak.
- **2. Tujuan Instruksional Umum :** Memahami tanggung jawab profesi dan aspek etika keprofesian sesuai jurusan yang dipilih.
- **3. Tujuan Instruksional Khusus :** 
	- Mahasiswa mampu memahami dan dapat melakukan menggambar dasar-dasar teknik listrik& elektronika.
	- Mahasiswa mampu memahami dan melakukan menggambar listrik 1 phasa, 3 phasa dan rangkaian elektronika.
	- Mahasiswa mampu memahami instalasi listrik penerangan dan tenaga 3 phasa.
	- Mahasiswa mampu memahami dan membuat PCB & gambaran rangkaian elektronika.
	- Mahasiswa mampu menggambar dengan Visio, Autodesk, PSpice dan Proteus.

### **4. Materi Kuliah :**

**Kuliah 6.**

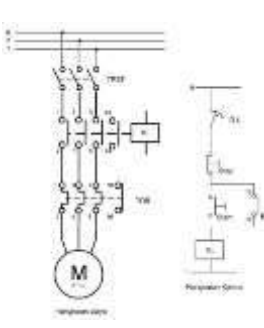

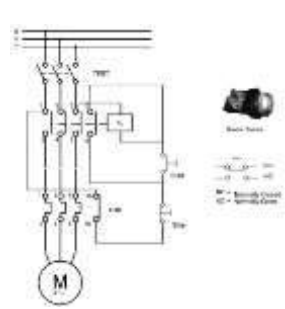

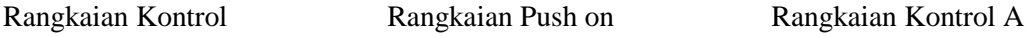

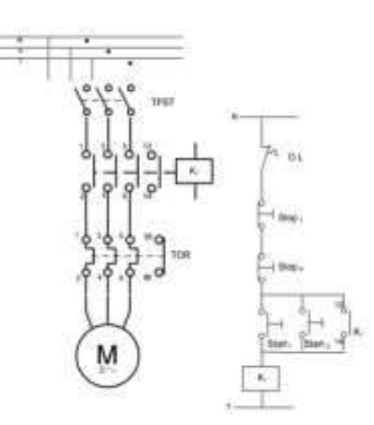

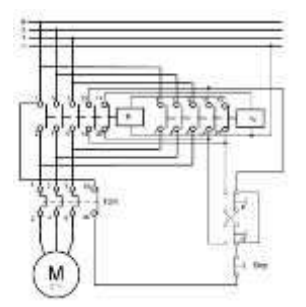

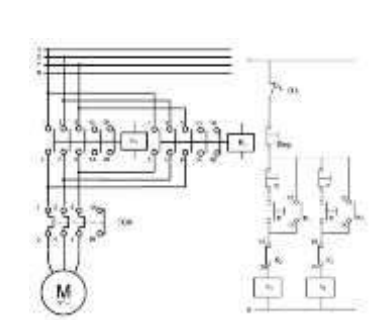

Rangkaian Kontrol B Rangkaian Kontrol C

- **Lihat Lampiran**
- **5. Informasi Pendukung :** Mata Kuliah Gambar Teknik merupakan mata kuliah praktek menggambar keteknikan, khususnya listrik dan elektronika. Pelaksanaan mata kuliah ini

dilakukan dua tahap. Tahap pertama menggambar manual dengan kertas dan alat gambar, dilanjutkan tahap kedua menggunakan alat bantu program aplikasi komputer.

#### **6. Dinamika Belajar :**

#### **Komponen Penilaian :**

Kehadiran 10 % Tugas 20 % Ujian Tengah Semester 30 % Ujian Akhir Semester 40 % Nilai akhir 100 % Penilaian (Awal – UTS-UAS)

#### **Absen :** submit KEHADIRAN di elearning sesuai jadwal.

### **Penilaian :**

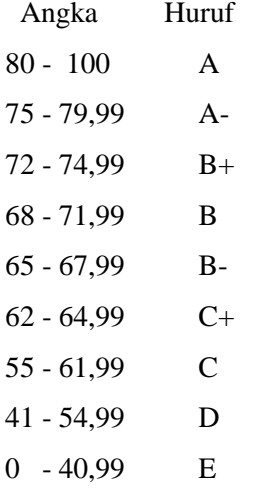

#### **7. Kesimpulan :**

Diharapkan pada perkuliahan pendahuluan ini mahasiswa dapat mengetahui maksud dan tujuan dari perkuliahan, serta mencari bahan materi perkuliahan dari berbagai sumber bacaan.

#### **8. Soal-soal Latihan :**

- a. Pelajari pembelajaran tiap materi yang di berikan
- b. Mencari sumber referensi materi kuliah menggambar teknik
- c. Berupa hasil gambar 1 s/d 2 buah ( presentasikan)
- d. Manual : Media kertas ukuran A4, Alat tulis pensil , Rapih, bersih dan jelas kemudian di scan berupa softcopy pdf dan diupload ke elearning
- e. Aplikasi : MS Office Visio
- f. Kemudian di convert ke pdf dan diupload ke elearning
- g. Lama waktu pengerjaan tugas 1 minggu

# **9. Daftar Pustaka :**

# **Utama :**

- 1. Charles J.Bear. (1980). Electrical and Electronic Drawing. New York. McGraw Hill.
- 2. Yayasan PUIL (2000). Persyaratan Umum Instalasi Listrik 2000.
- 3. Slamet Mulyono.(1979). Menggambar Teknik Listrik.Jakarta.Depdikbud.
- 4. Surjit Singh.(1984).,General Electrical Drawing Nilikheri Parkash Kaur.
- 5. Takeshi Sato dan Sugiharto.(1986). Menggambar Mesin Menurut Standard ISO.Jakarta;Pradnya Paramita.
- 6. Zamtinah. (1990).Diktat Gambar Teknik.Universitas Negeri Yogyakarta
- 7. Ali Muhamad. (2005).Diktat Gambar Teknik Universitas Negeri Yogyakarta.(tidak dipublikasikan)

- 1. Kishore. Autodesk AutoCAD 2018 and Inventor. by Tutorial Books. © Copyright 2017.
- 2. Purdue University. (2013). PSpice tutorial.
- 3. Manoj R.Thakur. Proteus (2016). Arduino Projects Vol-I: With Proteus Simulation Files.
- 4. <https://www.webstudi.site/2016/10/jenis-fungsi-simbol-komponen-elektronika.html>
- 5. <https://www.kelistrikanku.com/2016/03/simbol-kelistrik-puil.html>

# **Bab 7. Tugas 2**

- <span id="page-21-0"></span>**1. Tujuan Instruksional :** Mahasiswa menguasai dan memahami materi matakuliah yang disajikan dalam bentuk teori dan aplikasi pada keadaan yang ada dilapangan kerja kelak.
- **2. Tujuan Instruksional Umum :** Memahami tanggung jawab profesi dan aspek etika keprofesian sesuai jurusan yang dipilih.

#### **3. Tujuan Instruksional Khusus :**

- Mahasiswa mampu memahami dan dapat melakukan menggambar dasar-dasar teknik listrik& elektronika.
- Mahasiswa mampu memahami dan melakukan menggambar listrik 1 phasa, 3 phasa dan rangkaian elektronika.
- Mahasiswa mampu memahami instalasi listrik penerangan dan tenaga 3 phasa.
- Mahasiswa mampu memahami dan membuat PCB & gambaran rangkaian elektronika.
- Mahasiswa mampu menggambar dengan Visio, Autodesk, PSpice dan Proteus.

### **4. Materi Kuliah :**

## **Kuliah 7.**

Buatlah gambar rangkaian instalasi motor listrik star delta.

#### **Lihat Lampiran**

**5. Informasi Pendukung :** Mata Kuliah Gambar Teknik merupakan mata kuliah praktek menggambar keteknikan, khususnya listrik dan elektronika. Pelaksanaan mata kuliah ini dilakukan dua tahap. Tahap pertama menggambar manual dengan kertas dan alat gambar, dilanjutkan tahap kedua menggunakan alat bantu program aplikasi komputer.

## **6. Dinamika Belajar :**

#### **Komponen Penilaian :**

Kehadiran 10 %

Tugas 20 %

Ujian Tengah Semester 30 %

Ujian Akhir Semester 40 %

Nilai akhir 100 %

Penilaian (Awal – UTS-UAS)

**Absen :** submit KEHADIRAN di elearning sesuai jadwal.

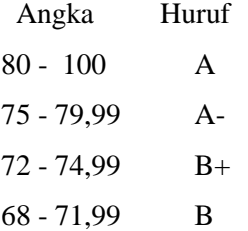

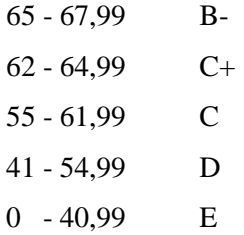

## **7. Kesimpulan :**

Diharapkan pada perkuliahan pendahuluan ini mahasiswa dapat mengetahui maksud dan tujuan dari perkuliahan, serta mencari bahan materi perkuliahan dari berbagai sumber bacaan.

# **8. Soal-soal Latihan :**

- a. Pelajari pembelajaran tiap materi yang di berikan
- b. Mencari sumber referensi materi kuliah menggambar teknik
- c. Berupa hasil gambar 1 s/d 2 buah ( presentasikan)
- d. Manual : Media kertas ukuran A4, Alat tulis pensil , Rapih, bersih dan jelas kemudian di scan berupa softcopy pdf dan diupload ke elearning
- e. Aplikasi : MS Office Visio
- f. Kemudian di convert ke pdf dan diupload ke elearning
- g. Lama waktu pengerjaan tugas 1 minggu

### **9. Daftar Pustaka :**

### **Utama :**

- 1. Charles J.Bear. (1980). Electrical and Electronic Drawing. New York. McGraw Hill.
- 2. Yayasan PUIL (2000). Persyaratan Umum Instalasi Listrik 2000.
- 3. Slamet Mulyono.(1979). Menggambar Teknik Listrik.Jakarta.Depdikbud.
- 4. Surjit Singh.(1984).,General Electrical Drawing Nilikheri Parkash Kaur.
- 5. Takeshi Sato dan Sugiharto.(1986). Menggambar Mesin Menurut Standard ISO.Jakarta;Pradnya Paramita.
- 6. Zamtinah. (1990).Diktat Gambar Teknik.Universitas Negeri Yogyakarta
- 7. Ali Muhamad. (2005).Diktat Gambar Teknik Universitas Negeri Yogyakarta.(tidak dipublikasikan)

- 1. Kishore. Autodesk AutoCAD 2018 and Inventor. by Tutorial Books. © Copyright 2017.
- 2. Purdue University. (2013). PSpice tutorial.
- 3. Manoj R.Thakur. Proteus (2016). Arduino Projects Vol-I: With Proteus Simulation Files.
- 4. <https://www.webstudi.site/2016/10/jenis-fungsi-simbol-komponen-elektronika.html>
- 5. <https://www.kelistrikanku.com/2016/03/simbol-kelistrik-puil.html>

# **Bab 8. Simbol Komponen**

- <span id="page-23-0"></span>**1. Tujuan Instruksional :** Mahasiswa menguasai dan memahami materi matakuliah yang disajikan dalam bentuk teori dan aplikasi pada keadaan yang ada dilapangan kerja kelak.
- **2. Tujuan Instruksional Umum :** Memahami tanggung jawab profesi dan aspek etika keprofesian sesuai jurusan yang dipilih.

#### **3. Tujuan Instruksional Khusus :**

- Mahasiswa mampu memahami dan dapat melakukan menggambar dasar-dasar teknik listrik& elektronika.
- Mahasiswa mampu memahami dan melakukan menggambar listrik 1 phasa, 3 phasa dan rangkaian elektronika.
- Mahasiswa mampu memahami instalasi listrik penerangan dan tenaga 3 phasa.
- Mahasiswa mampu memahami dan membuat PCB & gambaran rangkaian elektronika.
- Mahasiswa mampu menggambar dengan Visio, Autodesk, PSpice dan Proteus.

## **4. Materi Kuliah :**

# **Kuliah 8**

### **Lihat Lampiran**

**5. Informasi Pendukung :** Mata Kuliah Gambar Teknik merupakan mata kuliah praktek menggambar keteknikan, khususnya listrik dan elektronika. Pelaksanaan mata kuliah ini dilakukan dua tahap. Tahap pertama menggambar manual dengan kertas dan alat gambar, dilanjutkan tahap kedua menggunakan alat bantu program aplikasi komputer.

### **6. Dinamika Belajar :**

### **Komponen Penilaian :**

Kehadiran 10 % Tugas 20 % Ujian Tengah Semester 30 % Ujian Akhir Semester 40 % Nilai akhir 100 % Penilaian (Awal – UTS-UAS)

**Absen :** submit KEHADIRAN di elearning sesuai jadwal.

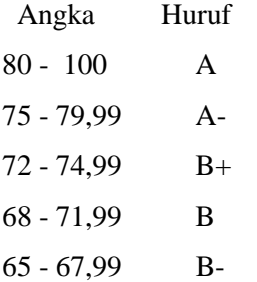

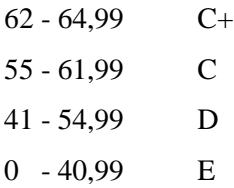

### **7. Kesimpulan :**

Diharapkan pada perkuliahan pendahuluan ini mahasiswa dapat mengetahui maksud dan tujuan dari perkuliahan, serta mencari bahan materi perkuliahan dari berbagai sumber bacaan.

### **8. Soal-soal Latihan :**

- a. Pelajari pembelajaran tiap materi yang di berikan
- b. Mencari sumber referensi materi kuliah menggambar teknik
- c. Berupa hasil gambar 1 s/d 2 buah ( presentasikan)
- d. Manual : Media kertas ukuran A4, Alat tulis pensil , Rapih, bersih dan jelas kemudian di scan berupa softcopy pdf dan diupload ke elearning
- e. Aplikasi : belum gunakan.
- f. Kemudian di convert ke pdf dan diupload ke elearning
- g. Lama waktu pengerjaan tugas 1 minggu

# **9. Daftar Pustaka :**

#### **Utama :**

- 1. Charles J.Bear. (1980). Electrical and Electronic Drawing. New York. McGraw Hill.
- 2. Yayasan PUIL (2000). Persyaratan Umum Instalasi Listrik 2000.
- 3. Slamet Mulyono.(1979). Menggambar Teknik Listrik.Jakarta.Depdikbud.
- 4. Surjit Singh.(1984).,General Electrical Drawing Nilikheri Parkash Kaur.
- 5. Takeshi Sato dan Sugiharto.(1986). Menggambar Mesin Menurut Standard ISO.Jakarta;Pradnya Paramita.
- 6. Zamtinah. (1990).Diktat Gambar Teknik.Universitas Negeri Yogyakarta
- 7. Ali Muhamad. (2005).Diktat Gambar Teknik Universitas Negeri Yogyakarta.(tidak dipublikasikan)

- 1. Kishore. Autodesk AutoCAD 2018 and Inventor. by Tutorial Books. © Copyright 2017.
- 2. Purdue University. (2013). PSpice tutorial.
- 3. Manoj R.Thakur. Proteus (2016). Arduino Projects Vol-I: With Proteus Simulation Files.
- 4. <https://www.webstudi.site/2016/10/jenis-fungsi-simbol-komponen-elektronika.html>
- 5. <https://www.kelistrikanku.com/2016/03/simbol-kelistrik-puil.html>

# **Bab 9. Menggambar dengan Autodesk**

- <span id="page-25-0"></span>**1. Tujuan Instruksional :** Mahasiswa menguasai dan memahami materi matakuliah yang disajikan dalam bentuk teori dan aplikasi pada keadaan yang ada dilapangan kerja kelak.
- **2. Tujuan Instruksional Umum :** Memahami tanggung jawab profesi dan aspek etika keprofesian sesuai jurusan yang dipilih.

#### **3. Tujuan Instruksional Khusus :**

- Mahasiswa mampu memahami dan dapat melakukan menggambar dasar-dasar teknik listrik& elektronika.
- Mahasiswa mampu memahami dan melakukan menggambar listrik 1 phasa, 3 phasa dan rangkaian elektronika.
- Mahasiswa mampu memahami instalasi listrik penerangan dan tenaga 3 phasa.
- Mahasiswa mampu memahami dan membuat PCB & gambaran rangkaian elektronika.
- Mahasiswa mampu menggambar dengan Visio, Autodesk, PSpice dan Proteus.

### **4. Materi Kuliah :**

# **Kuliah 9.**

### **Lihat Lampiran**

**5. Informasi Pendukung :** Mata Kuliah Gambar Teknik merupakan mata kuliah praktek menggambar keteknikan, khususnya listrik dan elektronika. Pelaksanaan mata kuliah ini dilakukan dua tahap. Tahap pertama menggambar manual dengan kertas dan alat gambar, dilanjutkan tahap kedua menggunakan alat bantu program aplikasi komputer.

# **6. Dinamika Belajar :**

#### **Komponen Penilaian :**

Kehadiran 10 % Tugas 20 % Ujian Tengah Semester 30 % Ujian Akhir Semester 40 % Nilai akhir 100 % Penilaian (Awal – UTS-UAS)

**Absen :** submit KEHADIRAN di elearning sesuai jadwal.

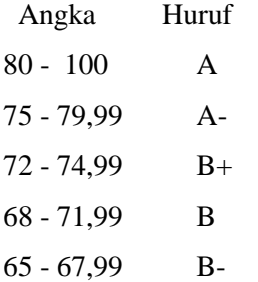

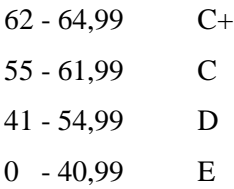

### **7. Kesimpulan :**

Diharapkan pada perkuliahan pendahuluan ini mahasiswa dapat mengetahui maksud dan tujuan dari perkuliahan, serta mencari bahan materi perkuliahan dari berbagai sumber bacaan.

### **8. Soal-soal Latihan :**

- a. Pelajari pembelajaran tiap materi yang di berikan
- b. Mencari sumber referensi materi kuliah menggambar teknik
- c. Berupa hasil gambar 1 s/d 2 buah ( presentasikan)
- d. Manual : Media kertas ukuran A4, Alat tulis pensil , Rapih, bersih dan jelas kemudian di scan berupa softcopy pdf dan diupload ke elearning
- e. Aplikasi : Autodesk
- f. Kemudian di convert ke pdf dan diupload ke elearning
- g. Lama waktu pengerjaan tugas 1 minggu

# **9. Daftar Pustaka :**

#### **Utama :**

- 1. Charles J.Bear. (1980). Electrical and Electronic Drawing. New York. McGraw Hill.
- 2. Yayasan PUIL (2000). Persyaratan Umum Instalasi Listrik 2000.
- 3. Slamet Mulyono.(1979). Menggambar Teknik Listrik.Jakarta.Depdikbud.
- 4. Surjit Singh.(1984).,General Electrical Drawing Nilikheri Parkash Kaur.
- 5. Takeshi Sato dan Sugiharto.(1986). Menggambar Mesin Menurut Standard ISO.Jakarta;Pradnya Paramita.
- 6. Zamtinah. (1990).Diktat Gambar Teknik.Universitas Negeri Yogyakarta
- 7. Ali Muhamad. (2005).Diktat Gambar Teknik Universitas Negeri Yogyakarta.(tidak dipublikasikan)

- 1. Kishore. Autodesk AutoCAD 2018 and Inventor. by Tutorial Books. © Copyright 2017.
- 2. Purdue University. (2013). PSpice tutorial.
- 3. Manoj R.Thakur. Proteus (2016). Arduino Projects Vol-I: With Proteus Simulation Files.
- 4. <https://www.webstudi.site/2016/10/jenis-fungsi-simbol-komponen-elektronika.html>
- 5. <https://www.kelistrikanku.com/2016/03/simbol-kelistrik-puil.html>

# **Bab 10. Aplikasi Autodesk**

- <span id="page-27-0"></span>**1. Tujuan Instruksional :** Mahasiswa menguasai dan memahami materi matakuliah yang disajikan dalam bentuk teori dan aplikasi pada keadaan yang ada dilapangan kerja kelak.
- **2. Tujuan Instruksional Umum :** Memahami tanggung jawab profesi dan aspek etika keprofesian sesuai jurusan yang dipilih.

#### **3. Tujuan Instruksional Khusus :**

- Mahasiswa mampu memahami dan dapat melakukan menggambar dasar-dasar teknik listrik& elektronika.
- Mahasiswa mampu memahami dan melakukan menggambar listrik 1 phasa, 3 phasa dan rangkaian elektronika.
- Mahasiswa mampu memahami instalasi listrik penerangan dan tenaga 3 phasa.
- Mahasiswa mampu memahami dan membuat PCB & gambaran rangkaian elektronika.
- Mahasiswa mampu menggambar dengan Visio, Autodesk, PSpice dan Proteus.

### **4. Materi Kuliah :**

## **Kuliah 10**

### **Lihat Lampiran**

**5. Informasi Pendukung :** Mata Kuliah Gambar Teknik merupakan mata kuliah praktek menggambar keteknikan, khususnya listrik dan elektronika. Pelaksanaan mata kuliah ini dilakukan dua tahap. Tahap pertama menggambar manual dengan kertas dan alat gambar, dilanjutkan tahap kedua menggunakan alat bantu program aplikasi komputer.

# **6. Dinamika Belajar :**

#### **Komponen Penilaian :**

Kehadiran 10 % Tugas 20 % Ujian Tengah Semester 30 % Ujian Akhir Semester 40 % Nilai akhir 100 % Penilaian (Awal – UTS-UAS)

**Absen :** submit KEHADIRAN di elearning sesuai jadwal.

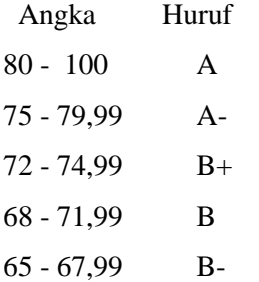

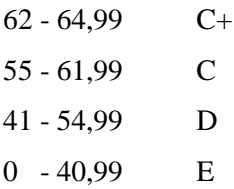

### **7. Kesimpulan :**

Diharapkan pada perkuliahan pendahuluan ini mahasiswa dapat mengetahui maksud dan tujuan dari perkuliahan, serta mencari bahan materi perkuliahan dari berbagai sumber bacaan.

### **8. Soal-soal Latihan :**

- a. Pelajari pembelajaran tiap materi yang di berikan
- b. Mencari sumber referensi materi kuliah menggambar teknik
- c. Berupa hasil gambar 1 s/d 2 buah ( presentasikan)
- d. Manual : Media kertas ukuran A4, Alat tulis pensil , Rapih, bersih dan jelas kemudian di scan berupa softcopy pdf dan diupload ke elearning
- e. Aplikasi : Autodesk
- f. Kemudian di convert ke pdf dan diupload ke elearning
- g. Lama waktu pengerjaan tugas 1 minggu

# **9. Daftar Pustaka :**

#### **Utama :**

- 1. Charles J.Bear. (1980). Electrical and Electronic Drawing. New York. McGraw Hill.
- 2. Yayasan PUIL (2000). Persyaratan Umum Instalasi Listrik 2000.
- 3. Slamet Mulyono.(1979). Menggambar Teknik Listrik.Jakarta.Depdikbud.
- 4. Surjit Singh.(1984).,General Electrical Drawing Nilikheri Parkash Kaur.
- 5. Takeshi Sato dan Sugiharto.(1986). Menggambar Mesin Menurut Standard ISO.Jakarta;Pradnya Paramita.
- 6. Zamtinah. (1990).Diktat Gambar Teknik.Universitas Negeri Yogyakarta
- 7. Ali Muhamad. (2005).Diktat Gambar Teknik Universitas Negeri Yogyakarta.(tidak dipublikasikan)

- 1. Kishore. Autodesk AutoCAD 2018 and Inventor. by Tutorial Books. © Copyright 2017.
- 2. Purdue University. (2013). PSpice tutorial.
- 3. Manoj R.Thakur. Proteus (2016). Arduino Projects Vol-I: With Proteus Simulation Files.
- 4. <https://www.webstudi.site/2016/10/jenis-fungsi-simbol-komponen-elektronika.html>
- 5. <https://www.kelistrikanku.com/2016/03/simbol-kelistrik-puil.html>

# **Bab 11. Menggambar dengan PSpice**

- <span id="page-29-0"></span>**1. Tujuan Instruksional :** Mahasiswa menguasai dan memahami materi matakuliah yang disajikan dalam bentuk teori dan aplikasi pada keadaan yang ada dilapangan kerja kelak.
- **2. Tujuan Instruksional Umum :** Memahami tanggung jawab profesi dan aspek etika keprofesian sesuai jurusan yang dipilih.

#### **3. Tujuan Instruksional Khusus :**

- Mahasiswa mampu memahami dan dapat melakukan menggambar dasar-dasar teknik listrik& elektronika.
- Mahasiswa mampu memahami dan melakukan menggambar listrik 1 phasa, 3 phasa dan rangkaian elektronika.
- Mahasiswa mampu memahami instalasi listrik penerangan dan tenaga 3 phasa.
- Mahasiswa mampu memahami dan membuat PCB & gambaran rangkaian elektronika.
- Mahasiswa mampu menggambar dengan Visio, Autodesk, PSpice dan Proteus.

### **4. Materi Kuliah :**

# **Kuliah 11**

### **Lihat Lampiran**

**5. Informasi Pendukung :** Mata Kuliah Gambar Teknik merupakan mata kuliah praktek menggambar keteknikan, khususnya listrik dan elektronika. Pelaksanaan mata kuliah ini dilakukan dua tahap. Tahap pertama menggambar manual dengan kertas dan alat gambar, dilanjutkan tahap kedua menggunakan alat bantu program aplikasi komputer.

# **6. Dinamika Belajar :**

#### **Komponen Penilaian :**

Kehadiran 10 % Tugas 20 % Ujian Tengah Semester 30 % Ujian Akhir Semester 40 % Nilai akhir 100 % Penilaian (Awal – UTS-UAS)

**Absen :** submit KEHADIRAN di elearning sesuai jadwal.

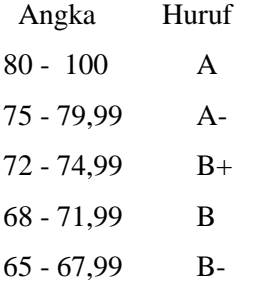

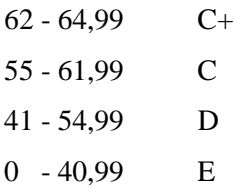

### **7. Kesimpulan :**

Diharapkan pada perkuliahan pendahuluan ini mahasiswa dapat mengetahui maksud dan tujuan dari perkuliahan, serta mencari bahan materi perkuliahan dari berbagai sumber bacaan.

### **8. Soal-soal Latihan :**

- a. Pelajari pembelajaran tiap materi yang di berikan
- b. Mencari sumber referensi materi kuliah menggambar teknik
- c. Berupa hasil gambar 1 s/d 2 buah ( presentasikan)
- d. Manual : Media kertas ukuran A4, Alat tulis pensil , Rapih, bersih dan jelas kemudian di scan berupa softcopy pdf dan diupload ke elearning
- e. Aplikasi : PSpiece
- f. Kemudian di convert ke pdf dan diupload ke elearning
- g. Lama waktu pengerjaan tugas 1 minggu

# **9. Daftar Pustaka :**

#### **Utama :**

- 1. Charles J.Bear. (1980). Electrical and Electronic Drawing. New York. McGraw Hill.
- 2. Yayasan PUIL (2000). Persyaratan Umum Instalasi Listrik 2000.
- 3. Slamet Mulyono.(1979). Menggambar Teknik Listrik.Jakarta.Depdikbud.
- 4. Surjit Singh.(1984).,General Electrical Drawing Nilikheri Parkash Kaur.
- 5. Takeshi Sato dan Sugiharto.(1986). Menggambar Mesin Menurut Standard ISO.Jakarta;Pradnya Paramita.
- 6. Zamtinah. (1990).Diktat Gambar Teknik.Universitas Negeri Yogyakarta
- 7. Ali Muhamad. (2005).Diktat Gambar Teknik Universitas Negeri Yogyakarta.(tidak dipublikasikan)

- 1. Kishore. Autodesk AutoCAD 2018 and Inventor. by Tutorial Books. © Copyright 2017.
- 2. Purdue University. (2013). PSpice tutorial.
- 3. Manoj R.Thakur. Proteus (2016). Arduino Projects Vol-I: With Proteus Simulation Files.
- 4. <https://www.webstudi.site/2016/10/jenis-fungsi-simbol-komponen-elektronika.html>
- 5. <https://www.kelistrikanku.com/2016/03/simbol-kelistrik-puil.html>

# **Bab 12. Aplikasi PSpice**

- <span id="page-31-0"></span>**1. Tujuan Instruksional :** Mahasiswa menguasai dan memahami materi matakuliah yang disajikan dalam bentuk teori dan aplikasi pada keadaan yang ada dilapangan kerja kelak.
- **2. Tujuan Instruksional Umum :** Memahami tanggung jawab profesi dan aspek etika keprofesian sesuai jurusan yang dipilih.

#### **3. Tujuan Instruksional Khusus :**

- Mahasiswa mampu memahami dan dapat melakukan menggambar dasar-dasar teknik listrik& elektronika.
- Mahasiswa mampu memahami dan melakukan menggambar listrik 1 phasa, 3 phasa dan rangkaian elektronika.
- Mahasiswa mampu memahami instalasi listrik penerangan dan tenaga 3 phasa.
- Mahasiswa mampu memahami dan membuat PCB & gambaran rangkaian elektronika.
- Mahasiswa mampu menggambar dengan Visio, Autodesk, PSpice dan Proteus.

### **4. Materi Kuliah :**

# **Kuliah 12.**

### **Lihat Lampiran**

**5. Informasi Pendukung :** Mata Kuliah Gambar Teknik merupakan mata kuliah praktek menggambar keteknikan, khususnya listrik dan elektronika. Pelaksanaan mata kuliah ini dilakukan dua tahap. Tahap pertama menggambar manual dengan kertas dan alat gambar, dilanjutkan tahap kedua menggunakan alat bantu program aplikasi komputer.

# **6. Dinamika Belajar :**

#### **Komponen Penilaian :**

Kehadiran 10 % Tugas 20 % Ujian Tengah Semester 30 % Ujian Akhir Semester 40 % Nilai akhir 100 % Penilaian (Awal – UTS-UAS)

**Absen :** submit KEHADIRAN di elearning sesuai jadwal.

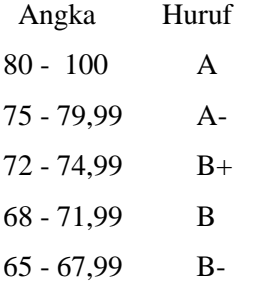

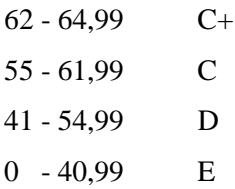

## **7. Kesimpulan :**

Diharapkan pada perkuliahan pendahuluan ini mahasiswa dapat mengetahui maksud dan tujuan dari perkuliahan, serta mencari bahan materi perkuliahan dari berbagai sumber bacaan.

### **8. Soal-soal Latihan :**

- a. Pelajari pembelajaran tiap materi yang di berikan
- b. Mencari sumber referensi materi kuliah menggambar teknik
- c. Berupa hasil gambar 1 s/d 2 buah ( presentasikan)
- d. Manual : Media kertas ukuran A4, Alat tulis pensil , Rapih, bersih dan jelas kemudian di scan berupa softcopy pdf dan diupload ke elearning
- e. Aplikasi : PSpice
- f. Kemudian di convert ke pdf dan diupload ke elearning
- g. Lama waktu pengerjaan tugas 1 minggu

# **9. Daftar Pustaka :**

#### **Utama :**

- 1. Charles J.Bear. (1980). Electrical and Electronic Drawing. New York. McGraw Hill.
- 2. Yayasan PUIL (2000). Persyaratan Umum Instalasi Listrik 2000.
- 3. Slamet Mulyono.(1979). Menggambar Teknik Listrik.Jakarta.Depdikbud.
- 4. Surjit Singh.(1984).,General Electrical Drawing Nilikheri Parkash Kaur.
- 5. Takeshi Sato dan Sugiharto.(1986). Menggambar Mesin Menurut Standard ISO.Jakarta;Pradnya Paramita.
- 6. Zamtinah. (1990).Diktat Gambar Teknik.Universitas Negeri Yogyakarta
- 7. Ali Muhamad. (2005).Diktat Gambar Teknik Universitas Negeri Yogyakarta.(tidak dipublikasikan)

- 1. Kishore. Autodesk AutoCAD 2018 and Inventor. by Tutorial Books. © Copyright 2017.
- 2. Purdue University. (2013). PSpice tutorial.
- 3. Manoj R.Thakur. Proteus (2016). Arduino Projects Vol-I: With Proteus Simulation Files.
- 4. <https://www.webstudi.site/2016/10/jenis-fungsi-simbol-komponen-elektronika.html>
- 5. <https://www.kelistrikanku.com/2016/03/simbol-kelistrik-puil.html>

# **Bab 13. Menggambar dengan Proteus**

- <span id="page-33-0"></span>**1. Tujuan Instruksional :** Mahasiswa menguasai dan memahami materi matakuliah yang disajikan dalam bentuk teori dan aplikasi pada keadaan yang ada dilapangan kerja kelak.
- **2. Tujuan Instruksional Umum :** Memahami tanggung jawab profesi dan aspek etika keprofesian sesuai jurusan yang dipilih.

#### **3. Tujuan Instruksional Khusus :**

- Mahasiswa mampu memahami dan dapat melakukan menggambar dasar-dasar teknik listrik& elektronika.
- Mahasiswa mampu memahami dan melakukan menggambar listrik 1 phasa, 3 phasa dan rangkaian elektronika.
- Mahasiswa mampu memahami instalasi listrik penerangan dan tenaga 3 phasa.
- Mahasiswa mampu memahami dan membuat PCB & gambaran rangkaian elektronika.
- Mahasiswa mampu menggambar dengan Visio, Autodesk, PSpice dan Proteus.

### **4. Materi Kuliah :**

# **Kuliah 13.**

### **Lihat Lampiran**

**5. Informasi Pendukung :** Mata Kuliah Gambar Teknik merupakan mata kuliah praktek menggambar keteknikan, khususnya listrik dan elektronika. Pelaksanaan mata kuliah ini dilakukan dua tahap. Tahap pertama menggambar manual dengan kertas dan alat gambar, dilanjutkan tahap kedua menggunakan alat bantu program aplikasi komputer.

# **6. Dinamika Belajar :**

#### **Komponen Penilaian :**

Kehadiran 10 % Tugas 20 % Ujian Tengah Semester 30 % Ujian Akhir Semester 40 % Nilai akhir 100 % Penilaian (Awal – UTS-UAS)

**Absen :** submit KEHADIRAN di elearning sesuai jadwal.

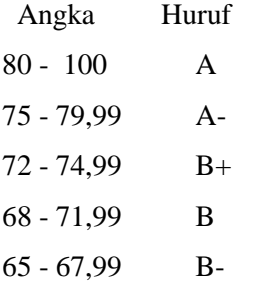

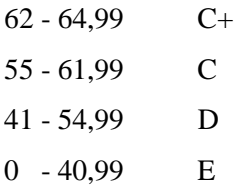

### **7. Kesimpulan :**

Diharapkan pada perkuliahan pendahuluan ini mahasiswa dapat mengetahui maksud dan tujuan dari perkuliahan, serta mencari bahan materi perkuliahan dari berbagai sumber bacaan.

### **8. Soal-soal Latihan :**

- a. Pelajari pembelajaran tiap materi yang di berikan
- b. Mencari sumber referensi materi kuliah menggambar teknik
- c. Berupa hasil gambar 1 s/d 2 buah ( presentasikan)
- d. Manual : Media kertas ukuran A4, Alat tulis pensil , Rapih, bersih dan jelas kemudian di scan berupa softcopy pdf dan diupload ke elearning
- e. Aplikasi : Proteus
- f. Kemudian di convert ke pdf dan diupload ke elearning
- g. Lama waktu pengerjaan tugas 1 minggu

# **9. Daftar Pustaka :**

#### **Utama :**

- 1. Charles J.Bear. (1980). Electrical and Electronic Drawing. New York. McGraw Hill.
- 2. Yayasan PUIL (2000). Persyaratan Umum Instalasi Listrik 2000.
- 3. Slamet Mulyono.(1979). Menggambar Teknik Listrik.Jakarta.Depdikbud.
- 4. Surjit Singh.(1984).,General Electrical Drawing Nilikheri Parkash Kaur.
- 5. Takeshi Sato dan Sugiharto.(1986). Menggambar Mesin Menurut Standard ISO.Jakarta;Pradnya Paramita.
- 6. Zamtinah. (1990).Diktat Gambar Teknik.Universitas Negeri Yogyakarta
- 7. Ali Muhamad. (2005).Diktat Gambar Teknik Universitas Negeri Yogyakarta.(tidak dipublikasikan).

- 1. Kishore. Autodesk AutoCAD 2018 and Inventor. by Tutorial Books. © Copyright 2017.
- 2. Purdue University. (2013). PSpice tutorial.
- 3. Manoj R.Thakur. Proteus (2016). Arduino Projects Vol-I: With Proteus Simulation Files.
- 4. <https://www.webstudi.site/2016/10/jenis-fungsi-simbol-komponen-elektronika.html>
- 5. <https://www.kelistrikanku.com/2016/03/simbol-kelistrik-puil.html>

# **Bab 14. Aplikasi Proteus**

- <span id="page-35-0"></span>**1. Tujuan Instruksional :** Mahasiswa menguasai dan memahami materi matakuliah yang disajikan dalam bentuk teori dan aplikasi pada keadaan yang ada dilapangan kerja kelak.
- **2. Tujuan Instruksional Umum :** Memahami tanggung jawab profesi dan aspek etika keprofesian sesuai jurusan yang dipilih.

#### **3. Tujuan Instruksional Khusus :**

- Mahasiswa mampu memahami dan dapat melakukan menggambar dasar-dasar teknik listrik& elektronika.
- Mahasiswa mampu memahami dan melakukan menggambar listrik 1 phasa, 3 phasa dan rangkaian elektronika.
- Mahasiswa mampu memahami instalasi listrik penerangan dan tenaga 3 phasa.
- Mahasiswa mampu memahami dan membuat PCB & gambaran rangkaian elektronika.
- Mahasiswa mampu menggambar dengan Visio, Autodesk, PSpice dan Proteus.

### **4. Materi Kuliah :**

# **Kuliah 14.**

### **Lihat Lampiran**

**5. Informasi Pendukung :** Mata Kuliah Gambar Teknik merupakan mata kuliah praktek menggambar keteknikan, khususnya listrik dan elektronika. Pelaksanaan mata kuliah ini dilakukan dua tahap. Tahap pertama menggambar manual dengan kertas dan alat gambar, dilanjutkan tahap kedua menggunakan alat bantu program aplikasi komputer.

# **6. Dinamika Belajar :**

#### **Komponen Penilaian :**

Kehadiran 10 % Tugas 20 % Ujian Tengah Semester 30 % Ujian Akhir Semester 40 % Nilai akhir 100 % Penilaian (Awal – UTS-UAS)

**Absen :** submit KEHADIRAN di elearning sesuai jadwal.

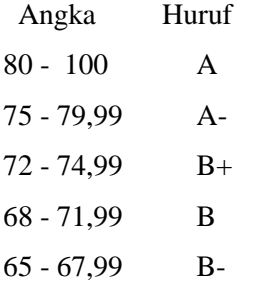
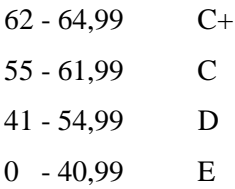

#### **7. Kesimpulan :**

Diharapkan pada perkuliahan pendahuluan ini mahasiswa dapat mengetahui maksud dan tujuan dari perkuliahan, serta mencari bahan materi perkuliahan dari berbagai sumber bacaan.

#### **8. Soal-soal Latihan :**

- a. Pelajari pembelajaran tiap materi yang di berikan
- b. Mencari sumber referensi materi kuliah menggambar teknik
- c. Berupa hasil gambar 1 s/d 2 buah ( presentasikan)
- d. Manual : Media kertas ukuran A4, Alat tulis pensil , Rapih, bersih dan jelas kemudian di scan berupa softcopy pdf dan diupload ke elearning
- e. Aplikasi : Proteus
- f. Kemudian di convert ke pdf dan diupload ke elearning
- g. Lama waktu pengerjaan tugas 1 minggu

### **9. Daftar Pustaka :**

#### **Utama :**

- 1. Charles J.Bear. (1980). Electrical and Electronic Drawing. New York. McGraw Hill.
- 2. Yayasan PUIL (2000). Persyaratan Umum Instalasi Listrik 2000.
- 3. Slamet Mulyono.(1979). Menggambar Teknik Listrik.Jakarta.Depdikbud.
- 4. Surjit Singh.(1984).,General Electrical Drawing Nilikheri Parkash Kaur.
- 5. Takeshi Sato dan Sugiharto.(1986). Menggambar Mesin Menurut Standard ISO.Jakarta;Pradnya Paramita.
- 6. Zamtinah. (1990).Diktat Gambar Teknik.Universitas Negeri Yogyakarta
- 7. Ali Muhamad. (2005).Diktat Gambar Teknik Universitas Negeri Yogyakarta.(tidak dipublikasikan)

### **Pendukung :**

- 1. Kishore. Autodesk AutoCAD 2018 and Inventor. by Tutorial Books. © Copyright 2017.
- 2. Purdue University. (2013). PSpice tutorial.
- 3. Manoj R.Thakur. Proteus (2016). Arduino Projects Vol-I: With Proteus Simulation Files.
- 4. <https://www.webstudi.site/2016/10/jenis-fungsi-simbol-komponen-elektronika.html>
- 5. <https://www.kelistrikanku.com/2016/03/simbol-kelistrik-puil.html>

### **Daftar Pustaka**

Hill, Charles J.Bear. (1980). *Electrical and Electronic Drawing. New York.* McGraw.

Yayasan PUIL (2000). Persyaratan Umum Instalasi Listrik 2000.

Slamet Mulyono.(1979). Menggambar Teknik Listrik.Jakarta.Depdikbud.

Surjit Singh.(1984).,General Electrical Drawing Nilikheri Parkash Kaur.

Takeshi Sato dan Sugiharto.(1986). Menggambar Mesin Menurut Standard ISO.Jakarta;Pradnya Paramita.

Zamtinah. (1990).Diktat Gambar Teknik.Universitas Negeri Yogyakarta

Ali Muhamad. (2005).Diktat Gambar Teknik Universitas Negeri Yogyakarta.(tidak dipublikasikan)

Kishore. Autodesk AutoCAD 2018 and Inventor. by Tutorial Books. © Copyright 2017.

Purdue University. (2013). PSpice tutorial.

Manoj R.Thakur. Proteus (2016). Arduino Projects Vol-I: With Proteus Simulation Files.

<https://www.webstudi.site/2016/10/jenis-fungsi-simbol-komponen-elektronika.html>

<https://www.kelistrikanku.com/2016/03/simbol-kelistrik-puil.html>

### **Glosarium**

(Glosarium adalah suatu daftar alfabetis istilah dalam suatu ranah pengetahuan tertentu yang dilengkapi dengan definisi untuk istilah-istilah tersebut. Biasanya glosarium ada di bagian akhir suatu buku dan menyertakan istilah-istilah dalam buku tersebut yang baru diperkenalkan atau paling tidak, tak umum ditemukan)

### **Tidak ada glosarium**

### **Indeks**

(Dalam bidang statistik, indeks merupakan metode pengukuran atas kinerja sekelompok data. Indeks tidak mengukur kinerja data individual, tetapi mengukur suatu set data composite. Suatu data individual umumnya disebut dengan constituent)

### **Tidak ada Indeks**

### **Lampiran :**

- **Kuliah ke 1 : Bab 1. Pendahuluan**
- **Kuliah ke 2 : Bab 2. Simbol Komponen dan Instalasi Listrik**
- **Kuliah ke 3 : Bab 3. Instalasi Listrik Sederhana**
- **Kuliah ke 4 : Bab 4. Tugas 1**
- **Kuliah ke 5 : Bab 5. Simbol komponen dan Instalasi Motor Listrik**
- **Kuliah ke 6 : Bab 6. Lanjutan Instalasi Motor Listrik**
- **Kuliah ke 7 : Bab 7. Tugas 2**
- **Kuliah ke 8 : Bab 8. Symbol Komponen**
- **Kuliah ke 9 : Bab 9. Menggambar dengan Autodesk**
- **Kuliah ke 10 : Bab 10. Aplikasi Autodesk**
- **Kuliah ke 11 : Bab 11. Menggambar dengan PSpice**
- **Kuliah ke 12 : Bab 12. Aplikasi PSpice**
- **Kuliah ke 13 : Bab 13. Menggambar dengan Proteus**
- **Kuliah ke 14 : Bab 14. Aplikasi Proteus**

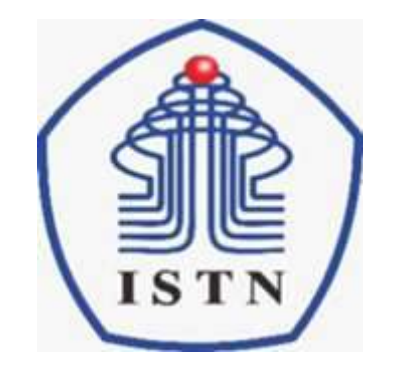

**Kode Matakuliah : 221007**

Dosen Pengajar : Poedji Oetomo ST, MT Ariman, ST MT Email : ariman@istn.ac.id WhatsApp : 081298193318

### Materi Perkuliahan Tiap Pertemuan

- Pertemuan-0 : SAP
- Pertemuan-1 : Pendahuluan
- Pertemuan-2 : Simbol Komponen dan Instalasi Listrik
- Pertemuan-3 : Instalasi Listrik Sederhana
- Pertemuan-4 : Tugas 1
- Pertemuan-5 : Simbol komponen dan Instalasi Motor Listrik
- Pertemuan-6 : Lanjutan Instalasi Motor Listrik
- Pertemuan-7 : Tugas 2
	- Pertemuan-8 : Ujian Tengah Semester (UTS)
- Pertemuan-9 : Symbol Komponen
- Pertemuan-10 : Menggambar dengan Autodesk
- Pertemuan-11 : Aplikasi Autodesk
- Pertemuan-12 : Menggambar dengan PSpice
- Pertemuan-13 : Aplikasi Proteus
- Pertemuan-14 : Menggambar dengan Proteus
- Pertemuan-15 : Aplikasi Proteus
- Pertemuan-16 : Ujian Akhir Semester (UAS)

### Sistem Penilaian

### • **Komposisi Nilai :**

- Absen 10 %
- Tugas 20 %
- Ujian Tengah Semester (UTS) 30 %
- Ujian Akhir Semester (UAS) 40 %

### • **Absen :**

- Absen minimal 75 % = 11 x tatap muka perkuliahan
- Tatap muka keseluruhan 14 x tatap muka perkuliahan
- **Tugas / Quiz :**
- Tugas Mandiri.
- Tugas Kelompok.

### Nilai bobot

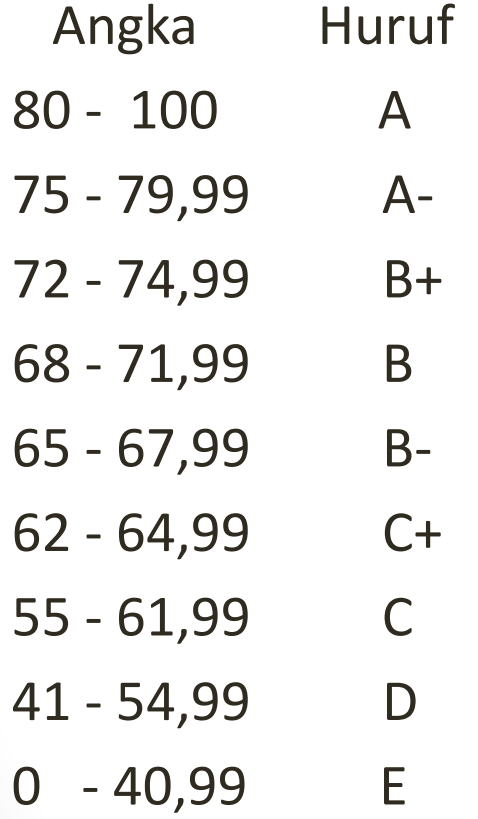

## Reference Book:

- PUIL 2000
- Charles J.Bear. (1980). Electrical and Electronic Drawing. New York. McGraw Hill.
- Yayasan PUIL (2000). Persyaratan Umum Istalasi Listrik 2000.
- Slamet Mulyono.(1979). Menggambar Teknik Listrik. Jakarta. Depdikbud.
- Surjit Singh.(1984).,Genral Elektrical Drawing Nilikheri Parkash Kaur.
- Takeshi Sato dan Sugiharto.(1986). Menggambar Mesin Menurut Standard ISO. Jakarta; Pradnya Paramita.
- Zamtinah. (1990). Diktat Gambar Teknik.Universitas Negeri Yogyakarta.
- Ali Muhamad. (2005). Diktat Gambar TeknikUniversitas Negeri Yogyakarta. (tidak dipublikasikan)
- [https://www.webstudi.site/2016/10/jenis-fungsi-simbol-komponen](https://www.webstudi.site/2016/10/jenis-fungsi-simbol-komponen-elektronika.html)elektronika.html
- <https://www.kelistrikanku.com/2016/03/simbol-kelistrik-puil.html>

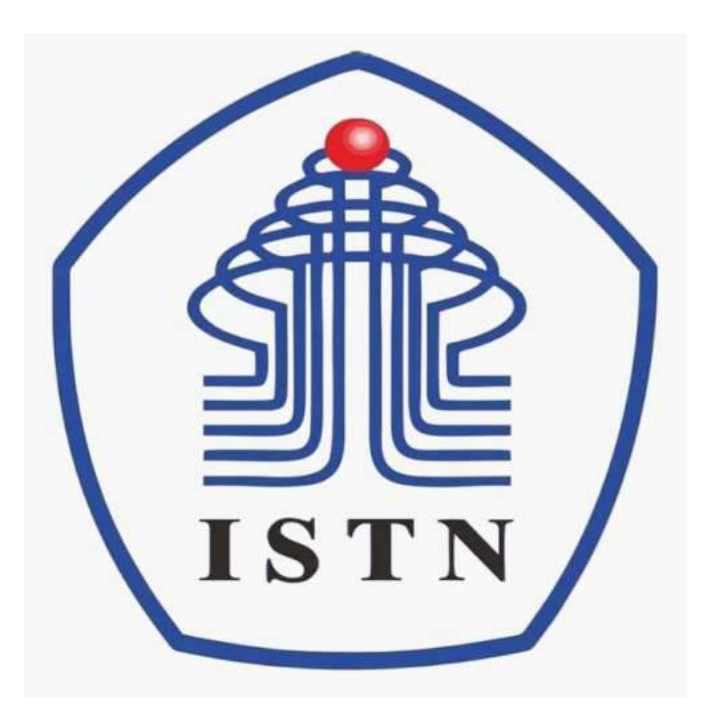

**Kode Matakuliah : 221007**

**Materi Kuliah : Pendahuluan**

Dosen Pengajar : Poedji Oetomo ST MT e mail : 22970003@dosen.istn.ac.id 083894253678

### **MENGGAMBAR TEKNIK**

(Prodi Teknik Elektro)

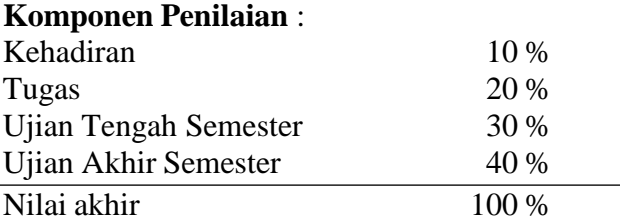

Penilaian (Awal – UTS)

### **Kehadiran**

Absen : submit KEHADIRAN di elearning Senin 08.00 09.40

### **Tugas**

- Berupa hasil gambar 1 s/d 2 buah ( presentasikan) Manual : Media kertas ukuran A4, Alat tulis pensil , Rapih, bersih dan jelas kemudian di scan berupa softcopy pdf dan diupload ke elearning Aplikasi : ms office visio Kemudian di convert ke pdf dan diupload ke elearning
- Lama waktu pengerjaan Tugas 1 minggu

### **UTS**

- Berupa hasil gambar 1 atau 2 buah (sesuai soal) Manual : Media kertas ukuran A4, Alat tulis pensil , Rapih, bersih dan jelas kemudian di scan berupa softcopy pdf dan diupload ke elearning Aplikasi : ms office visio area gambar ukuran A4 satuan mm Kemudian di convert ke pdf dan diupload ke elearning
- Lama waktu pengerjaan jawaban .... jam

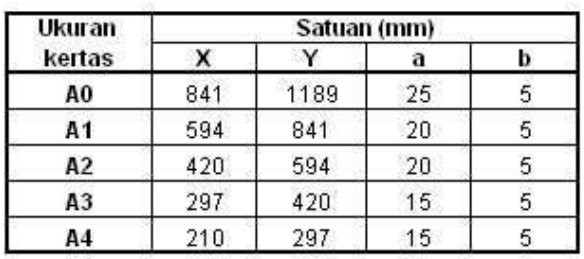

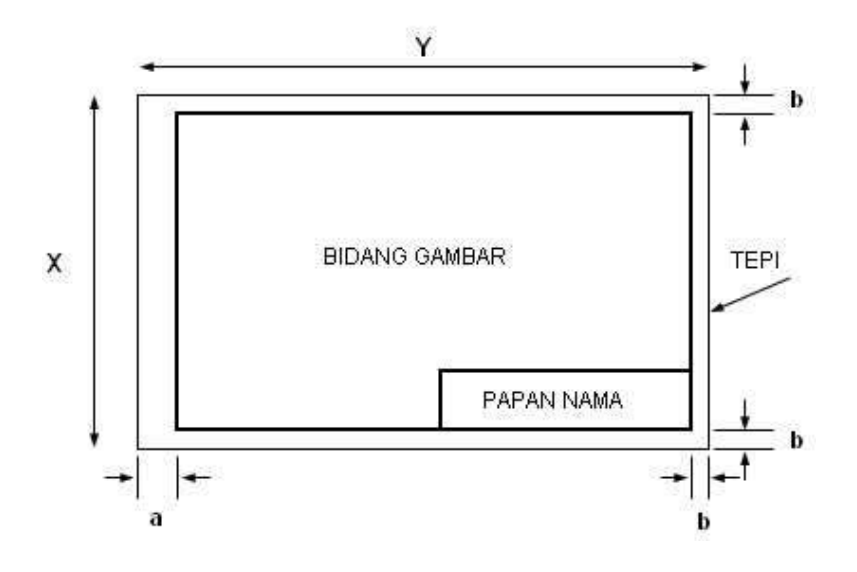

### **Materi** :

- 1. Pendahuluan
- 2. Simbol dan komponen Instalasi Listrik
- 3. Gambar Instalasi Listrik sederhana
- 4. Presentasi Tugas
- 5. Simbol dan komponen Instalasi motor lisrik
- 6. Gambar instalasi motor listrik
- 7. Presentasi Tugas
- 8. UTS

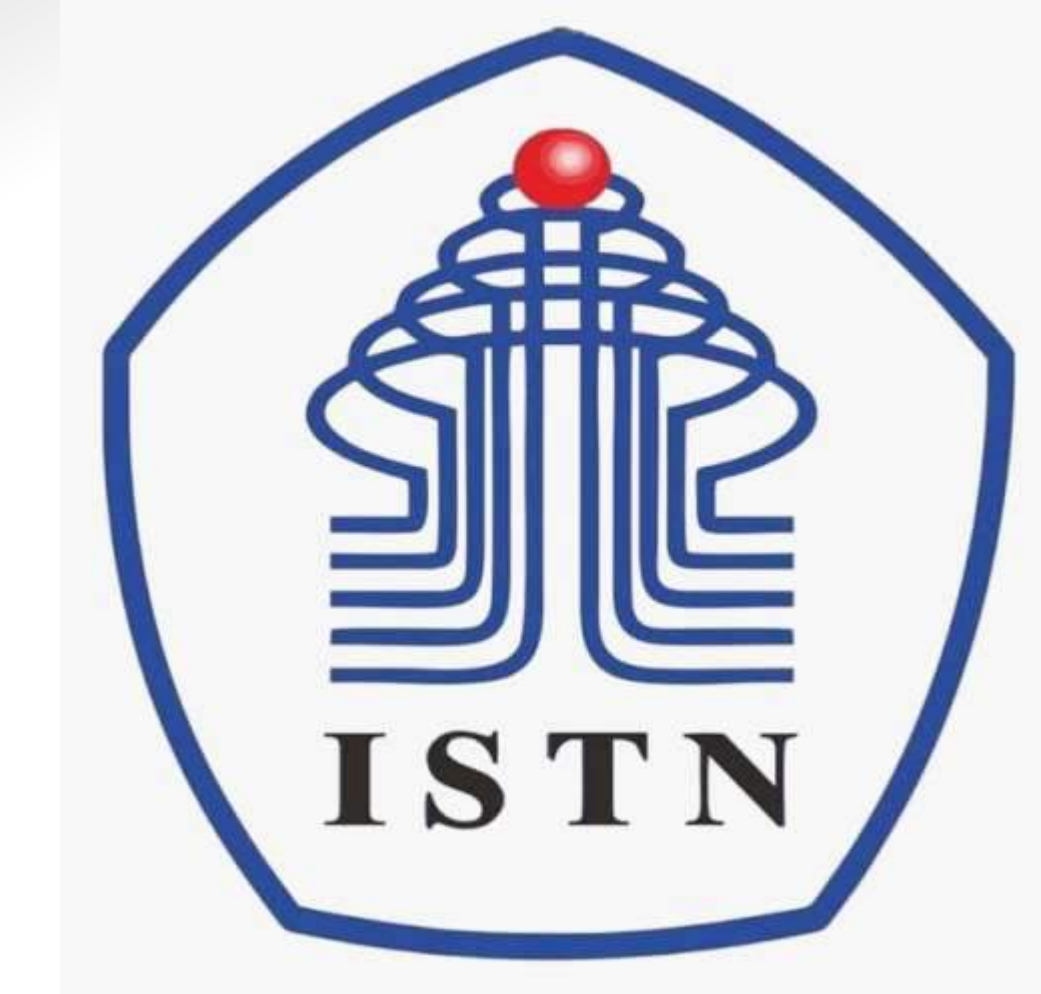

**Kode Matakuliah : 221007**

**Materi Kuliah : Pendahuluan**

Dosen Pengajar : Poedji Oetomo ST MT e mail : 22970003@dosen.istn.ac.id 083894253678

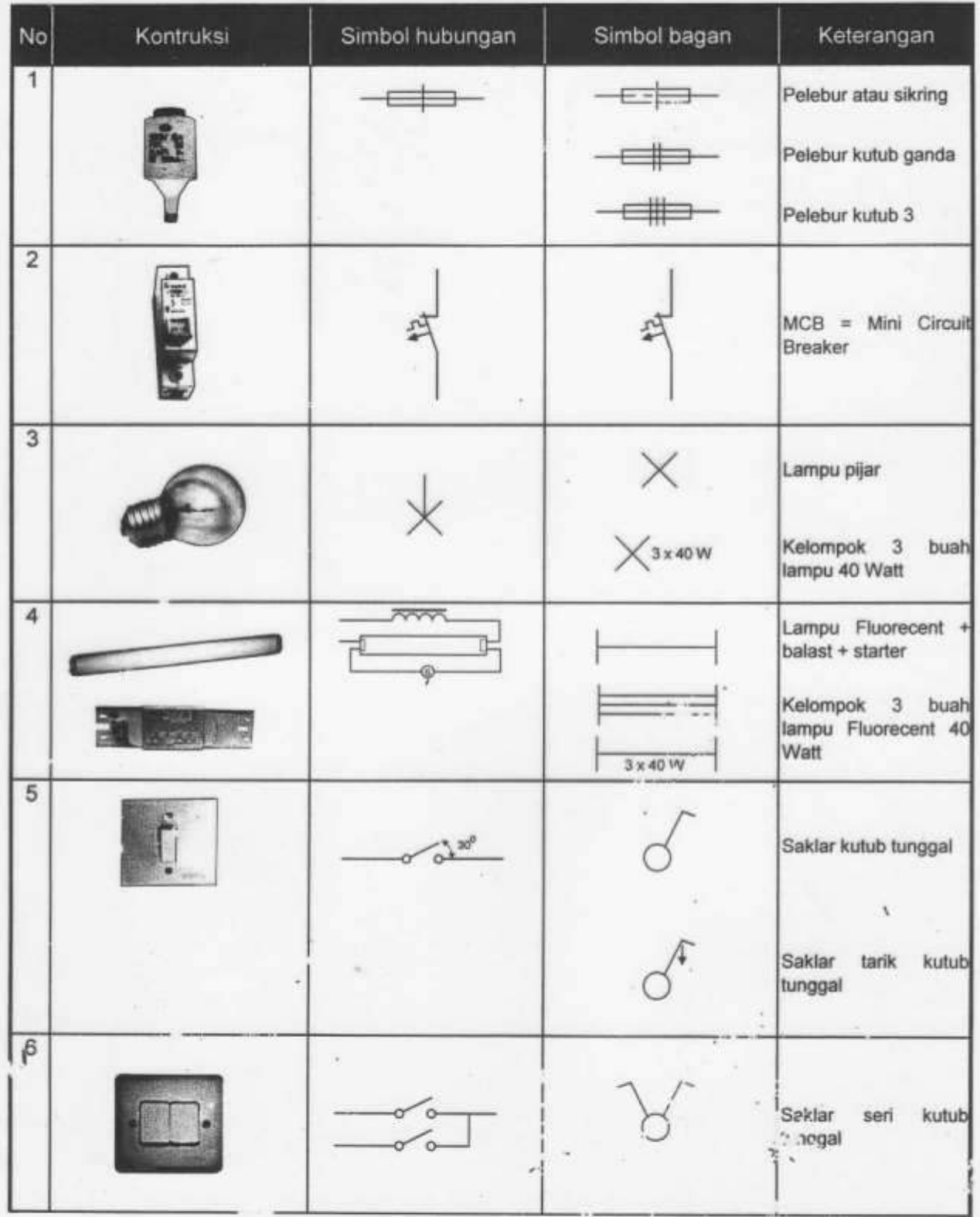

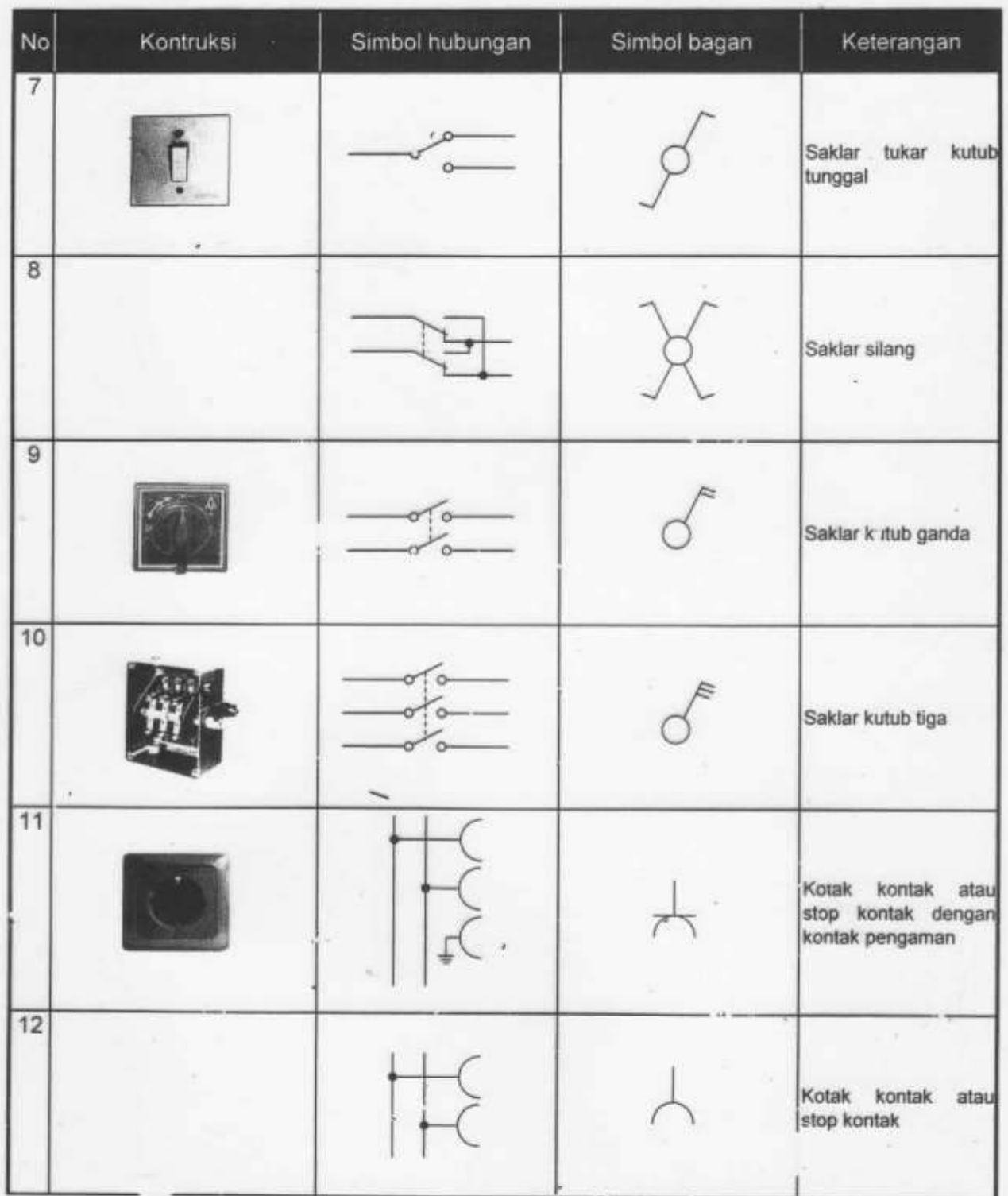

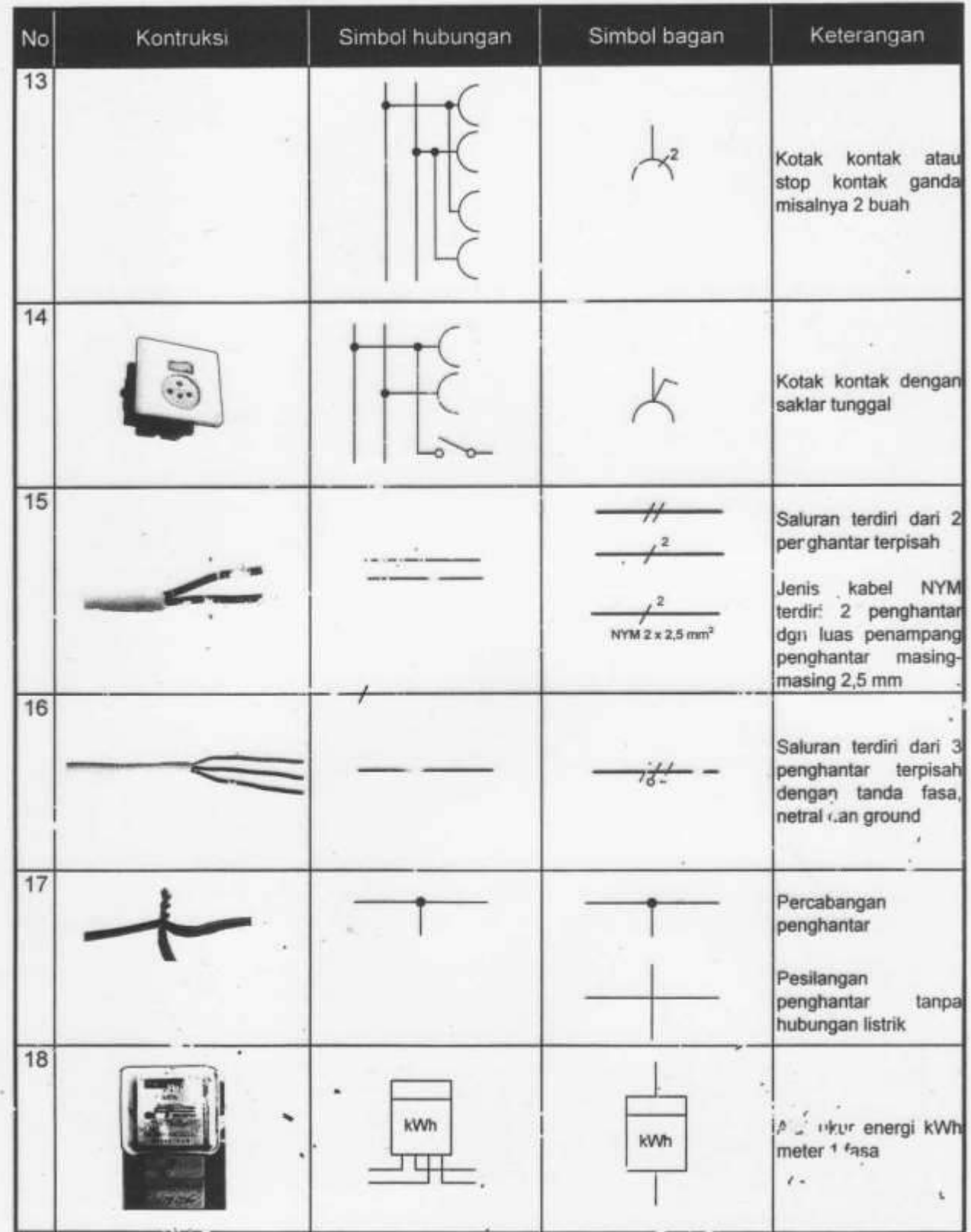

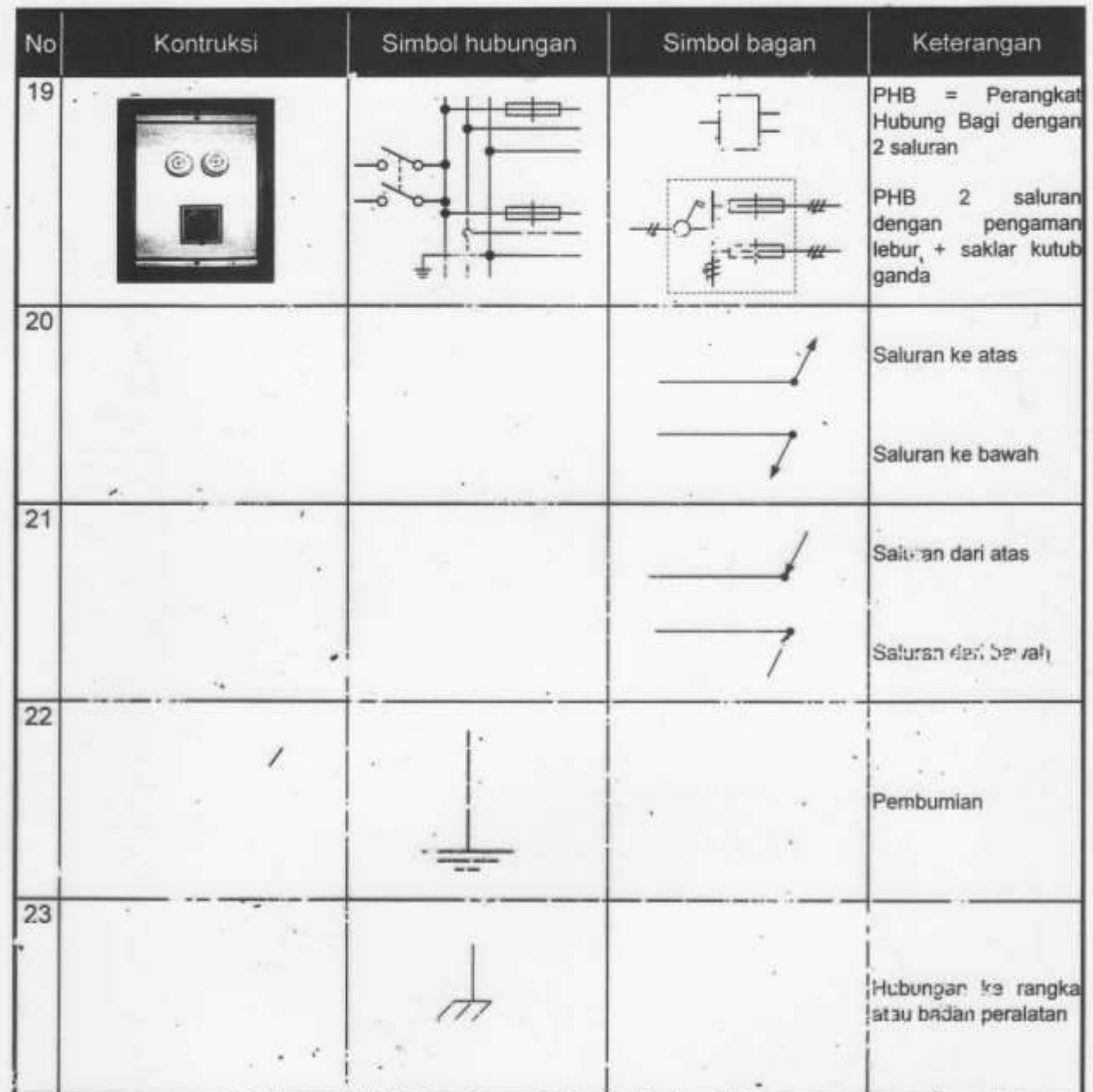

 $\ddot{\phantom{0}}$ 

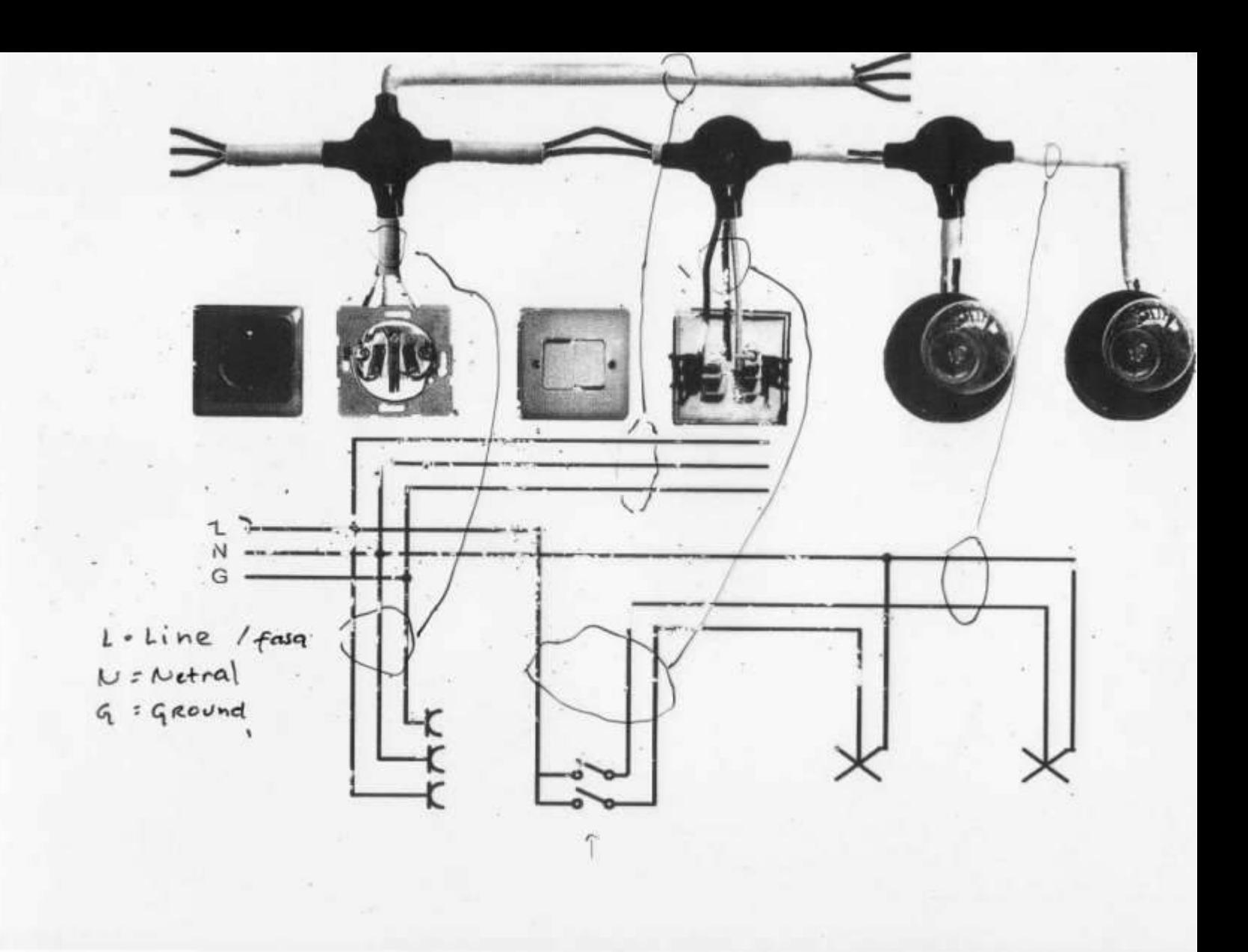

### A. Diagram pengkawatan

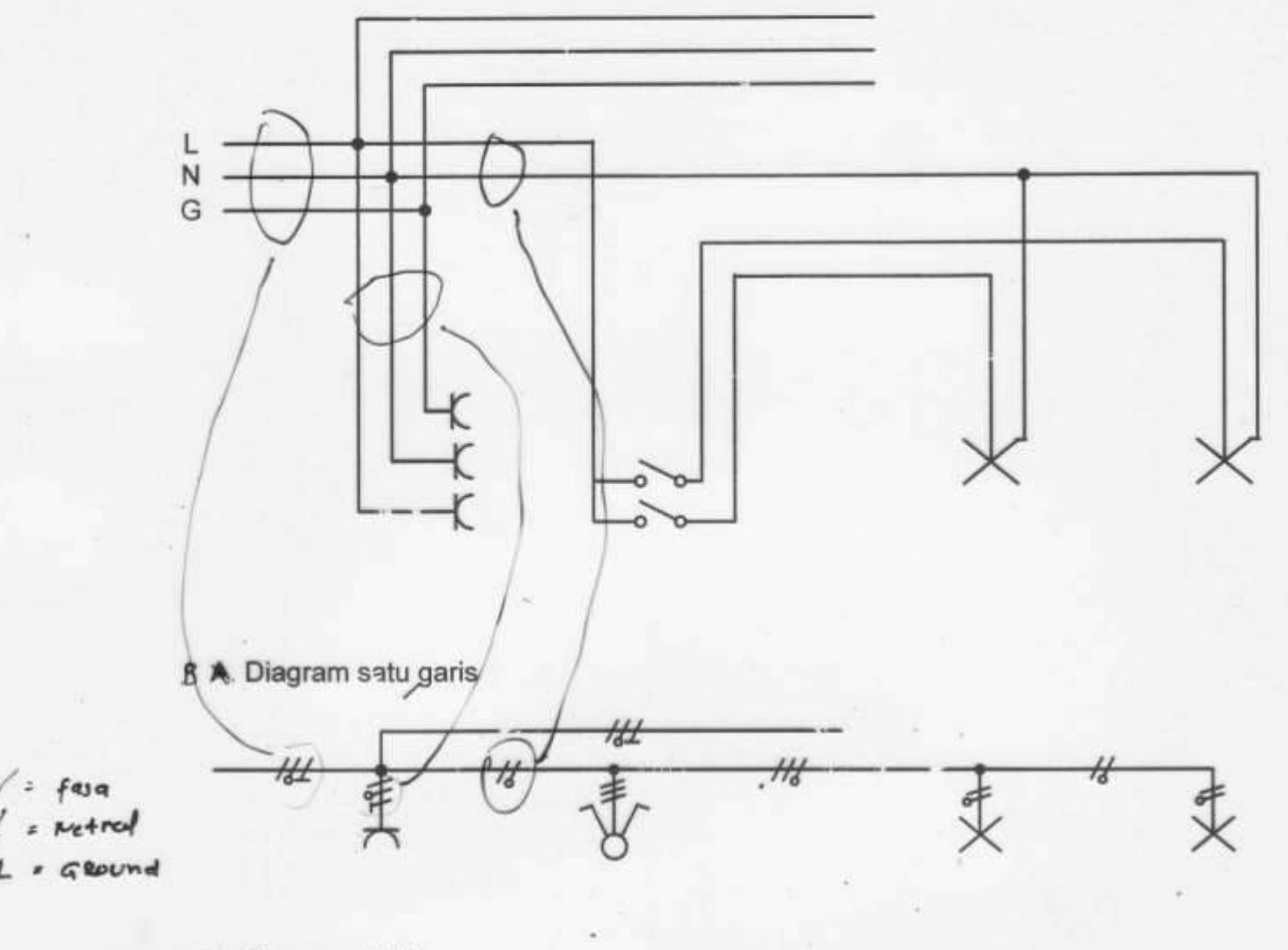

C & Diagram sirkit

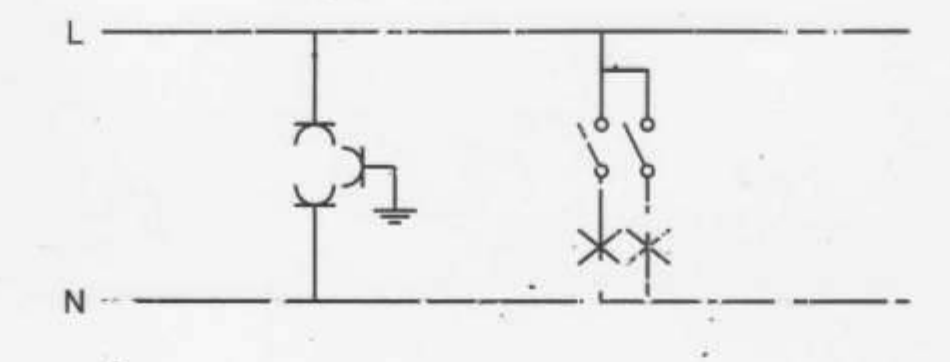

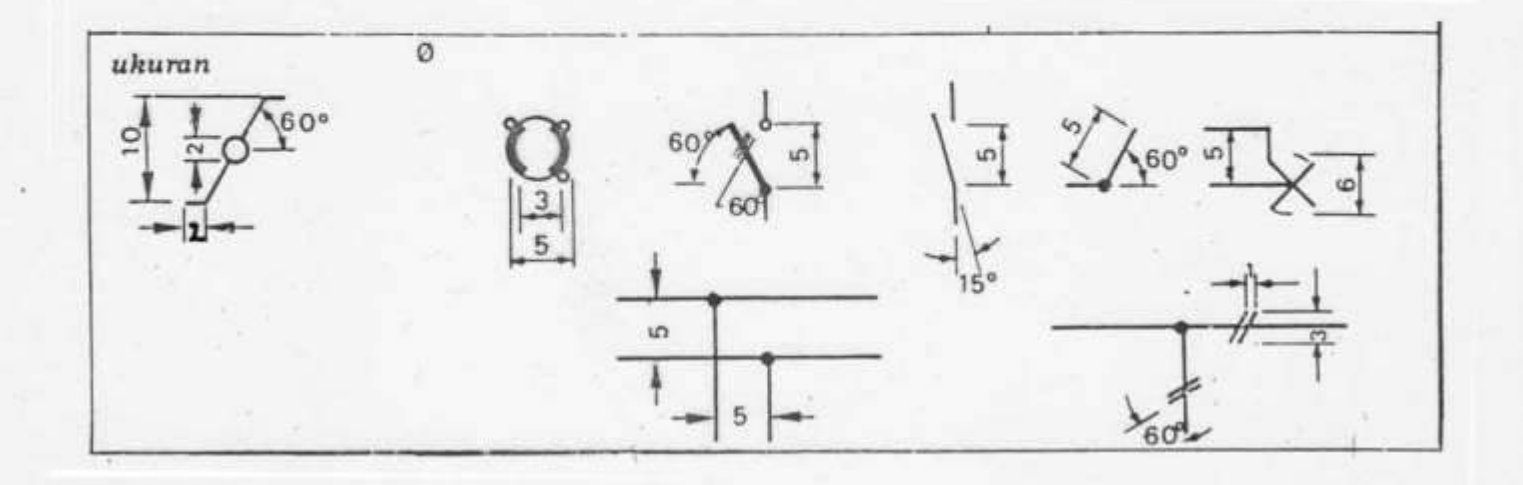

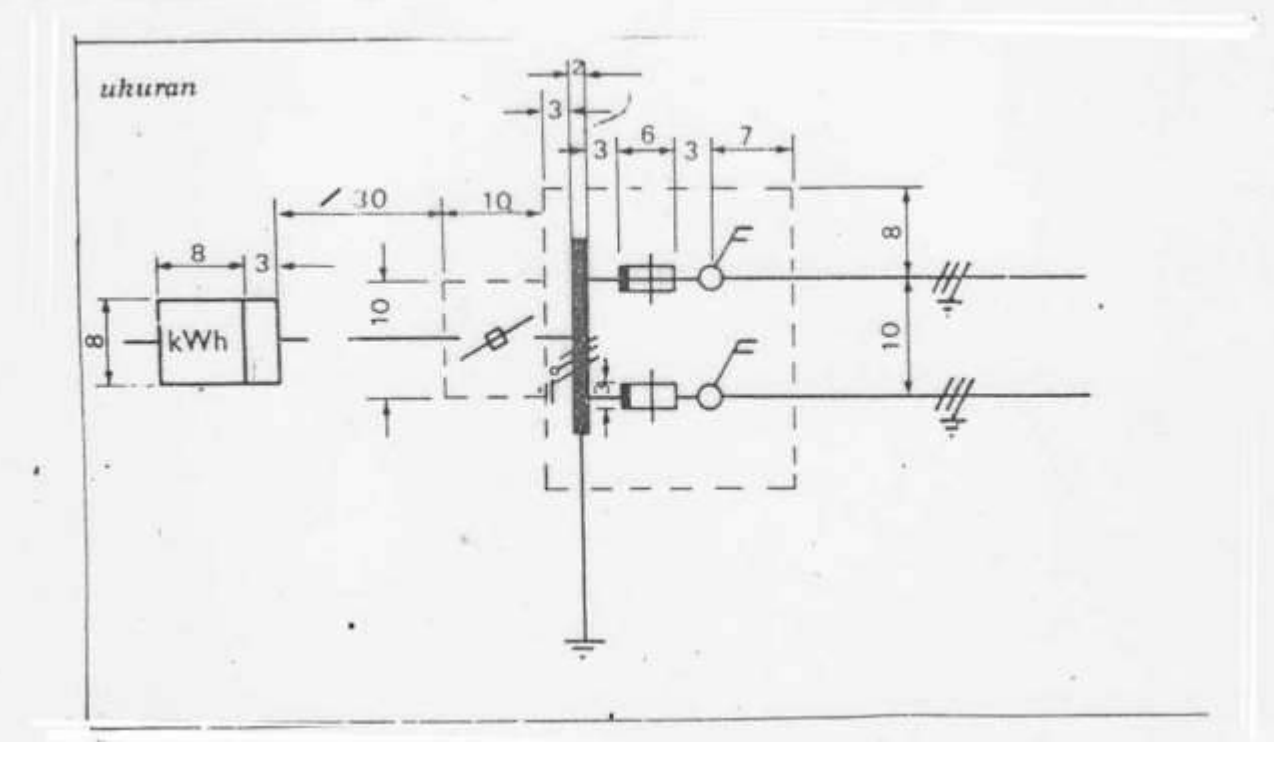

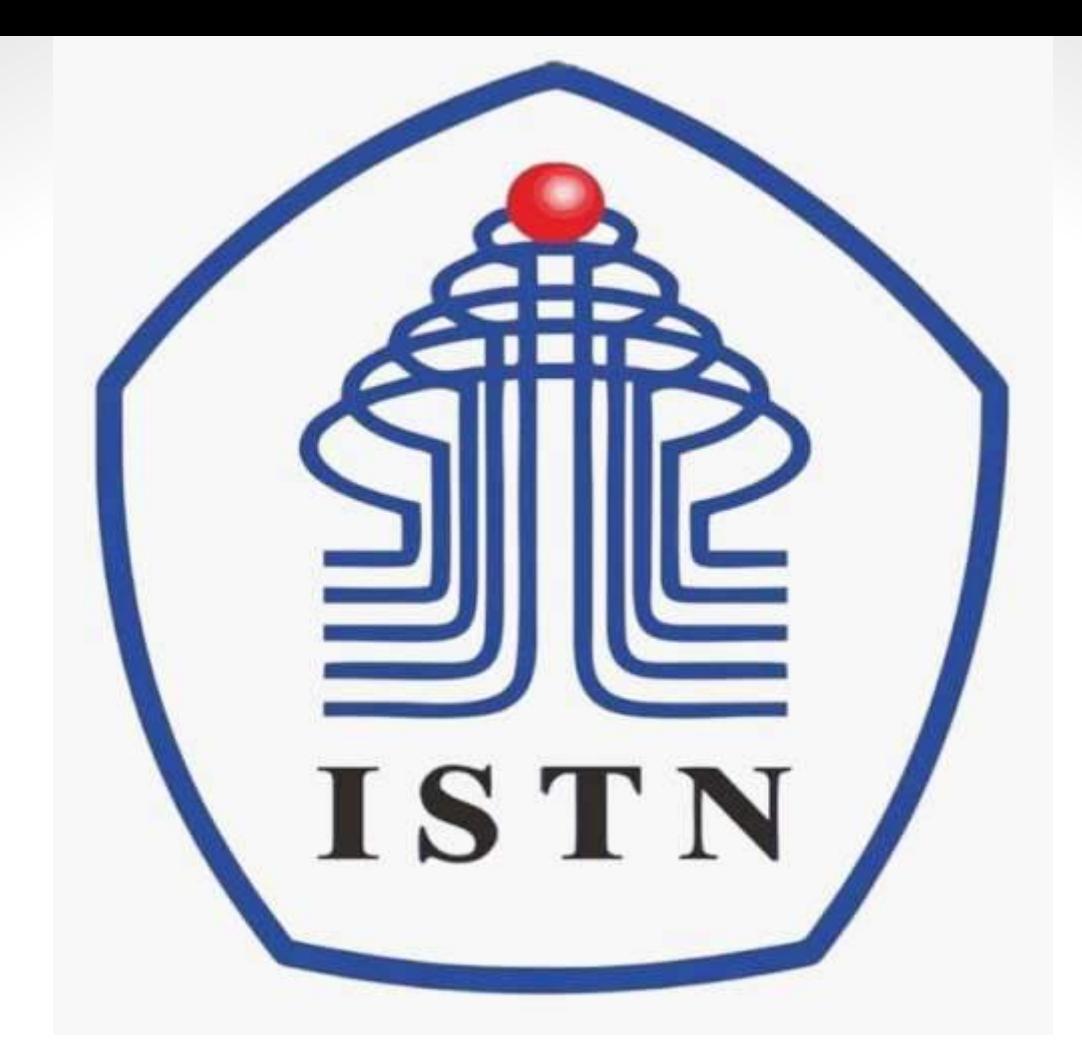

**Kode Matakuliah : 221007**

**Materi Kuliah : Pendahuluan**

Dosen Pengajar : Poedji Oetomo ST MT e mail : 22970003@dosen.istn.ac.id 083894253678

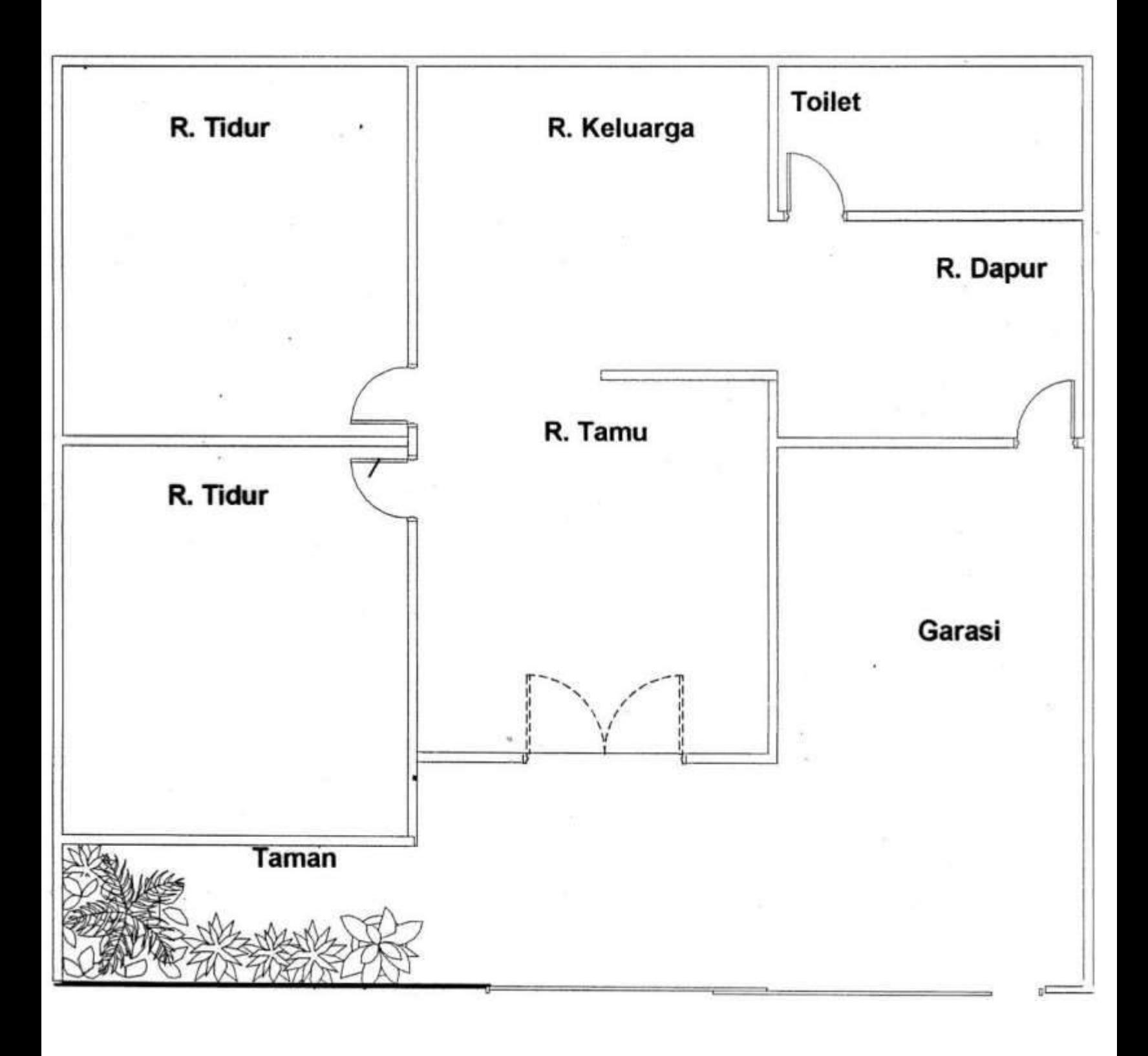

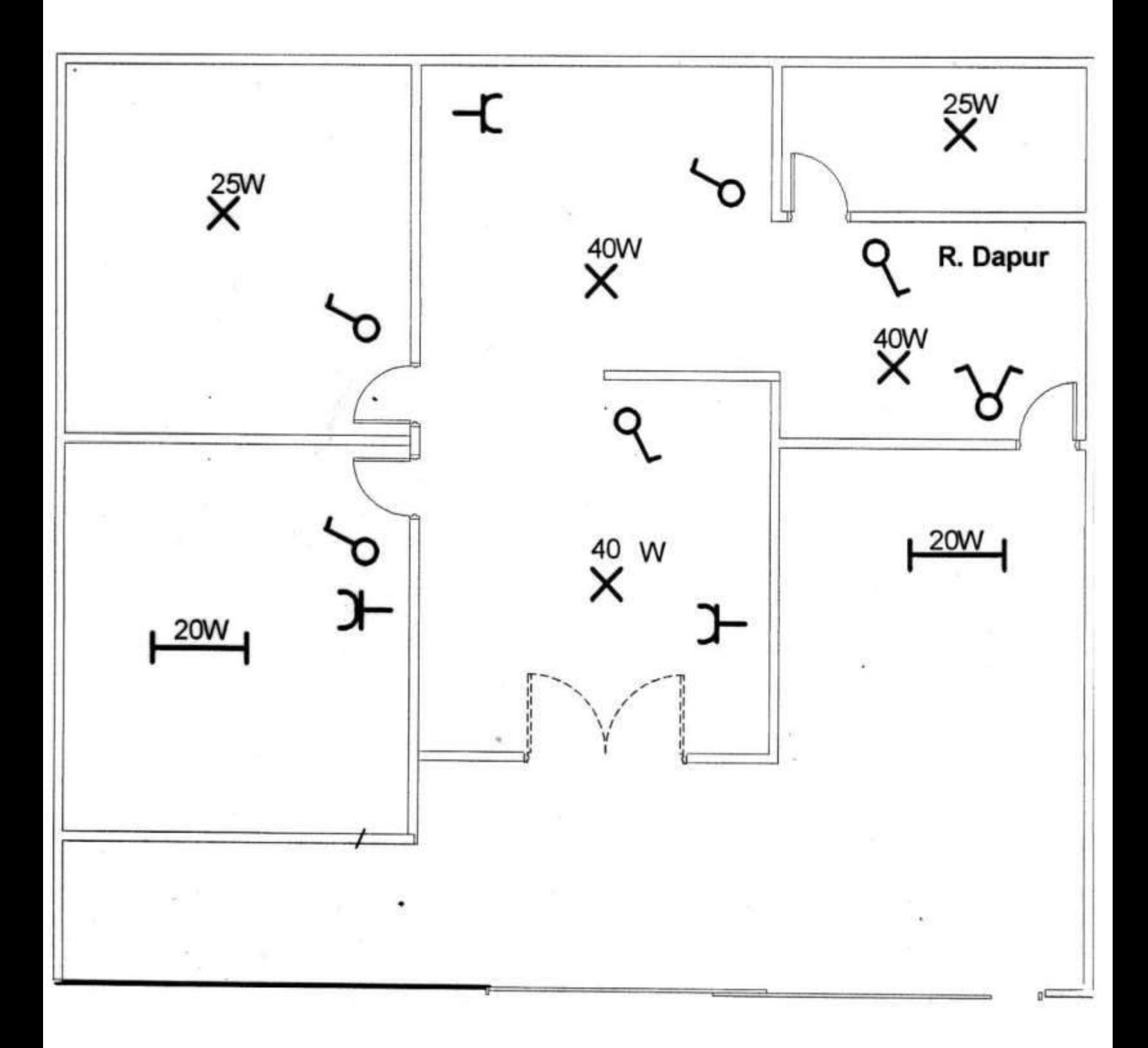

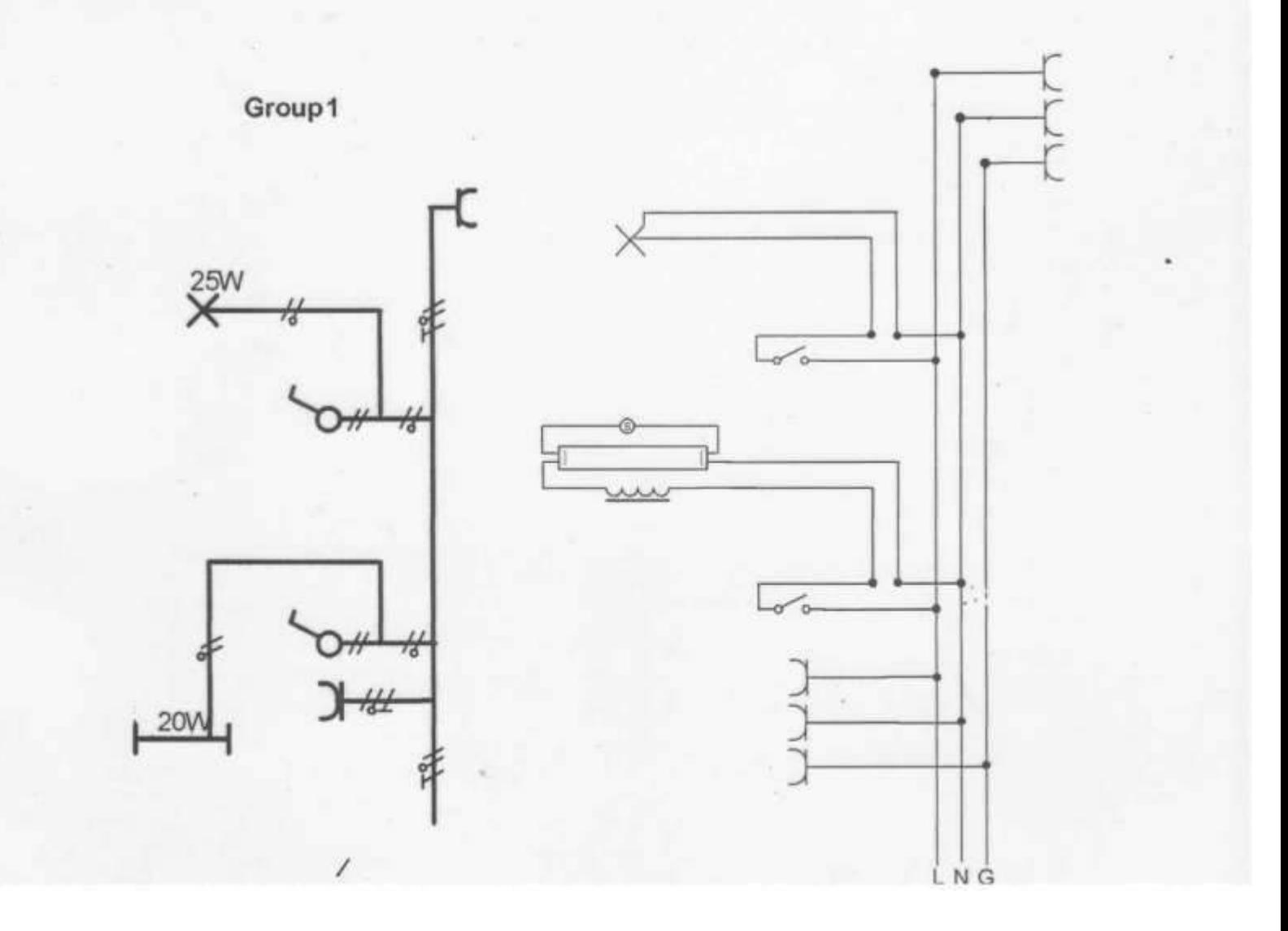

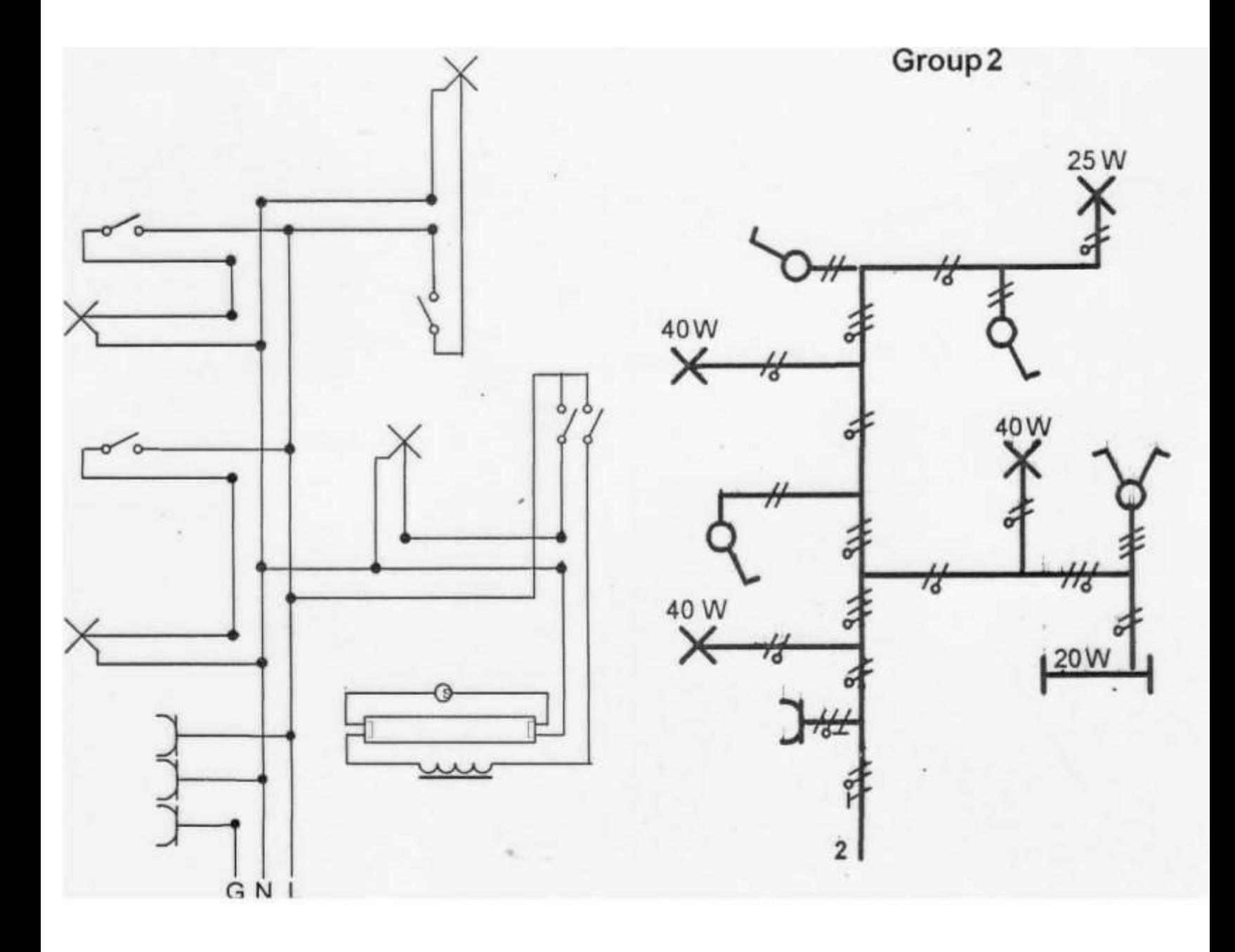

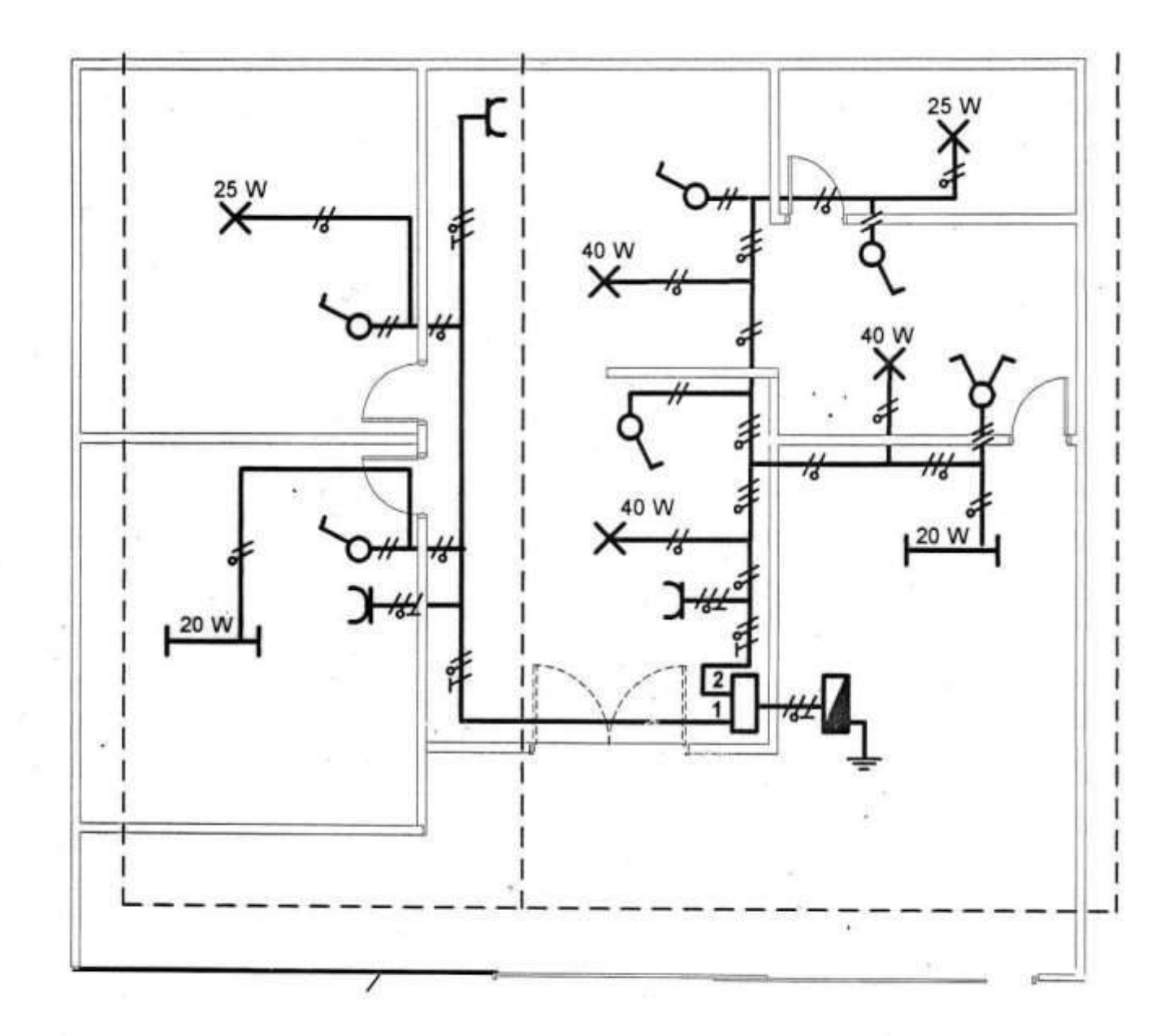

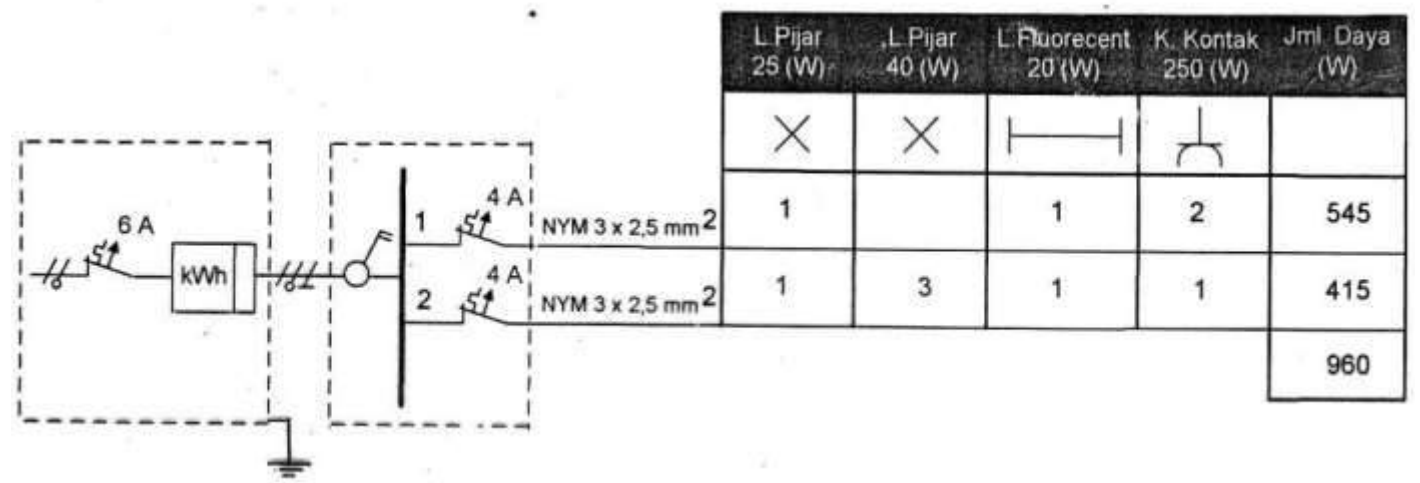

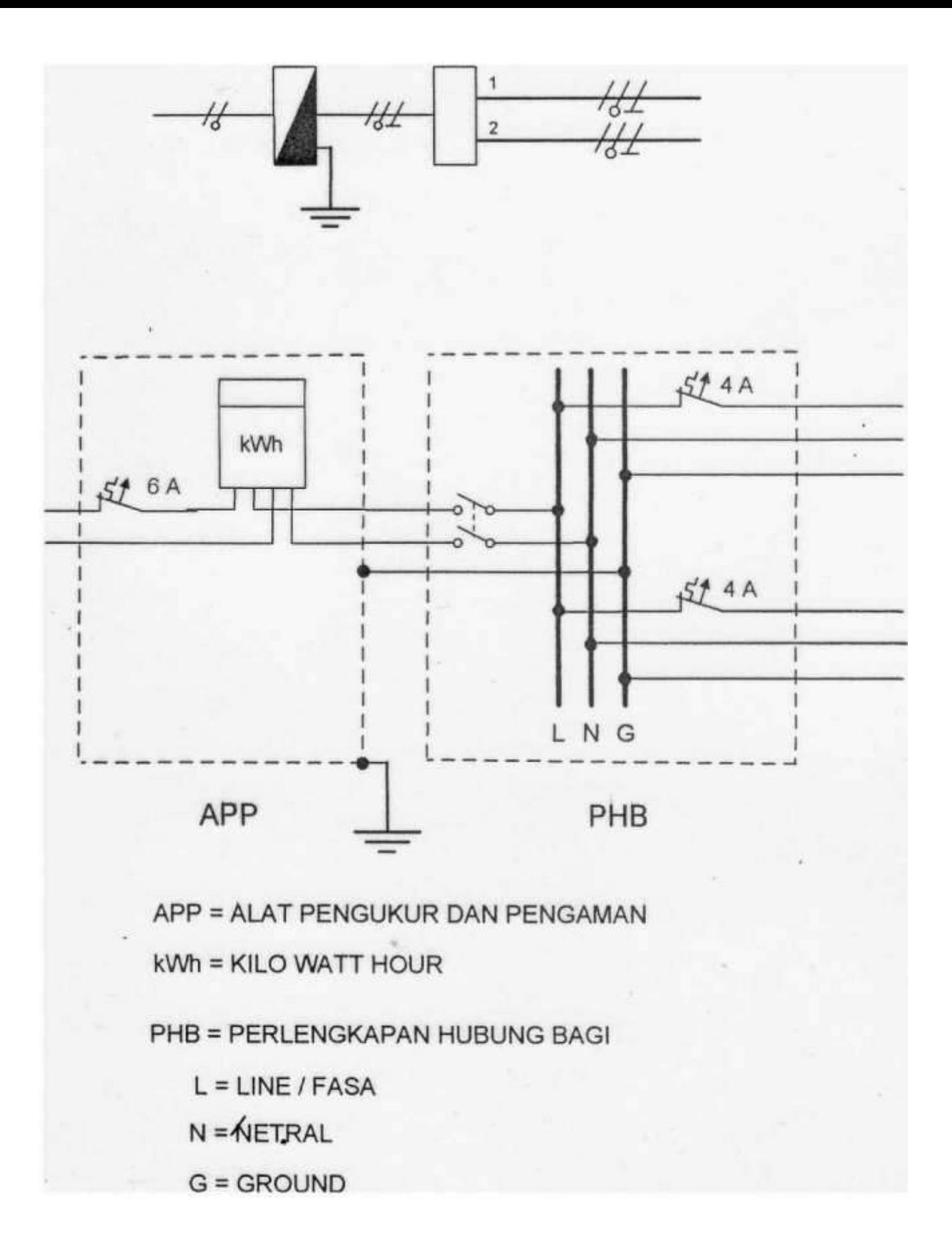

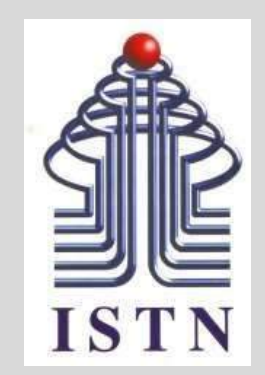

**KodeMatakuliah:221007**

**MateriKuliah: Tugas-1**

Dosen Pengajar : Poeji Oetomo ST, MT [22970003@dosen.istn.ac.id](mailto:22970003@dosen.istn.ac.id) 

WhatsApp : +62 838-9425-3678

- buatlah instalasi listrik sederhana untuk rumah dengan 9 titik lampu dan 5 kotak kontak
- softcopy pdf diuploadke elearning mulai tanggal 4 okt higga 11 okt 2021 jam 08.00

## Terimakasih

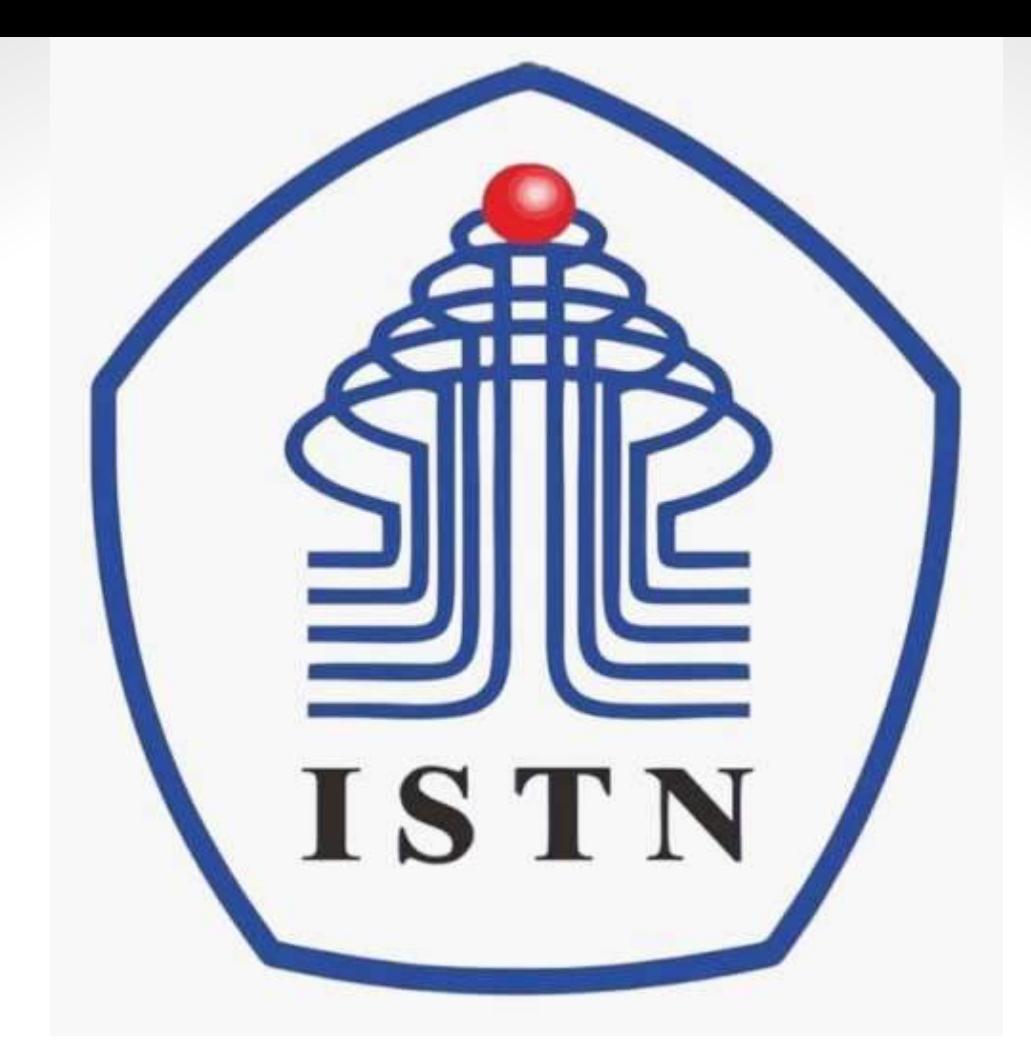

**Kode Matakuliah : 221007**

**Materi Kuliah : Pendahuluan**

Dosen Pengajar : Poedji Oetomo ST MT e mail : 22970003@dosen.istn.ac.id 083894253678

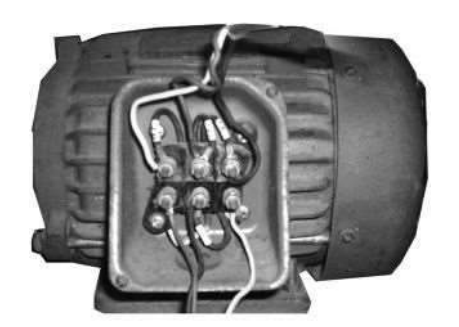

Motor 3 fasa

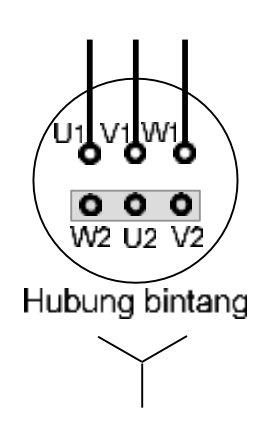

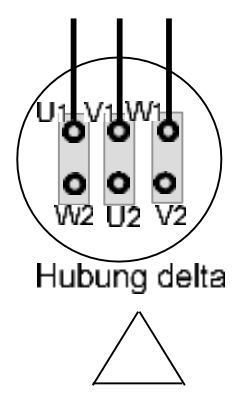

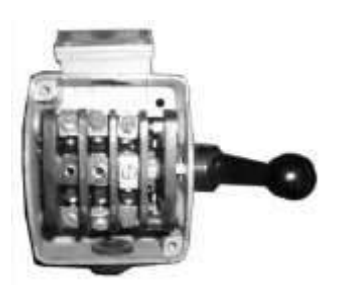

Saklar kutub 3 TPST = Triple Pole Single Throw switch

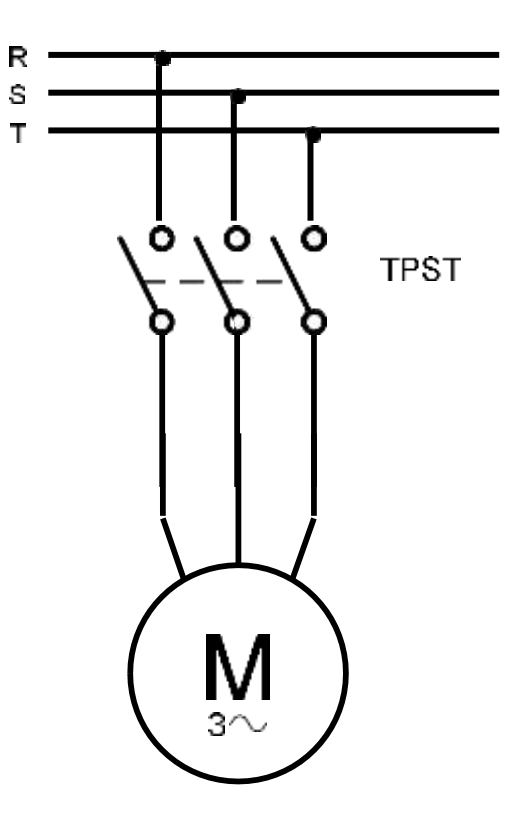

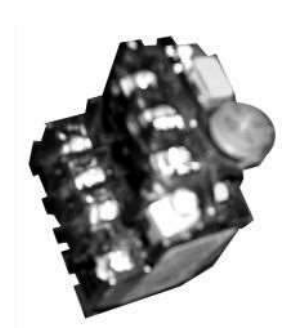

Magnetic overload TOR = Thermal Overload Relay

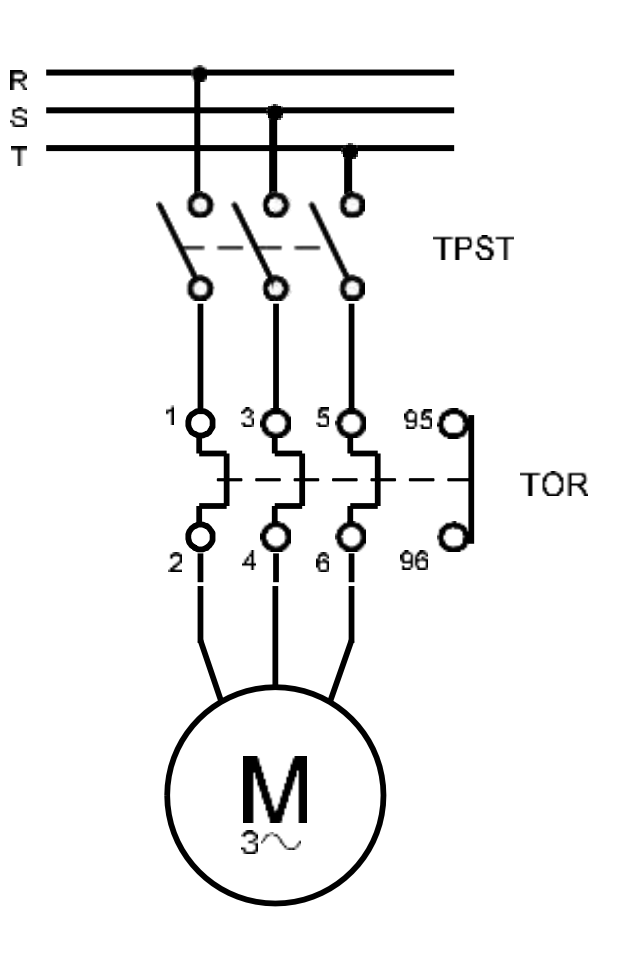

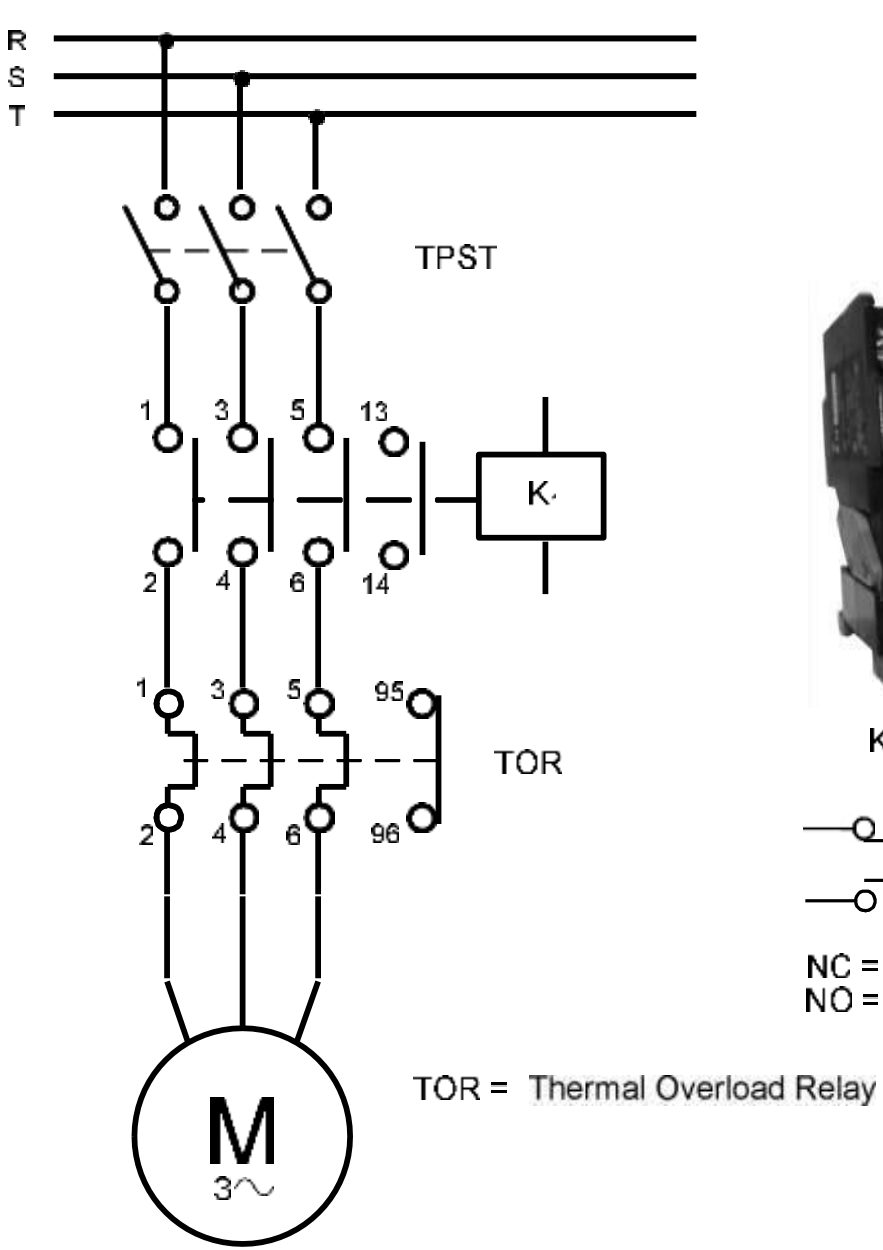

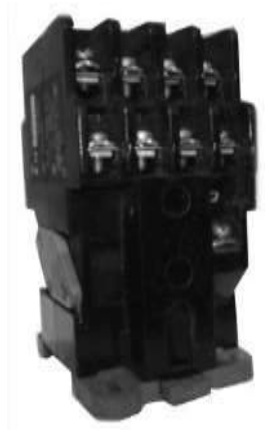

Kontaktor

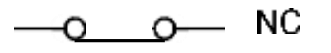

**NO**  $\bar{\mathbf{o}}$  $\overline{\textbf{C}}$ 

NC = Normally Closed<br>NO = Normally Open

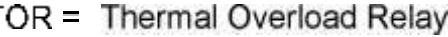

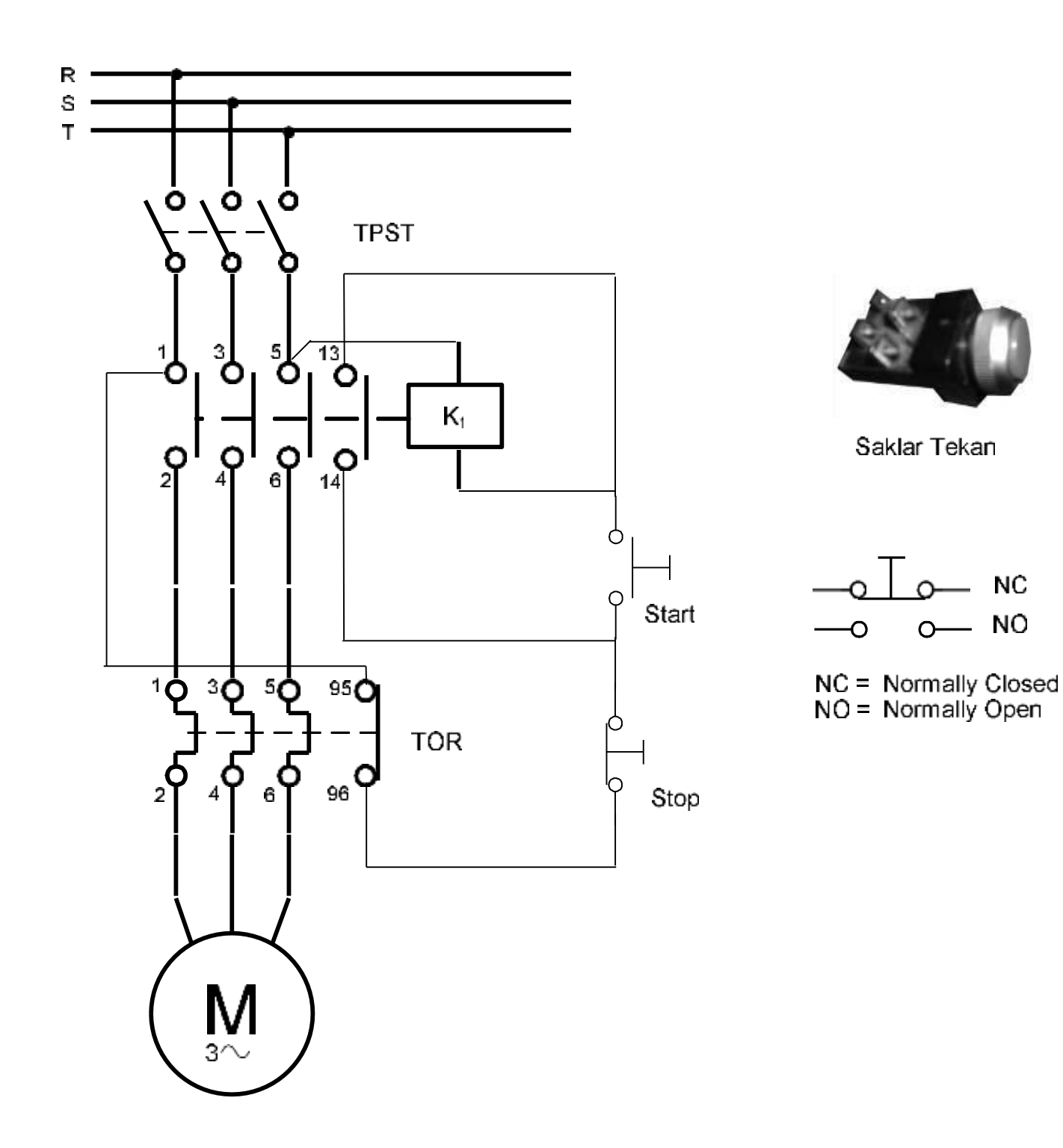
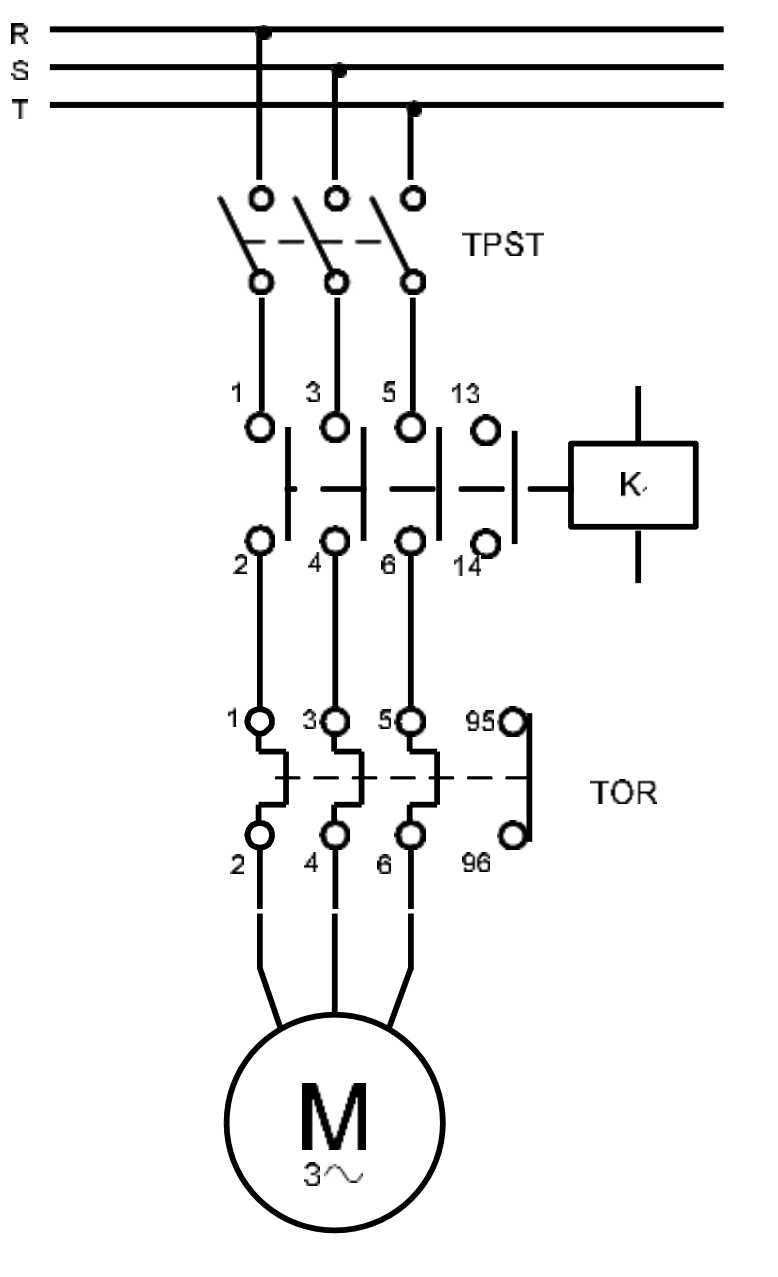

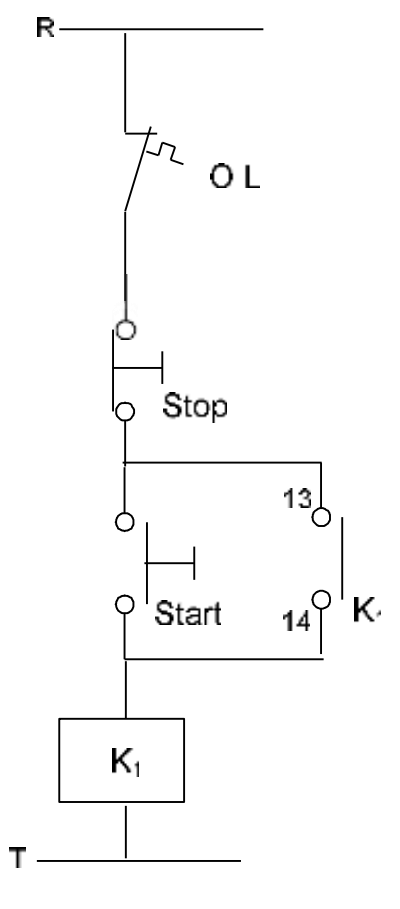

Rangkaian Kontrol

Rangkaian Daya

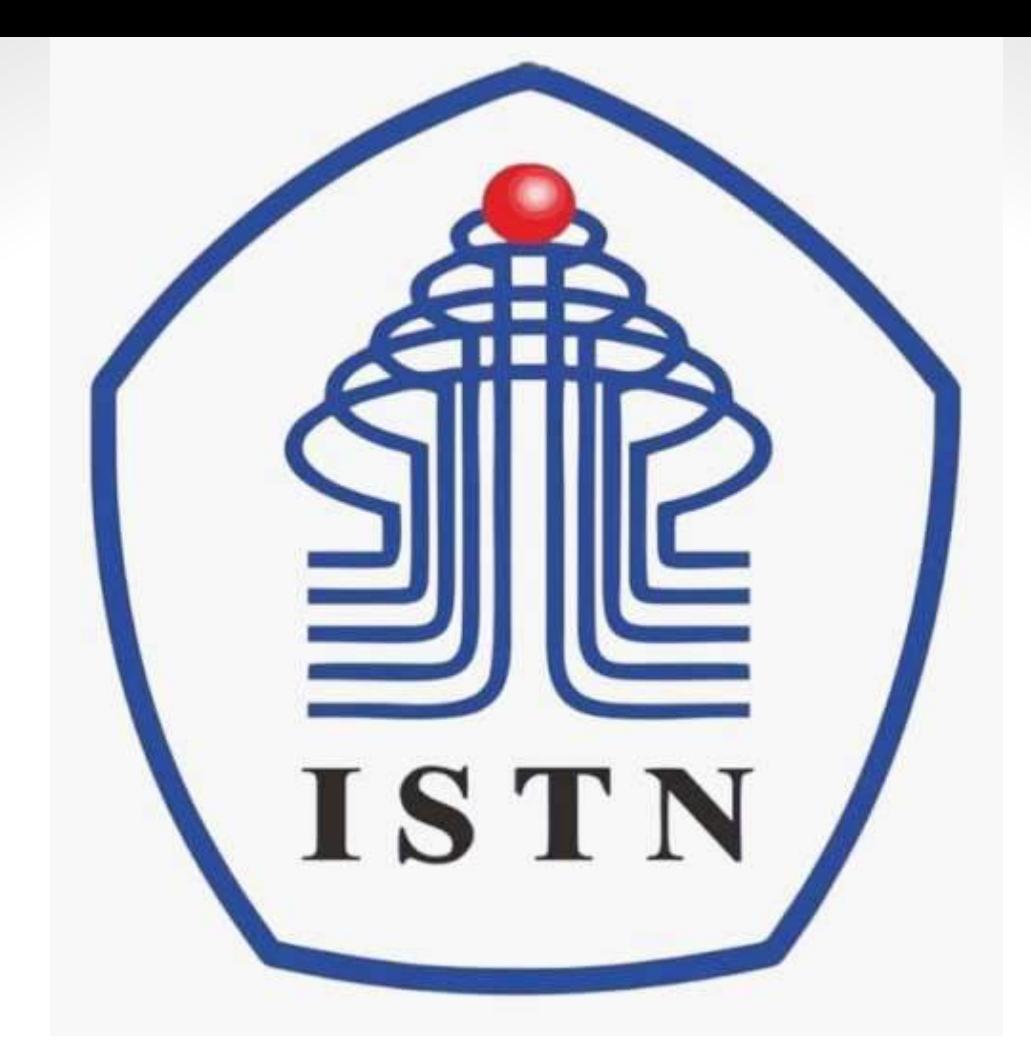

# Menggambar Teknik - 2 sks

**Kode Matakuliah : 221007**

**Materi Kuliah : Pendahuluan**

Dosen Pengajar : Poedji Oetomo ST MT e mail : 22970003@dosen.istn.ac.id 083894253678

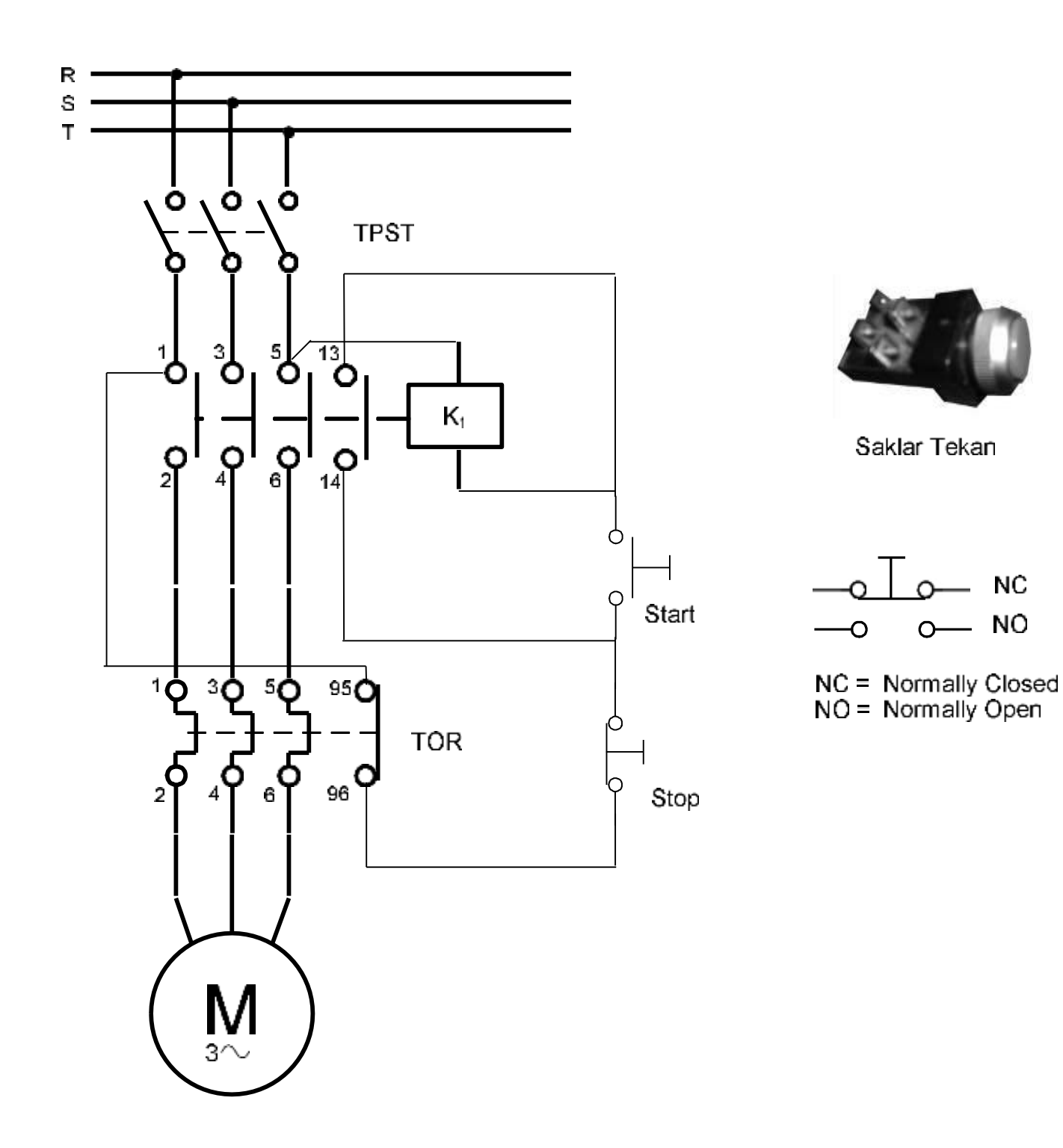

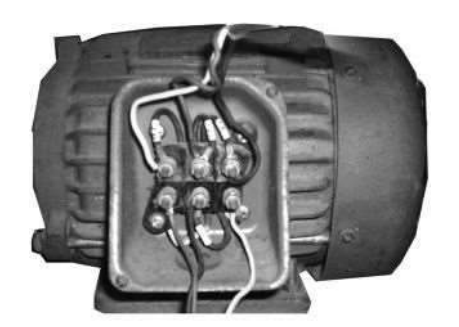

Motor 3 fasa

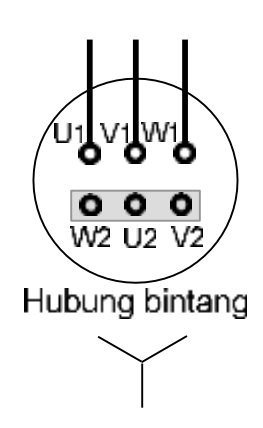

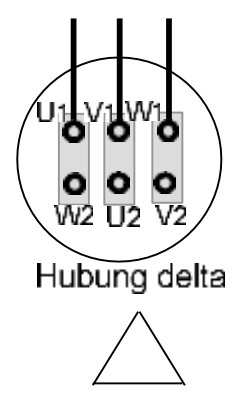

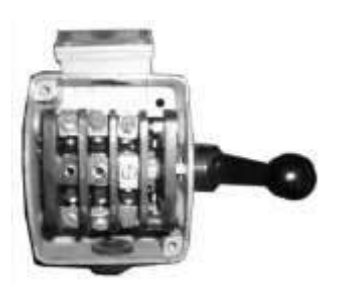

Saklar kutub 3 TPST = Triple Pole Single Throw switch

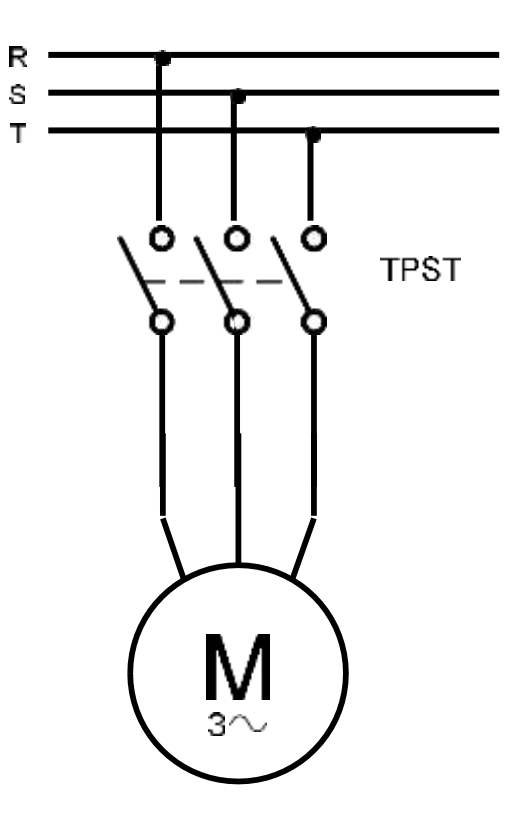

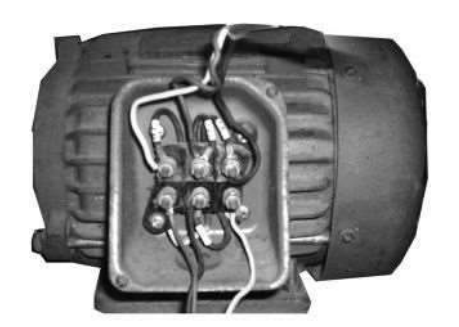

Motor 3 fasa

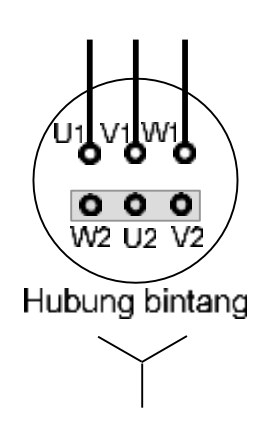

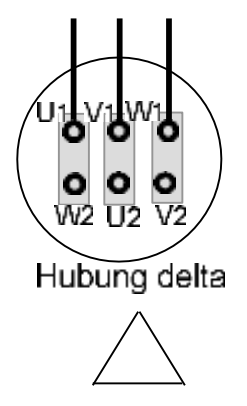

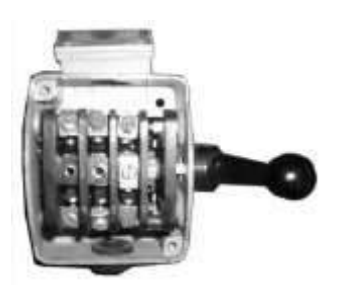

Saklar kutub 3 TPST = Triple Pole Single Throw switch

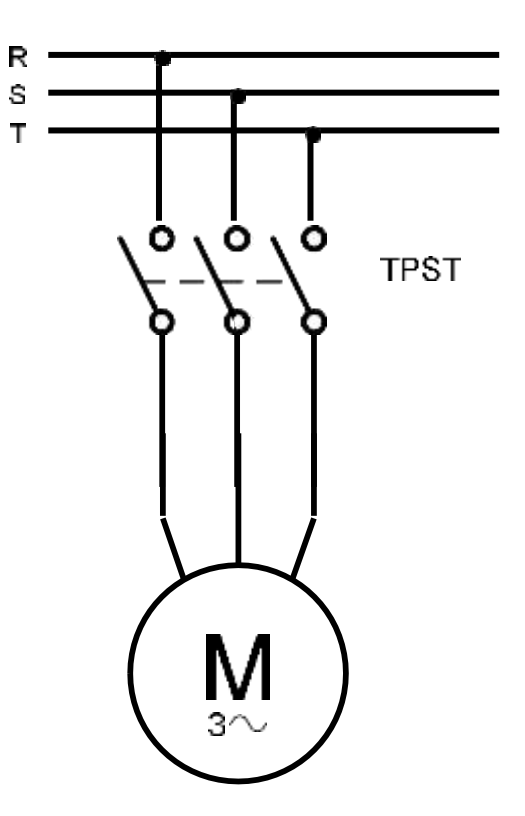

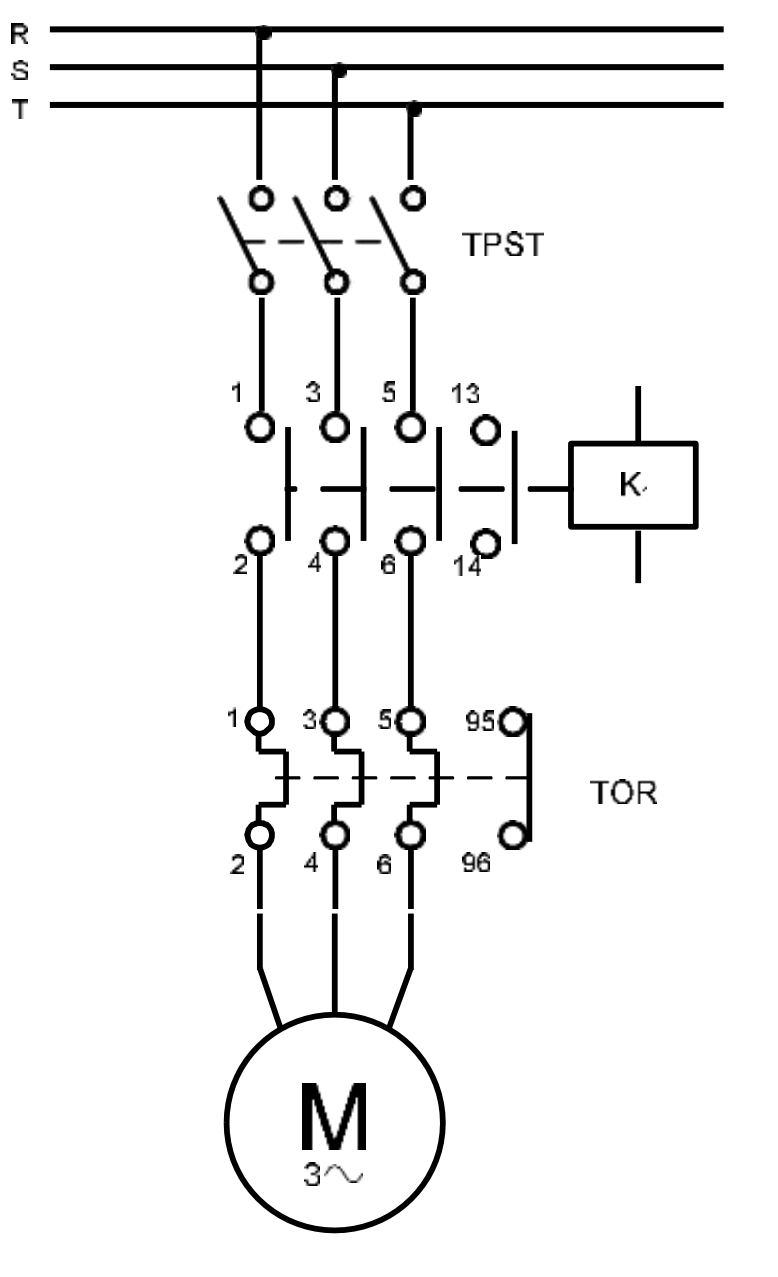

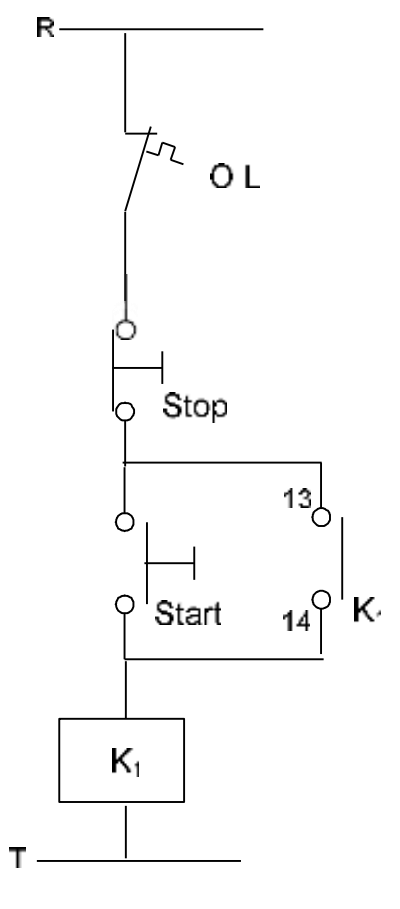

Rangkaian Kontrol

Rangkaian Daya

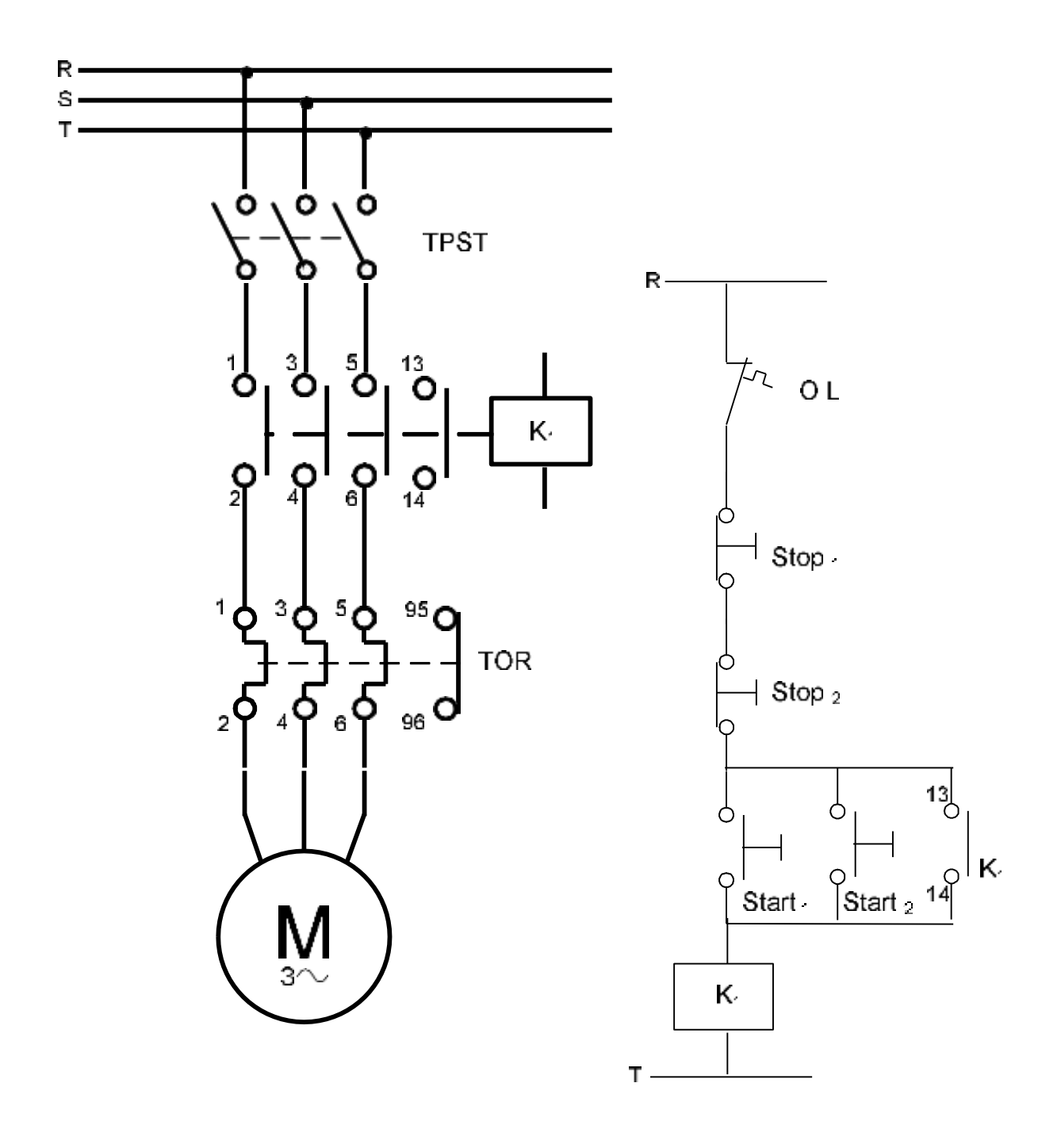

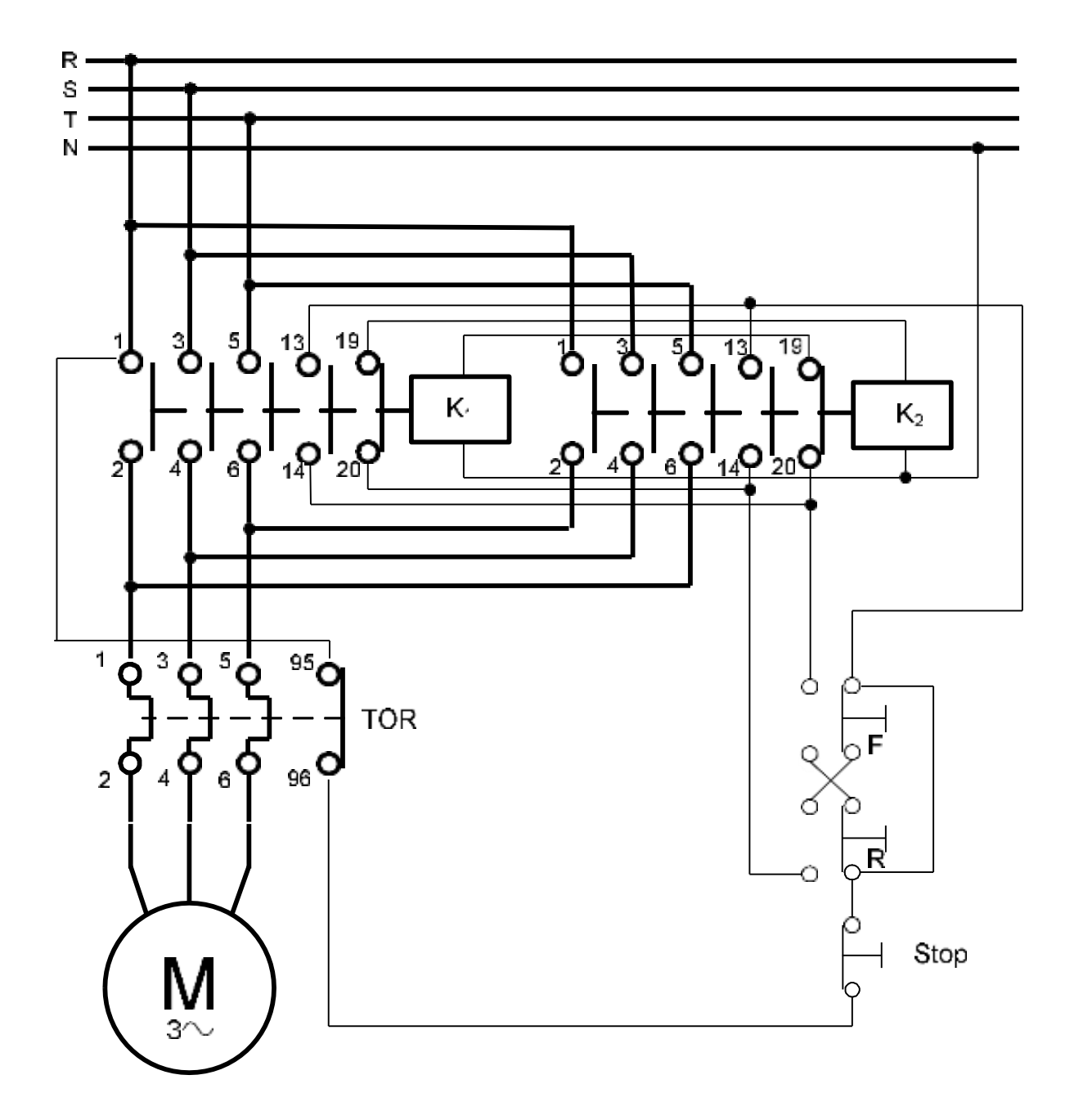

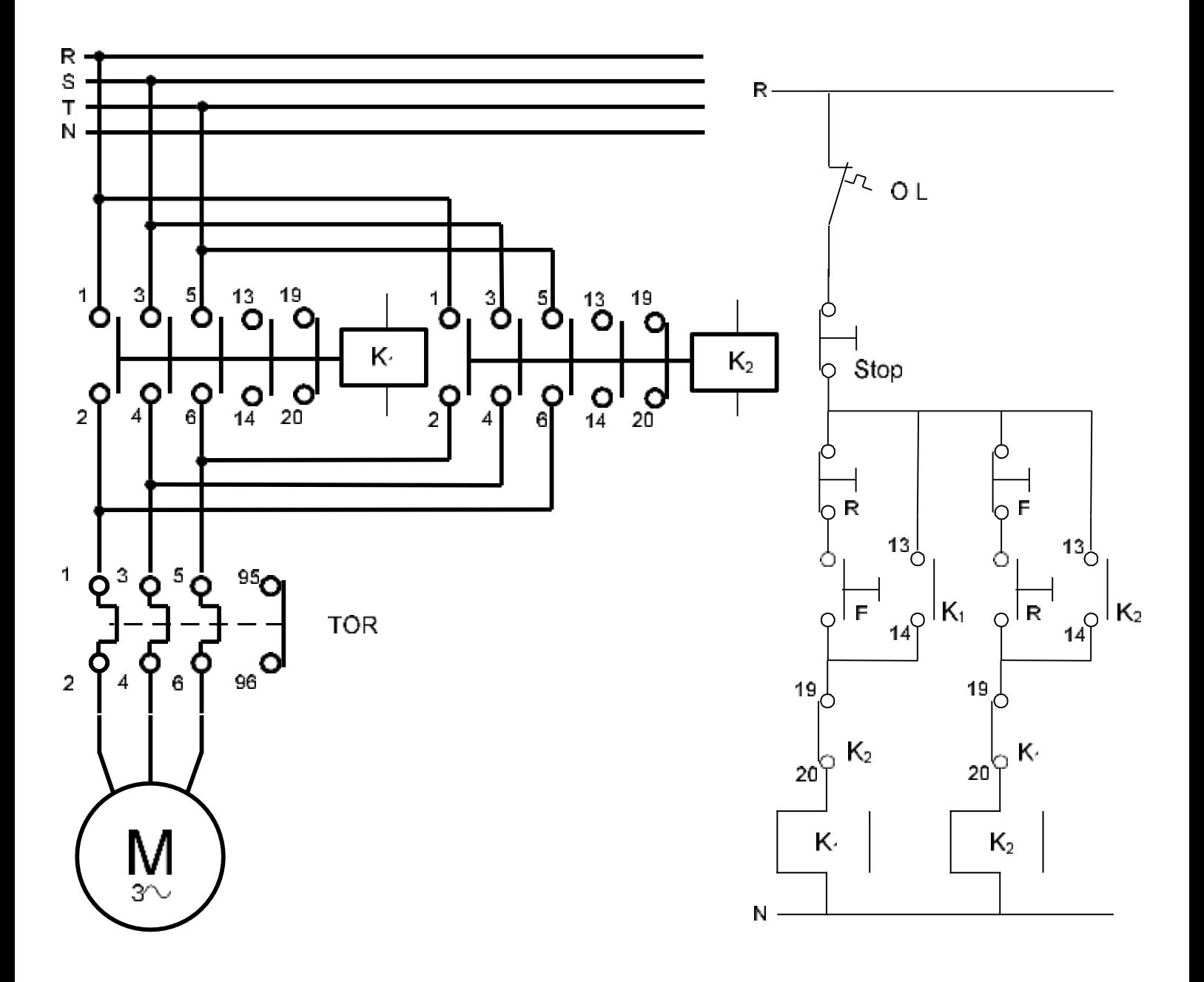

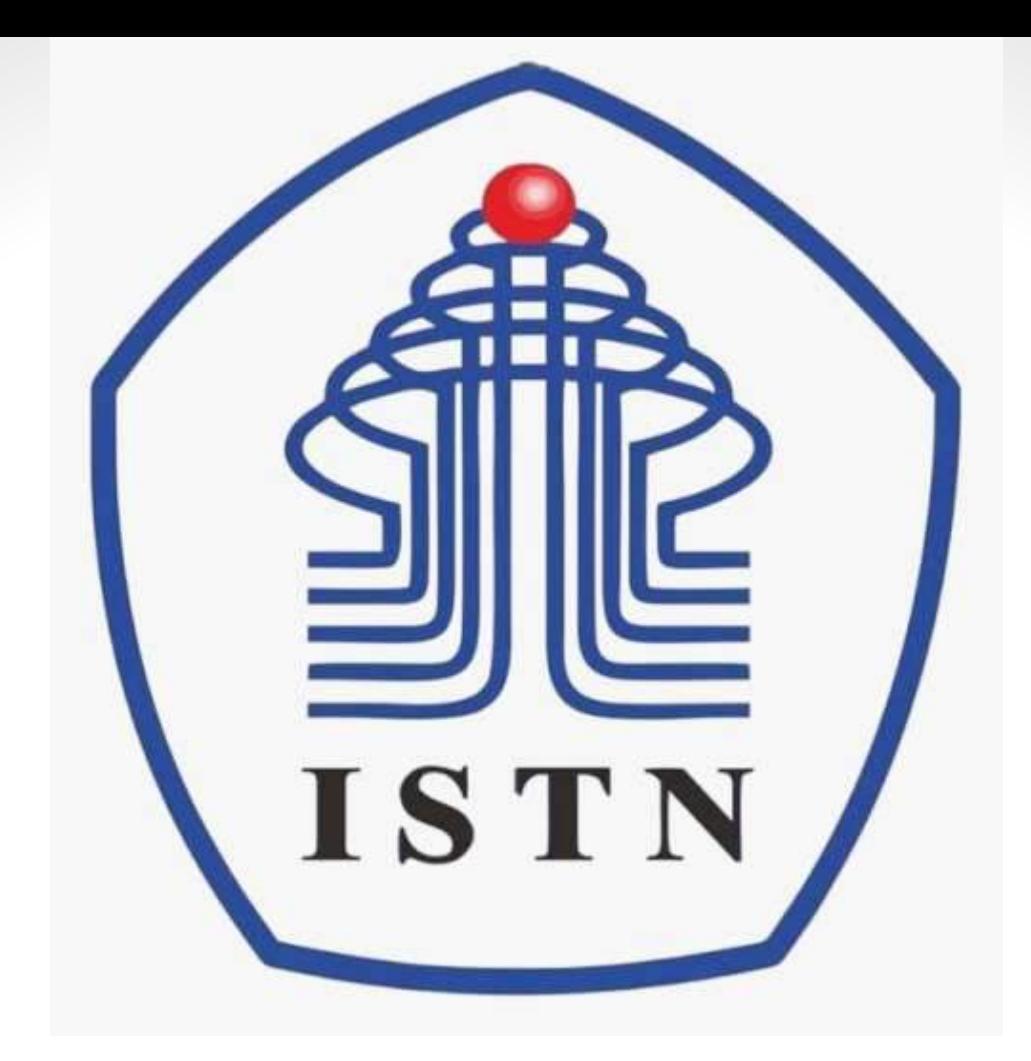

# Menggambar Teknik - 2 sks

**Kode Matakuliah : 221007**

**Materi Kuliah : Pendahuluan**

Dosen Pengajar : Poedji Oetomo ST MT e mail : 22970003@dosen.istn.ac.id 083894253678

#### **TUGAS 2**

Buatlah gambar rangkaian instalasi motor listrik star delta

Jawaban softcopy pdf di upload ke elearning dan akan ditutup pada tanggal 7 Nov 2021 jam 22.00

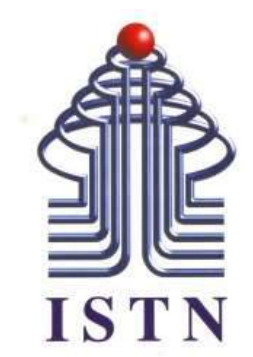

## Menggambar Teknik - 2 sks

**Kode Matakuliah : 221007**

**Materi Kuliah : Simbol Komponen Listrik & Elektronika**

Dosen Pengajar : Ariman ST MT ariman@istn.ac.id WhatsApp : 081298193318

#### Simbol gambar diagram untuk instalasi pusat dan gardu induk

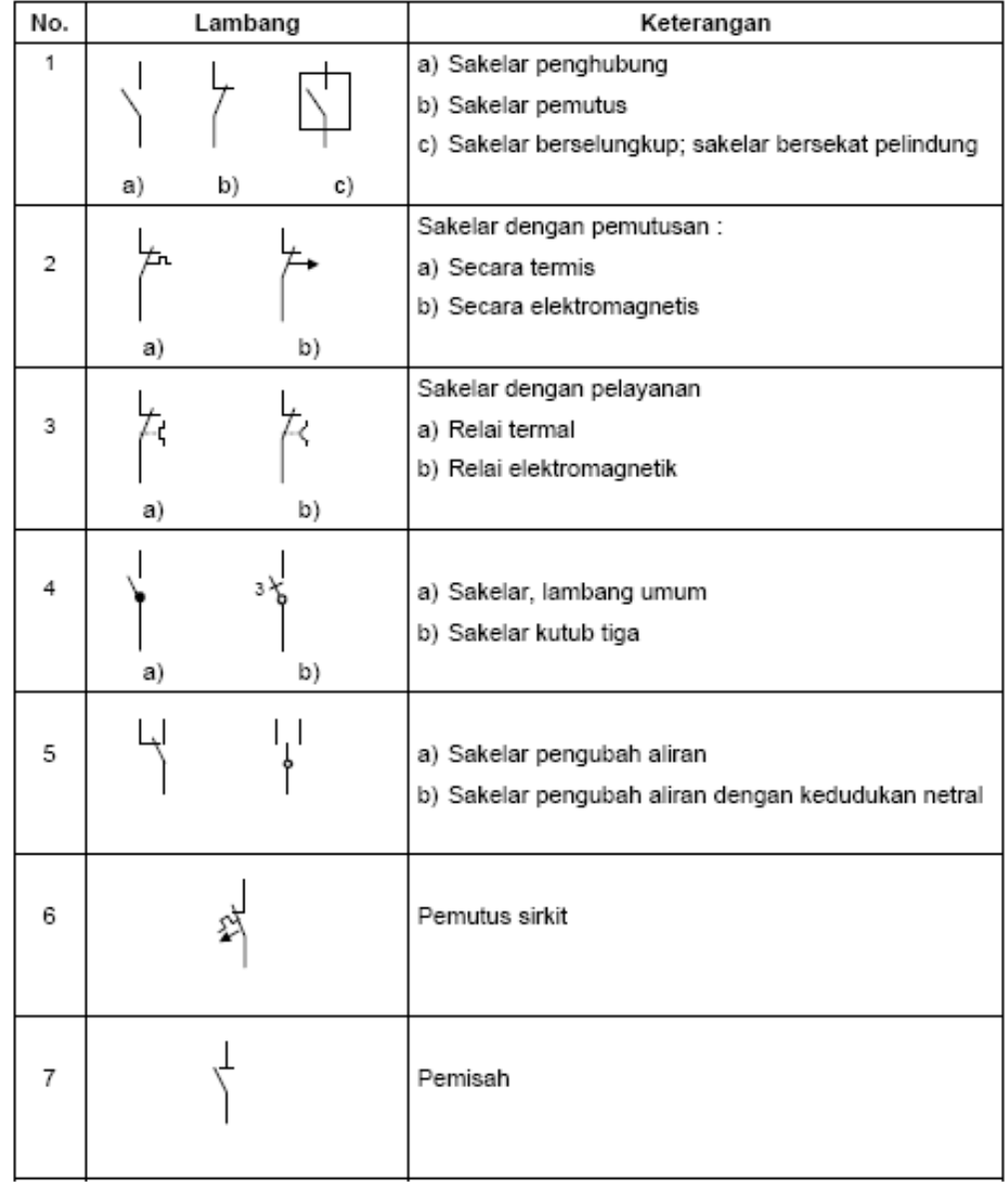

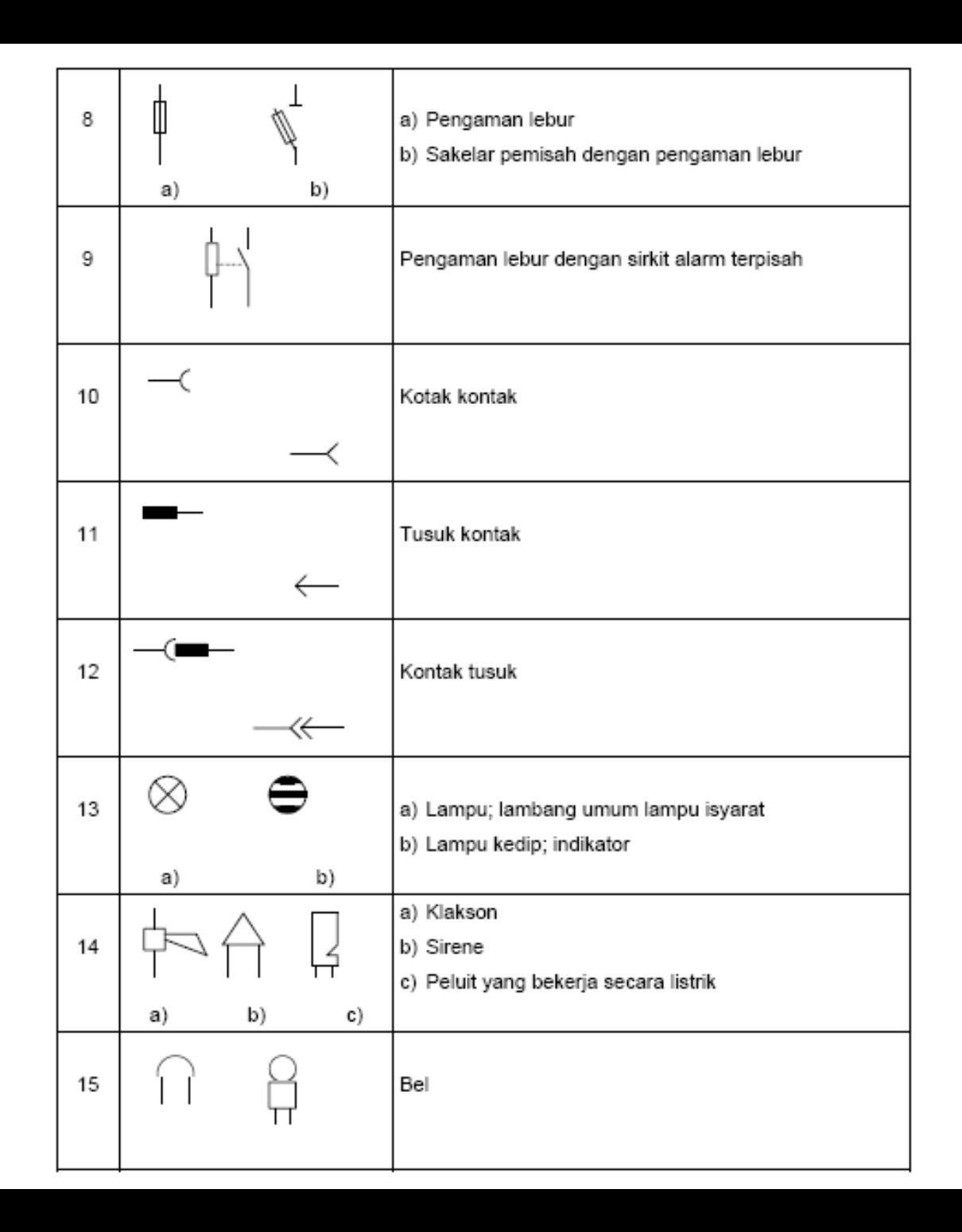

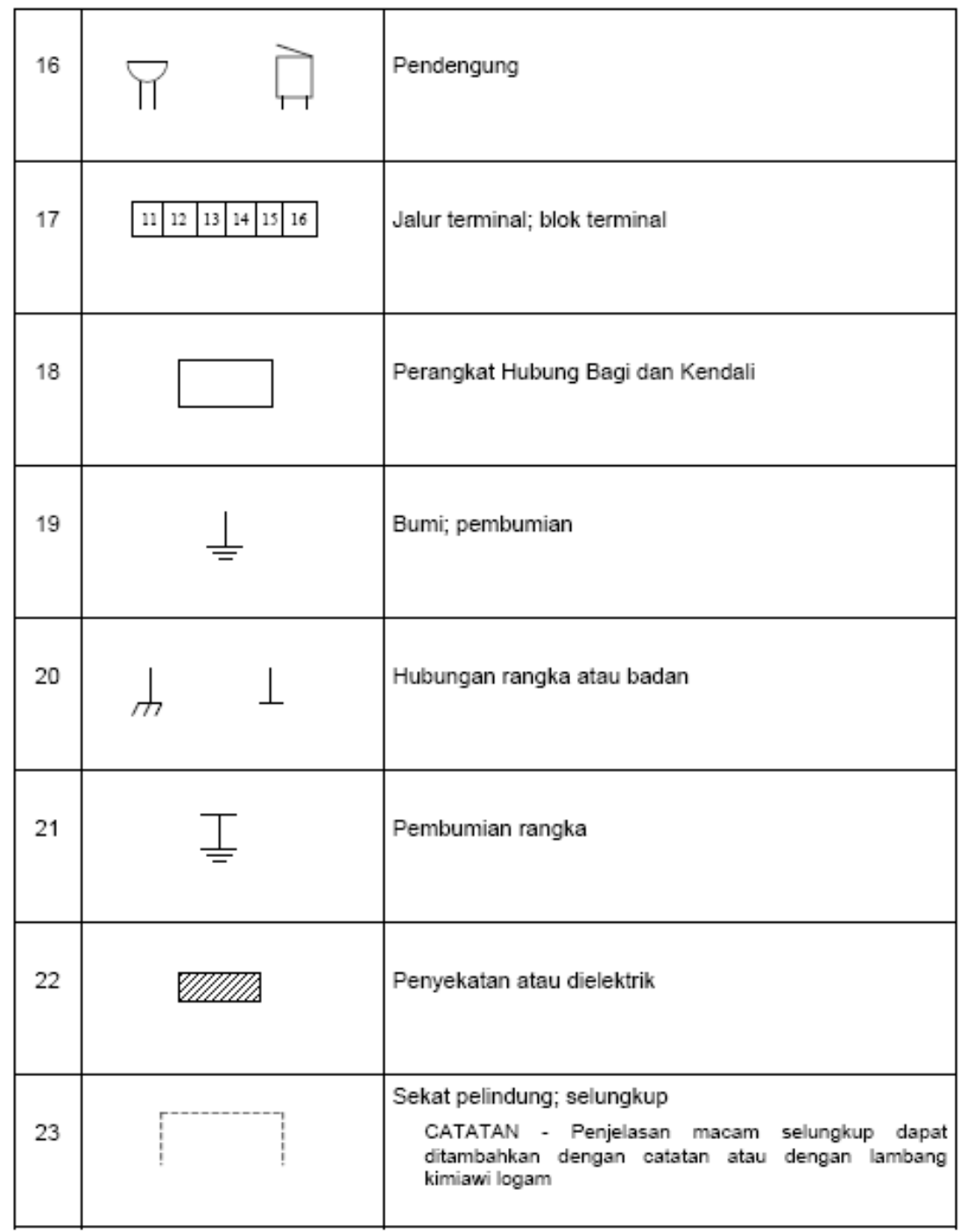

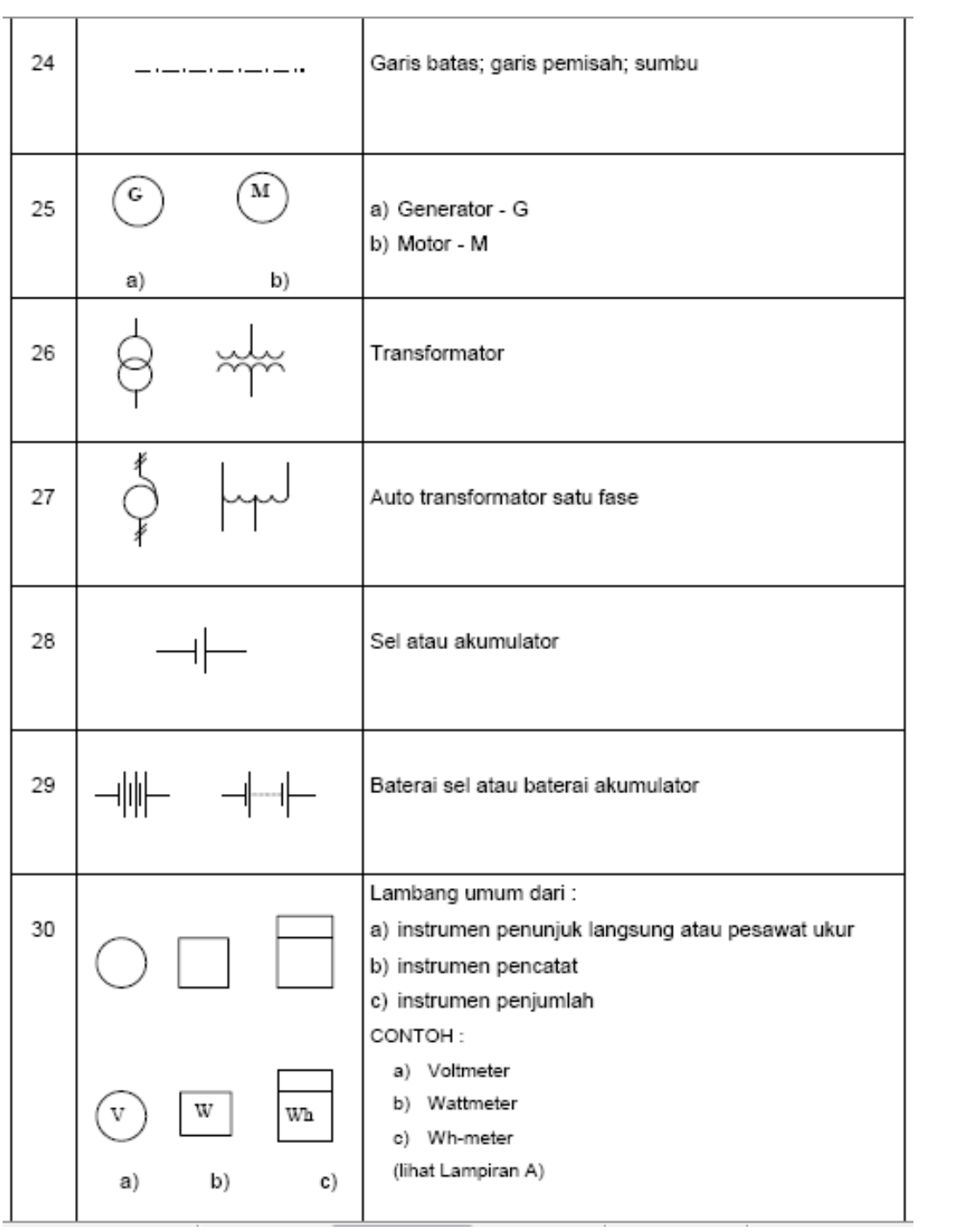

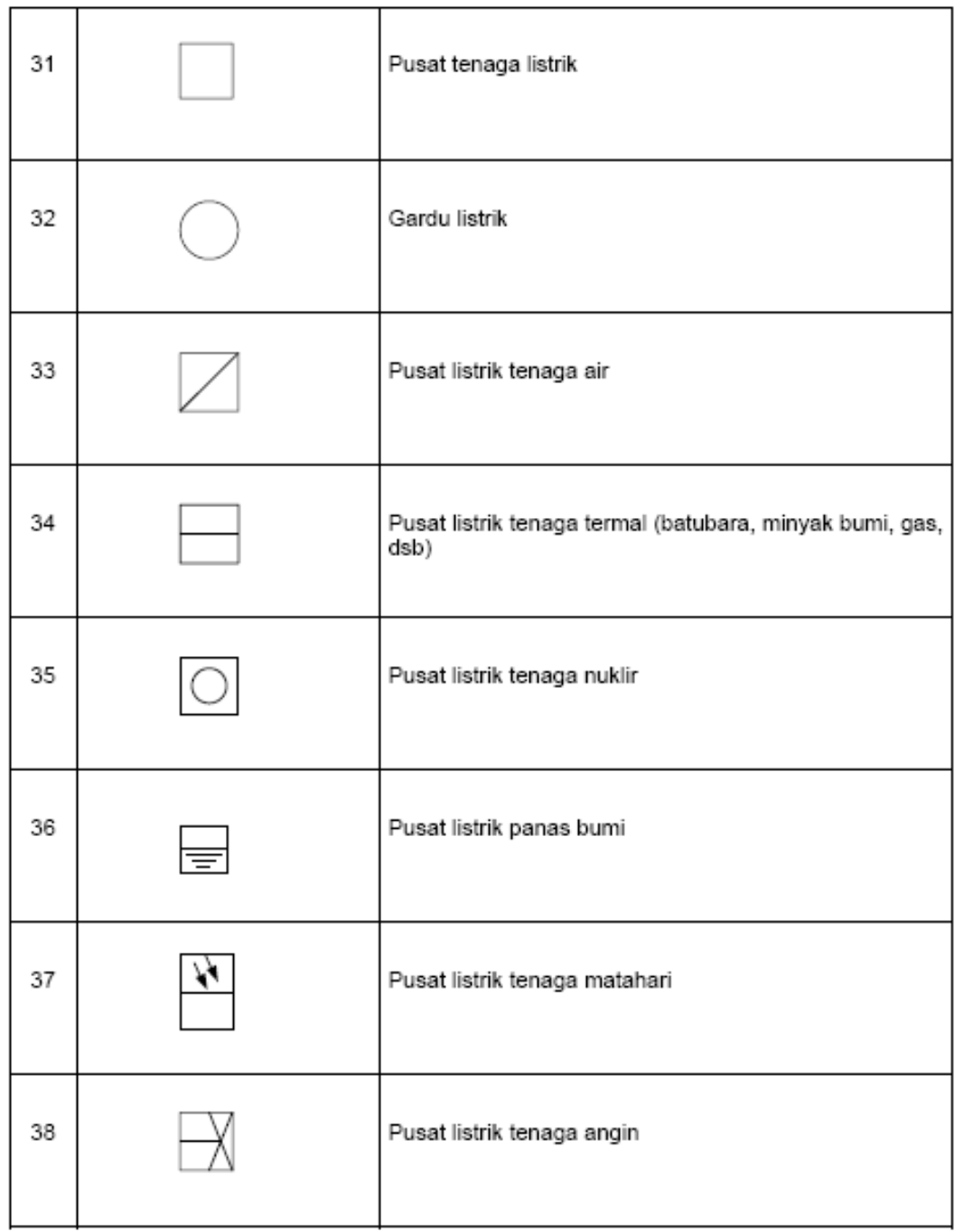

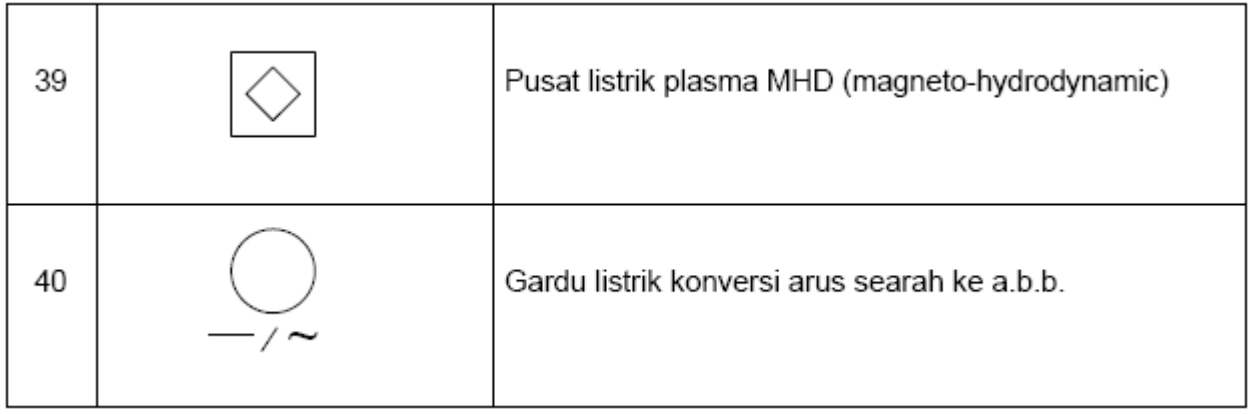

#### Simbol diagram untuk gambar instalasi bangunan

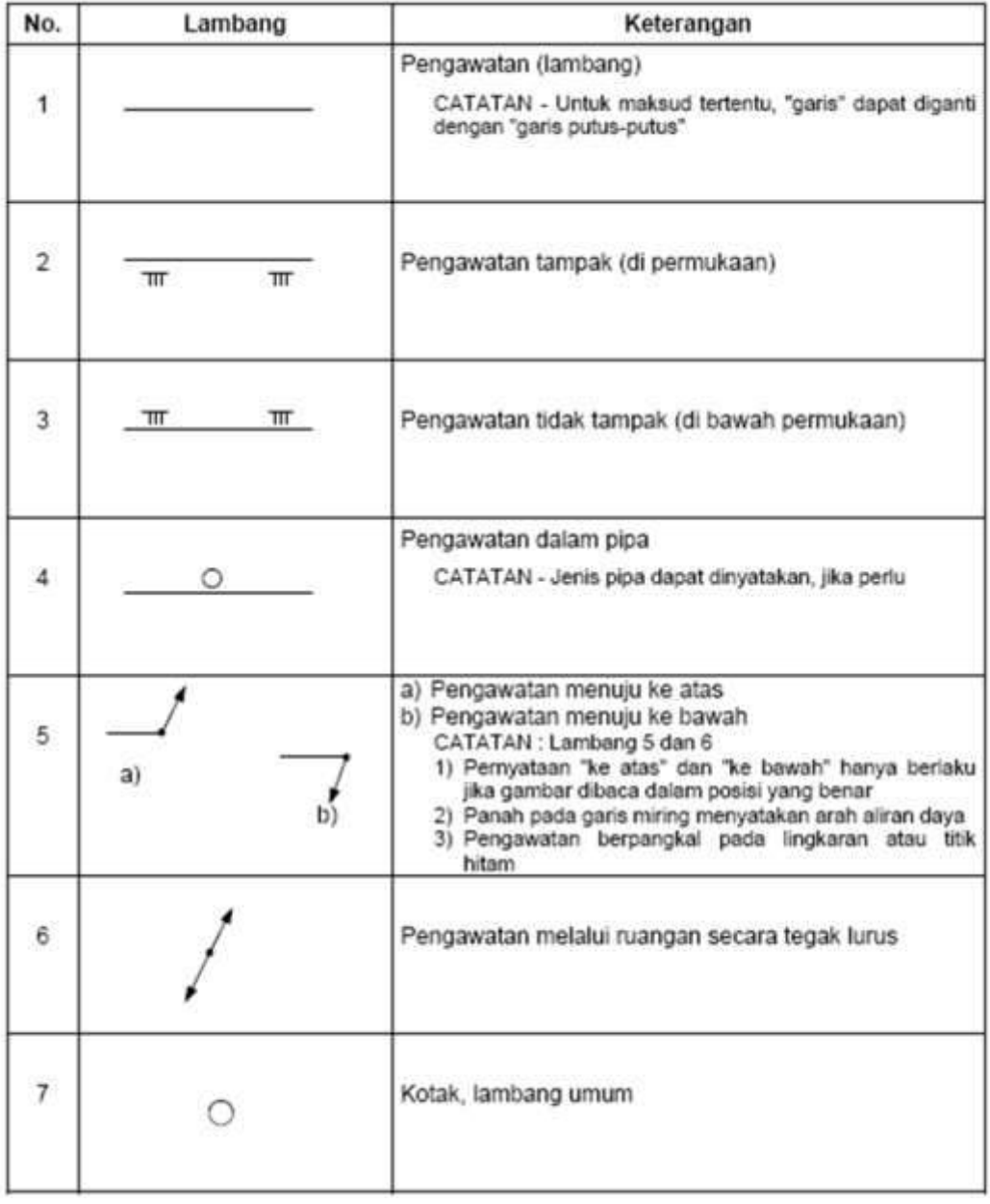

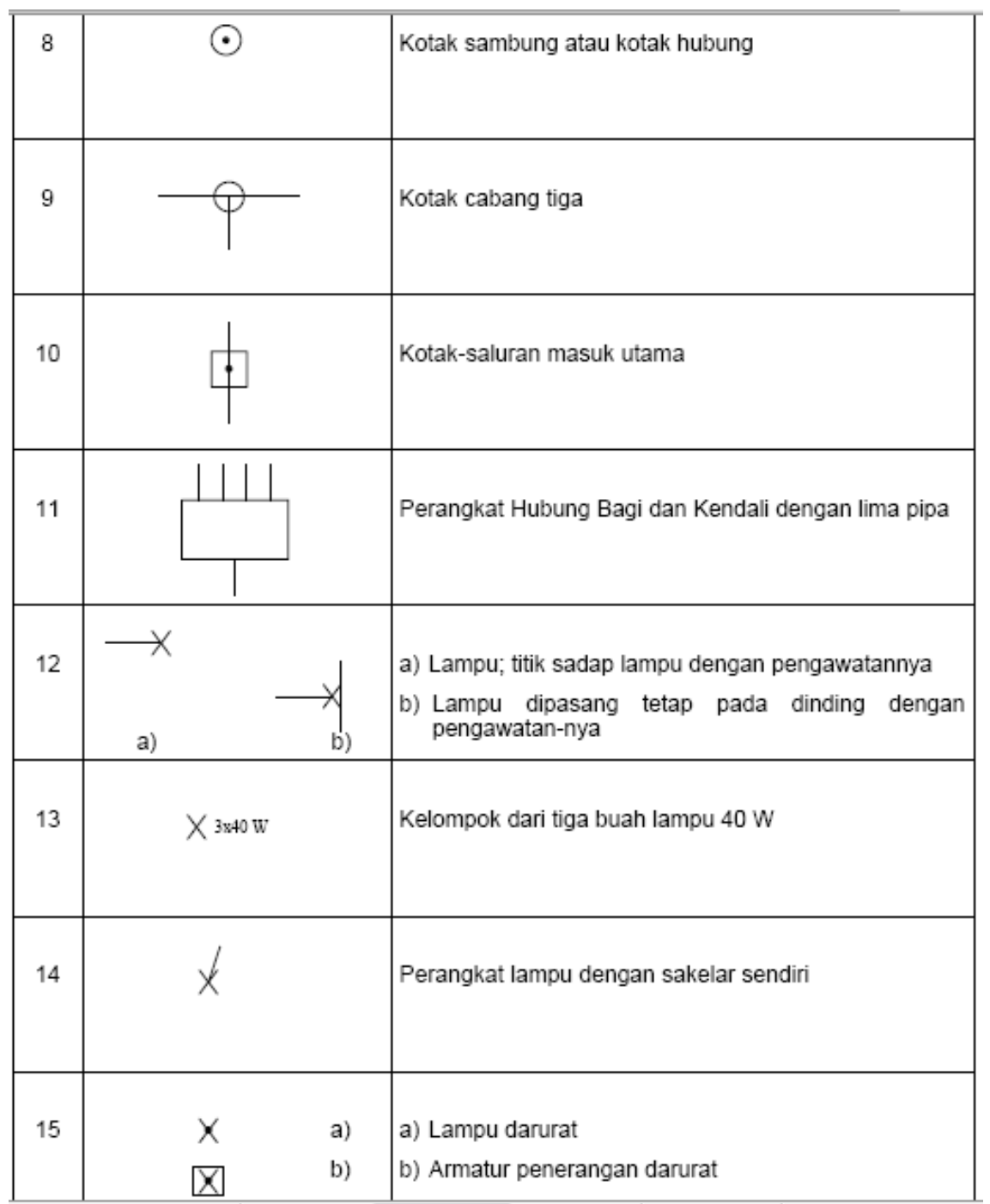

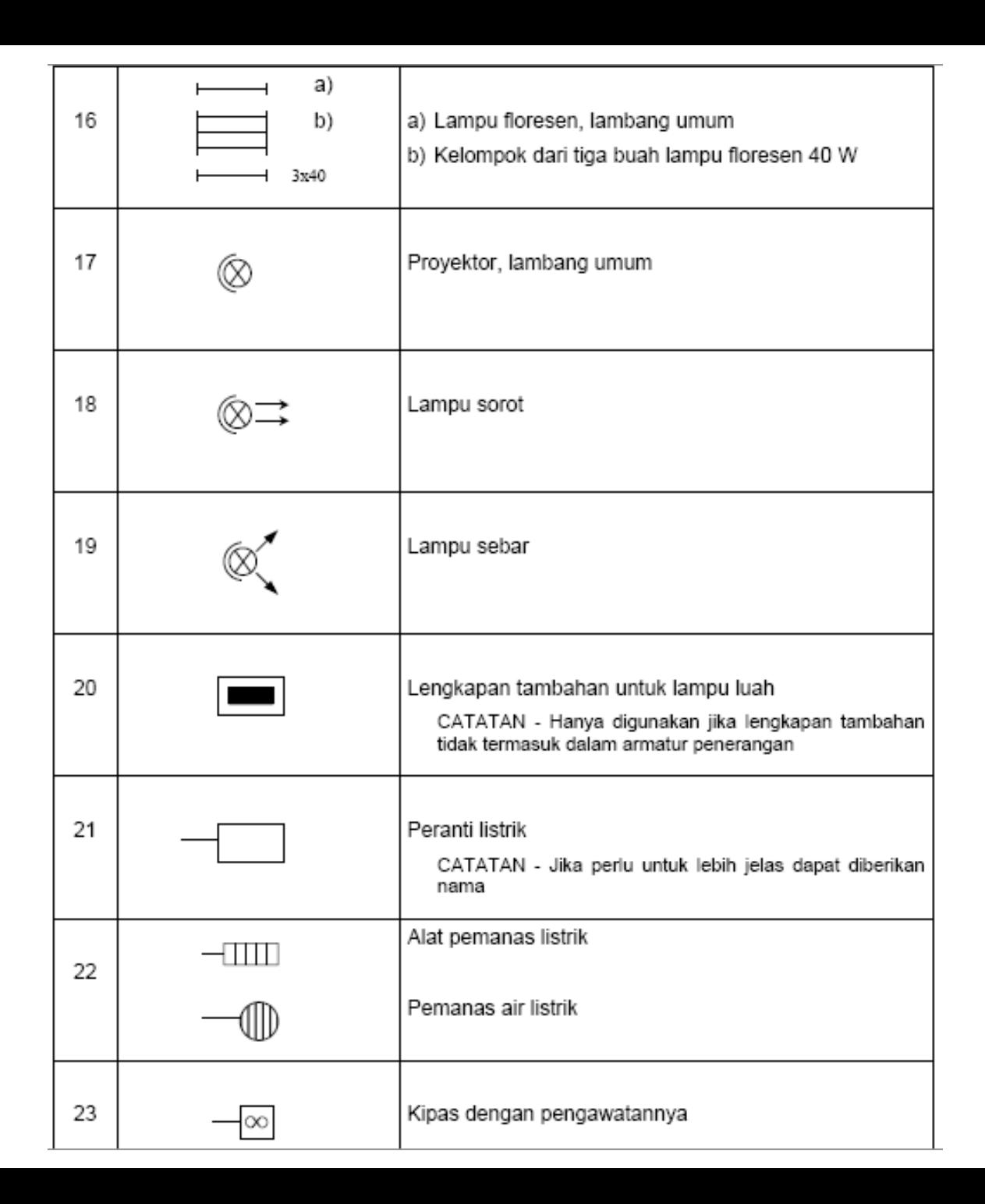

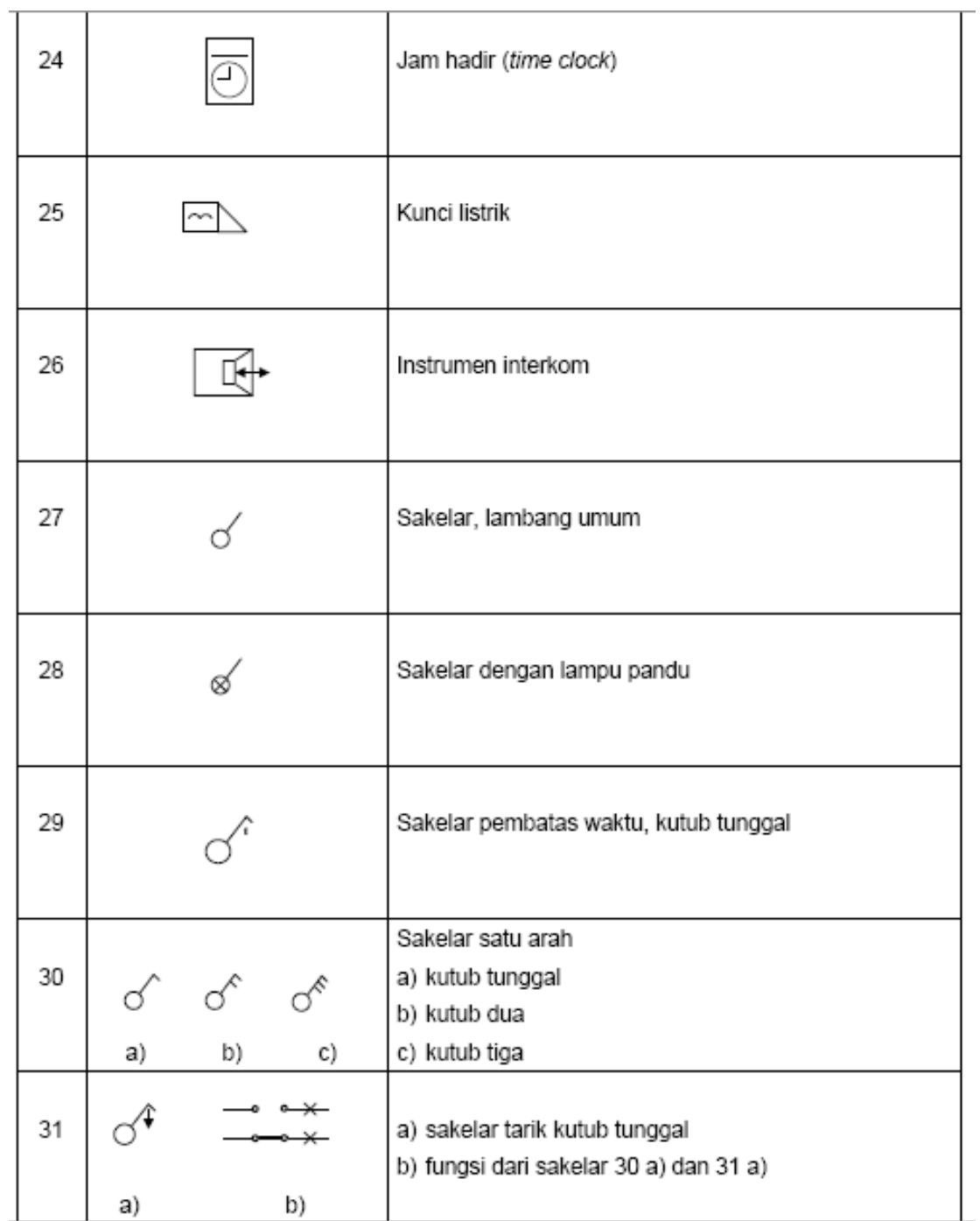

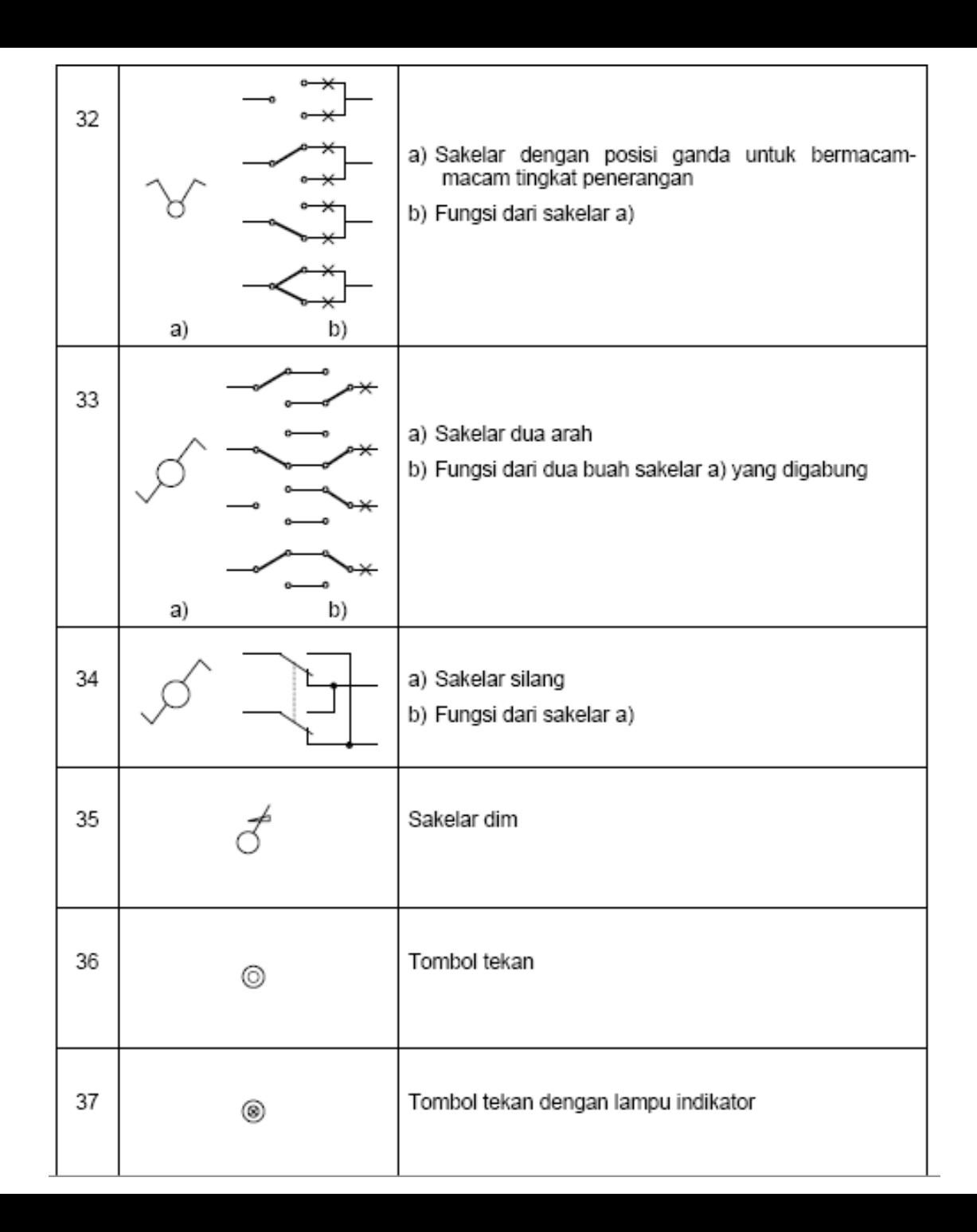

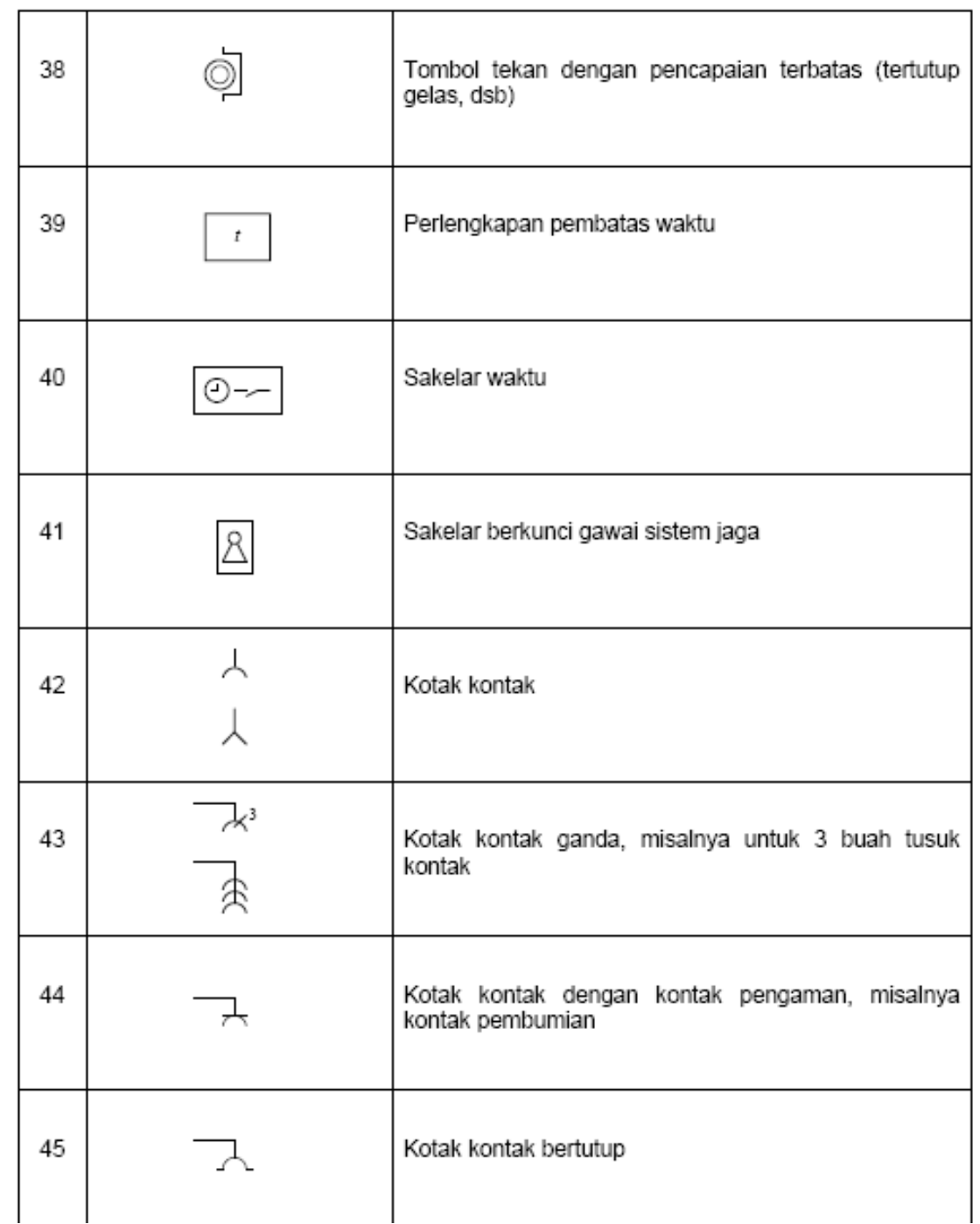

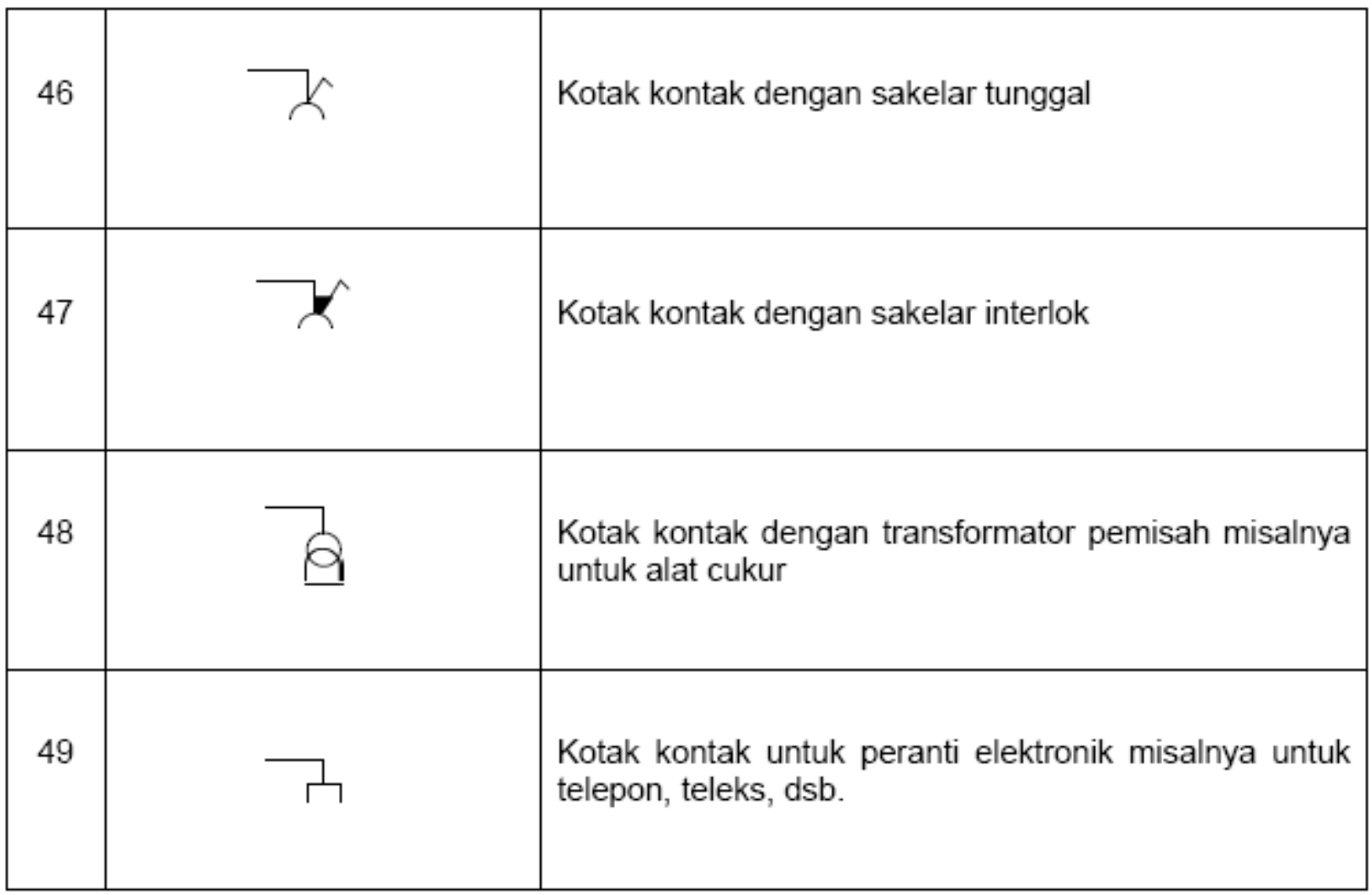

#### Komponen elektronika jenis resistor berikut dilengkapi dengan simbol dan fungsi

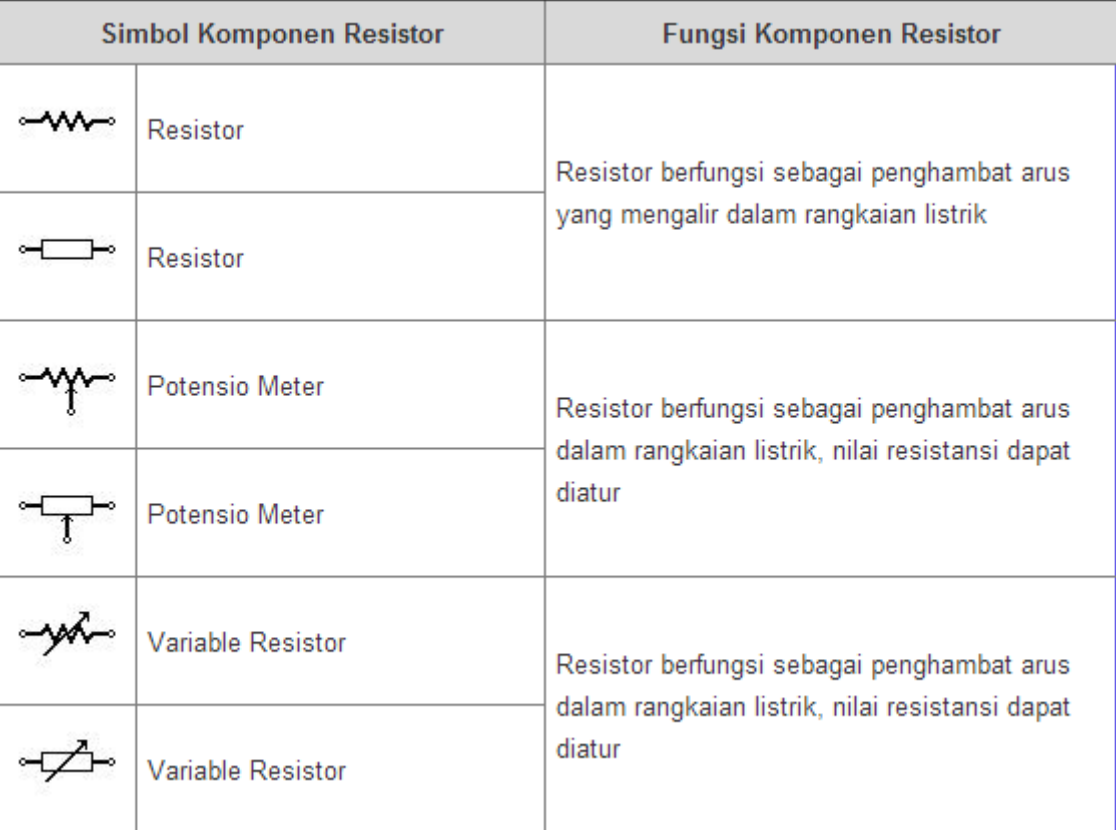

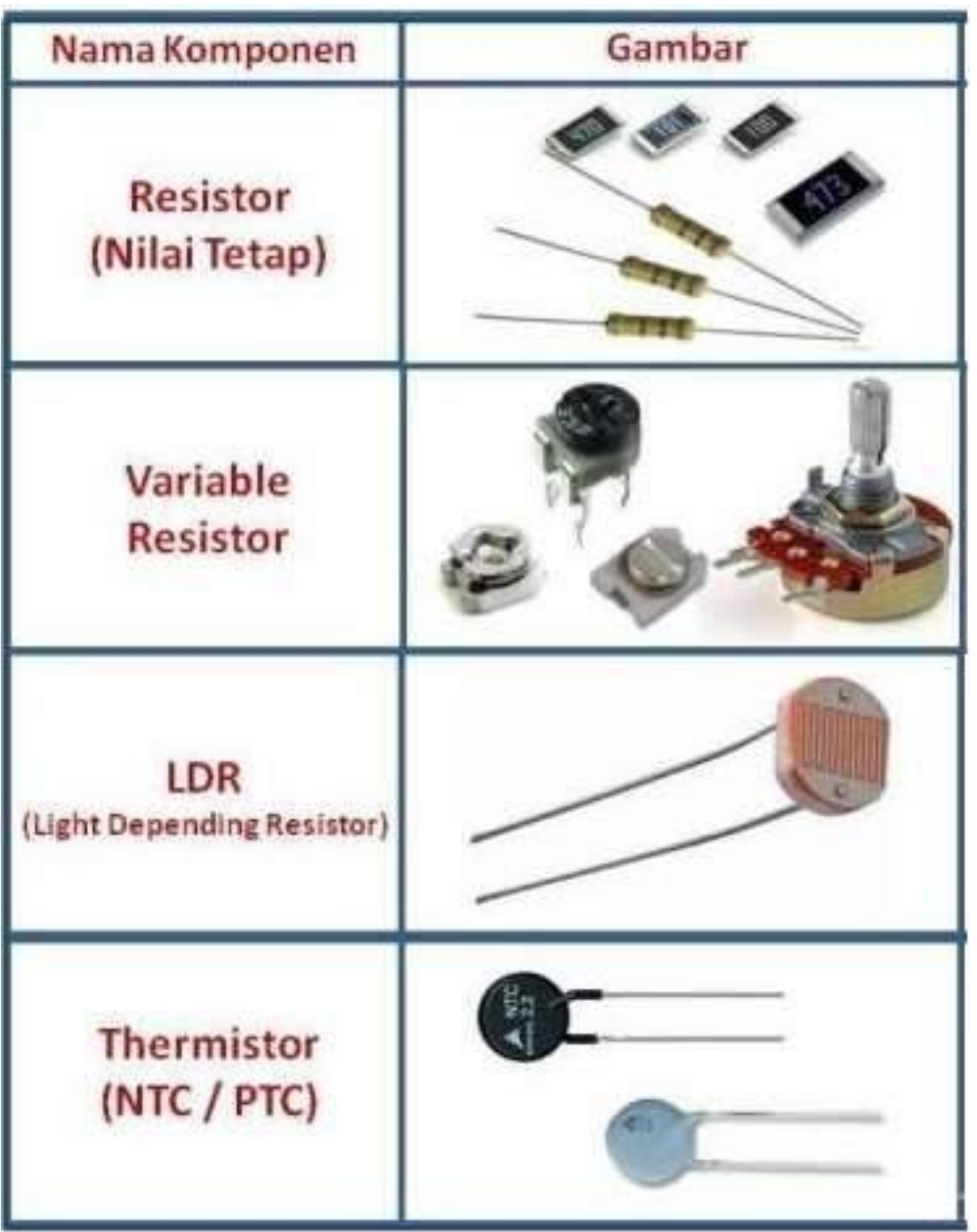

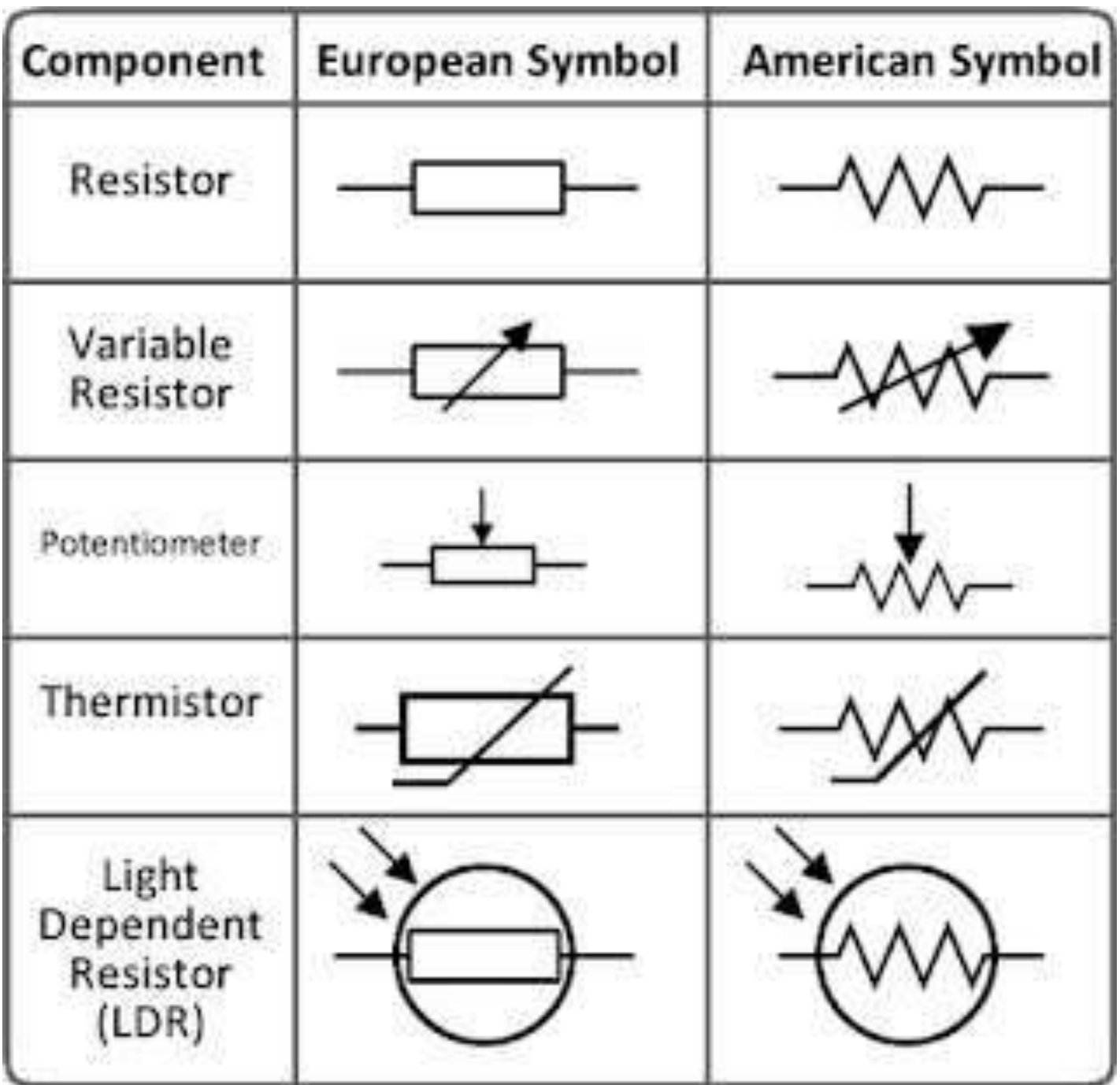

### Kapasitor

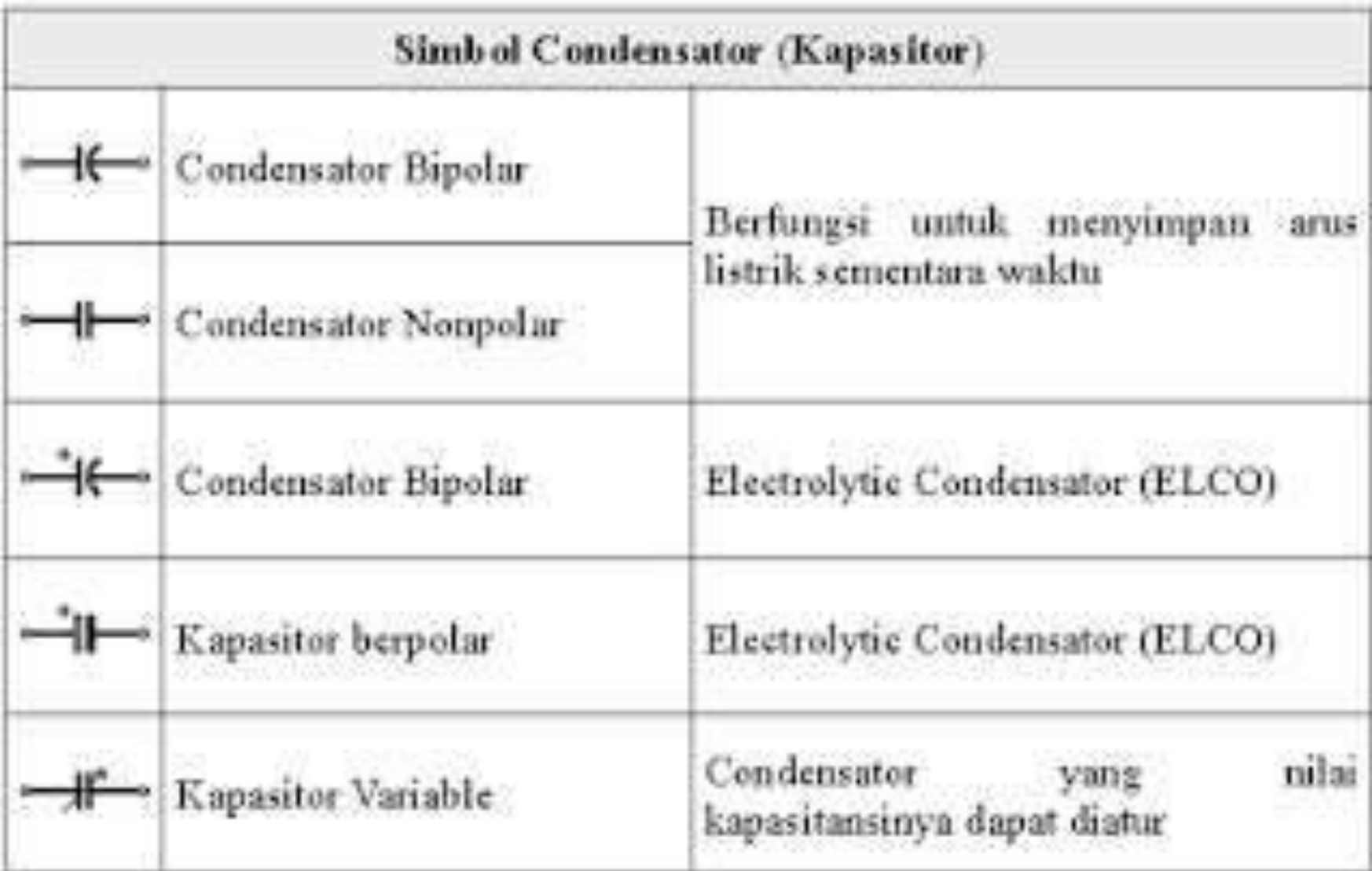

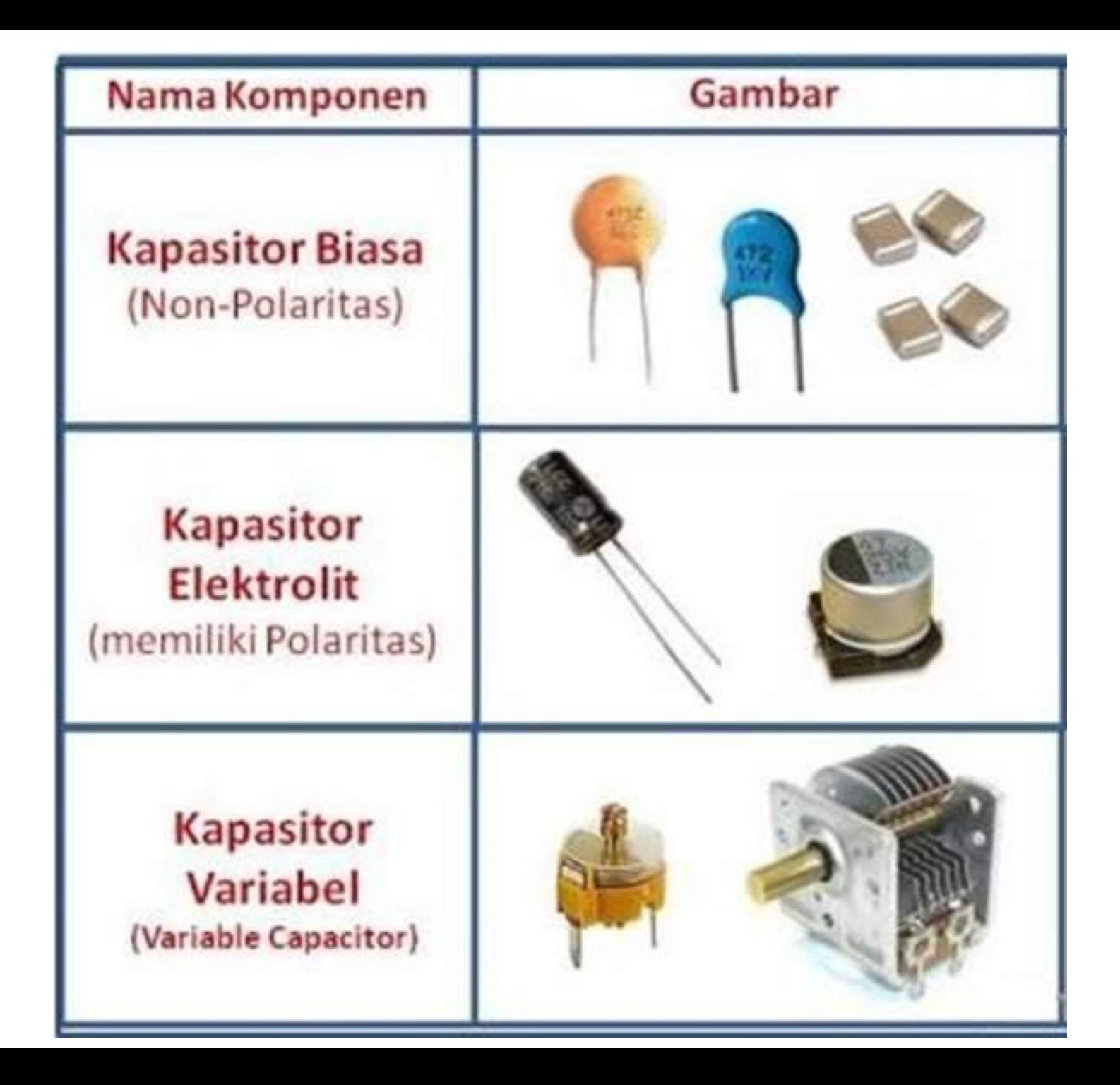

## Induktor

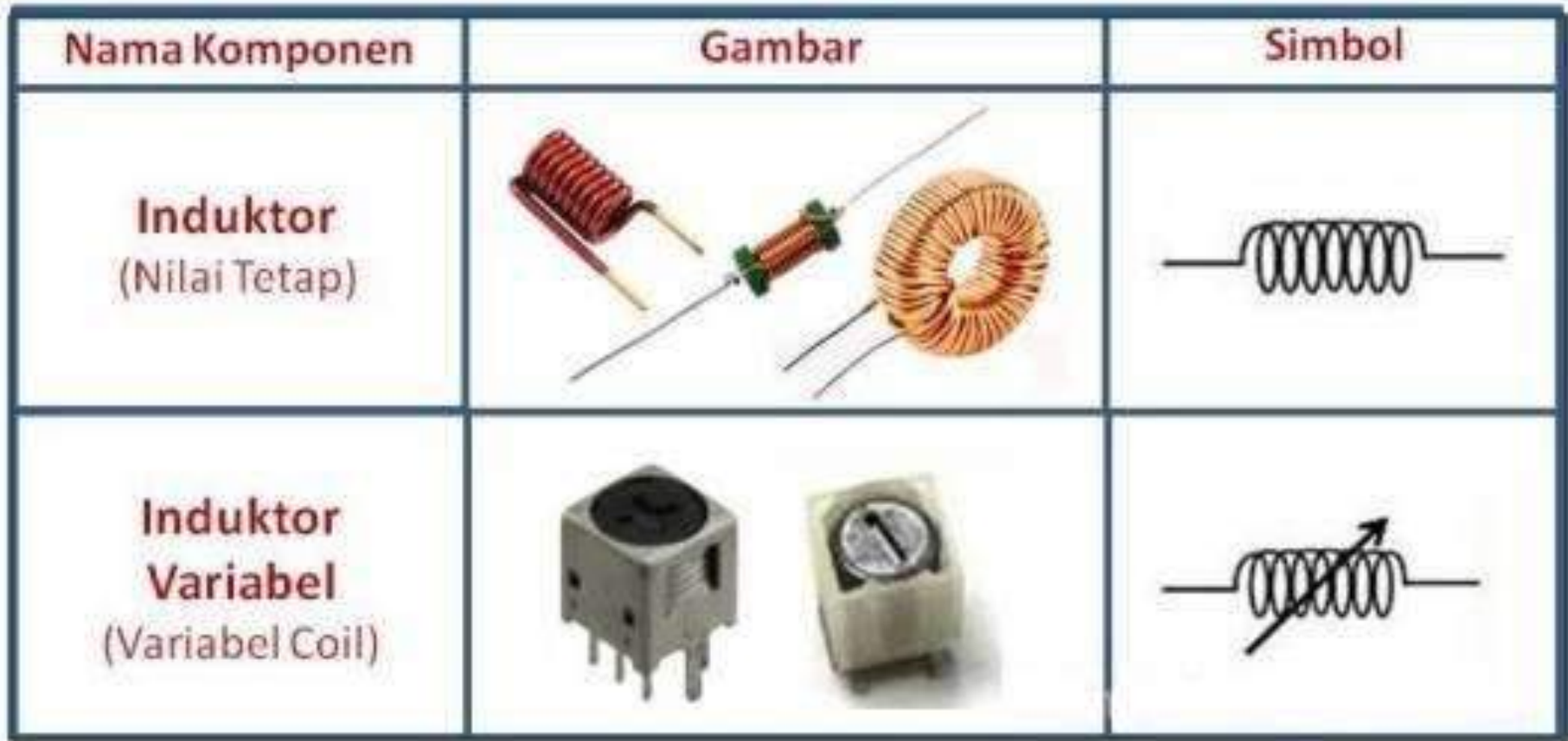

### Transformator

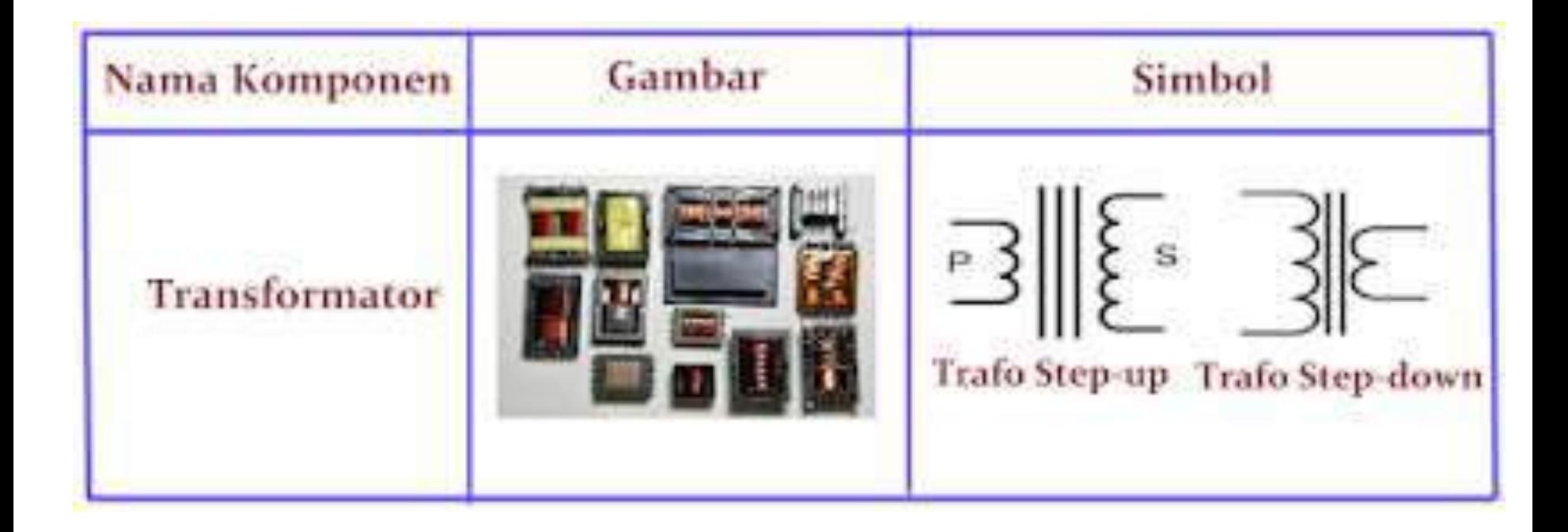

## Dioda

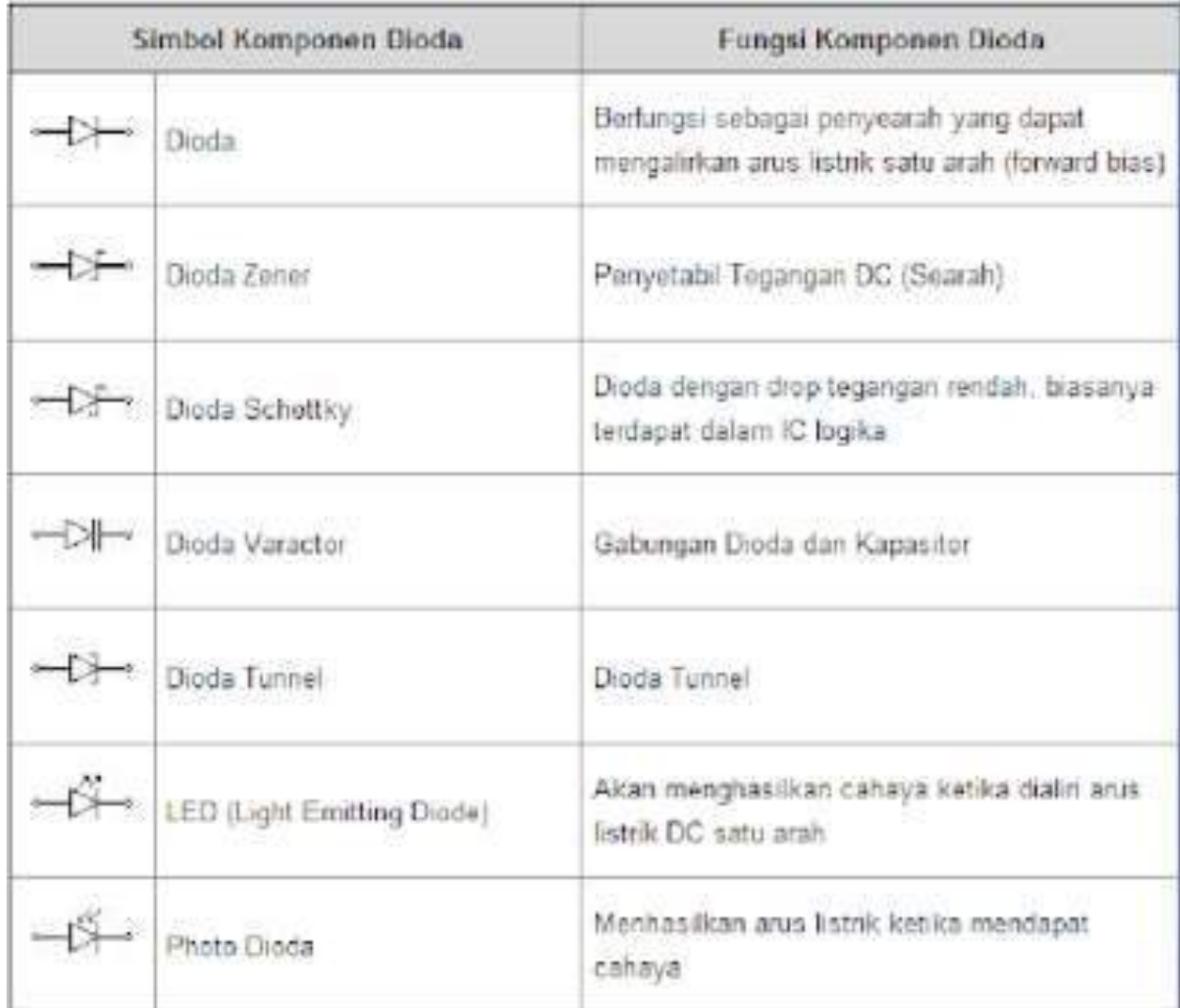

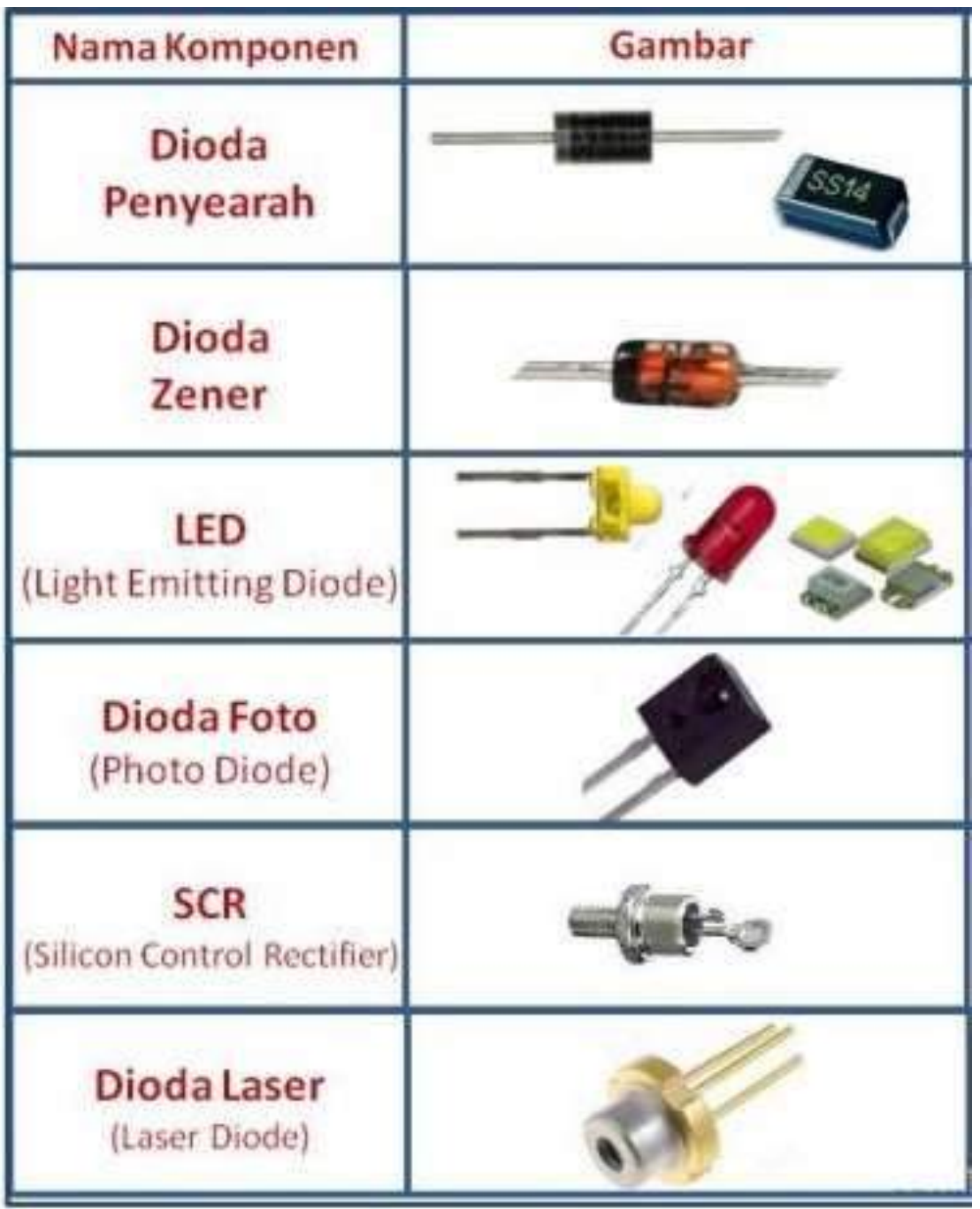

#### Saklar

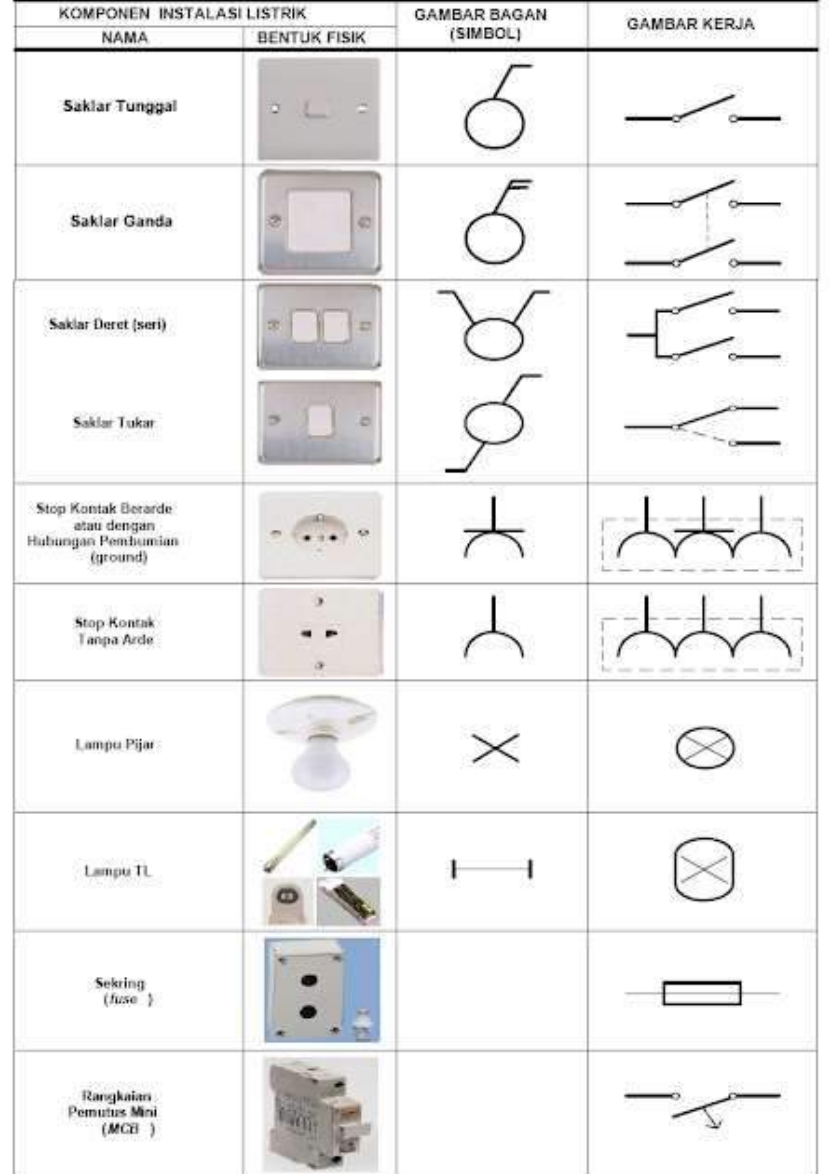

#### Transistor

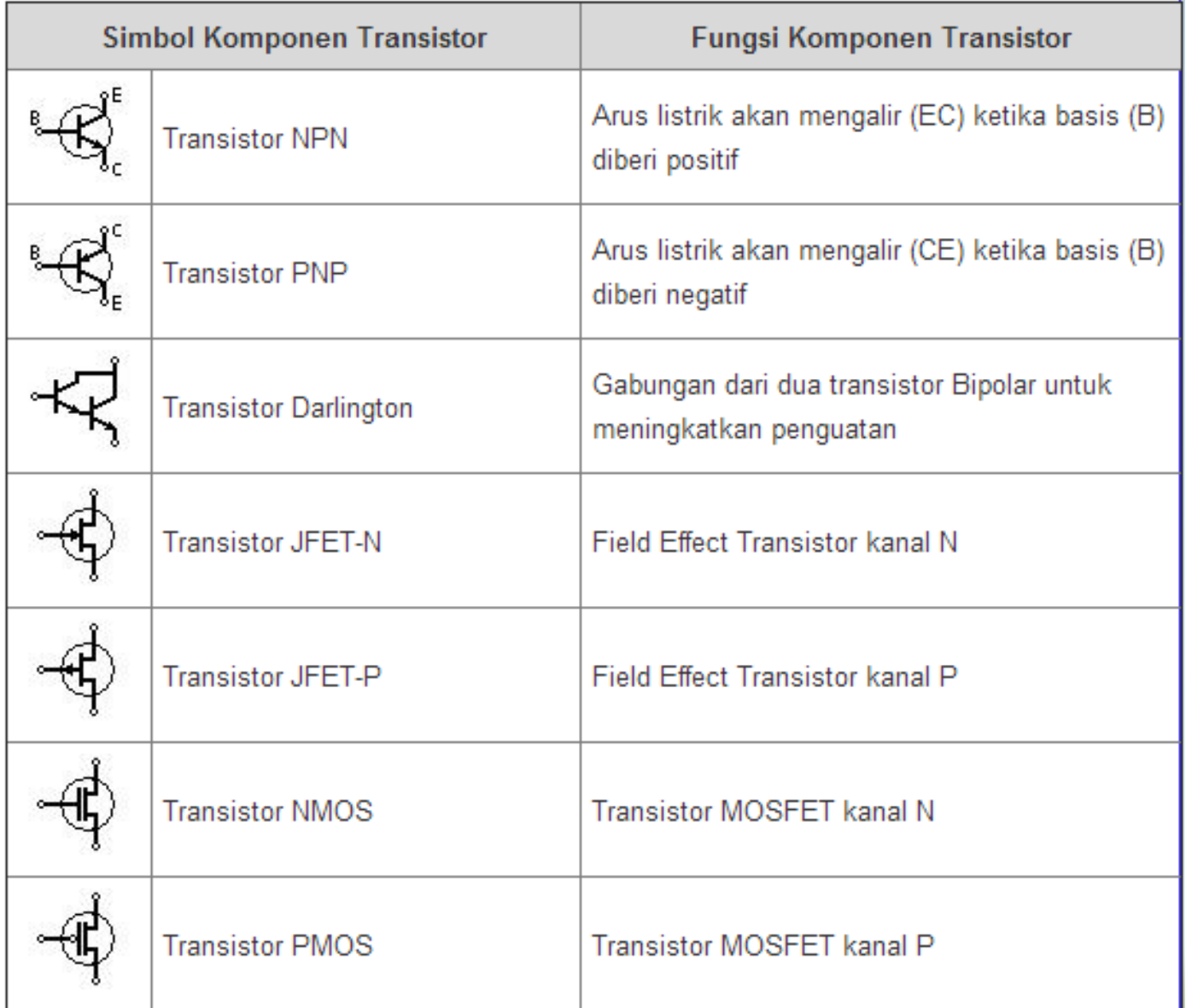
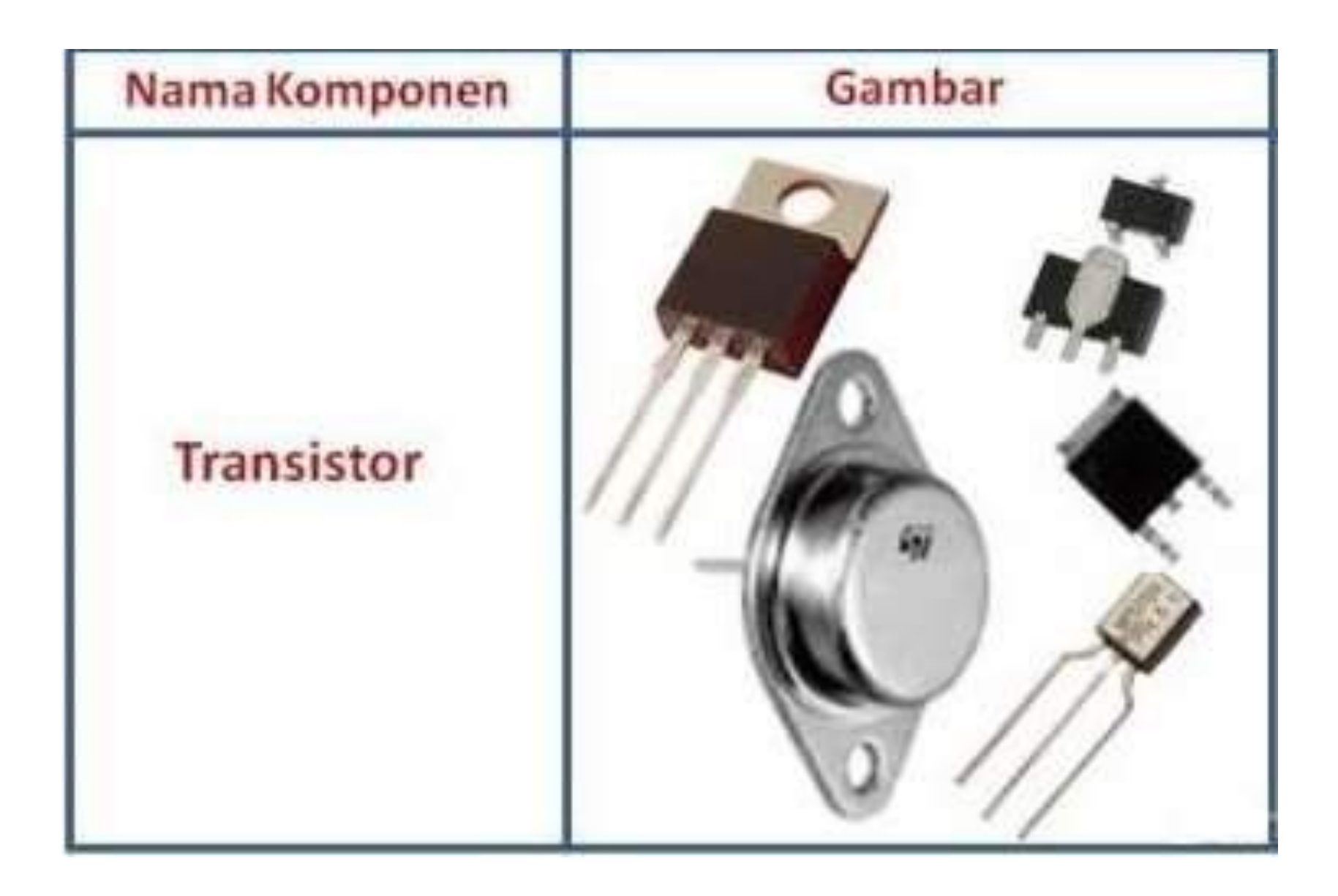

#### Integrated Circuit ( IC )

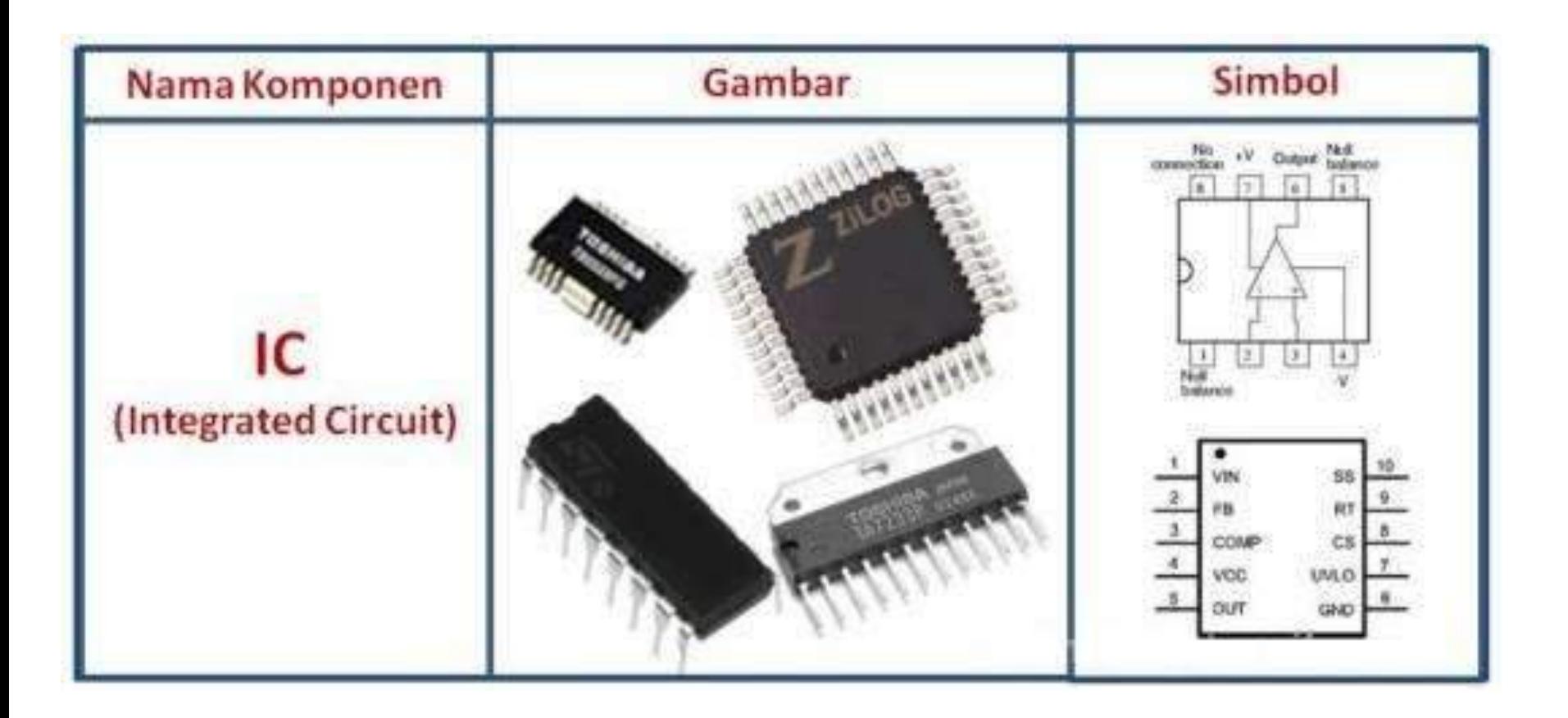

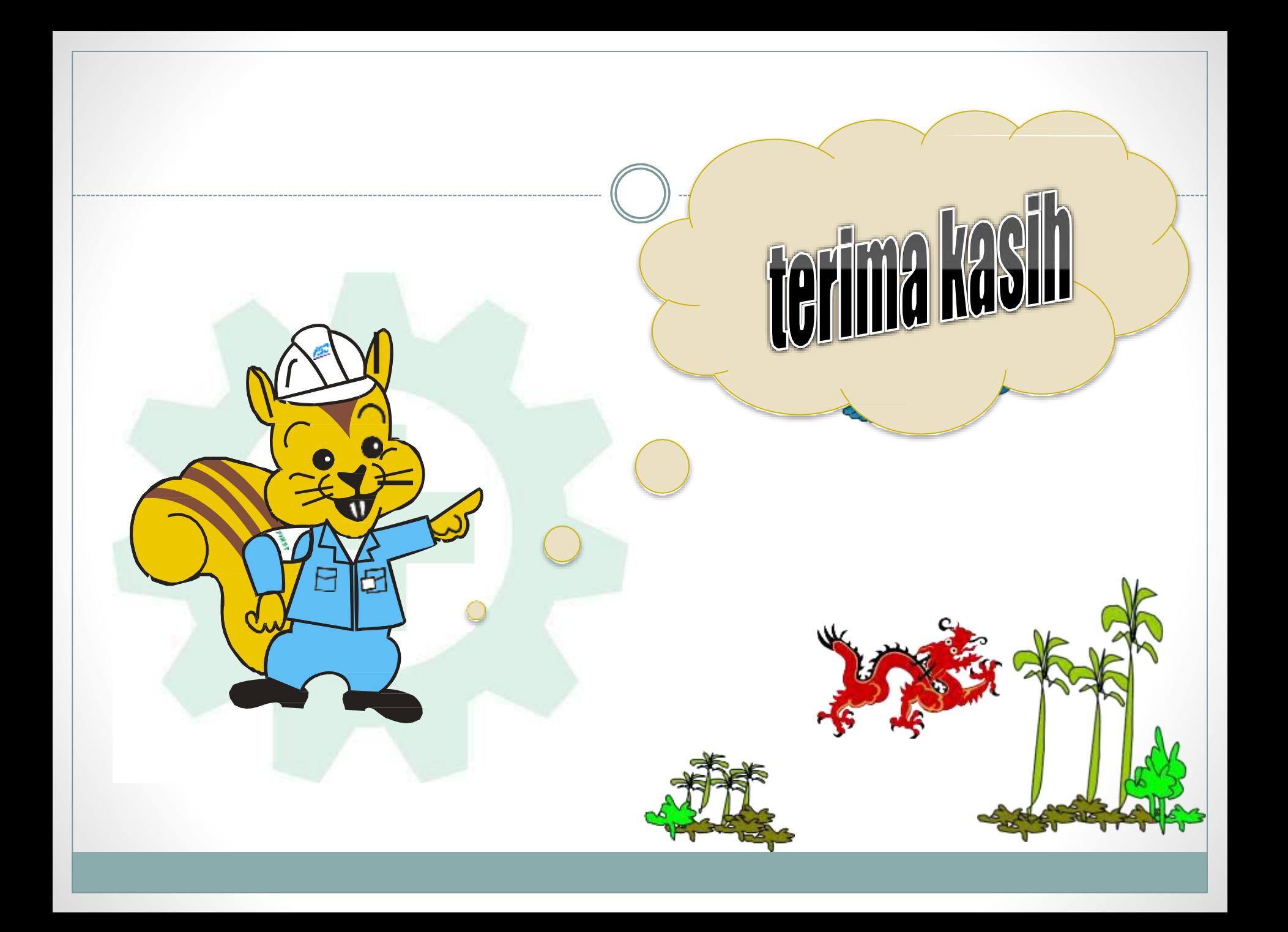

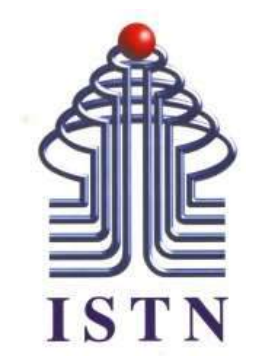

# Menggambar Teknik - 2 sks

**Kode Matakuliah : 221007**

**Materi Kuliah : Menggambar dengan AutoCAD**

Dosen Pengajar : Ariman ST MT ariman@istn.ac.id WhatsApp : 081298193318

#### Mengenal Autocad

AutoCAD merupakan salah satu program CAD (Computer Aided Drawing) yang paling populer karena sebagian besar bidang ilmu apabila membutuhkan program CAD dapat menggunakan AutoCAD.

#### Membuka Program AutoCAD

Untuk membuat program AutoCAD 2 cara. Cara pertama dapat mengklik icon AutoCAD pada desktop dan cara kedua dari Start – All Programs – Autodesk – AutoCAD 2013.

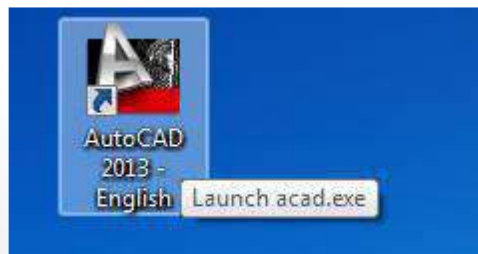

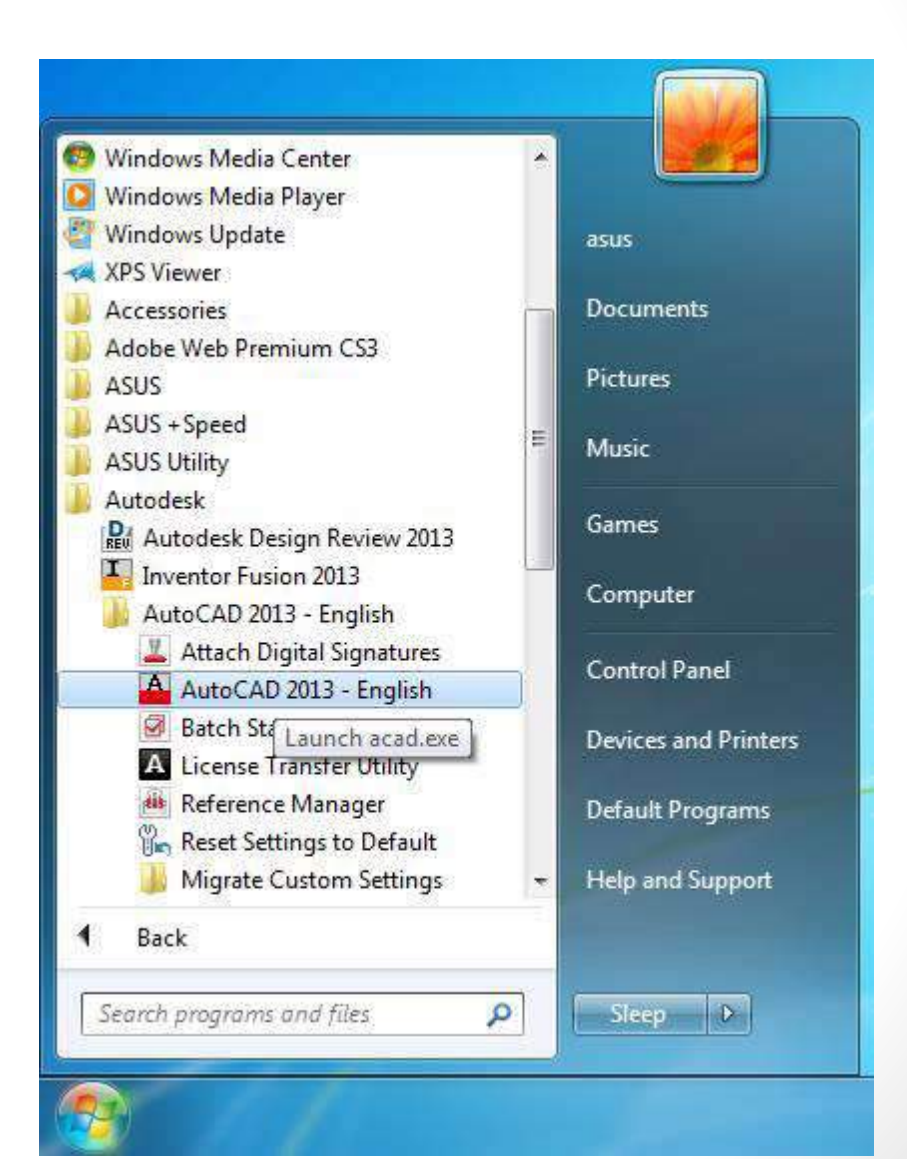

#### Mengenal Antarmuka AutoCAD

Sebelum memulai menggunakan AutoCAD, terlebih dahulu mengenal Antarmuka AutoCAD.

Quick Access Toolbar

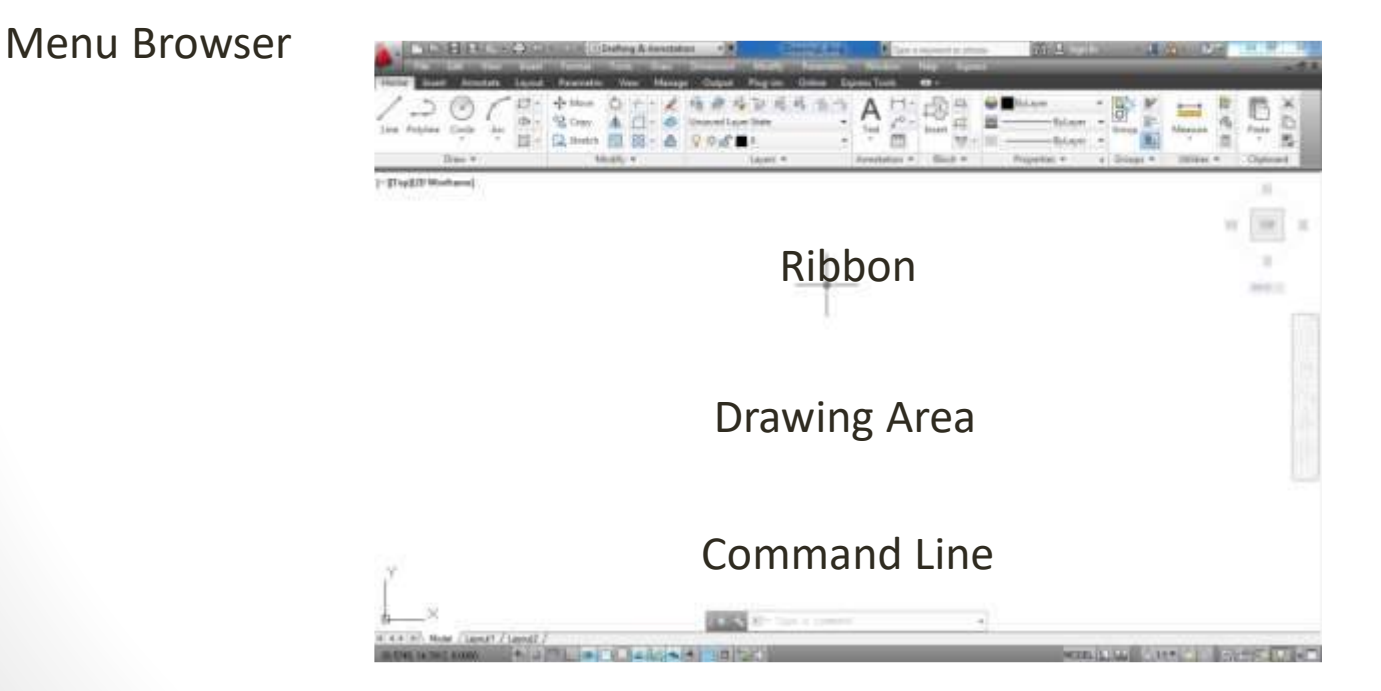

Status Bar

#### Keterangan :

- 1. Menu Browser : lokasi menu-menu standart program seperti New, Save, Open, Print dan lain-lain,
- 2. Quick Access Toolbar : lokasi toolbar standart program yang ada dimenu browser, untuk mempercepat dalam pengerjaan,
- 3. Ribbon : lokasi toolbar-toolbar AutoCAD yang akan digunakan. Pada Ribbon, toolbar dikelompokan sesuai dengan kegunaan masing-masing, untuk mempermudah dalam penggunaan,
- 4. Drawing Area : tempat untuk menggambar,
- 5. Command Line : akan menampilkan komentar yang di masukkan dari keyboard.
- 6. Status Bar : lokasi toolbar AutoCAD untuk mempermudah dalam menggambar.

#### Membuat File Baru

Untuk memulai gambar baru pada AutoCAD menggunakan New Drawing yang terdapat di Menu Browser dan di Quick Access Toolbar.

Setelah menekan New Drawing, akan tampil window Select Template. Pilih tipe template yang akan digunakan dan kemudian tekan Open.

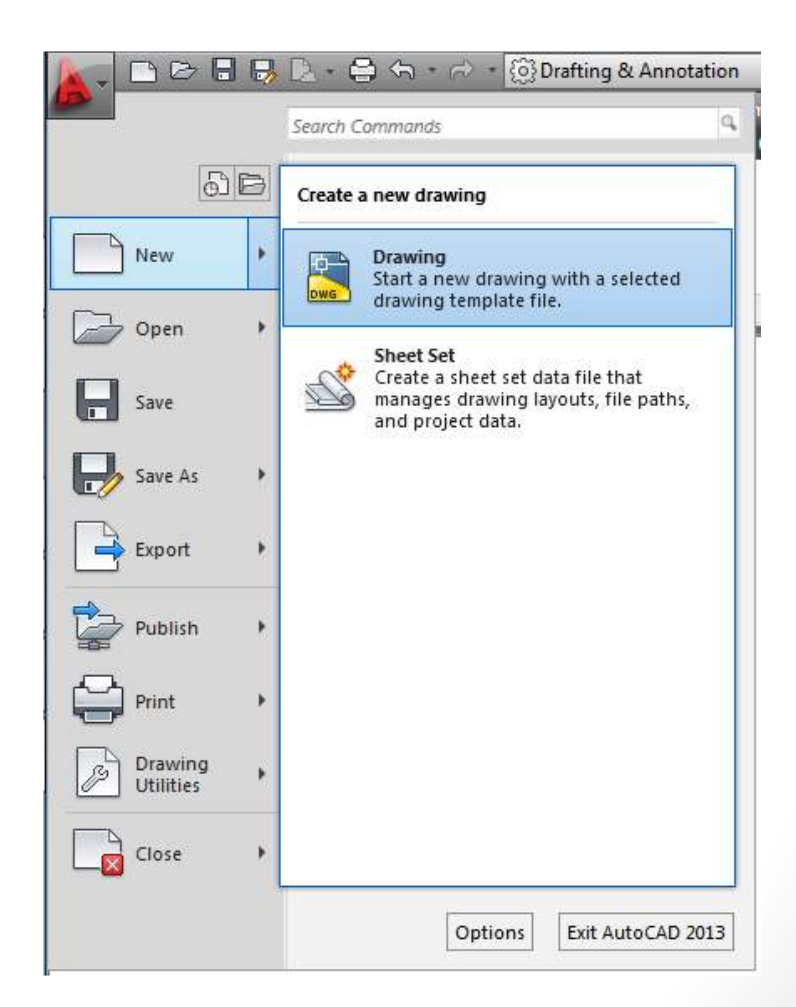

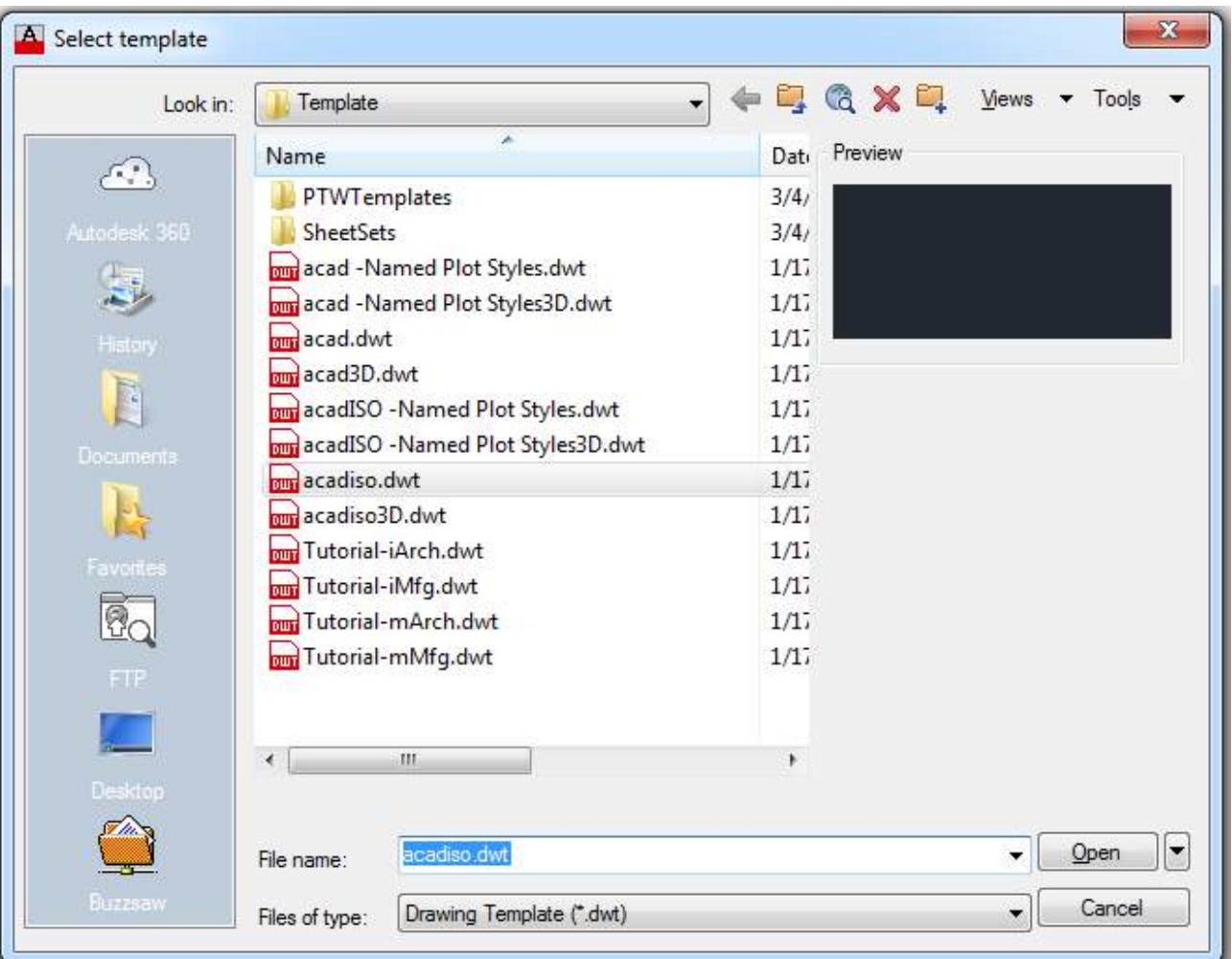

#### Membuka File

Untuk membuka gambar yang sudah ada pada AutoCAD menggunakan Open Drawing yang terdapat di Menu Browser dan di Quick Access Toolbar.

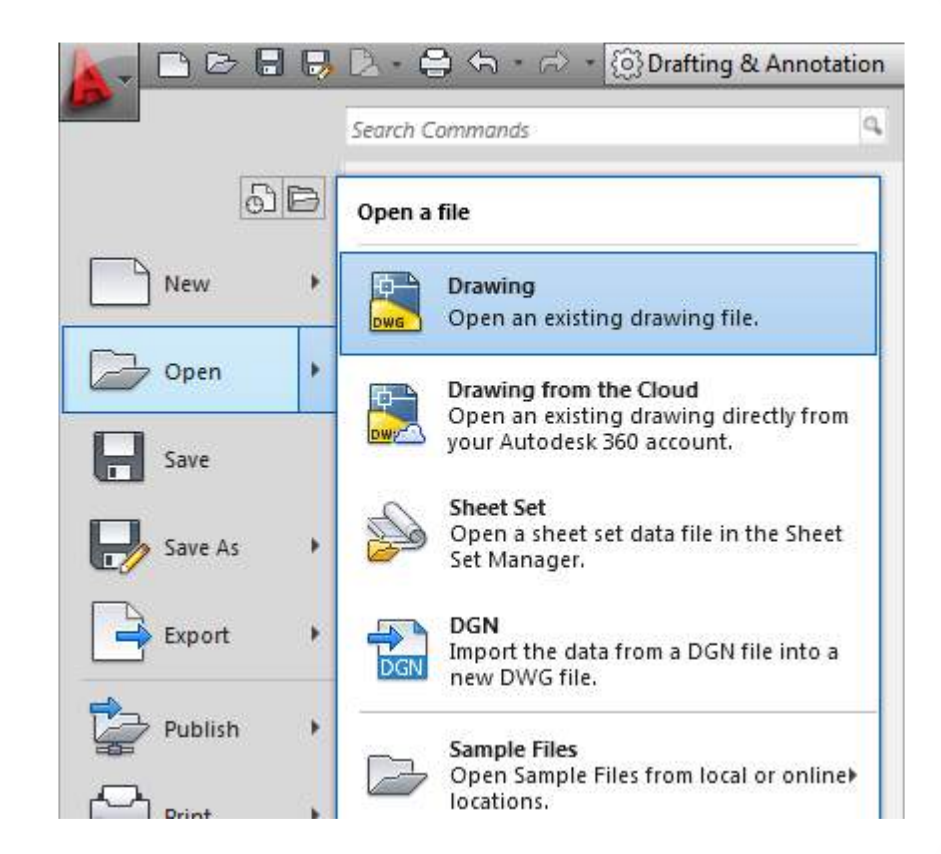

Setelah menekan Open Drawing, akan tampil window Select File. Pilih gambar yang akan digunakan dan kemudian tekan Open.

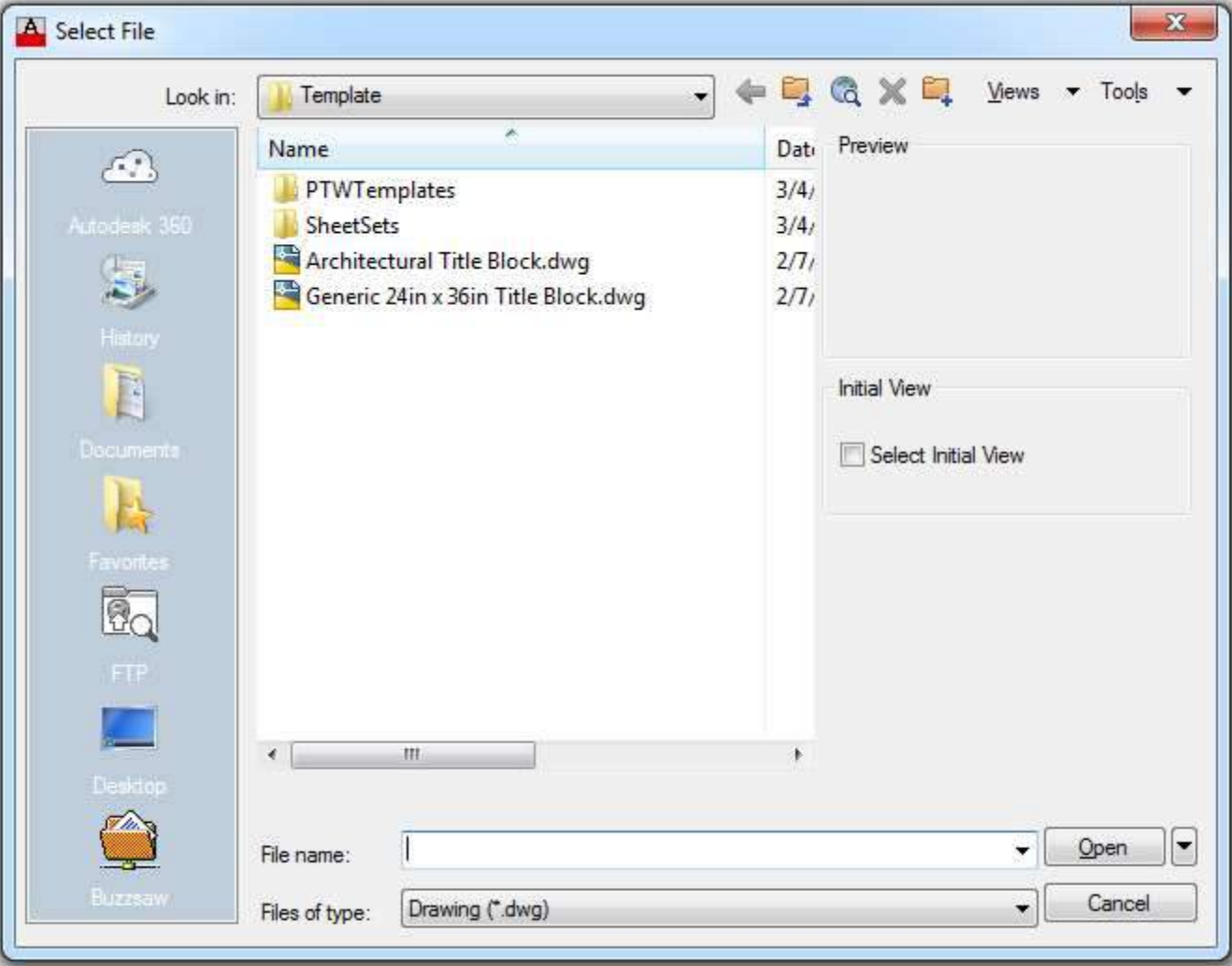

# Menyimpan File

Untuk menyimpan file gambar yang sudah dibuat pada AutoCAD menggunakan Save Drawing yang terdapat di Menu Browser dan di Quick Access Toolbar.

Setelah menekan Save Drawing, akan tampil window Save Drawing. Pilih lokasi dimana akan disimpan, lalu masukkan nama file dan kemudian tekan Save.

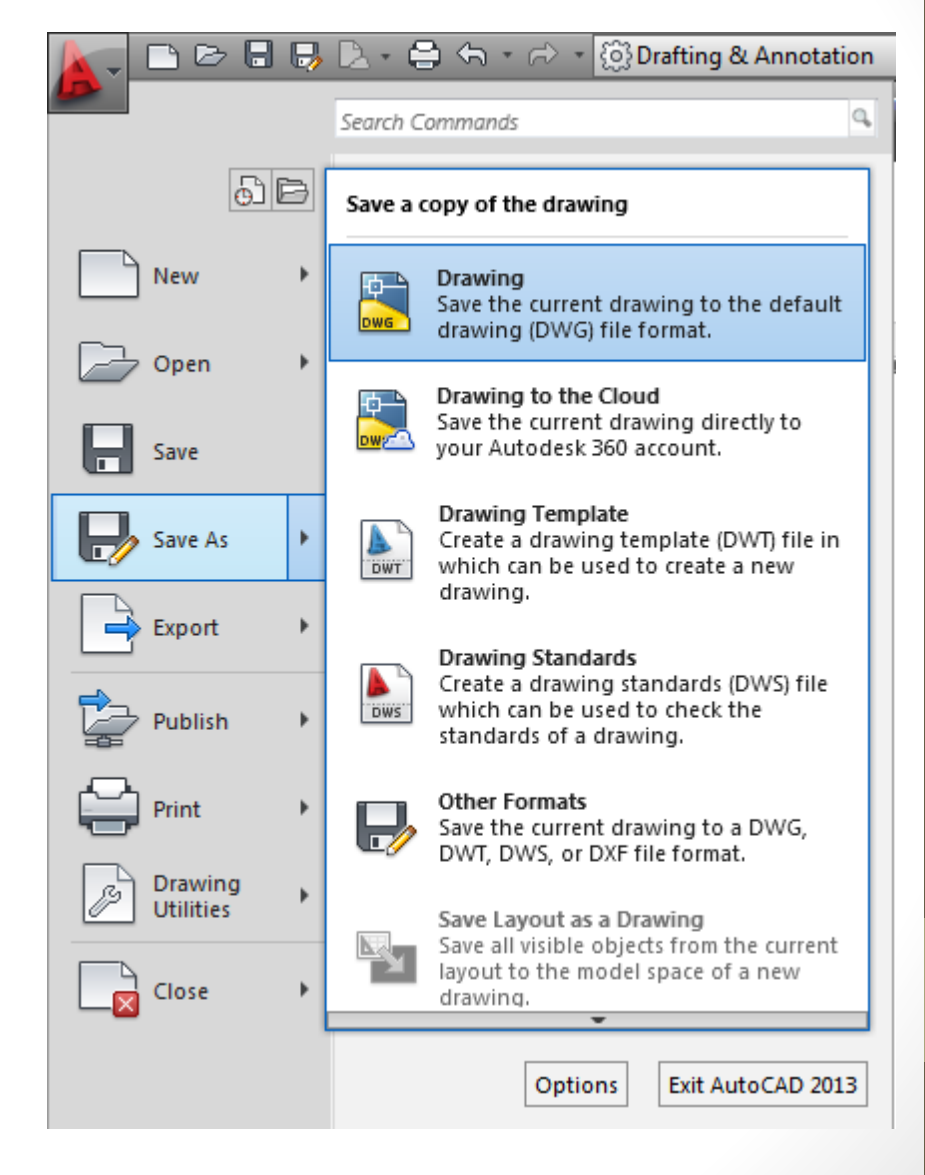

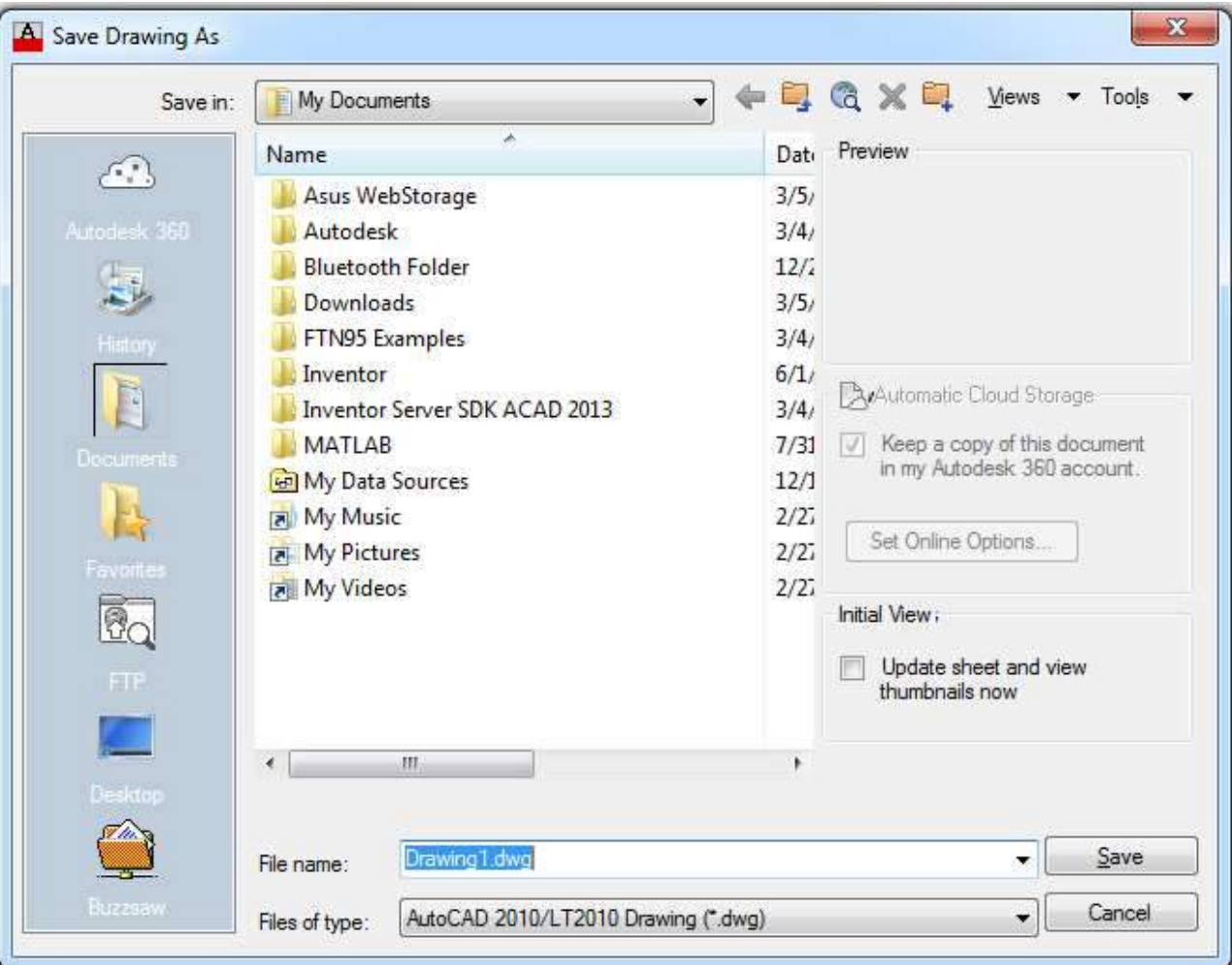

### Menggambar Benda 2D

Gambar kerja 2D adalah kombinasi dari objek garis, lingkaran, lengkungan, elips dan arsiran. Dalam bab ini akan dijelaskan cara membuat objek-objek tersebut. Untuk membuat objek 2D digunakan toolbar yang berada di tab Home pada Panel Draw. Panel Draw dapat diperbesar dengan menekan title bar pada Panel Draw.

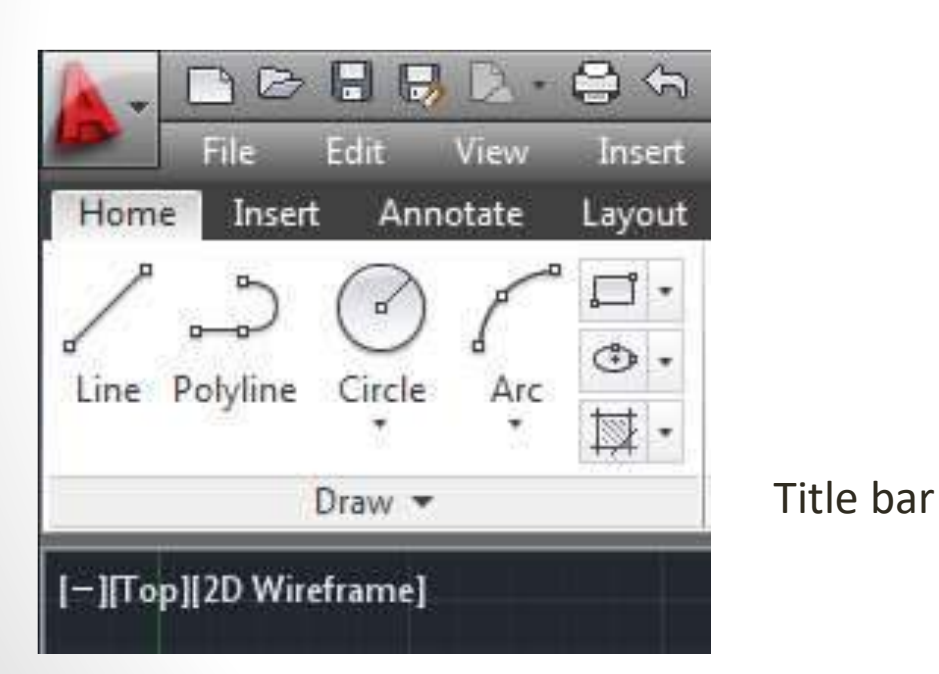

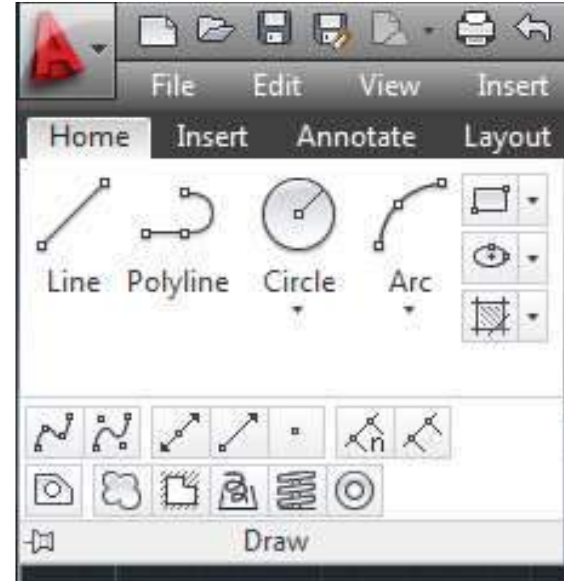

### Menggambar Garis

Garis merupakan objek dasar dari AutoCAD. Perintah yang digunakan untuk membuat garis adalah toolbar Line. Langkah-langkah dasar untuk membuat garis:

- 1. Menekan toolbar Line pada Draw Panel atau mengetik l lalu enter pada command line,
- 2. Tempatkan titik pertama dari garis atau masukkan sebuah koordinat,
- 3. Selanjutnya tempatkan titik berikutnya atau memasukkan koordinat titik kedua,
- 4. Tekan enter untuk selesai.

#### Contoh 2-1: Menggambar Garis (Sistem Koordinat)

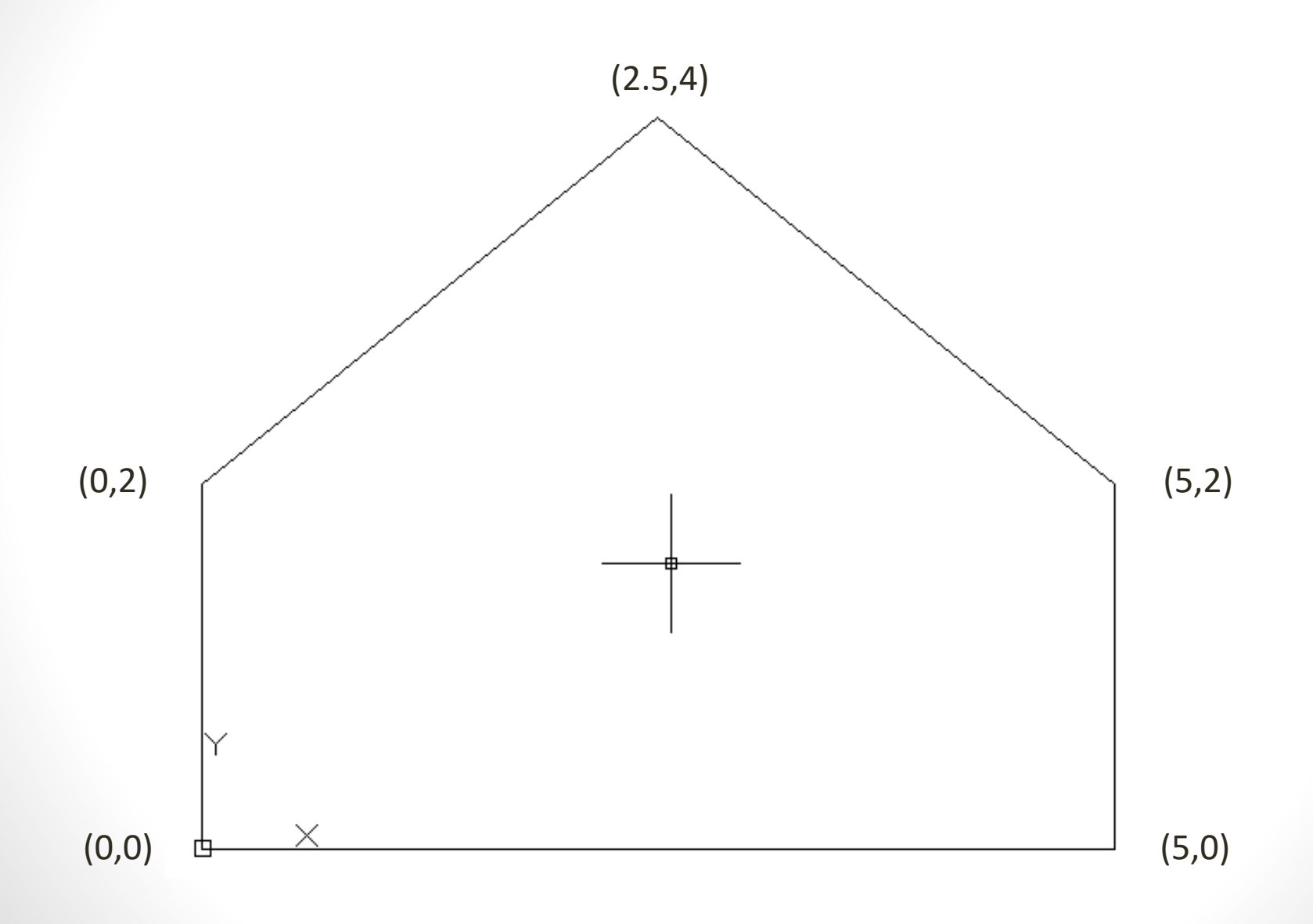

Untuk gambar diatas akan diberikan cara menggambar dengan line menggunakan sistem koordinat. Pada sistem koordinat menggunakan symbol #. Symbol # diketik sebelum angka koordinat X dan Y. Langkah:

- 1. Tekan toolbar Line pada Draw Panel atau mengetik l lalu enter pada command line,
- 2. Masukkan koordinat pada command line: #0,0 lalu tekan enter,
- 3. #5,0 ; enter
- 4. #5,2 ; enter
- 5. #2.5,4 ; enter
- 6. #0,2 ; enter
- 7. Masukkan c lalu enter pada command line untuk kembali pada koordinat awal.

Contoh 2-2: Menggambar Garis (Dynamic Input)

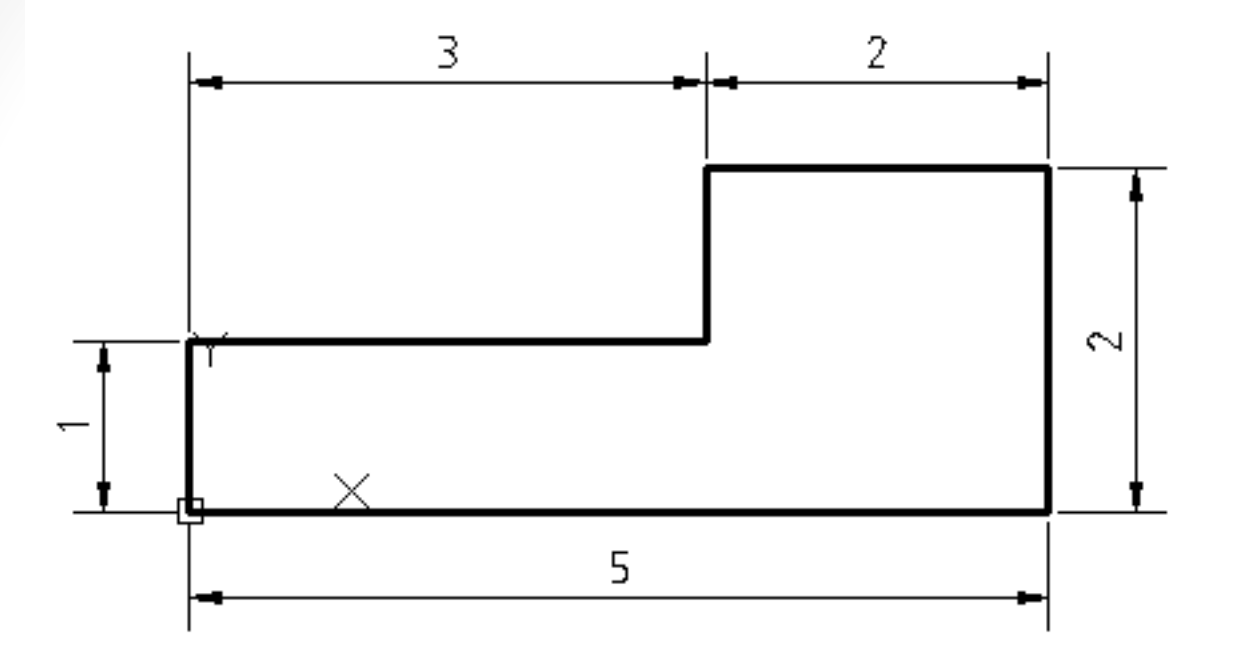

Untuk contoh ini akan diberikan cara untuk menggambar garis menggunakan Dynamic Input pada AutoCAD. Pada sistem ini, angka yang dimasukkan berupa panjang garis dan sudut.

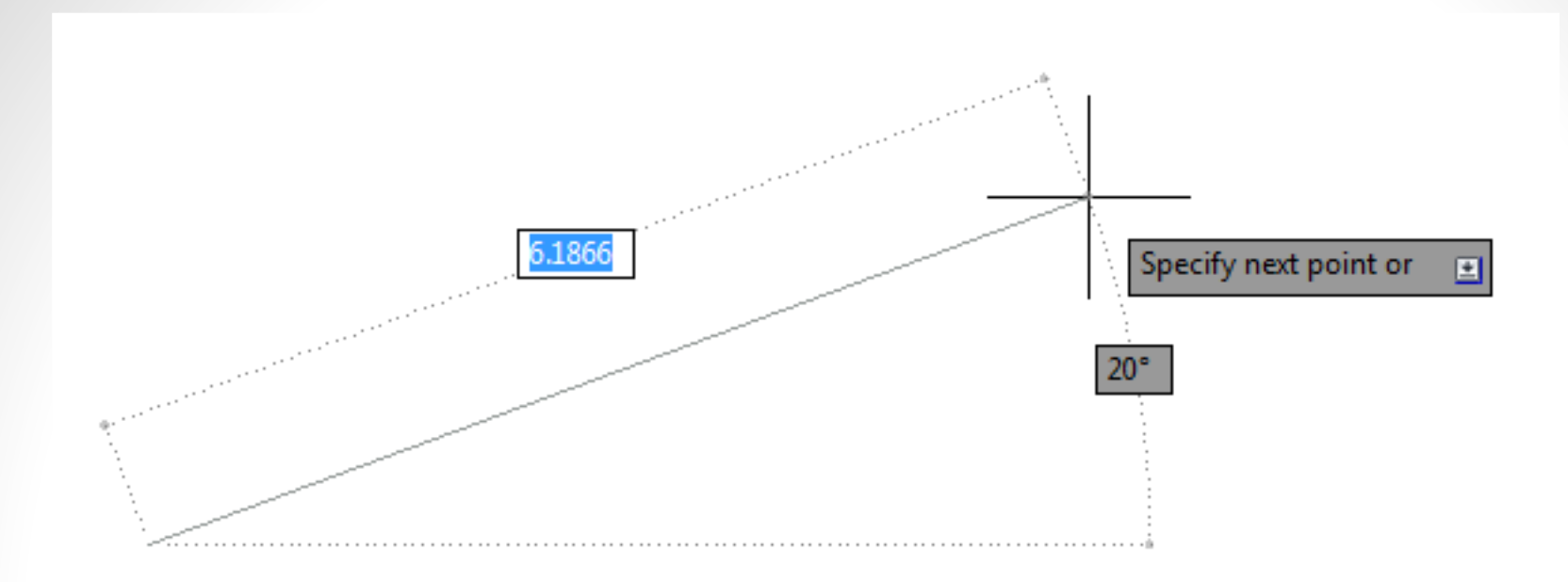

Langkah :

1. Tekan toolbar Line pada Draw Panel atau mengetik l lalu enter pada command line,

2. Masukkan koordinat awal pada command line : #0,0 lalu tekan enter,

3. Ketik 5 pada panjang garis, lalu tekan tab agar dapat memasukkan sudut garis. Kemudian ketik 0 untuk sudut garis lalu tekan enter,

- 4. 2 tab 90 P
- 5. 2 tab 180 **?**
- 6. 1 tab 270
- 7. 3 tab 180
- 8. Ketik c lalu enter untuk selesai.

# Menggambar Lingkaran

Setelah menggambar garis, berikut adalah menggambar lingkaran. Menggambar lingkaran pada AutoCAD menggunakan toolbar Circle atau mengetik c lalu enter pada command line. Terdapat 6 metode dalam menggambar lingkaran yang dapat dilihat pada gambar di sebelah.

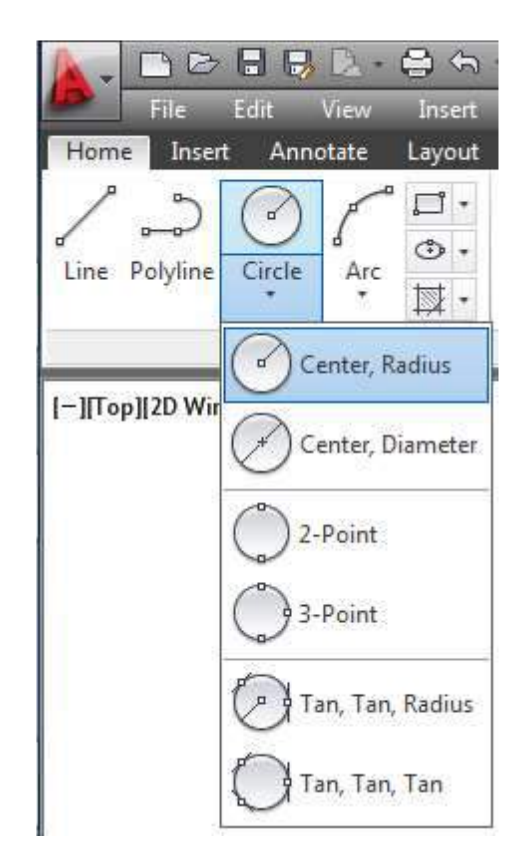

#### Contoh 2-3 : Menggambar Lingkaran (Center, Radius)

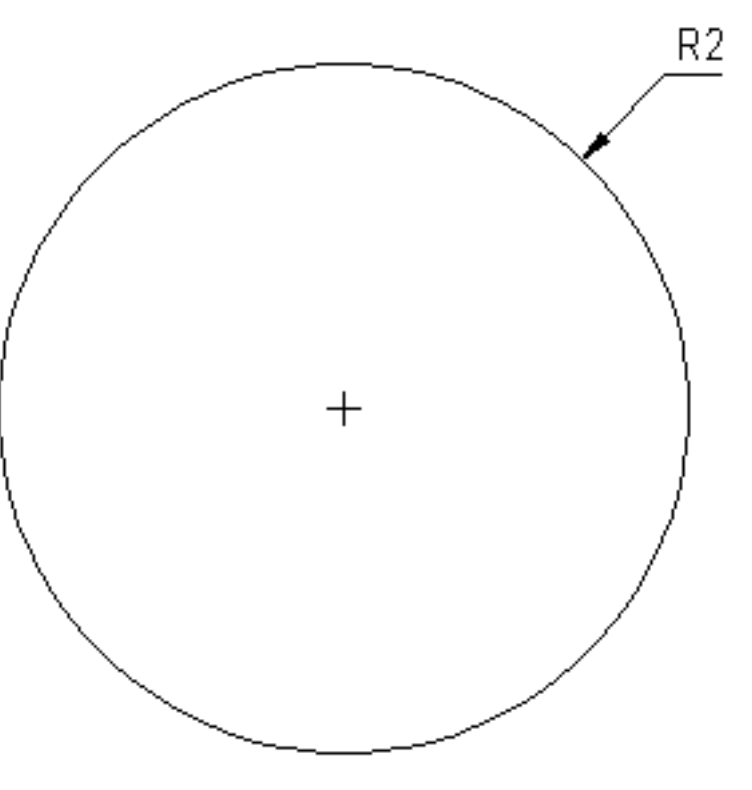

Langkah :

- 1. Tekan toolbar Circle pada Draw Panel atau mengetik c lalu enter pada command line,
- 2. Masukkan koordinat/titik tengah dari lingkaran,
- 3. Lalu masukkan radius : 2,
- 4. Tekan enter.

# Menggambar Lengkungan

Untuk menggambar lengkungan pada AutoCAD menggunakan toolbar Arc atau mengetik a lalu enter pada command line. Terdapat 11 metode untuk menggambar lengkungan pada AutoCAD yang dapat dilihat pada gambar di bawah.

Langkah dasar untuk membuat lengkungan :

1. Tekan toolbar Arc pada Draw Panel atau mengetik a lalu enter pada command line,

2. Pilih titik awal,

3. Pilih titik kedua untuk lengkungan,

4. Pilih titik akhir.

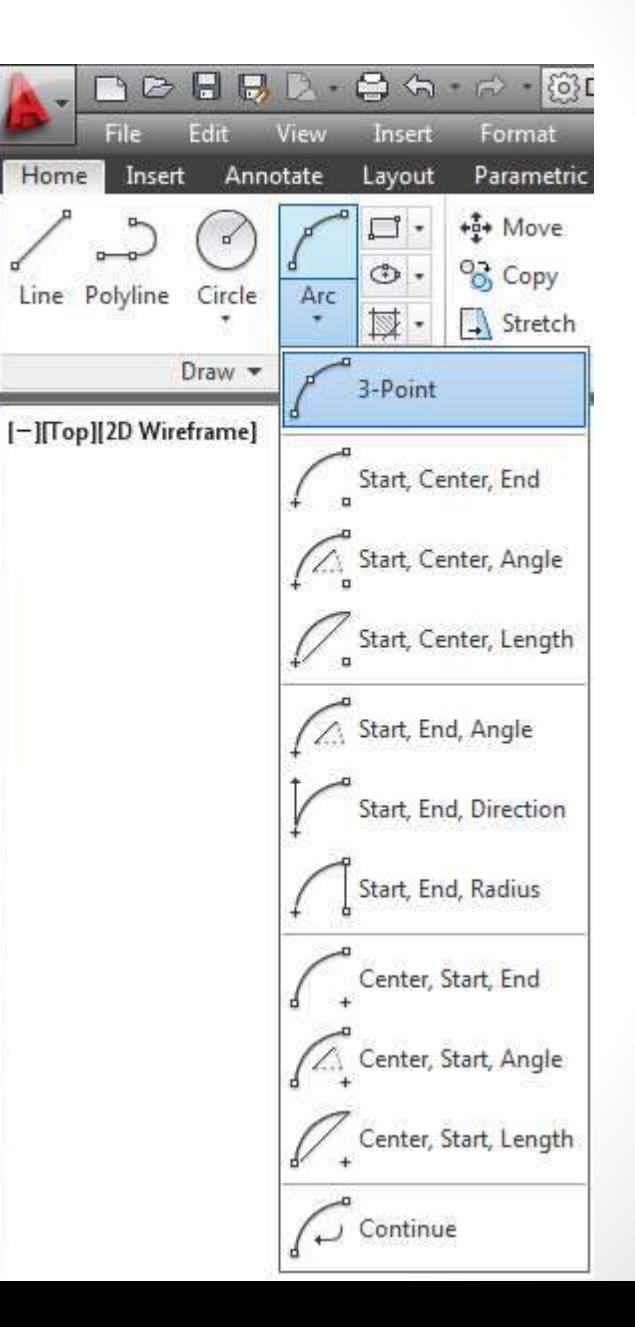

#### Contoh 2-4 : Menggambar Lengkungan (Start, Center, End)

Pada metode Start, Center, End. Titik awal merupakan Start, titik kedua merupakan Center atau titik tengah dari lengkungan dan titik akhir merupakan End. Dalam pembuatan lengkungan, arah terbentuknya lengkungan akan berlawanan dengan arah jarum jam. Dalam menggambar lengkungan, untuk mempermudah sebaiknya terlebih dahulu menggambar titik-titik bantu sebagai titik-titik dari Arc.

titik akhir

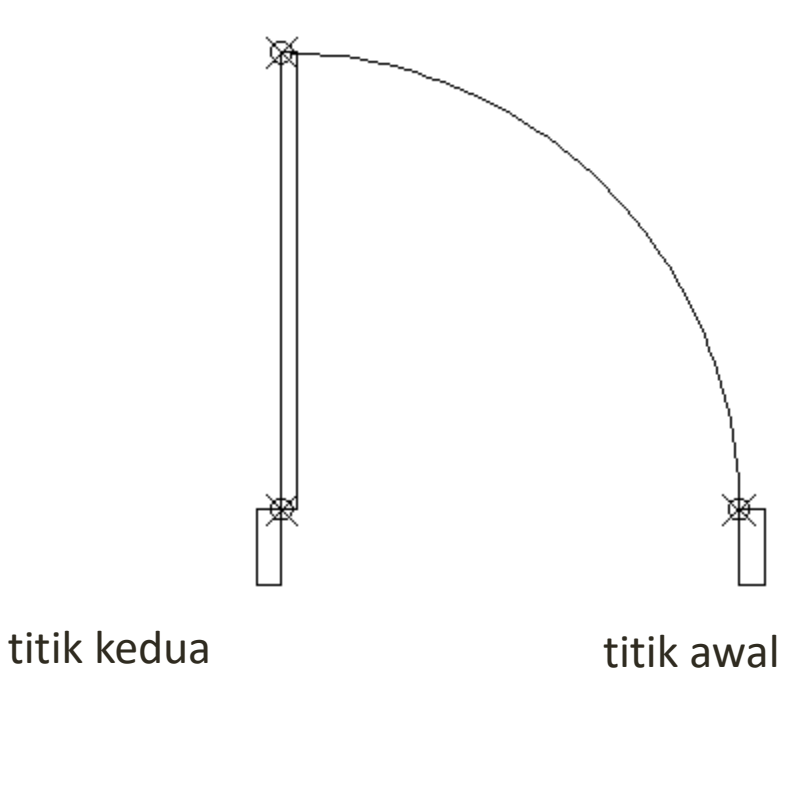

# Menggambar Elips

Untuk menggambar Elips pada AutoCAD menggunakan toolbar Ellipse atau mengetik el lalu enter pada command line. Terdapat 3 metode untuk menggambar elips pada AutoCAD yang dapat dilihat pada gambar dibawah ini. Perlu diingat, elips mempunyai 2 aksis yang berbeda.

Contoh 2-5 : Menggambar Elips (Center)

Langkah :

1. Tekan toolbar Ellipses pada Draw Panel atau mengetik el lalu enter pada command line,

2. Pilih titik tengah dari elips,

3. Pilih titik untuk aksis pertama atau ketik 10, lalu tekan enter,

4. Pilih titik untuk aksis kedua atau ketik 5, lalu tekan enter untuk selesai.

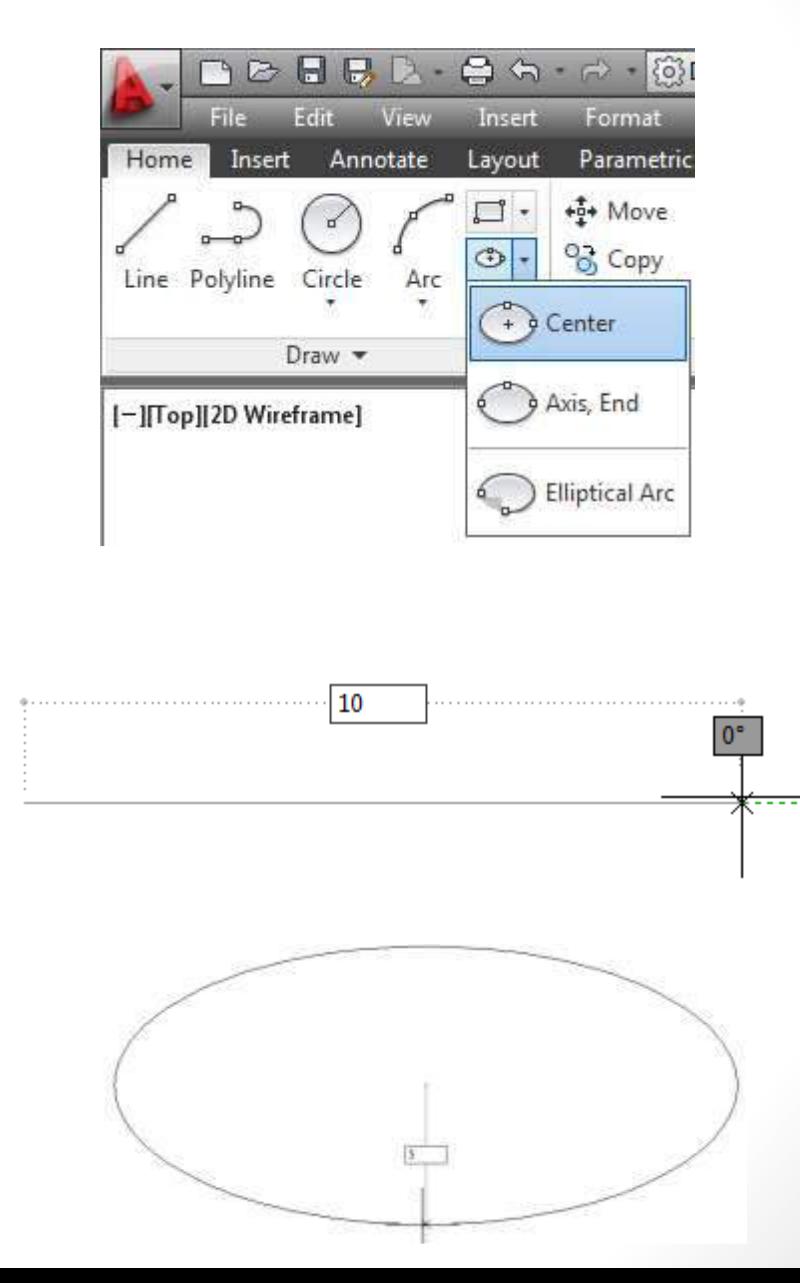

### Menggambar Kotak

Untuk menggambar kotak pada AutoCAD menggunakan toolbar Rectangle pada Draw Panel atau mengetik rec pada command line.

Contoh 2-6 : Menggambar Kotak

Langkah :

1. Tekan toolbar Rectangle pada Draw Panel atau mengetik rec lalu enter pada command line, 2. Pilih titik awal dari kotak, 3. Pilih titik akhir dari kotak, atau dapat memasukkan panjang lalu tekan tab atau koma untuk memasukkan lebar dari kotak, lalu tekan enter untuk selesai.

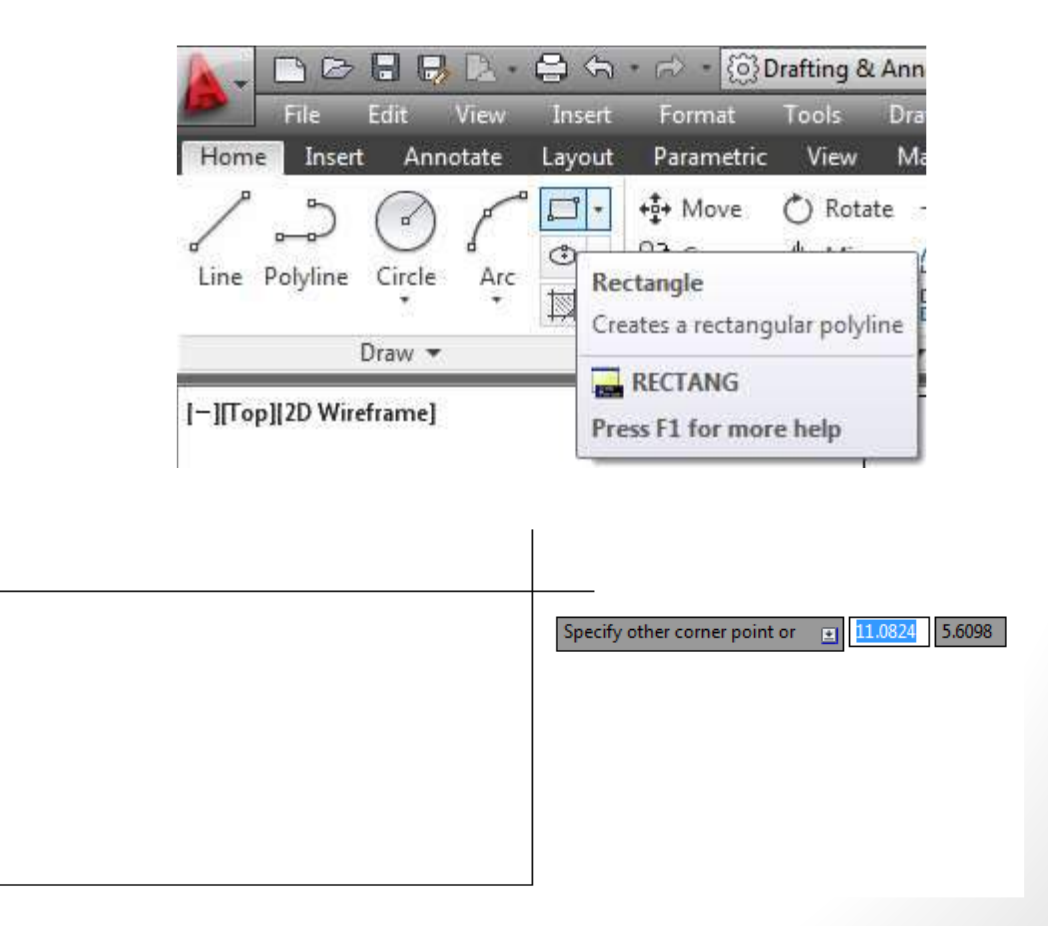

### Menggambar Poligon

Untuk menggambar polygon seperti segi lima, enam dan segi banyak yang lainnya pada AutoCAD menggunakan toolbar Polygon pada Draw Panel atau mengetik pol lalu enter pada command line.

Pembuatan poligon pada AutoCAD terdapat 2 metode yaitu Inscribed in circle dan Circumscribed about circle, yang sangat mendasar dari 2 metode ini adalah poligon yang dihasilkan, Inscribed akan menghasilkan poligon yang berada didalam lingkaran sedangkan Circumscribed berada diluar lingkaran.

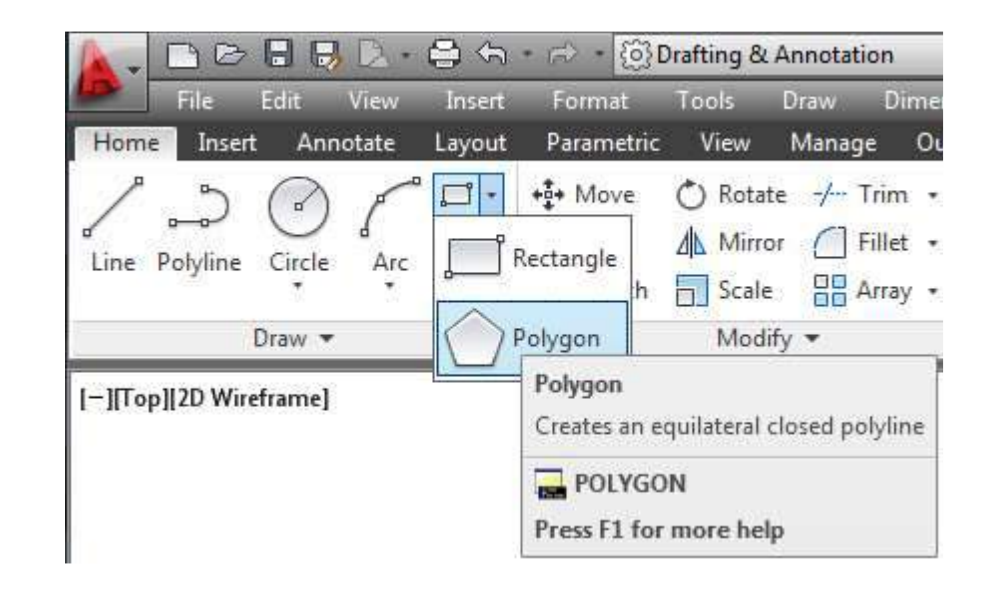

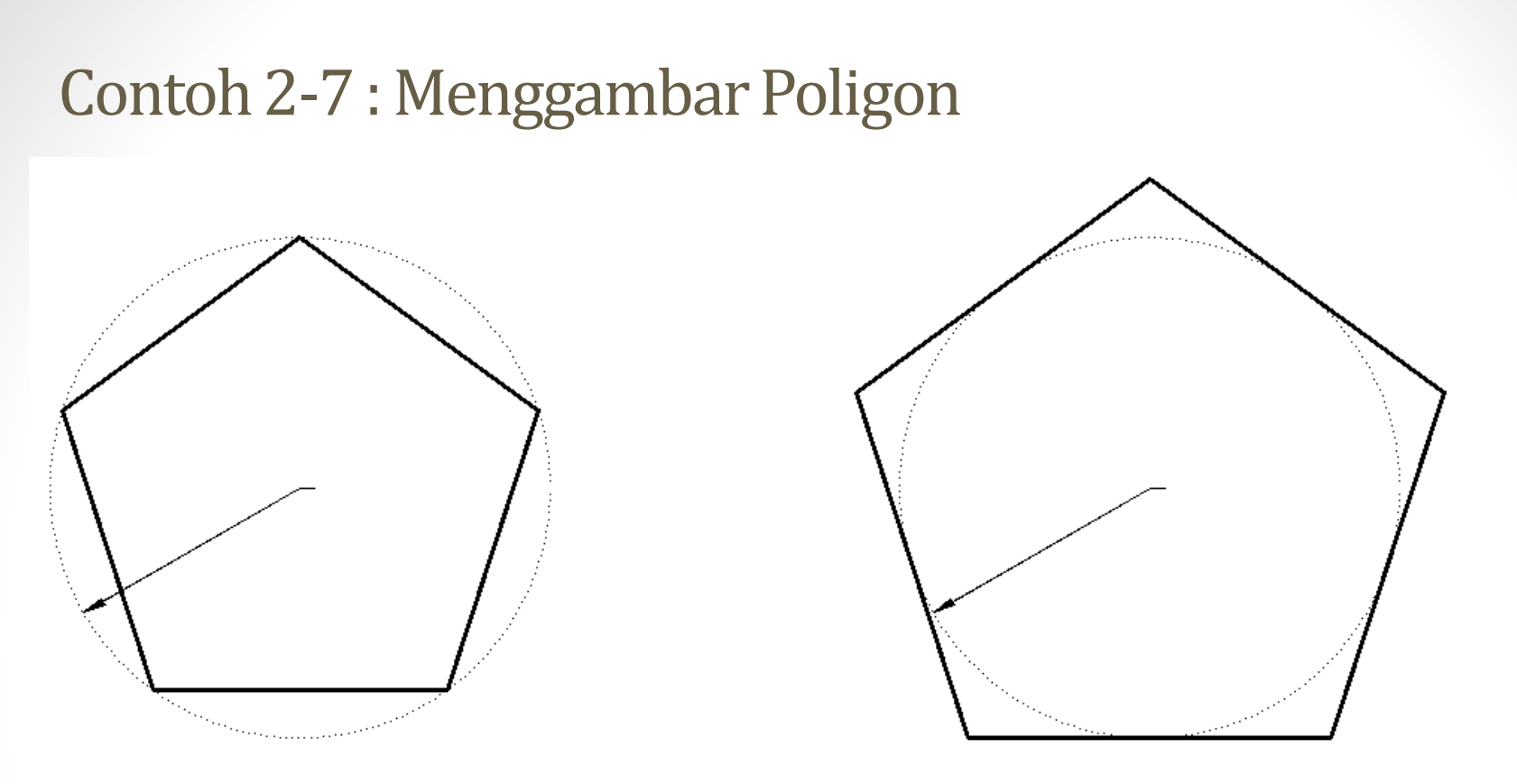

Langkah :

1. Tekan toolbar Polygon pada Draw Panel atau mengetik pol lalu enter pada command line,

- 2. Masukkan jumlah sisi dari poligon : 5, lalu enter
- 3. Pilih titik tengah dari poligon,

4. Pilih tipe metode dengan memasukkan i untuk Inscribed in circle atau c untuk Circumscribed about circle, lalu enter,

5. Masukkan radius dari lingkaran : 10, lalu enter.

#### Membuat Arsiran

Untuk membuat arsiran pada AutoCAD menggunakan toolbar Hatch pada Draw Panel atau mengetik h lalu enter pada command line. Perlu perhatikan daerah yang akan di arsiran, harus berupa daerah yang tertutup.

Setelah menekan toolbar Hatch pada Draw Panel atau mengetik h pada command line, tab akan berubah dari tab Home menjadi tab Hatch Creation.

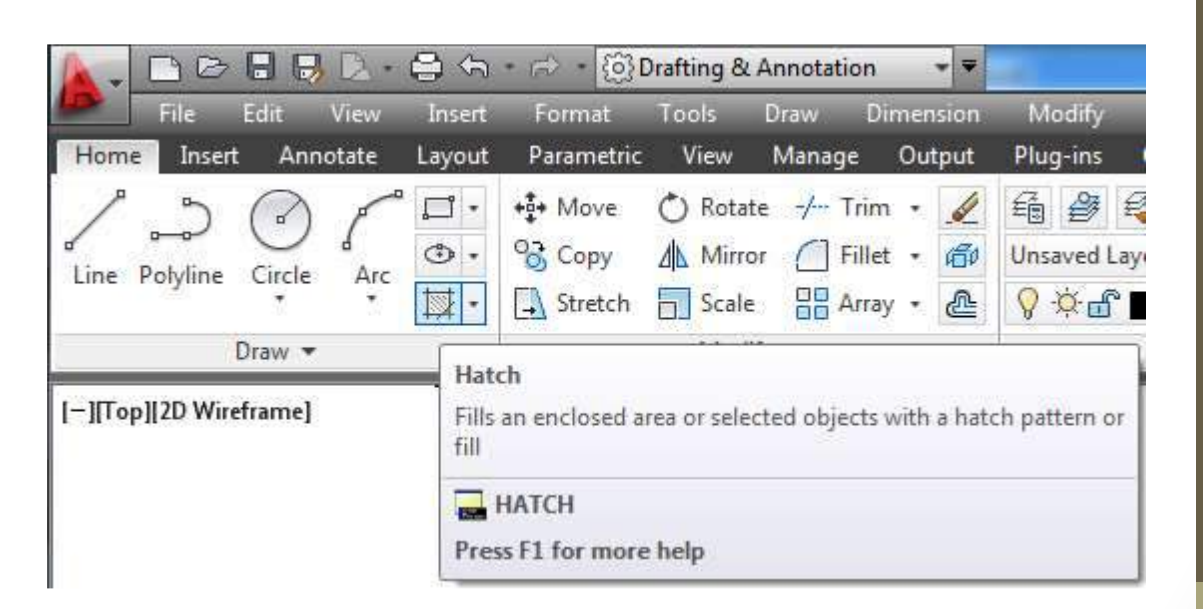

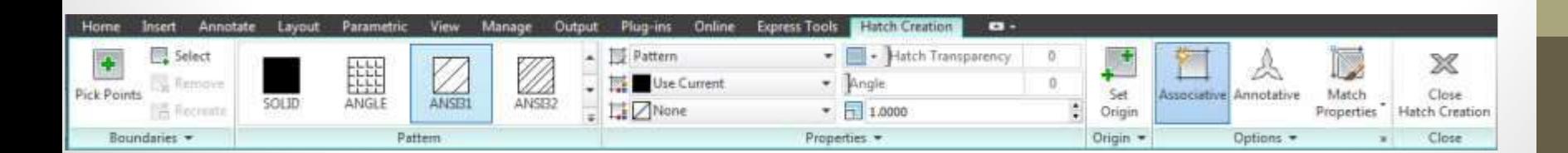

#### Contoh 2-8 : Membuat Arsiran

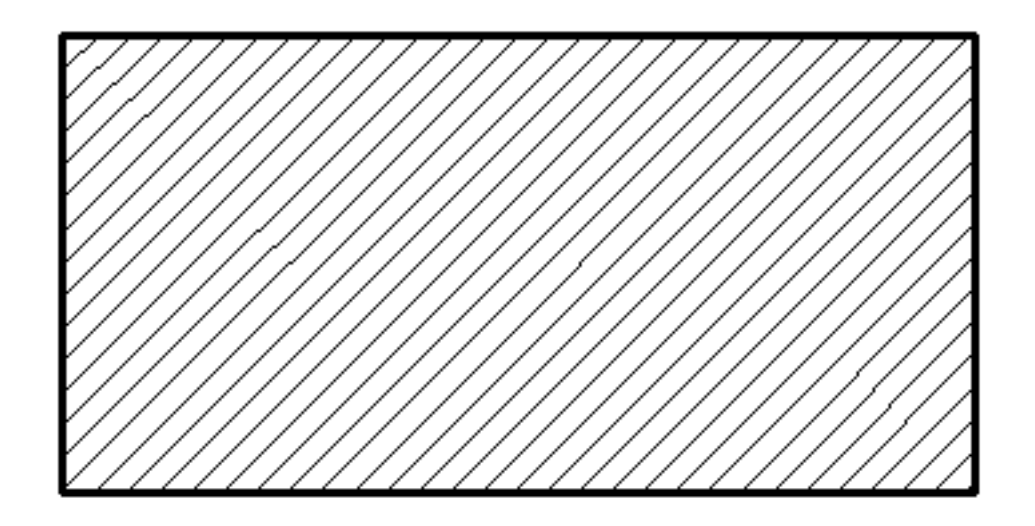

Mengarsir kotak dengan ukuran 10 x 5 dengan tipe arsiran ANSI31, skala arsiran 2.

Langkah :

1. Tekan toolbar Hatch pada Draw Panel atau mengetik h lalu enter pada command line, kemudian tab yang akan aktif adalah tab Hatch Creation,

- 2. Memilih daerah yang akan di arsir,
- 3. Memilih tipe arsiran yang diinginkan, misal : ANSI31,
- 4. Masukkan skala arsiran : 2, lalu enter,
- 5. Untuk selesai, tekan toolbar Close Hatch Creation atau tekan esc.

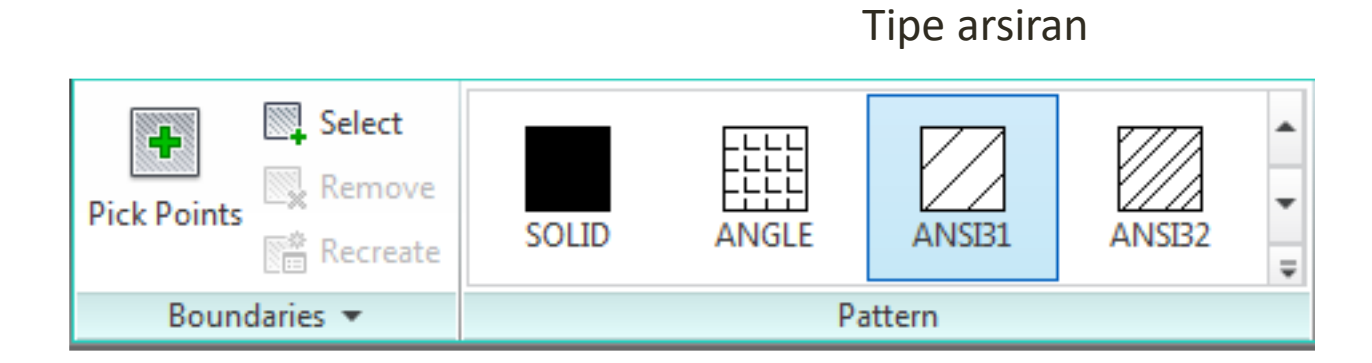

Toolbar untuk memilih daerah yang akan di arsir

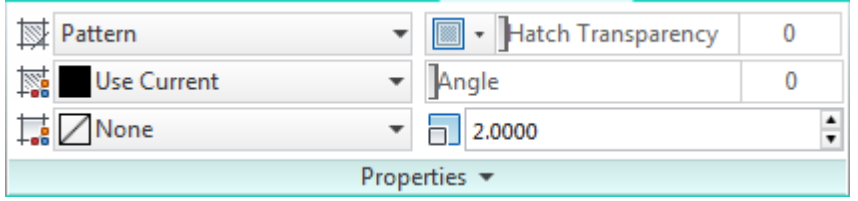

Skala Arsiran

#### Mengedit Gambar

Akan dibahas bagaimana untuk mengedit gambar seperti memilih, menghapus, menggabungkan, memindahkan, memperbanyak, memperbesar atau memperkecil, memutar, memotong, dan menyambung benda. Toolbar untuk mengedit gambar terdapat di tab Home pada Panel Modify.

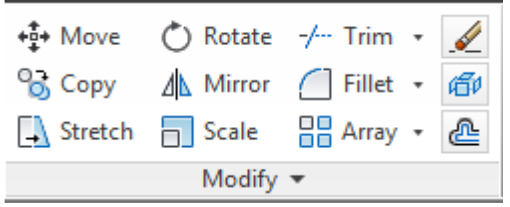

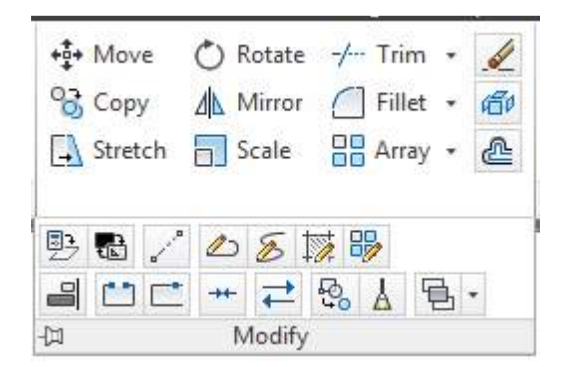

### Menghapus Benda

• Di AutoCAD untuk menghapus benda terdapat 2 cara. Yang pertama dapat menggunakan toolbar yang disediakan oleh AutoCAD yaitu toolbar Erase pada Modify Panel. Sedangkan yang kedua dengan menggunakan tombol Delete pada keyboard. Untuk menghapus benda di AutoCAD, terlebih dahulu memilih benda yang akan dihapus, setelah itu dapat menggunakan toolbar Erase atau menggunakan tombol Delete.

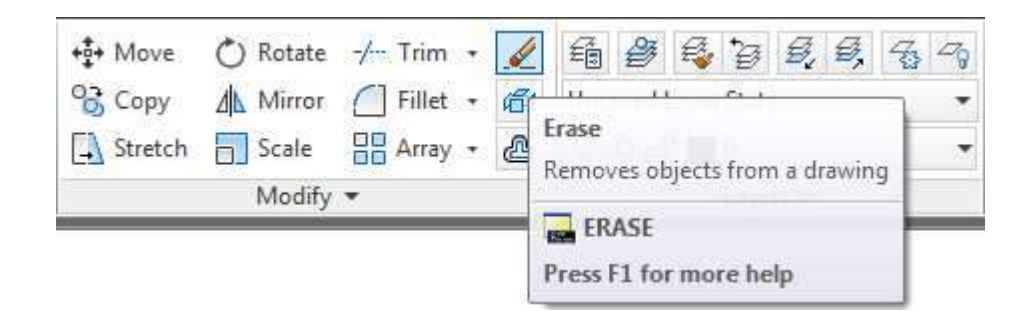

#### Menggabungkan Benda

• Menggabungkan benda di AutoCAD menggunakan 2 toolbar yaitu Fillet dan Chamfer pada Modify Panel. Perbedaan antara Fillet dan Chamfer adalah untuk Fillet, garis yang dihasilkan akan berbentuk lengkungan, sedangkan untuk Chamfer akan berbentuk garis lurus.

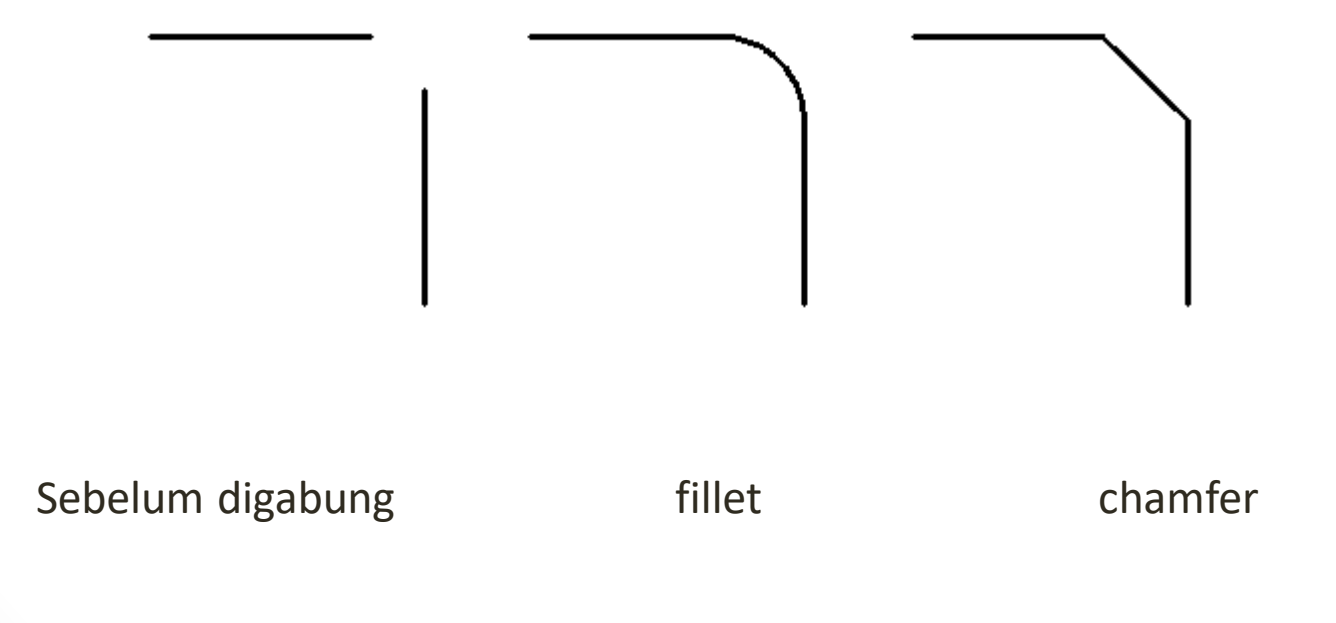

#### Contoh 3-1 : Menggabungkan dengan Fillet

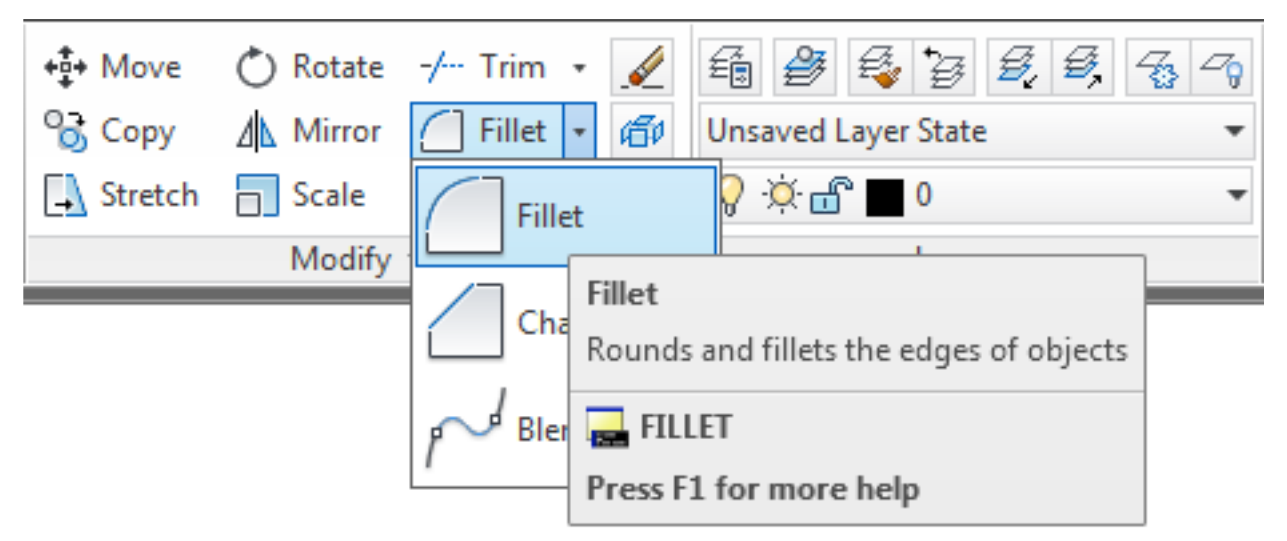

#### Langkah :

- 1. Tekan toolbar Fillet pada Modify Panel atau mengetik f lalu enter pada command line,
- 2. Memasukkan radius dari lengkungan dengan mengetik r lalu enter pada command line, lalu masukkan nilai lengkungan lalu enter,
- 3. Setelah itu pilih objek pertama,
- 4. Kemudian pilih objek kedua.

#### Contoh 3-2 : Menggabungkan dengan Chamfer

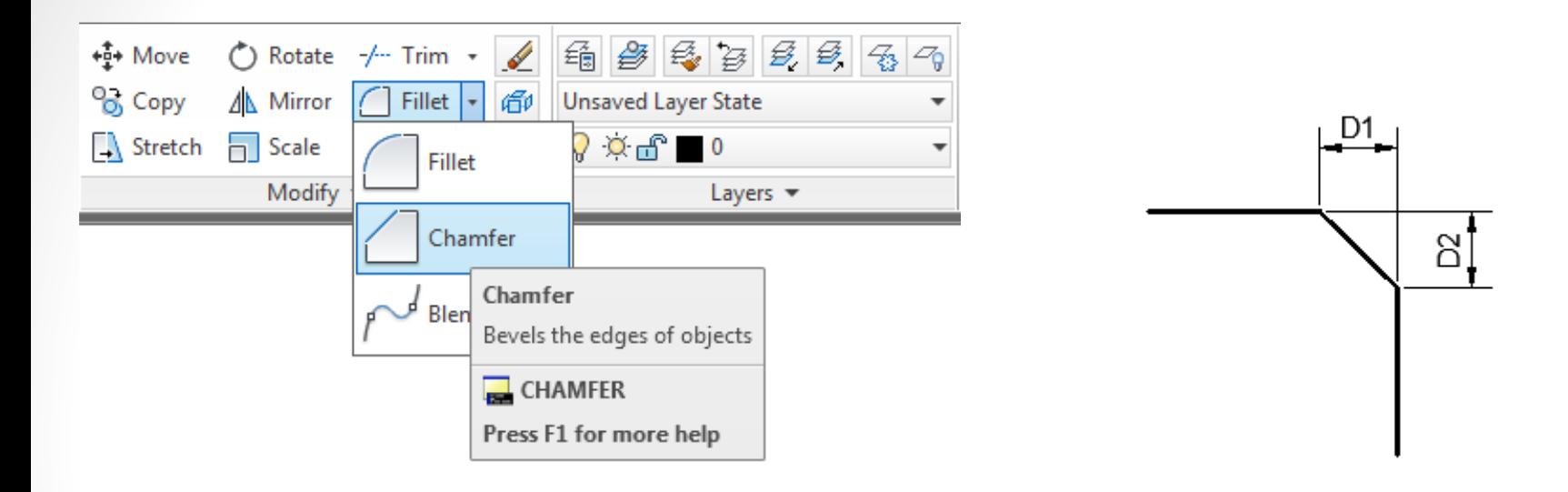

- 1. Tekan toolbar Chamfer pada Modify Panel atau mengetik Cha lalu enter pada command line,
- 2. Memasukkan jarak-jarak dari garis dengan mengetik d lalu enter pada command line, lalu masukkan nilai jarak pertama (D1) lalu enter, kemudian jarak kedua (D2) lalu enter,
- 3. Setelah itu pilih objek pertama,
- 4. Kemudian pilih objek kedua.
# Memotong Benda

• Memotong benda pada AutoCAD menggunakan toolbar Trim pada Modify Panel atau mengetik tr lalu enter pada command line.

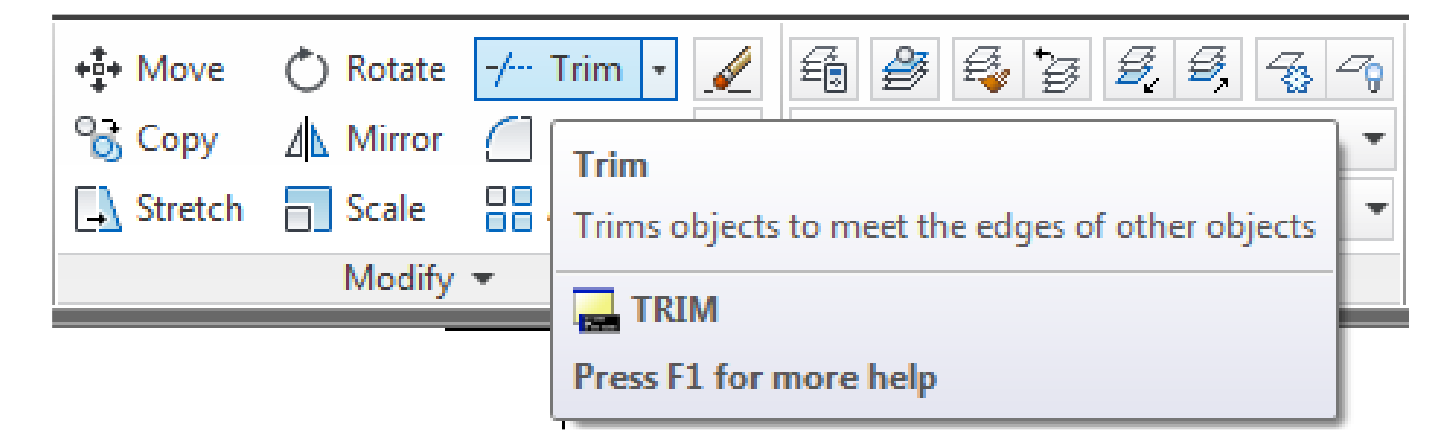

#### Contoh 3-3 : Memotong Benda

- Langkah :
- 1. Tekan toolbar Trim pada Modify Panel atau mengetik tr lalu enter pada command line,
- 2. Pilih batas potongan, lalu enter,

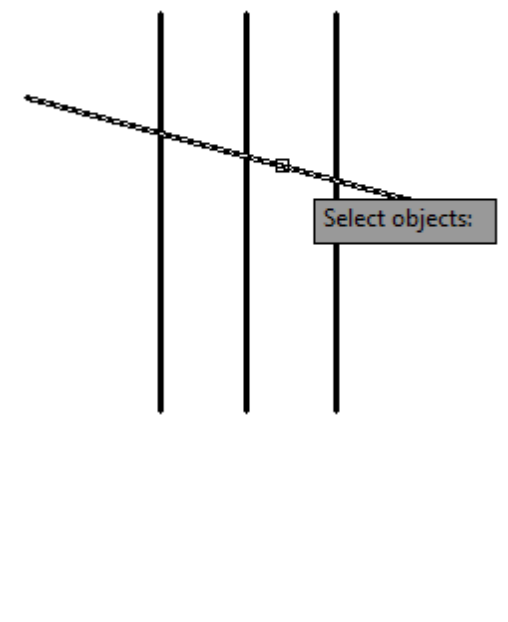

3. Berikutnya pilih garis yang akan mau dipotong,

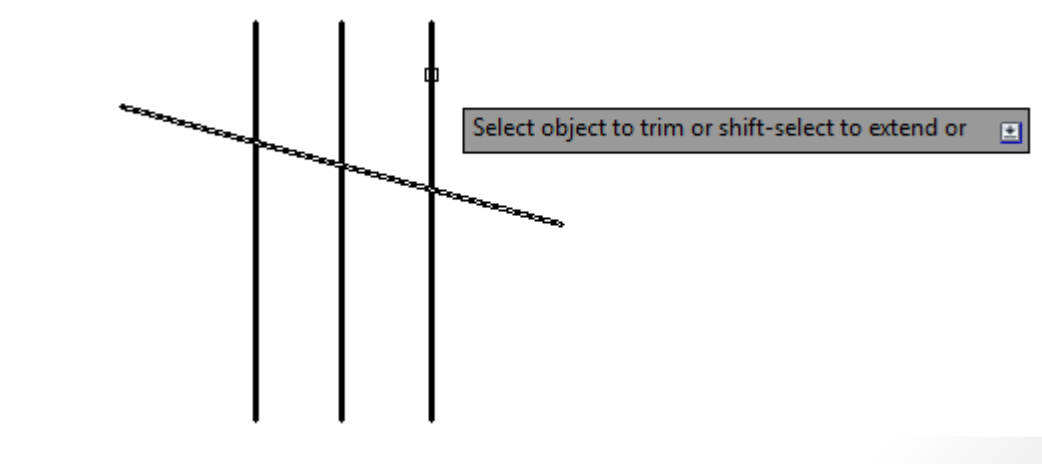

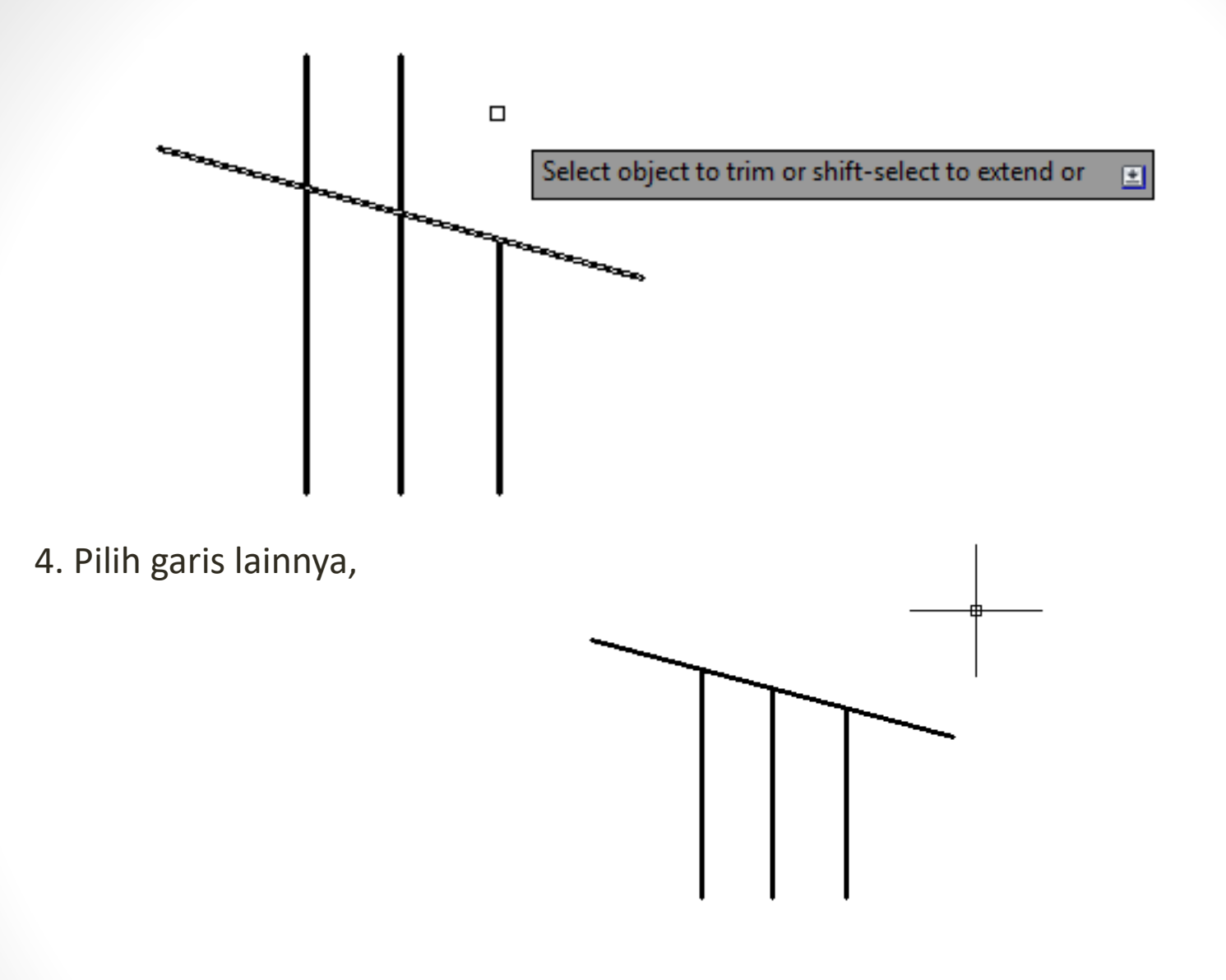

5. Tekan enter untuk selesai.

# Menyambung Benda

• Menyambung benda pada AutoCAD menggunakan toolbar Extend pada Modify Panel atau mengetik ex lalu enter pada command line

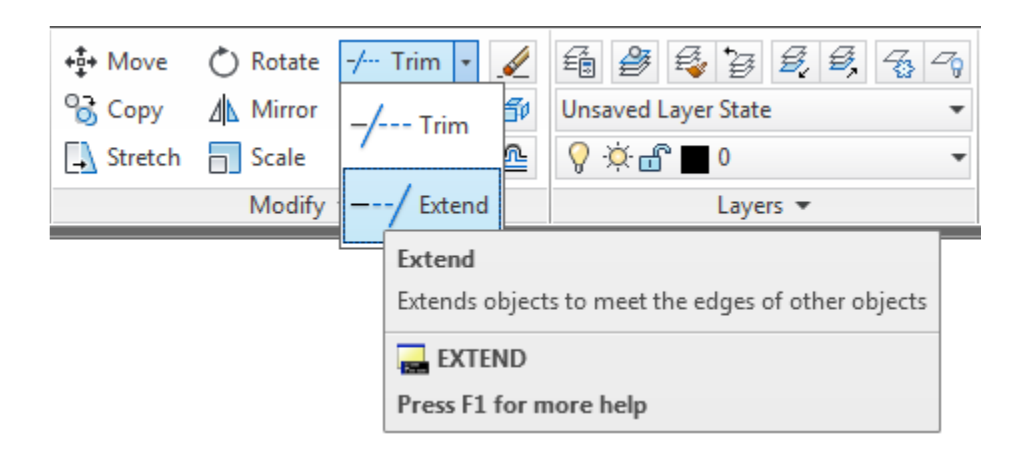

#### Contoh 3-4 : Menyambung Benda Setelah dipotong Langkah :

• 1. Tekan toolbar Extend pada Modify Panel atau mengetik ex lalu enter pada command line,

Select objects or <select all>:

• 2. Pilih batas sambungan, lalu enter,

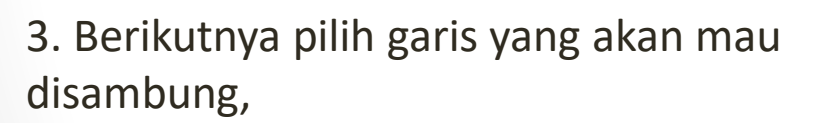

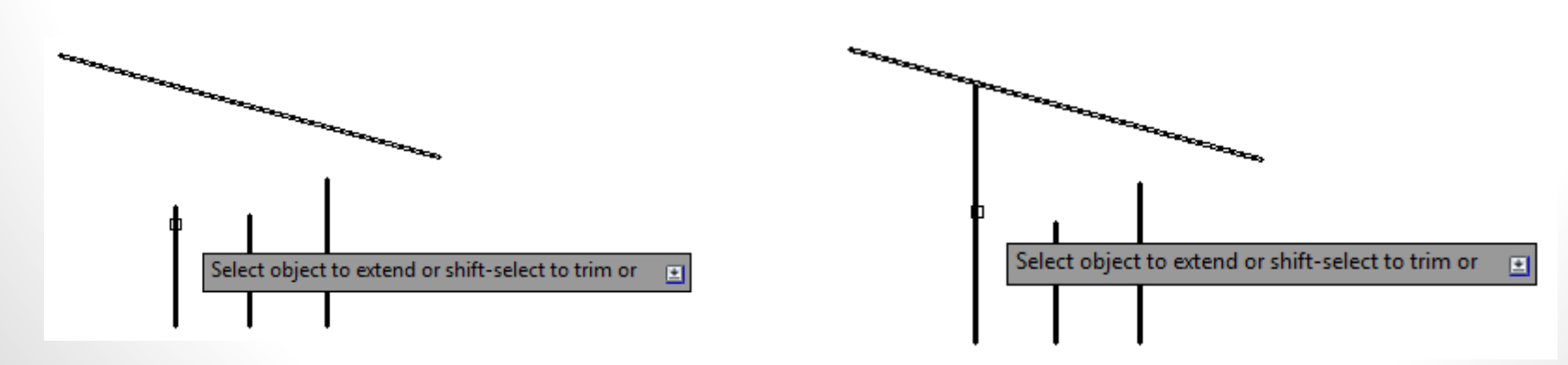

#### 4. Pilih garis lainnya,

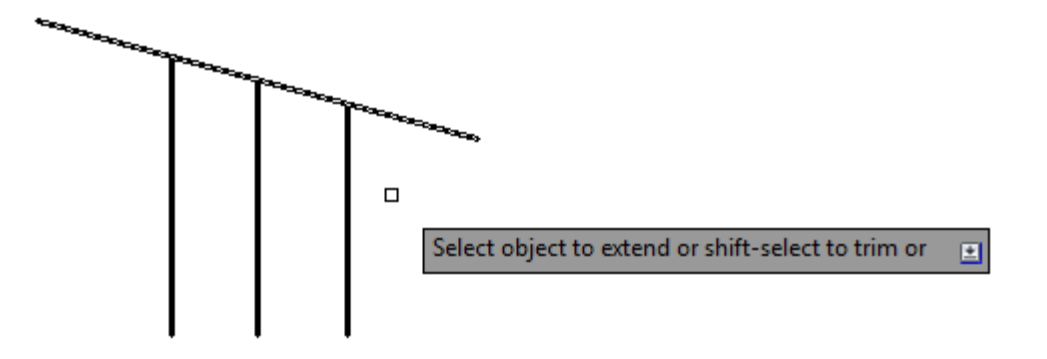

5. Tekan enter untuk selesai.

# Memindahkan Benda

Memindahkan benda pada AutoCAD menggunakan toolbar Move pada Modify Panel, atau mengetik m lalu enter pada command line.

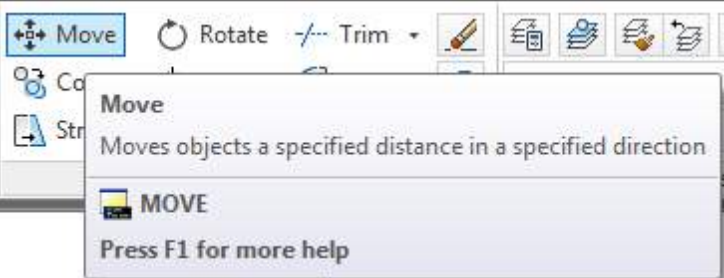

Contoh 3-5 : Memindahkan Benda

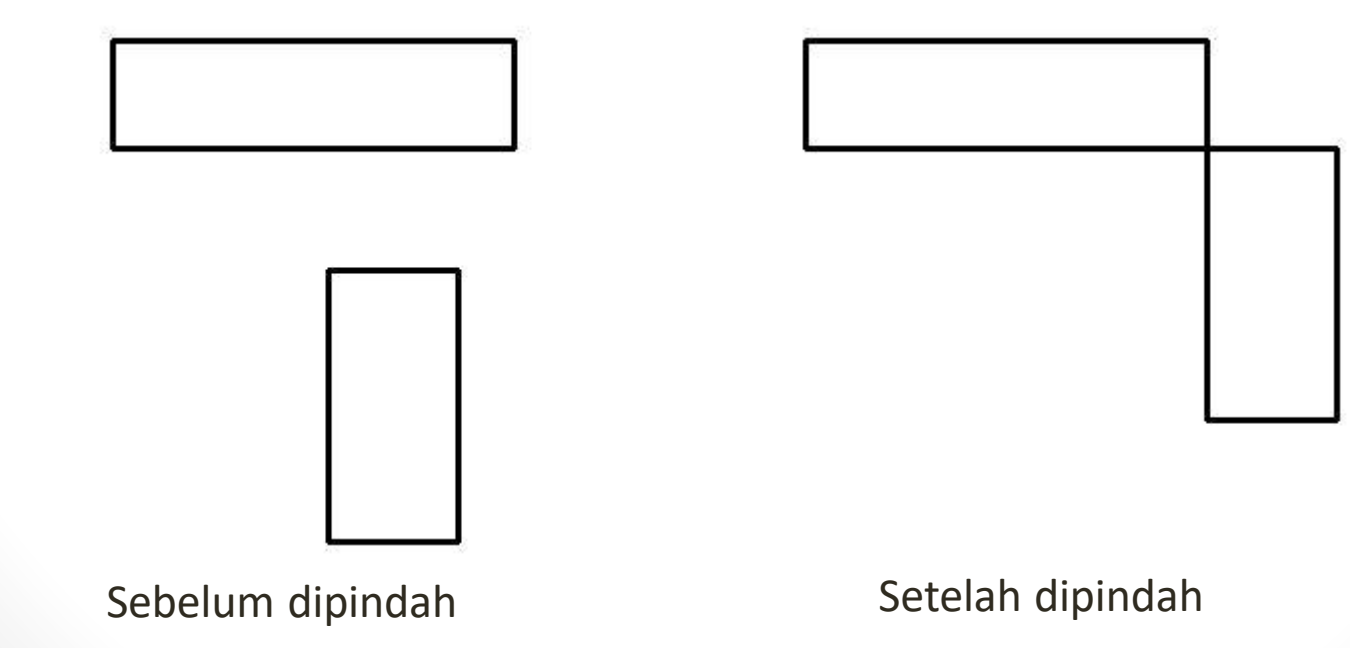

1. Tekan toolbar Move pada Modify Panel atau mengetik m lalu enter pada command line,

2. Pilih objek yang akan dipindah, lalu enter,

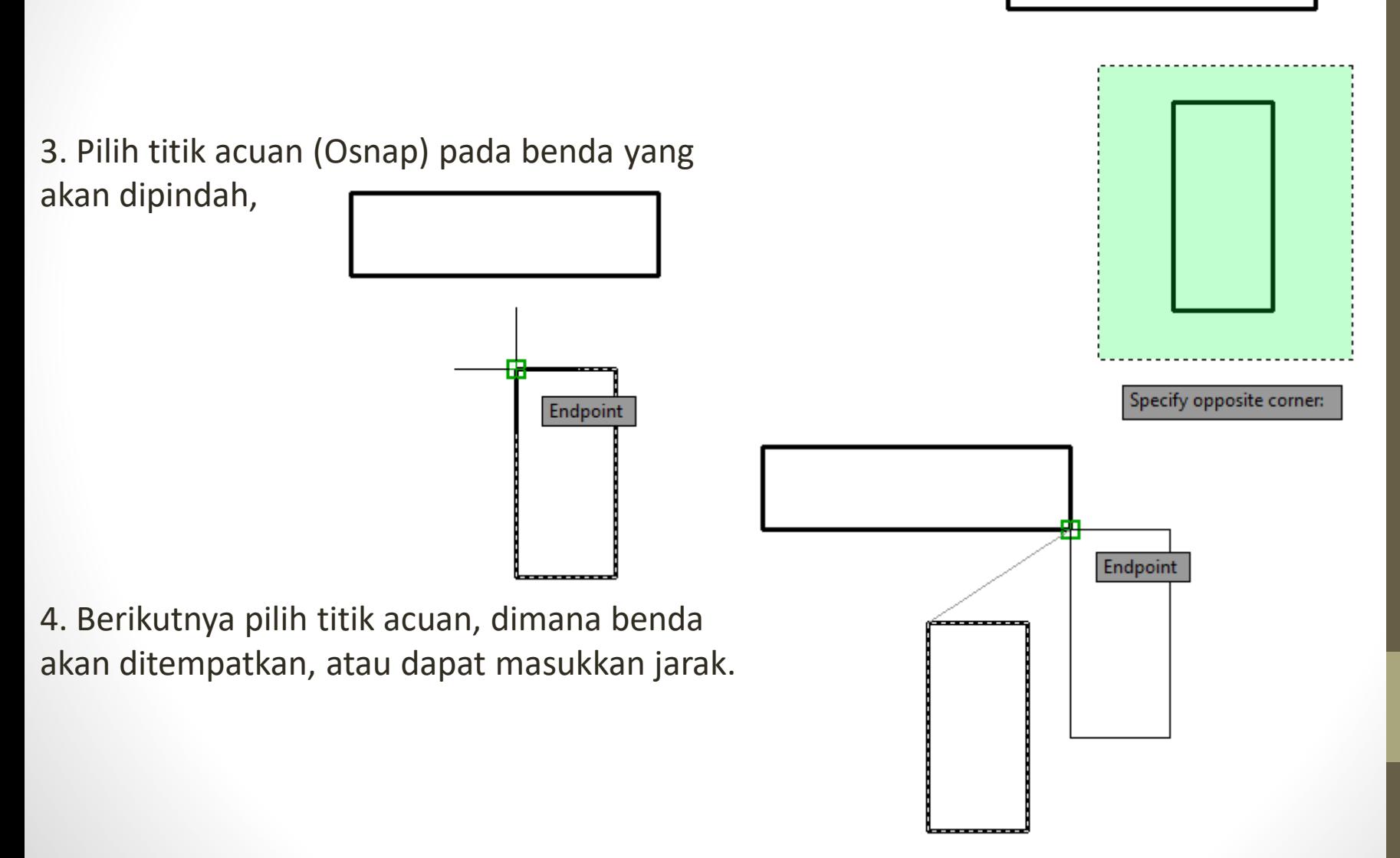

## Memperbanyak Benda

Memperbanyak benda pada AutoCAD menggunakan toolbar Copy pada Modify Panel, atau mengetik co atau cp lalu enter

pada command line.

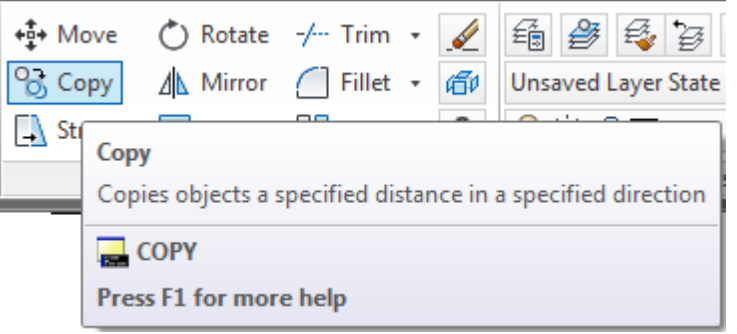

Contoh 3-5 : Memperbanyak Benda

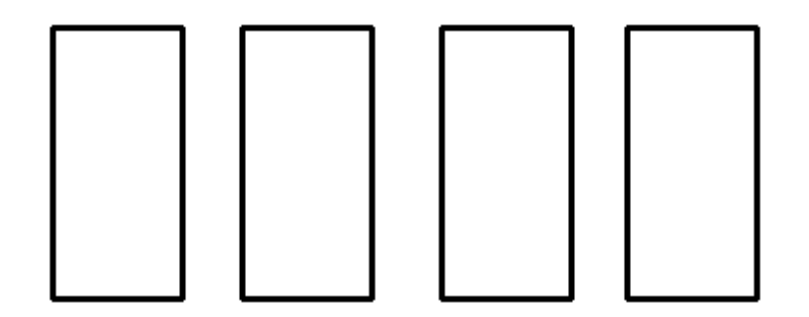

akan diperbanyak,

1. Tekan toolbar Copy pada Modify Panel atau mengetik co atau cp lalu enter pada command line,

2. Pilih objek yang akan diperbanyak, lalu enter,

Specify opposite corner: Endpoint Polar: 4.2609 < 0°

3. Pilih titik acuan (Osnap) pada benda yang

4. Berikutnya pilih titik acuan, dimana benda akan ditempatkan atau dapat memasukan jarak.

5. Lakukan langkah 4, apabila akan memperbanyak lagi dan tekan enter untuk selesai.

#### Memperbesar dan Memperkecil Benda

Memperbesar dan memperkecil benda pada AutoCAD menggunakan toolbar Scale pada Modify Panel, atau mengetik sc lalu enter pada command line. Perbedaan dari memperbesar dan memperkecil adalah pada skala faktornya. Apabila ingin memperbesar benda, skala faktor > 1, sedangkan untuk memperkecil skala faktor < 1.

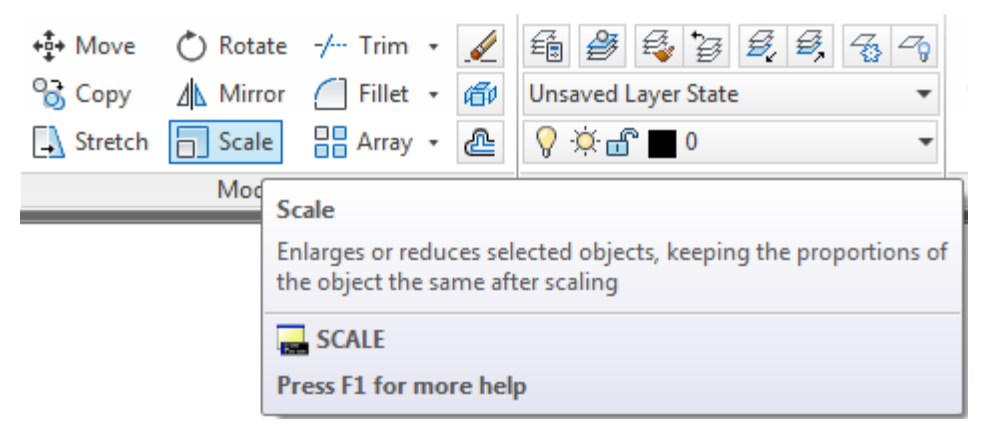

#### 3. Pilih titik acuan (Osnap),

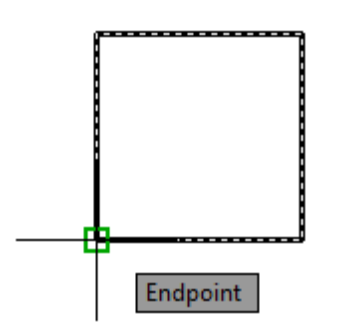

4. Berikutnya memasukan skala faktor : 2, lalu enter.

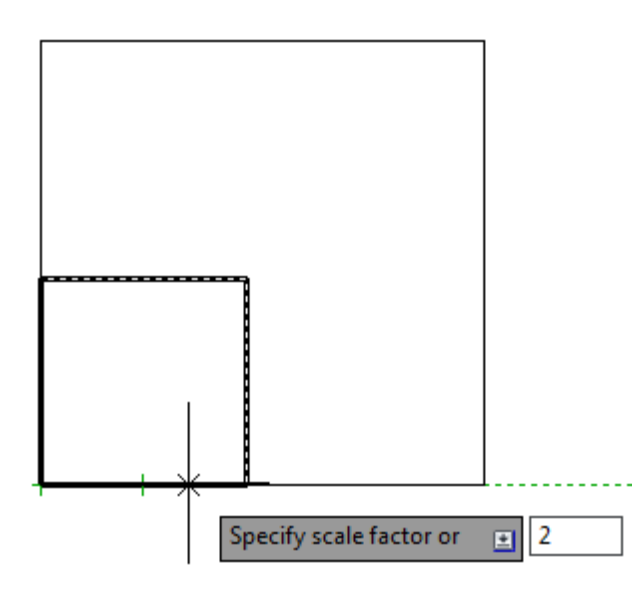

#### Contoh 3-5 : Memperbesar Benda

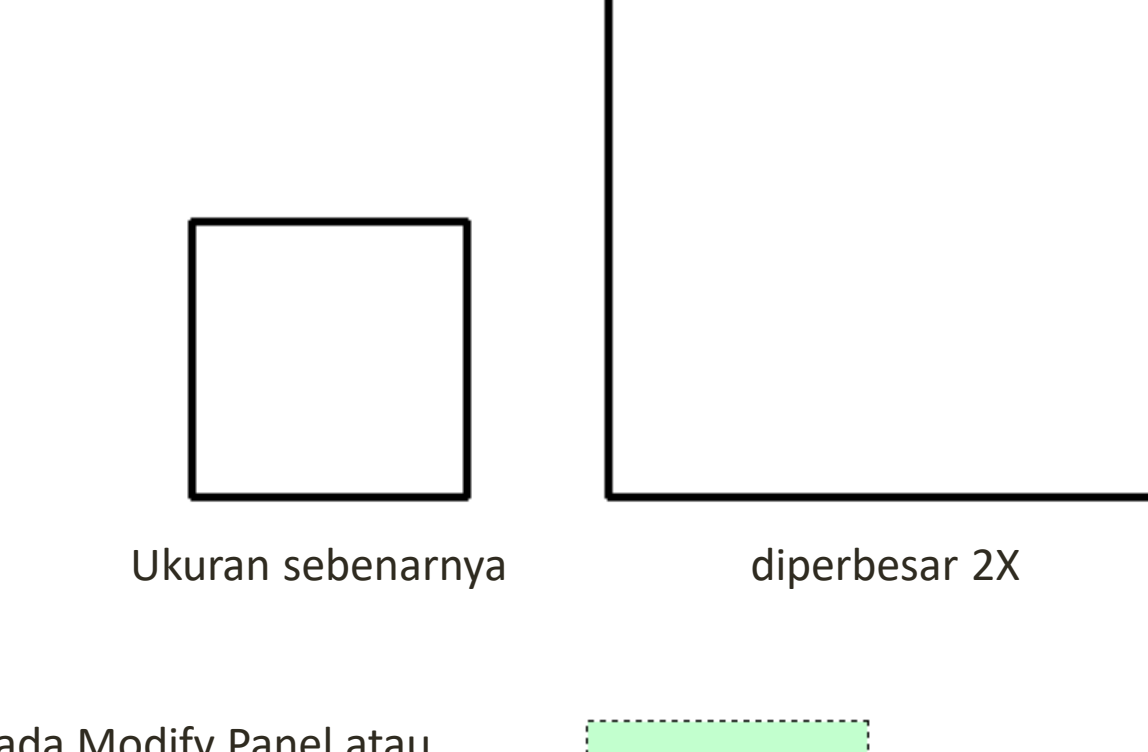

1. Tekan toolbar Scale pada Modify Panel atau mengetik sc lalu enter pada command line, 2. Pilih objek yang akan perbesar, lalu enter,

Langkah :

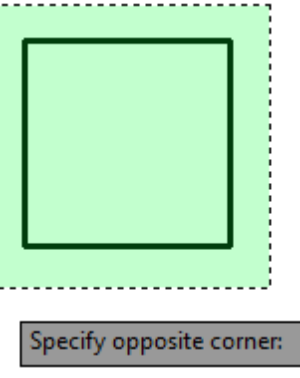

#### Memutar Benda

Memutar benda pada AutoCAD menggunakan toolbar Rotate pada Modify Panel, atau mengetik ro lalu enter pada command

line.

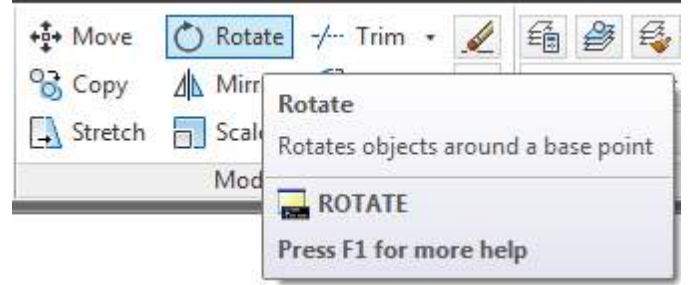

Contoh 3-6 : Memutar Benda

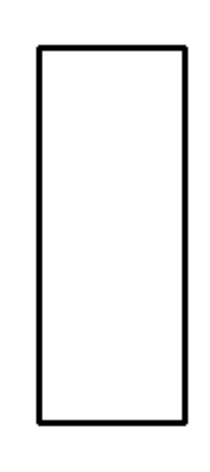

Sebelum diputar Diputar 90<sup>2</sup>

1. Tekan toolbar Rotate pada Modify Panel atau mengetik ro lalu enter pada command line,

2. Pilih objek yang akan diputar, lalu enter,

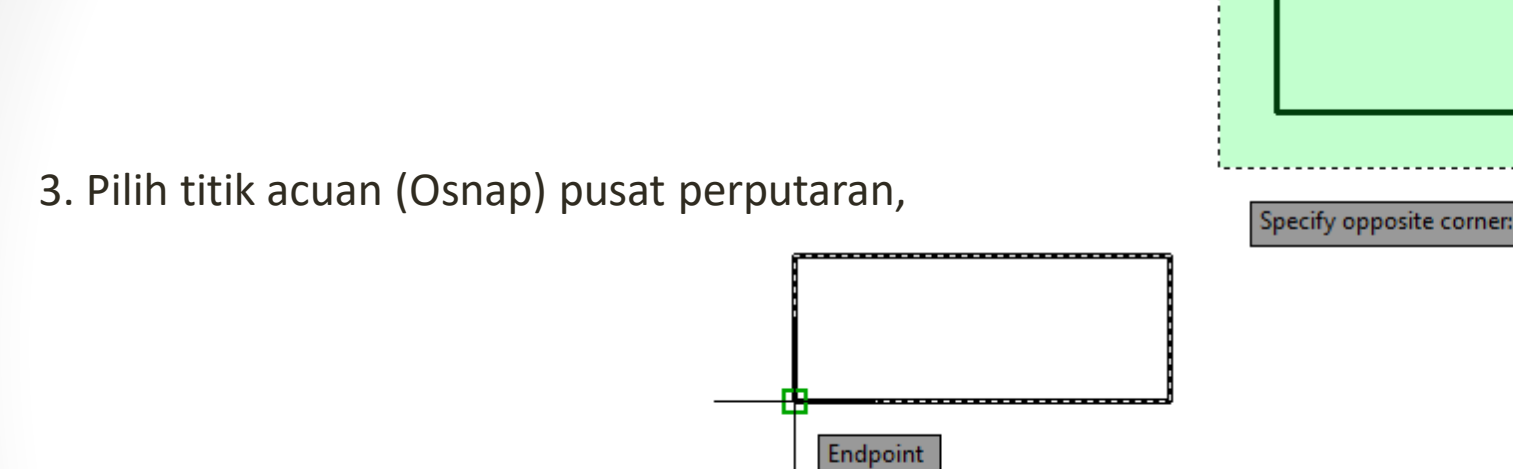

4. Berikutnya memasukan sudut perputaran : 90, lalu enter.

#### Membuat Dimensi dan Keterangan

Untuk melengkapi suatu gambar dibutuhkan dimensi dan keterangan. Pada bagian ini, akan dijelaskan cara untuk memberikan dimensi dan keterangan pada suatu gambar. Pada AutoCAD, toolbar untuk membuat dimensi dan keterangan terdapat pada tab Annotate.

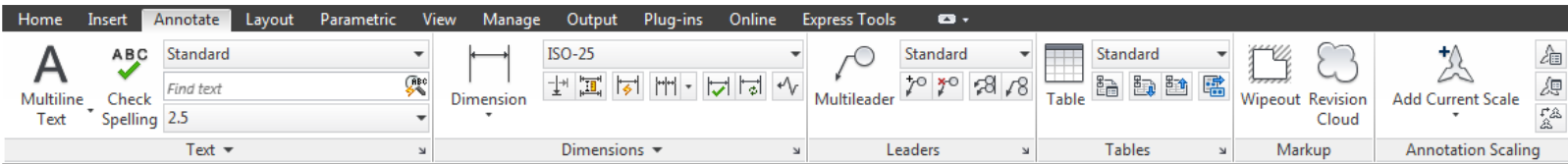

# Mengenal Bagian Dimensi

AutoCAD menyediakan berbagai macam tipe dimensi yang dapat digunakan. Sebelum menggunakan dimensi, sebaiknya harus mengenal bagian-bagian dari dimensi yang akan digunakan.

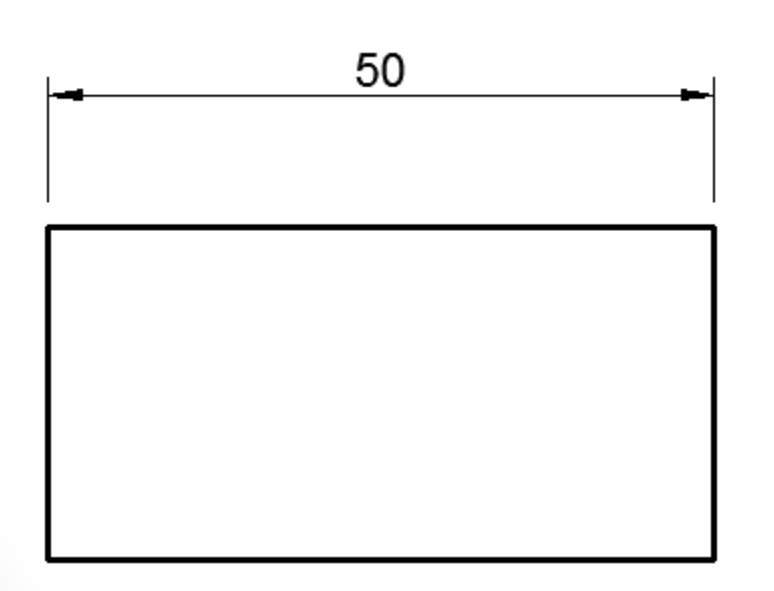

Text dimensi

Garis dimensi

Bentuk Panah

Garis Panah

Jarak garis dimensi

## Membuat Dimensi Linier

Untuk membuat dimensi linier (dimensi horizontal dan vertikal) dengan AutoCAD menggunakan toolbar Linear Dimension pada Dimensions Panel atau mengetik DLI pada lalu enter pada command line.

Contoh 4-1 : Membuat Dimensi Horizontal

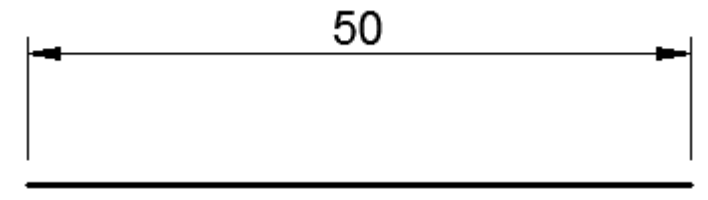

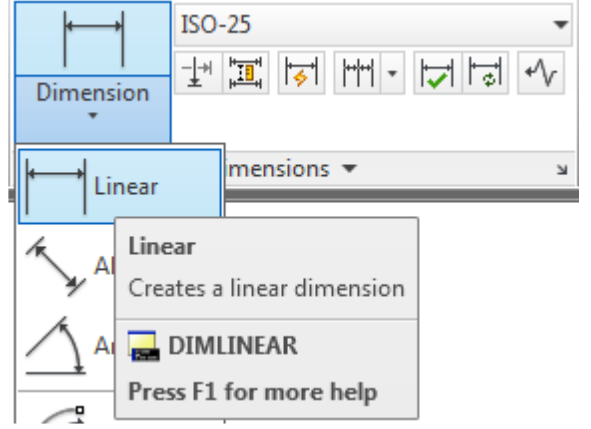

Langkah :

1. Tekan toolbar Linear Dimension pada Dimensions Panel atau mengetik DLI lalu enter pada command line,

2. Pilih titik awal dari garis yang akan diberikan dimensi,

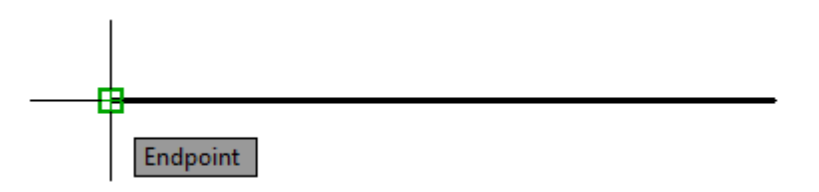

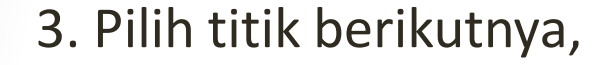

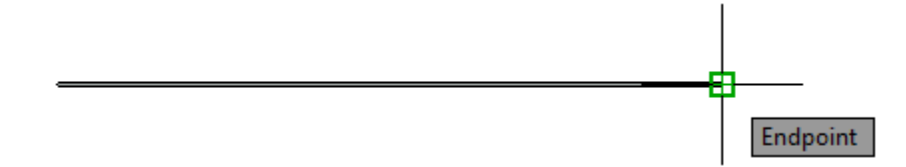

4. Berikutnya letakkan posisi dimensi.

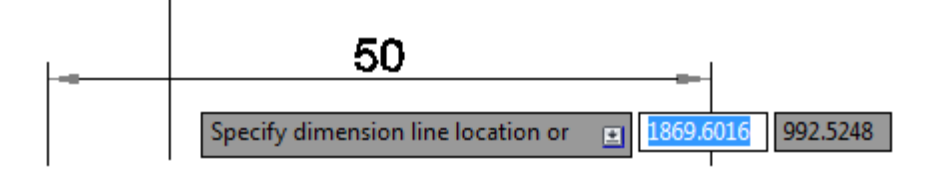

#### Membuat Dimensi untuk Benda Miring

Untuk membuat dimensi pada benda miring dengan AutoCAD menggunakan toolbar Aligned Dimension pada Dimensions Panel atau mengetik DAL pada lalu enter pada command line. Dimensi yang dihasilkan oleh Aligned Dimension akan sejajar dengan benda yang diberikan dimensi.

Contoh 4-2 : Membuat Dimensi Benda Miring

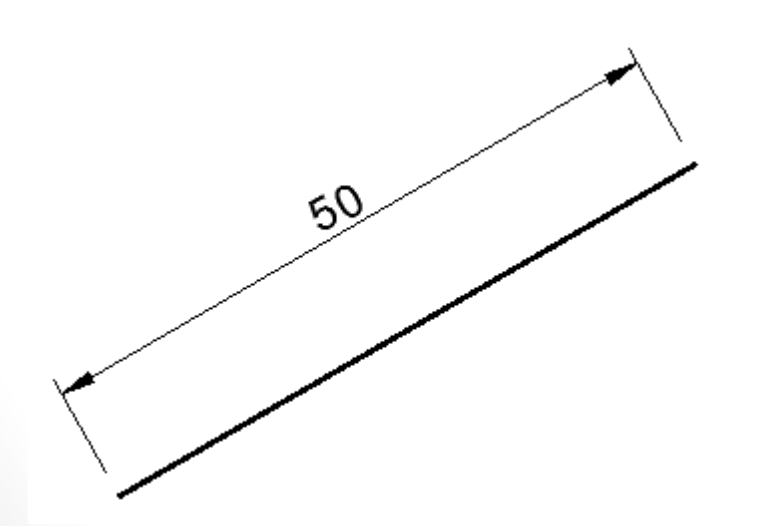

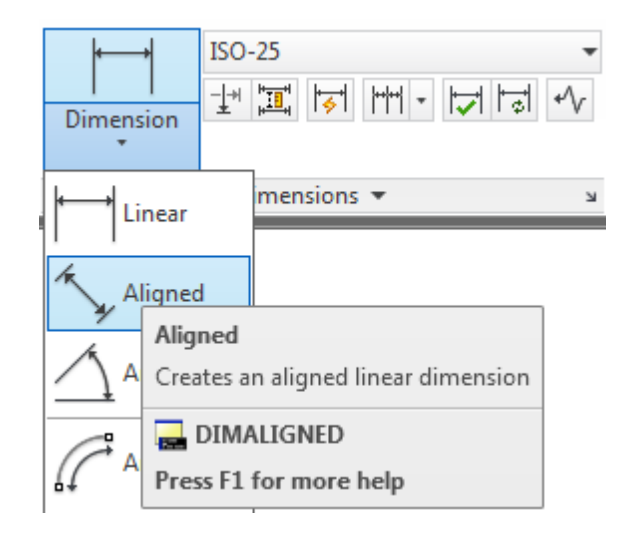

1. Tekan toolbar Aligned Dimension pada Dimensions Panel atau mengetik DAL lalu enter pada command line,

2. Pilih titik awal dari garis yang akan diberikan dimensi

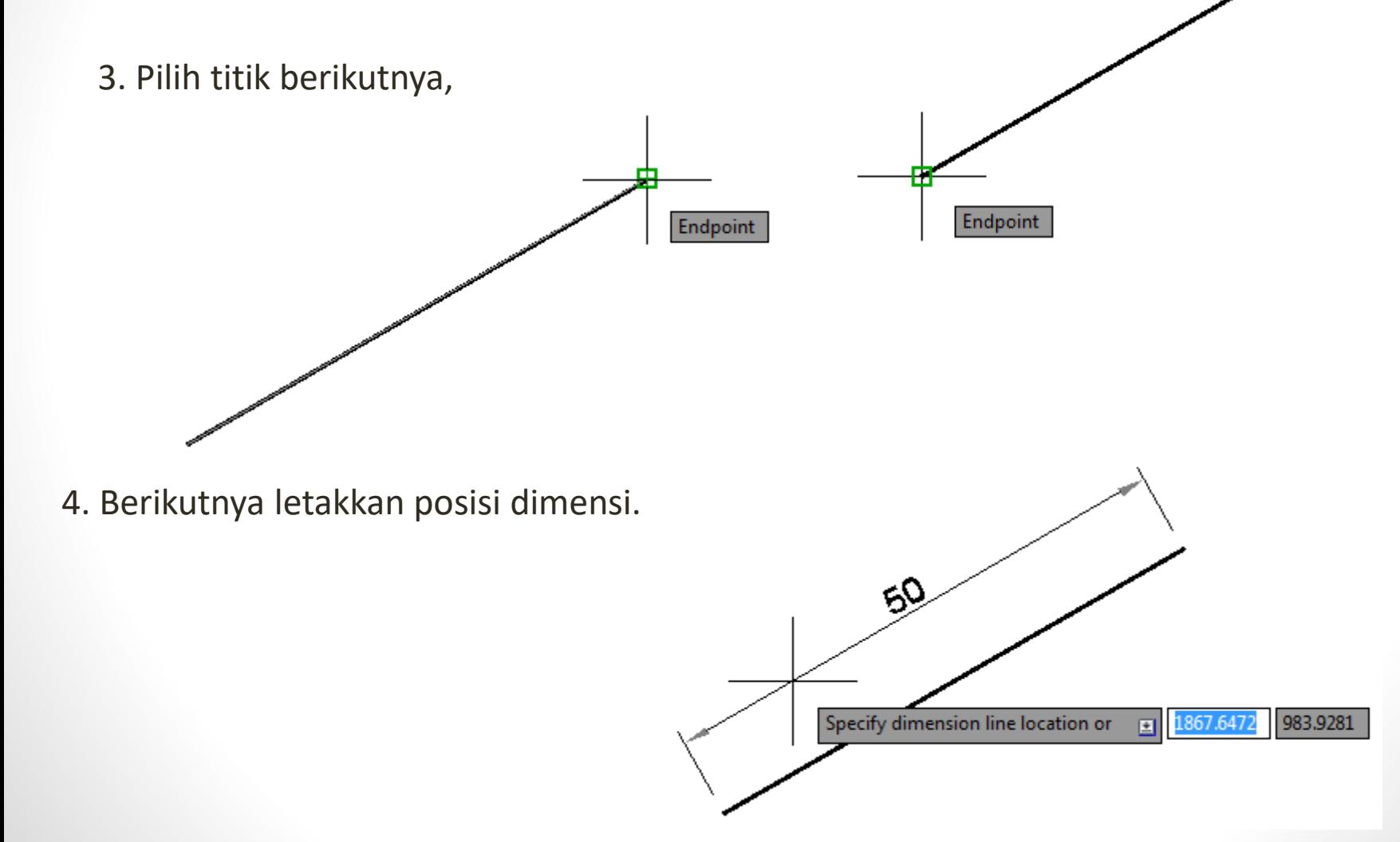

## Membuat Dimensi Sudut

Untuk membuat sudut dengan AutoCAD menggunakan toolbar Angular Dimension pada Dimensions Panel atau mengetik DAN pada lalu enter pada command line.

Contoh 4-3 : Membuat Dimensi Sudut

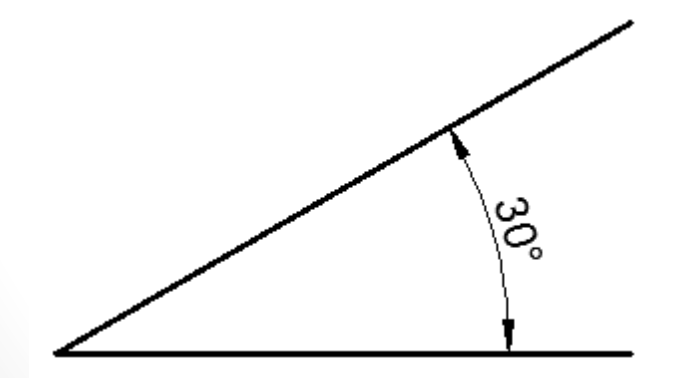

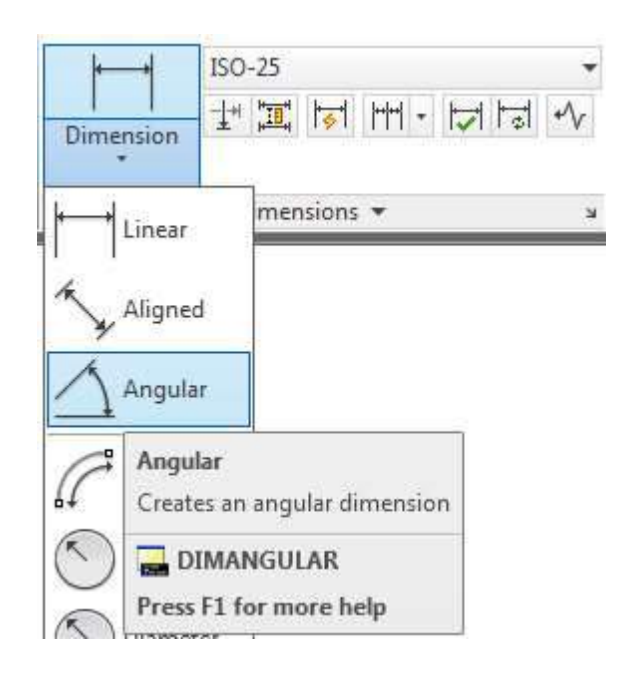

1. Tekan toolbar Angular Dimension pada Dimensions Panel atau mengetik DAN lalu enter pada command line,

2. Pilih garis pertama,

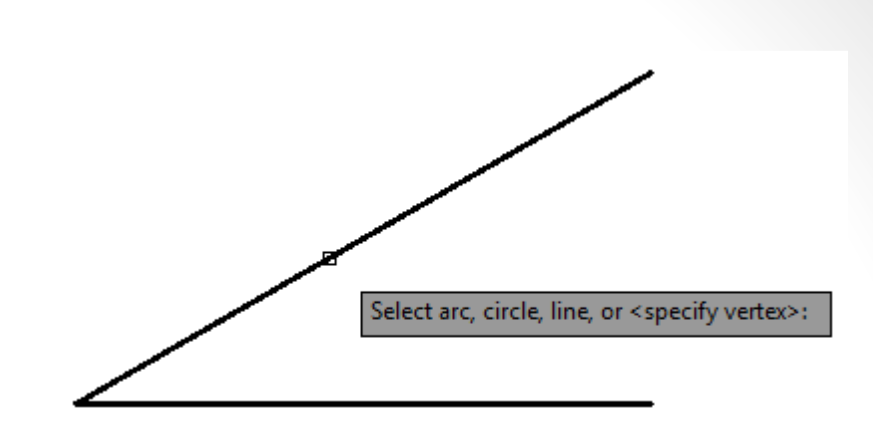

3. Pilih garis berikutnya,

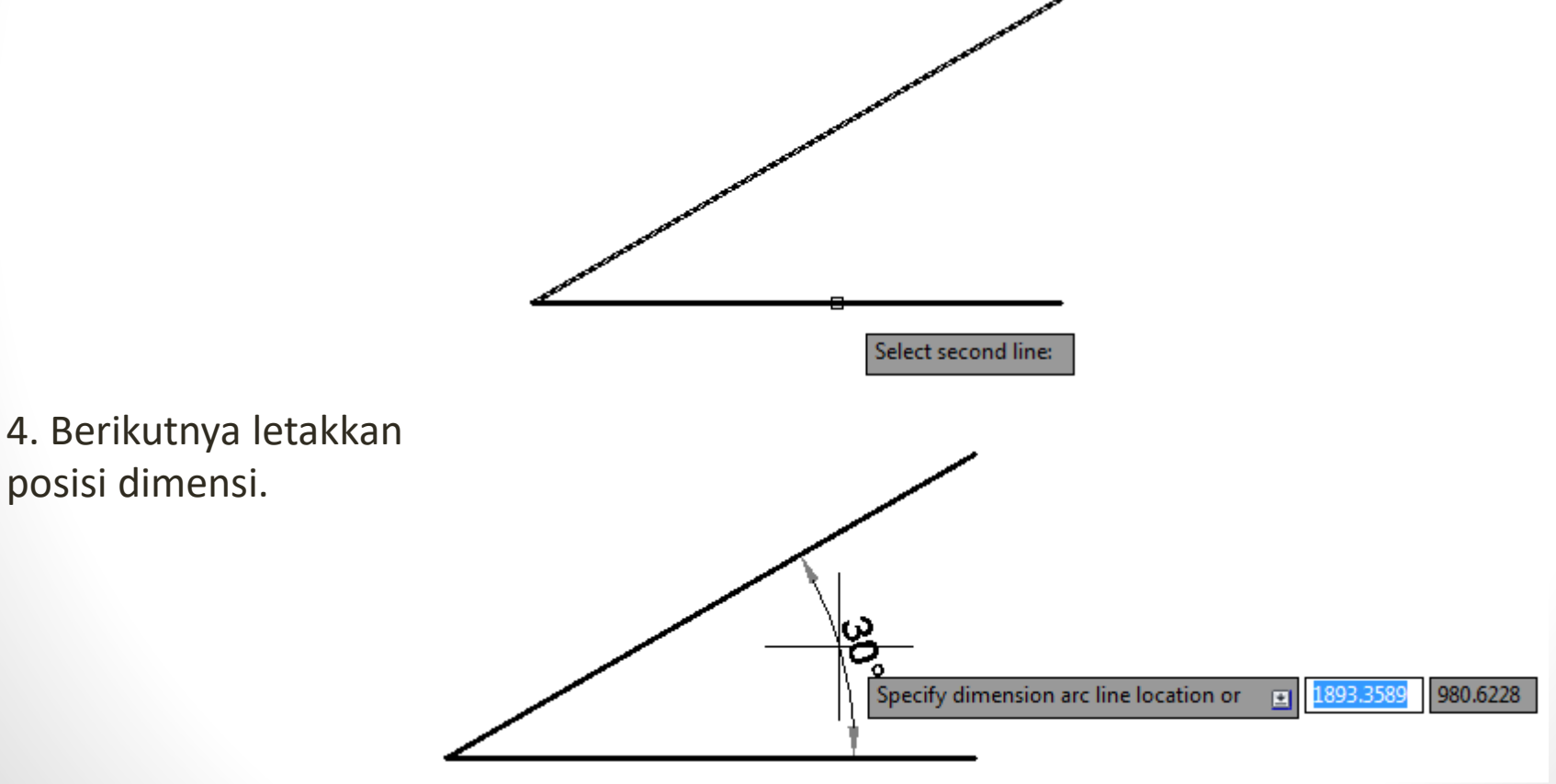

# Membuat Dimensi Lingkaran

Untuk membuat dimensi pada lingkaran atau lengkungan dengan AutoCAD menggunakan toolbar Radius Dimension atau Diameter Dimension pada Dimensions Panel atau mengetik DRA atau DDI pada lalu enter pada command line.

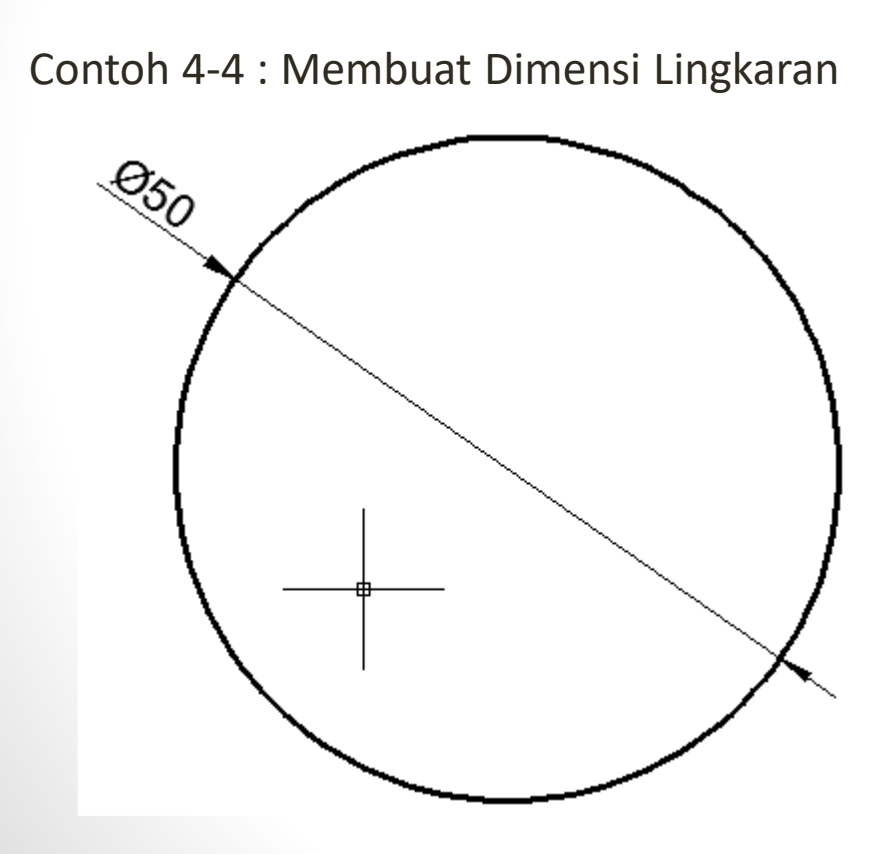

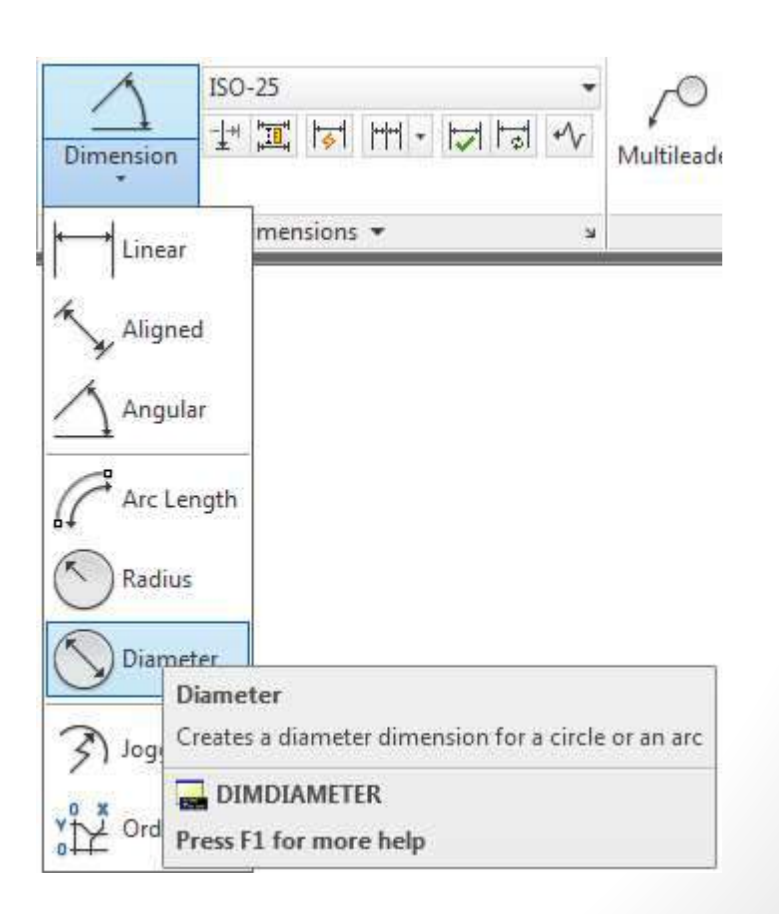

1. Tekan toolbar Diameter Dimension pada Dimensions Panel atau mengetik DDI lalu enter pada command line,

2. Pilih lingkaran yang akan diberikan dimensi,

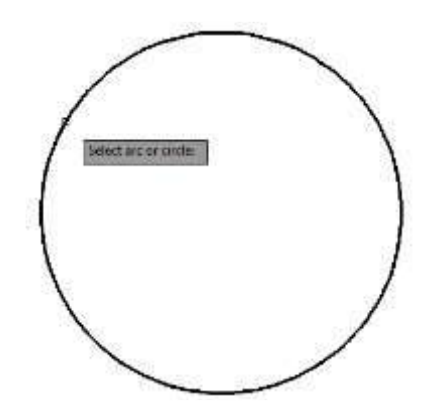

3. Berikutnya letakkan posisi dimensi.

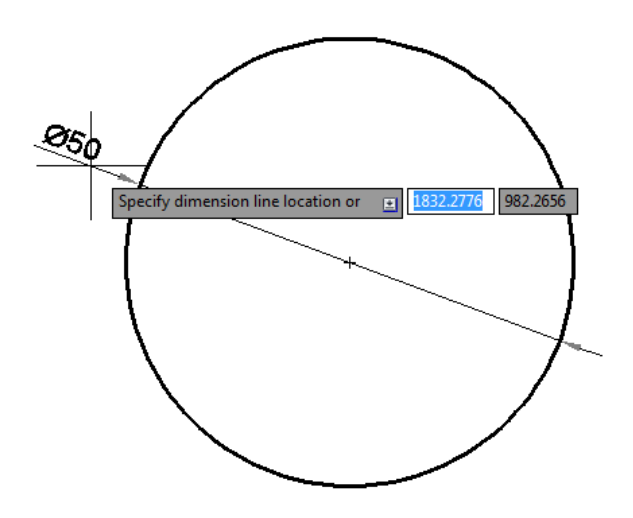

## Membuat Keterangan

Untuk menambahkan keterangan pada gambar yang telah dibuat dengan AutoCAD menggunakan toolbar Multiline Text atau Single Line Text pada Text Panel atau mengetik MT atau T pada lalu enter pada command line.

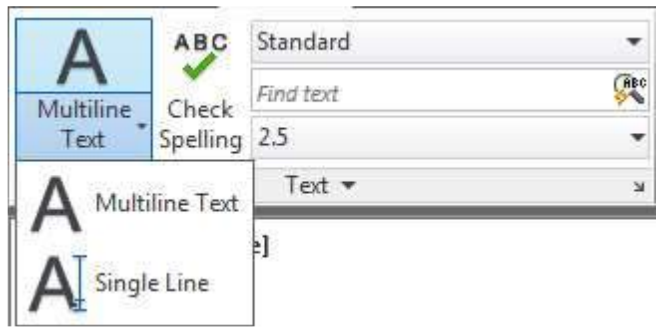

#### Contoh 4-5 : Membuat Keterangan

- Langkah :
- 1. Tekan toolbar Multiline Text pada Text Panel atau mengetik MT lalu enter pada command line,
- 2. Letakkan posisi keterangan,

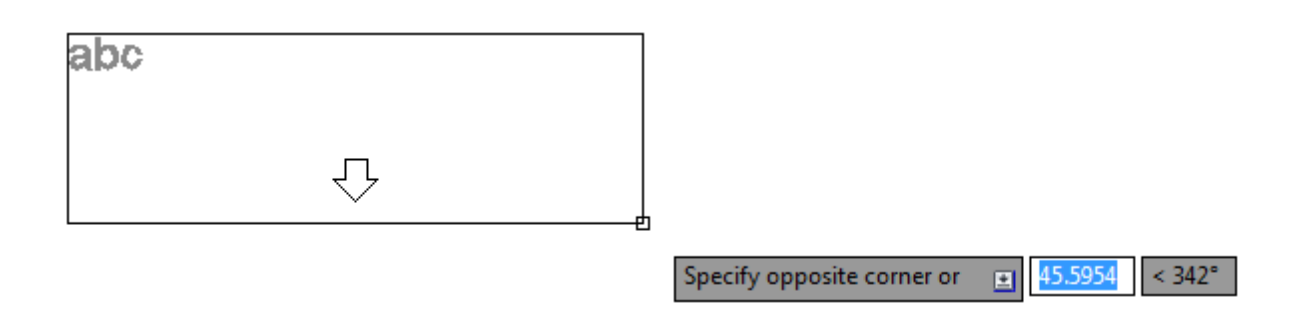

3. Ketik keterangan,

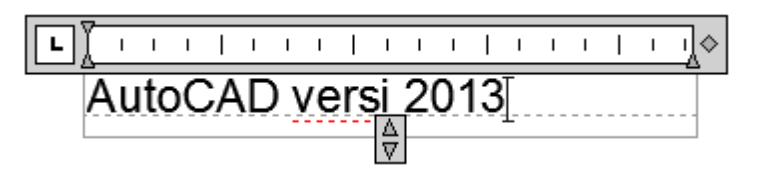

4. Tekan Close Text Editor untuk selesai.

#### Membuat Keterangan dengan Panah

Keterangan yang dibuat dapat menggunakan panah sebagai penujuk ke benda atau objek yang akan diberikan keterangan. Untuk membuat keterangan dengan panah pada AutoCAD menggunakan toolbar Multileader pada Leaders Panel atau mengetik MLEADER pada lalu enter pada command line.

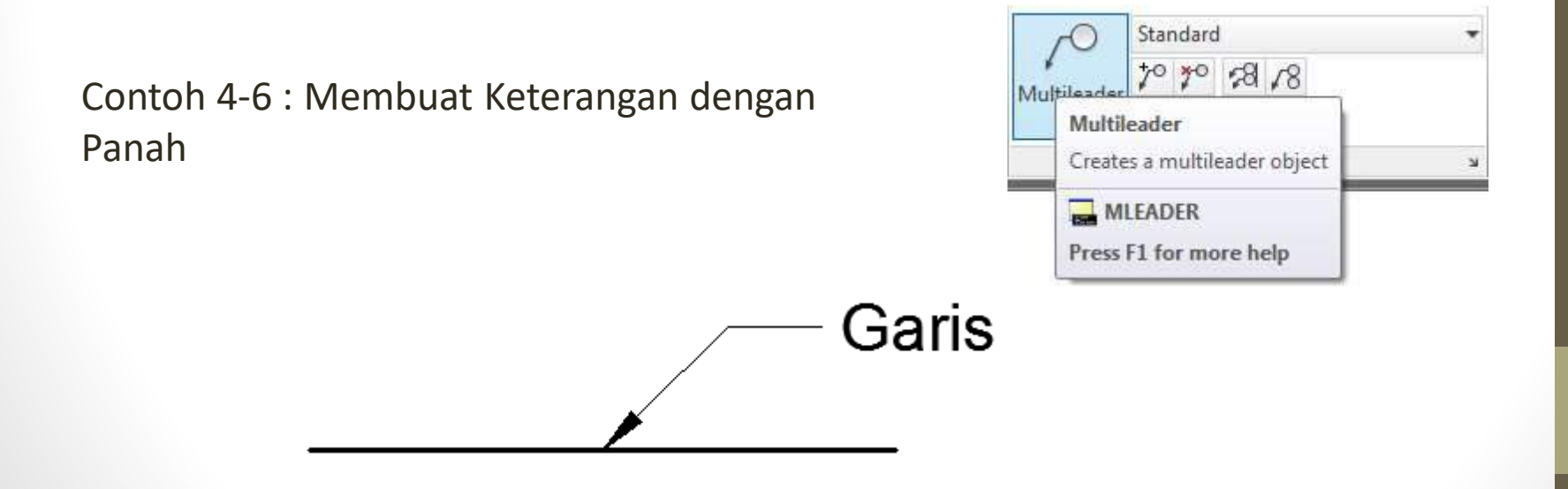

1. Tekan toolbar Multileader pada Leader Panel atau mengetik MLEADER lalu enter pada command line,

2. Letakkan posisi panah pada garis yang akan diberikan keterangan,

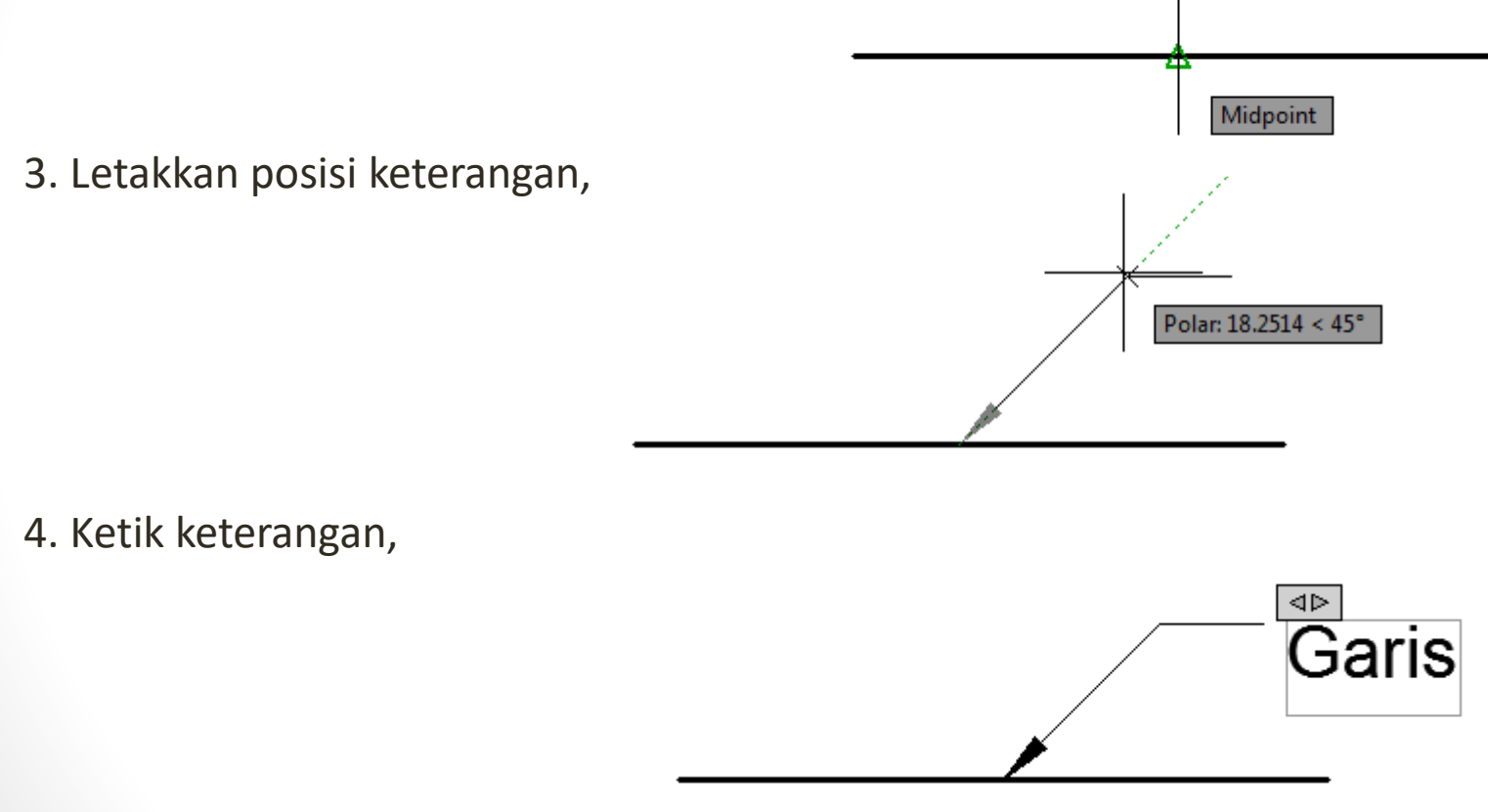

5. Tekan Close Text Editor untuk selesai.

### Mencetak Gambar

Setelah gambar selesai dibuat, diberikan dimensi dan keterangan, maka berikutnya adalah mencetak. Perintah untuk mencetak di AutoCAD terdapat pada tab Output.

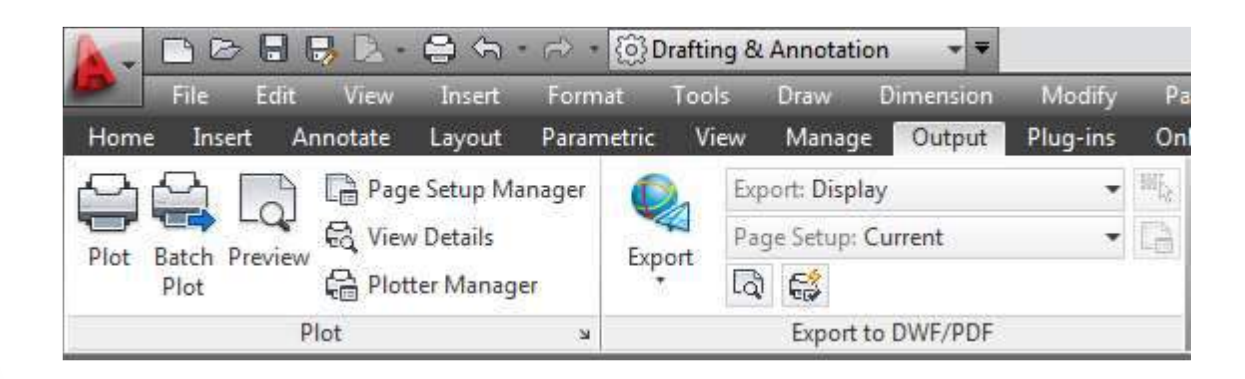

## Mengenal Window Plot

Mencetak gambar pada AutoCAD menggunakan toolbar Plot yang terdapat pada Plot Panel atau mengetik PLOT lalu enter pada command line. Sebelum melakukan pencetak gambar, sebaiknya mengenal terlebih dahulu toolbar-toolbar yang akan digunakan saat mencetak yang terdapat pada Window Plot. Setelah menekan toolbar Plot atau mengetik PLOT pada command line, pada layar AutoCAD akan muncul Window Plot seperti dibawah ini.

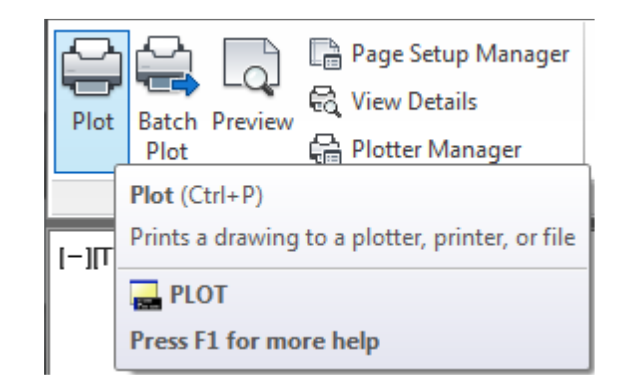

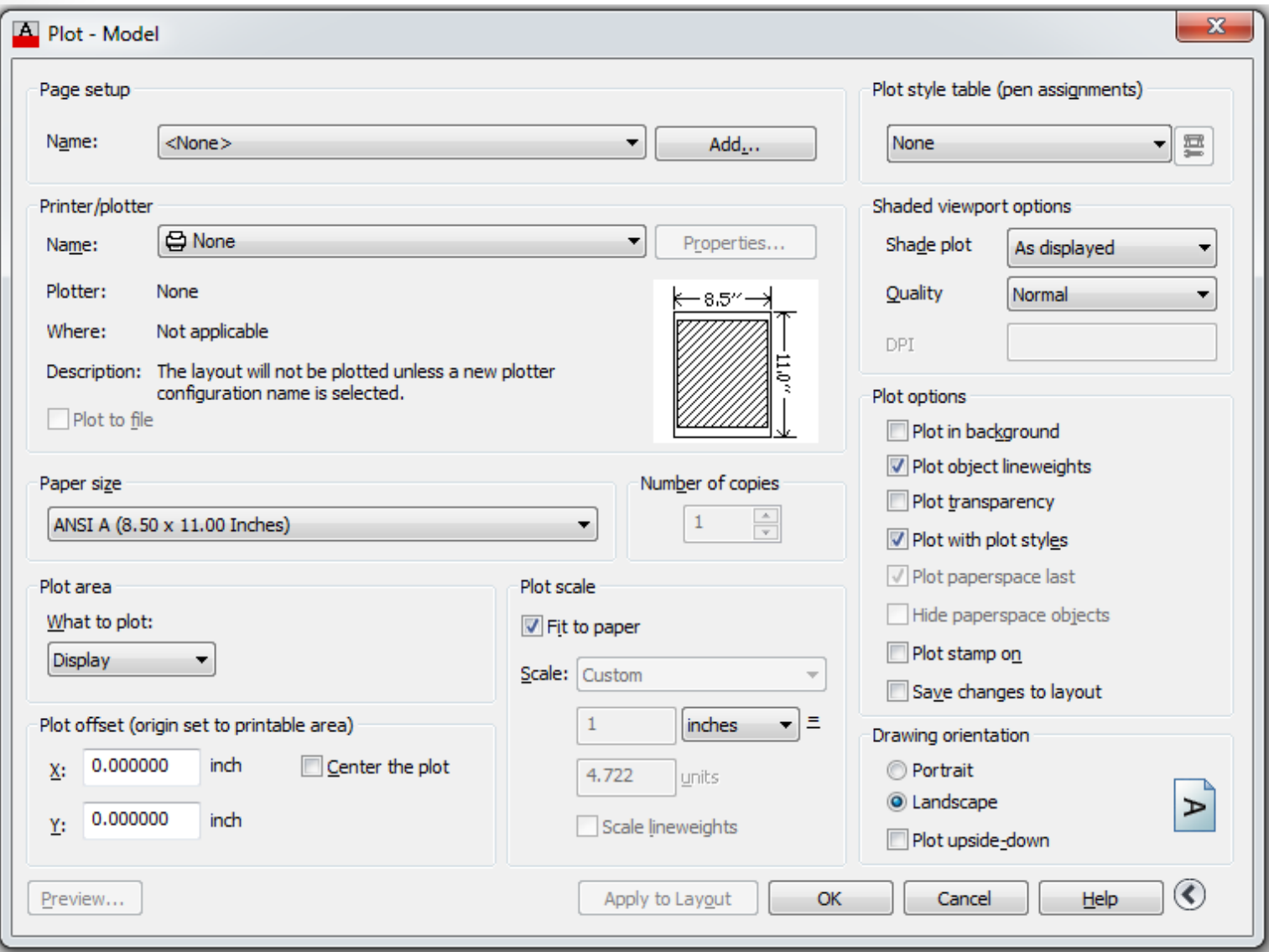

Keterangan :

- 1. Printer/plotter : digunakan untuk memilih tipe atau nama printer,
- 2. Paper size : digunakan untuk memilih ukuran kertas,
- 3. Plot area : digunakan untuk memilih gambar yang akan dicetak,
- 4. Plot offset : digunakan untuk mengatur posisi gambar pada kertas,
- 5. Plot scale : digunakan untuk mengatur skala,
- 6. Drawing orientation : digunakan untuk mengatur posisi kertas.

### Mencetak

Berikut akan diberikan langkah-langkah untuk mencetak gambar pada autoCAD.

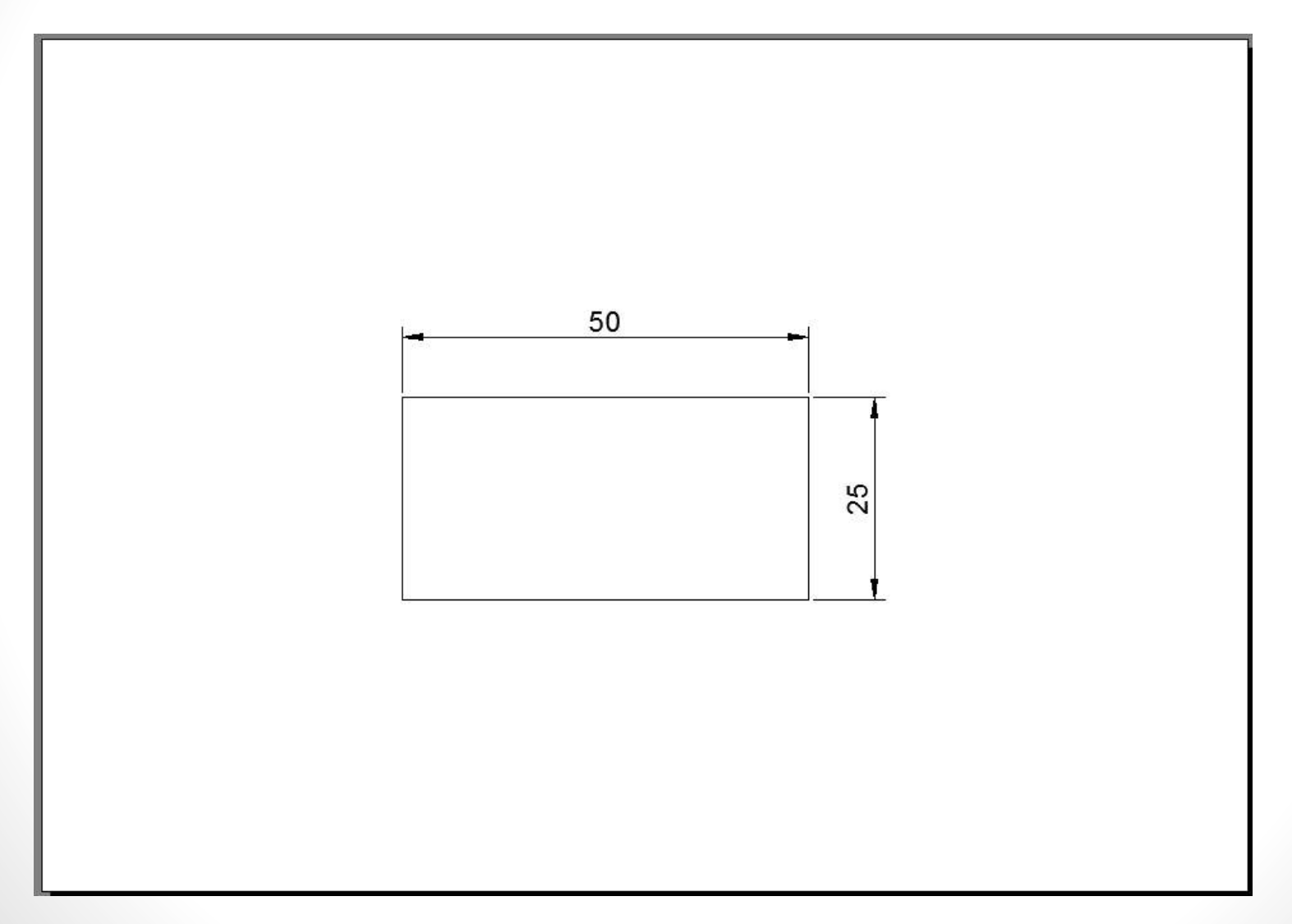

1. Tekan toolbar Plot pada Plot Panel atau mengetik PLOT lalu enter pada command line,

- 2. Setelah itu akan muncul Windows Plot,
- 3. Memilih tipe atau nama printer yang akan digunakan,

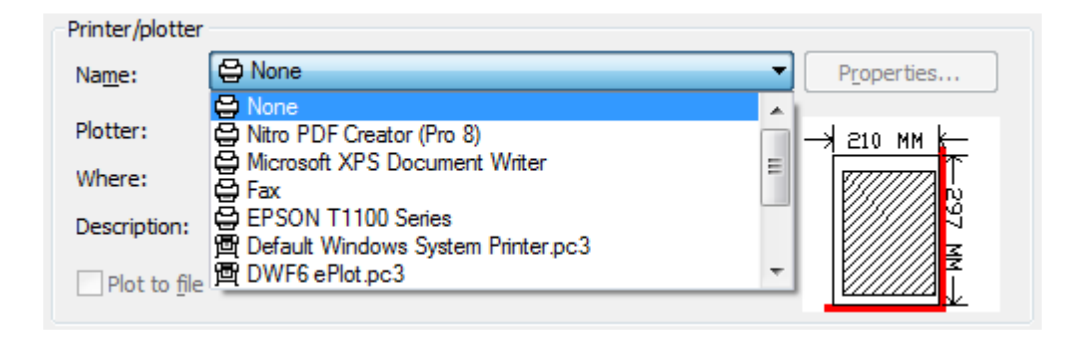

4. Memilih ukuran kertas yang digunakan,

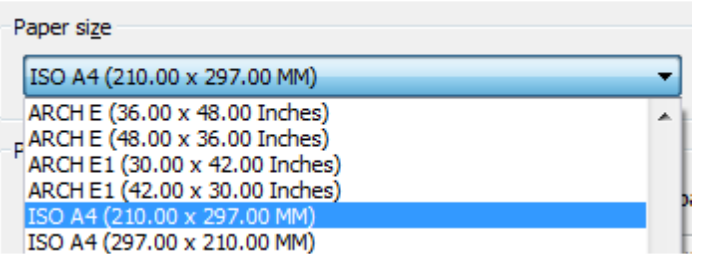

• 5. Memilih gambar yang akan dicetak, pilih Window pada Plot Area, setelah itu memblok gambar yang akan di cetak.

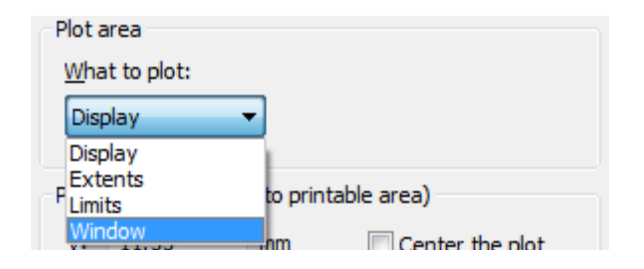

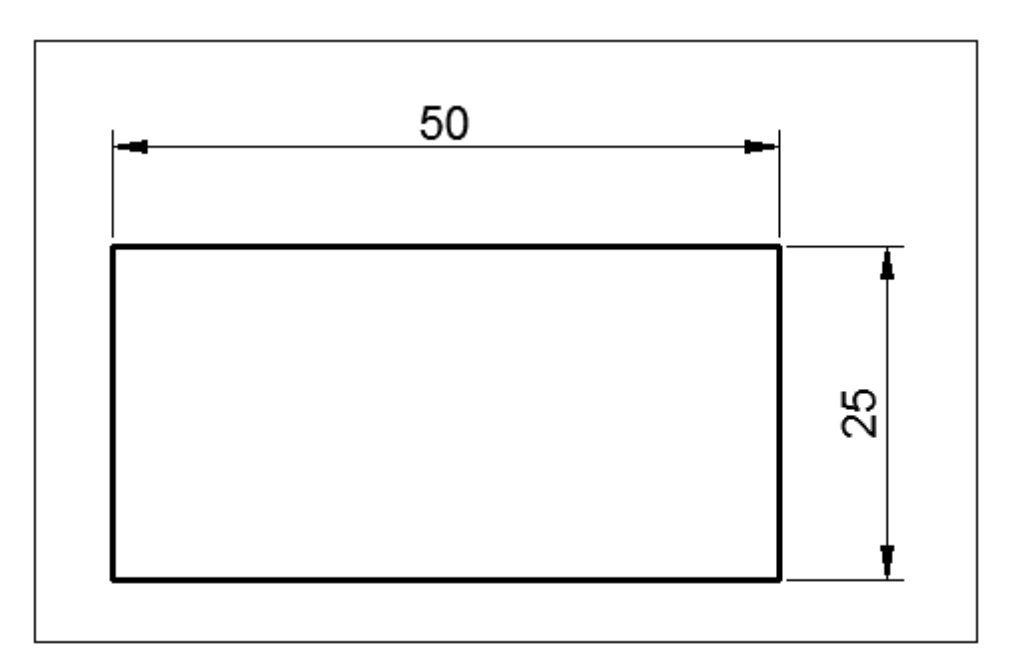

Specify opposite corner: 1672.5814 870.7108
6. Mengatur posisi gambar pada kertas,

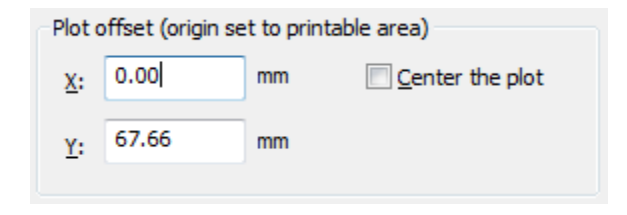

7. Pilih skala gambar yang akan digunakan,

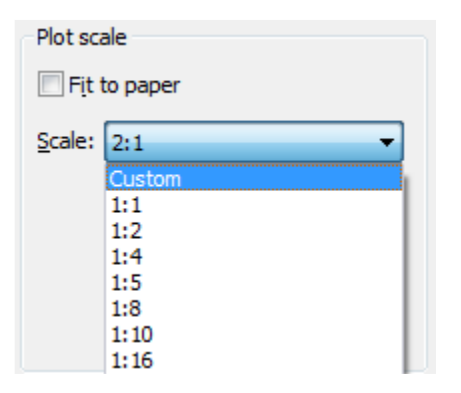

8. Memilih posisi dari kertas (portrait atau landscape),

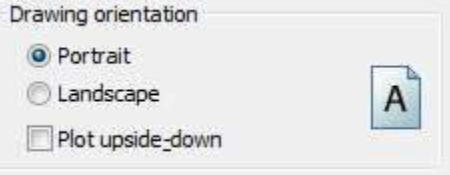

- 9. Tekan Preview, untuk melihat hasil cetakan,
- 10. Setelah semua selesai, tekan OK untuk mencetak gambar.

### Daftar Pustaka

- Omura, George (2009). Introducing AutoCAD 2009 and AutoCAD LT 2009, J Wiley.
- Omura, George (2011). Mastering AutoCAD 2011 and AutoCAD LT 2011, J Wiley.
- Byrnes, David (2011). AutoCAD 2011 for Dummies, J Wiley.

# Terimakasih

• Mengenal AutoCAD - Menggambar Benda 2D - Mengedit Gambar - Membuat Dimensi - Mencetak Gambar oleh Irpan Hidayat, ST., MT

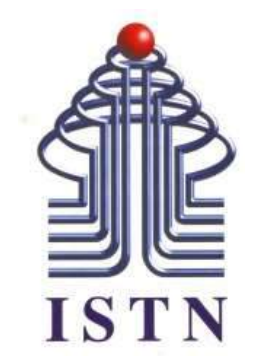

# Menggambar Teknik - 2 sks

**Kode Matakuliah : 221007**

**Materi Kuliah : Aplikasi dengan AutoCAD**

Dosen Pengajar : Ariman ST MT ariman@istn.ac.id WhatsApp : 081298193318

# Tugas:

• Buatlah gambar ulang dr rangkaian konstruksi listrik pada gambar pilih salah satu, satu orang 1 gambar, tidak boleh sama membuatnya.

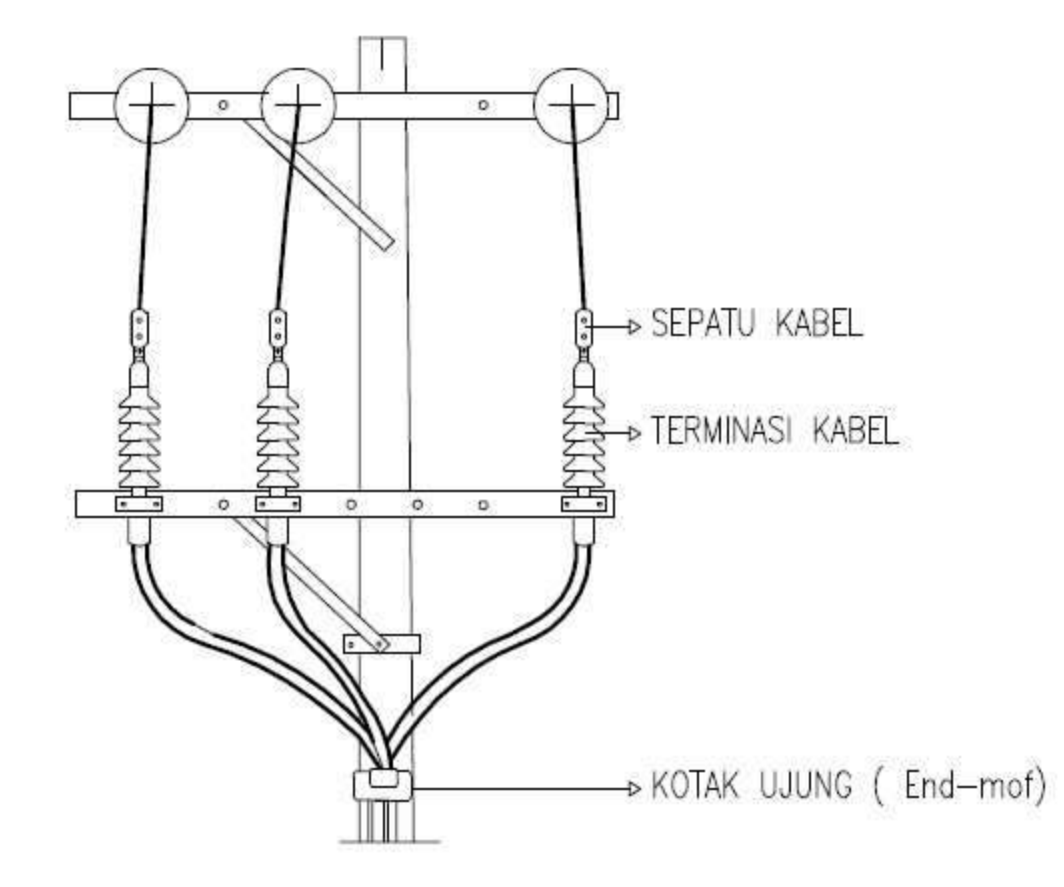

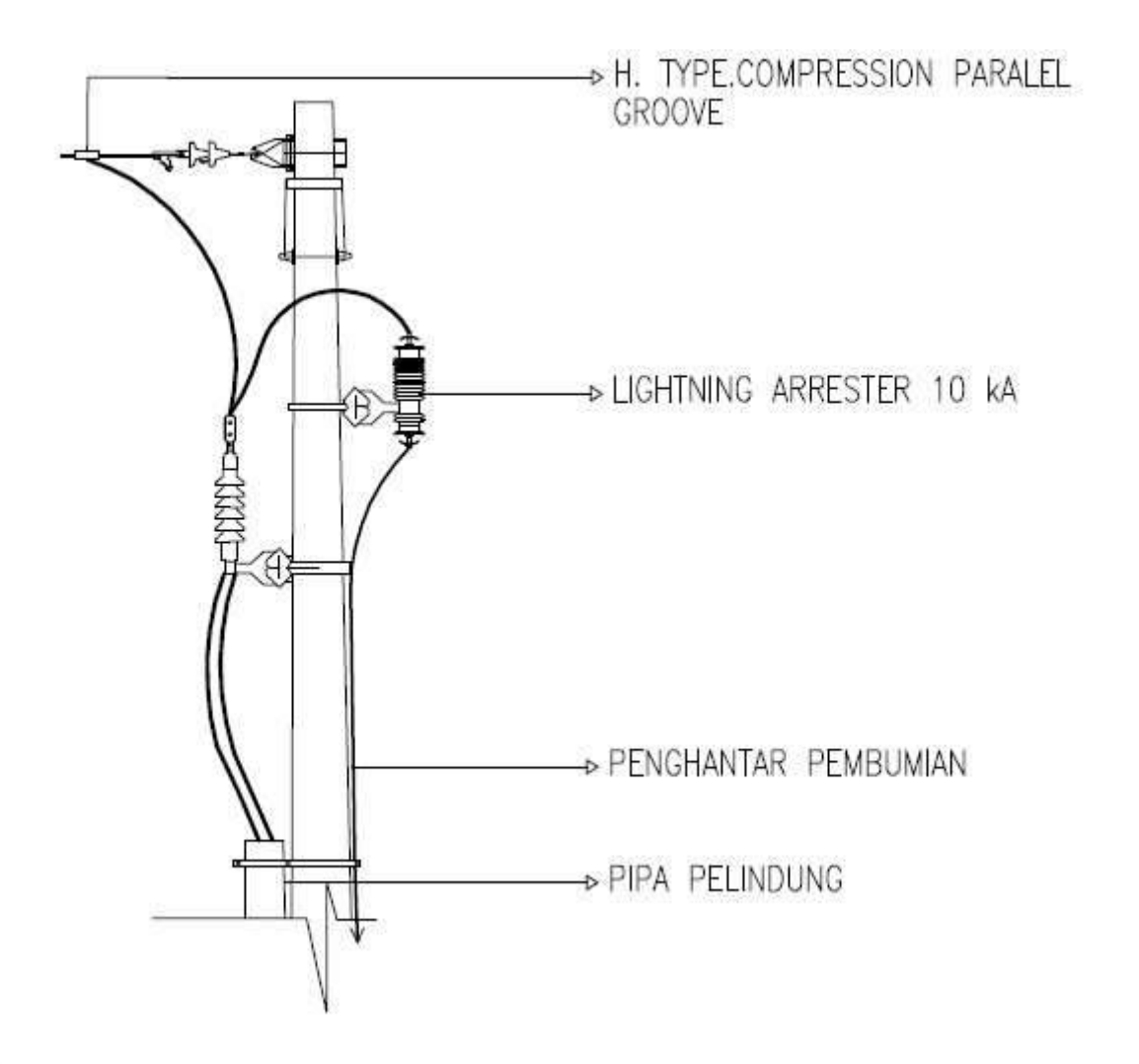

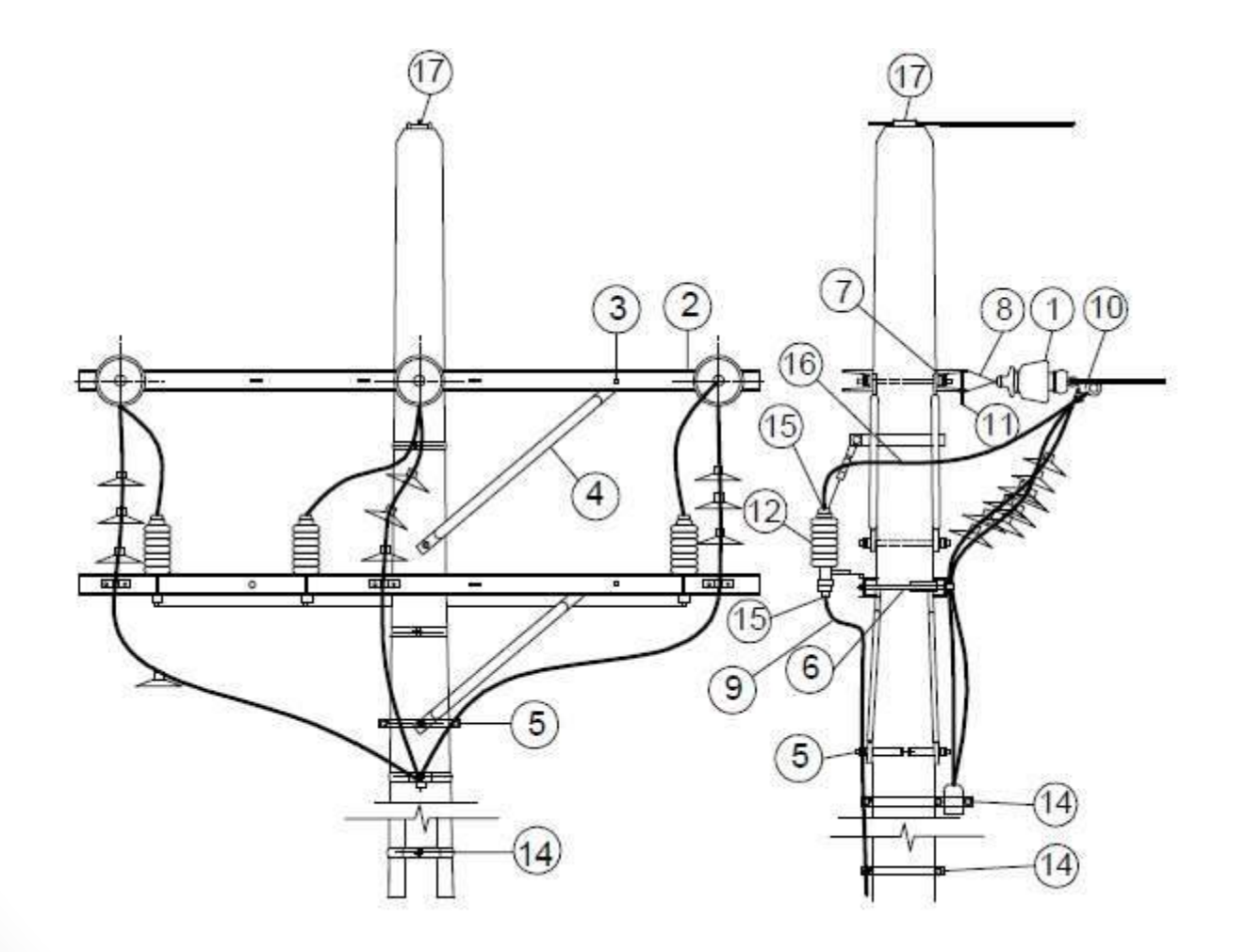

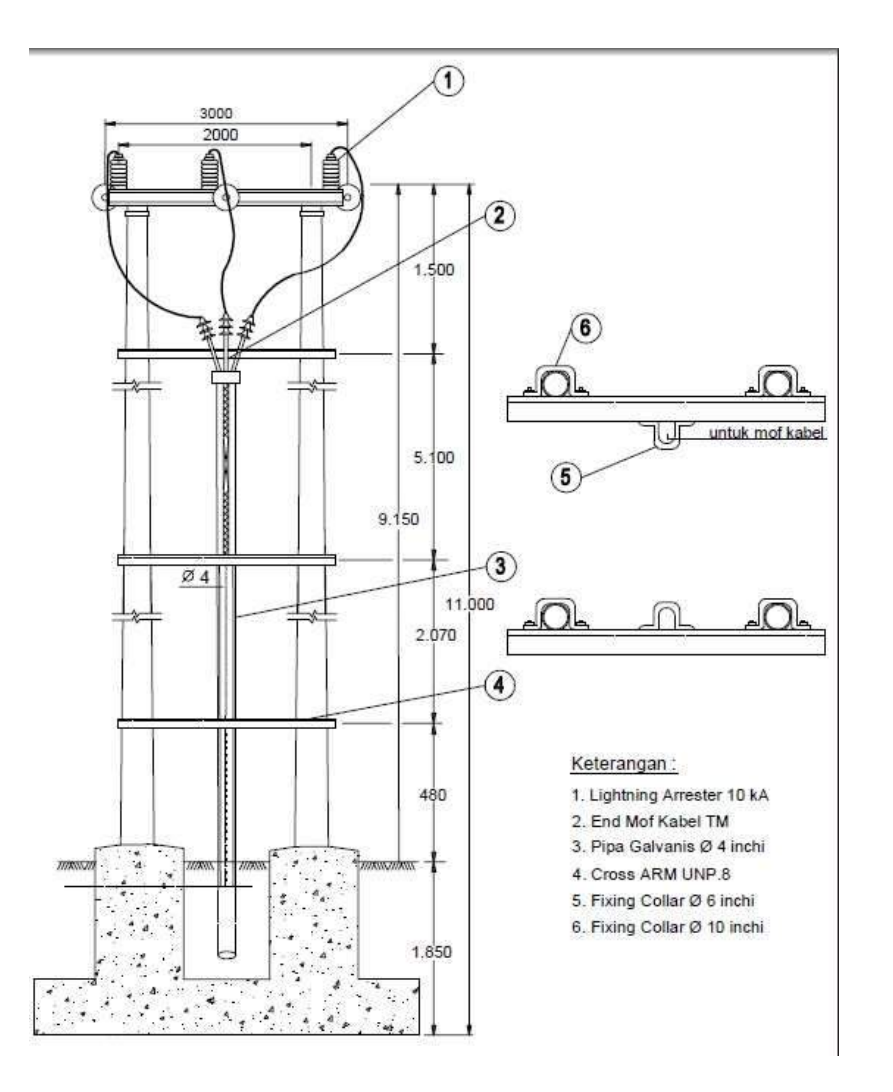

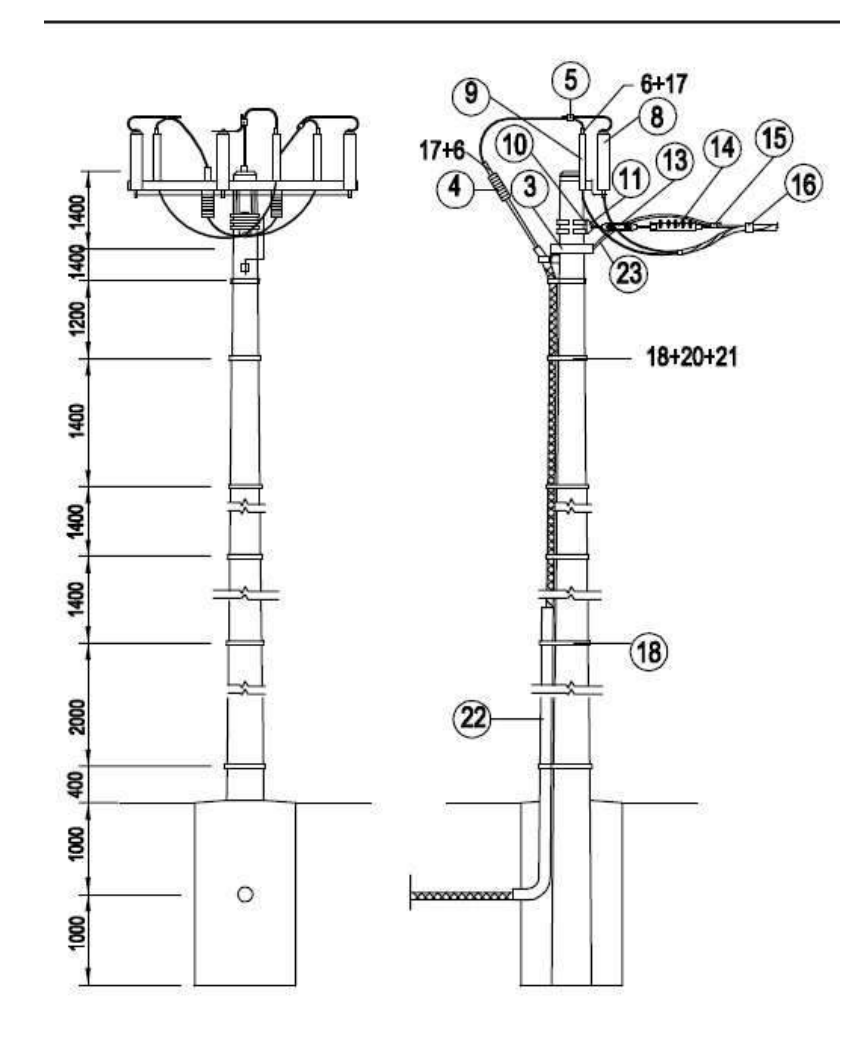

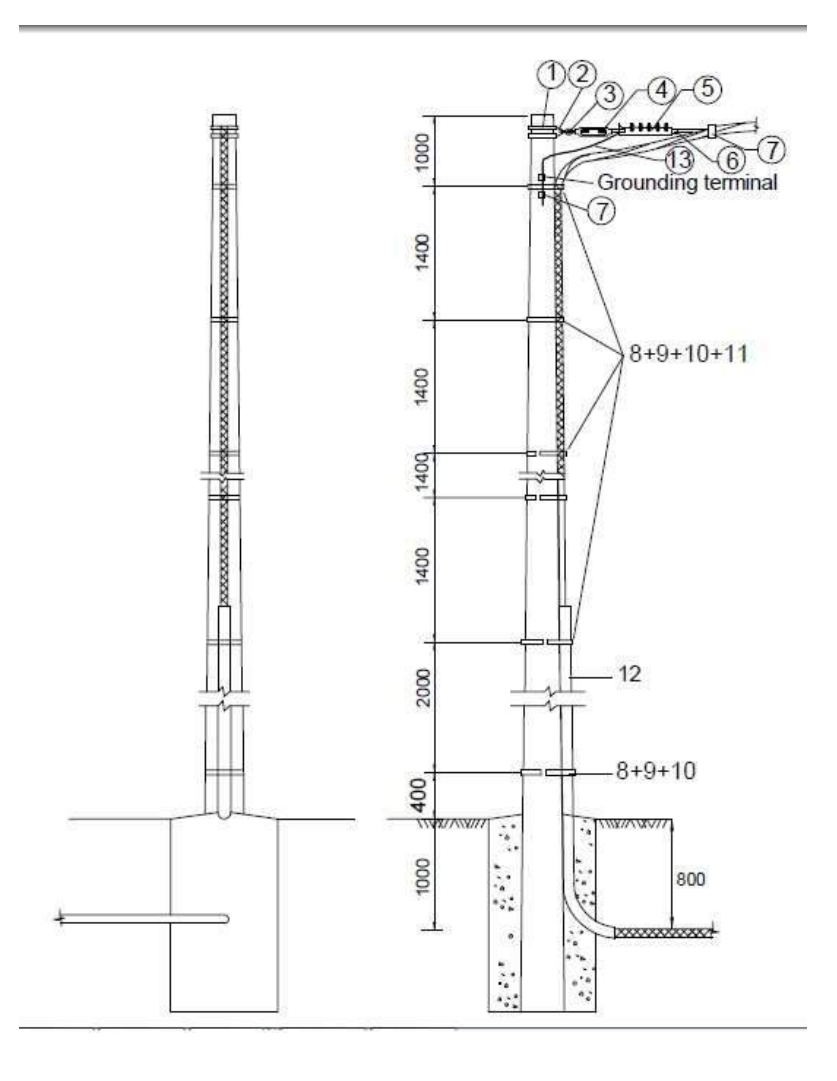

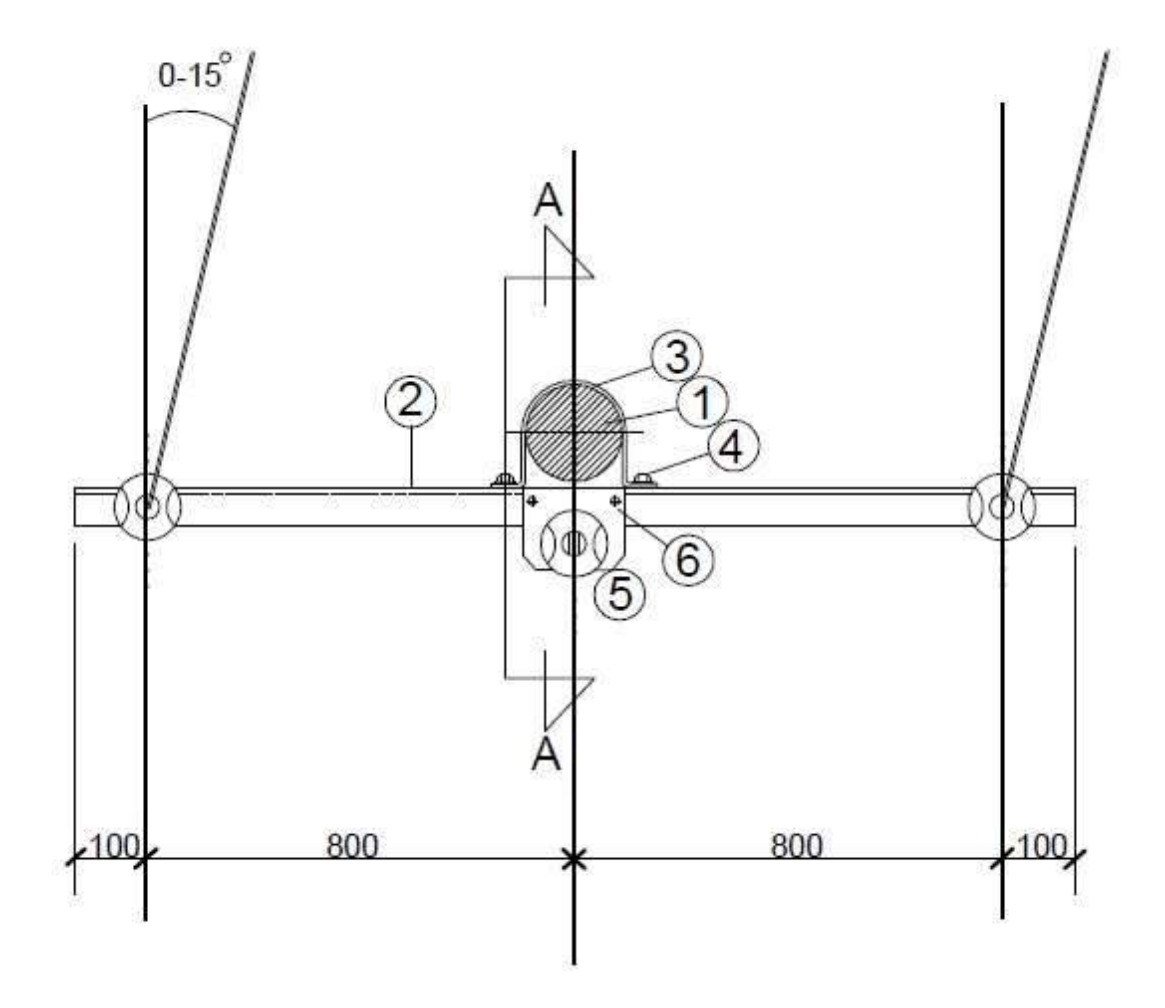

# Terimakasih

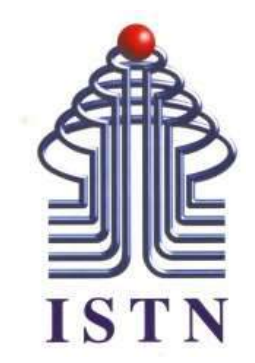

# Menggambar Teknik - 2 sks

**Kode Matakuliah : 221007**

**Materi Kuliah : Menggambar Dengan PSpice**

Dosen Pengajar : Ariman ST MT ariman@istn.ac.id WhatsApp : 081298193318

### PSPICE

SPICE adalah program yang mampu mensimulasikan rangkaian elektronika melalui komputer. Dapat dilihat dalam bentuk gelombang tegangan atau arus pada rangkaian. SPICE menghitung tegangan dan arus versus waktu (Analisa Transien) atau versus frekuensi (Analisa AC). Banyak program SPICE juga bisa digunakan untuk analisa DC, sensitivitas, derau maupun distorsi.

Kepanjangan SPICE adalah **S**imulation **P**rogram with **I**ntegrated **C**ircuit **E**mphasis. Para peneliti di Uiversitas Kalifornia, Berkeley telah mengembangkan program komputer ini sejak pertengahan tahun 70-an. Apa yang mendorong pengembangan program SPICE ini? Hadirnya berbagai macam IC (Integrated Circuit) menuntut suatu metode untuk menguji dan mencoba rancangan rangkaian sebelum proses fabrikasi.

# Manfaat PSPICE

- Untuk belajar elektronika;
- Meningkatkan pemahaman suatu rangkaian;
- Mudah melakukan percobaan dan simulasi;
- Mengamati efek pada rangkaian;
- Keuntungan:
- Tidak memerlukan komponen real;
- Waktu yang dibutuhkan dalm melakukan percobaan relatif singkat;
- Tidak memerlukan Instrumen yang cukup mahal.
- Resiko kerusakan tidak ada.
- Kerugian:
- Tidak secara langsung mengenal tiap komponen;

# SPICE bekerja dengan cara:

- 1. Tentukan sebuah rangkaian dalam berkas teks (ekstensi ".CIR") yang dinamakan netlist atau menggunakan simbolsimbol grafik melalui pembuatan skematik (rangkaian yang digambar);
- 2. Jalankan simulasi. SPICE membaca netlist dan kemudian melakukan analisa yang diminta: AC, DC atau Respon transien. Hasilnya disimpan dalam sebuah berkas keluaran teks (ekstensi ".OUT");
- 3. Perhatikan hasil simulasi pada berkas teks keluaran (ekstensi ".OUT") menggunakan editor teks. Banyak program SPICE yang sudah menyediakan tampilan grafik untuk plot datadata yang tersimpan pada berkas data biner.

# Netlist Atau Skematik

Dalam desain elektronik, netlist adalah deskripsi konektivitas sirkuit elektronik. Dalam bentuknya yang paling sederhana, netlist terdiri dari daftar komponen elektronik dalam suatu rangkaian dan daftar node yang terhubung dengannya.

Rangkaian Skematik adalah Suatu Rangkaian elektronika yang menggmabarkan suatu rangkaian dengan menggunakan symbolsymbol listrik. Dalam schematic diagram simbol-simbol listrik tersebut di hubungkan dengan garis yang menggambarkan koneksi dan hubungan dari komponen listrik di dalam rangkaian.

Penggunaan PSICE dengan editor teks

# Mensimulasikan dan Menguji Rangkaian:

- 1. Gambarkan atau tuliskan rangkaian, jangan lupa memberikan nomor pada masing-masing titik;
- 2. Berikan label pada masing-masing komponen dan nilainya;
- 3. Buatlah sebuah berkas teks (netlist) yang berisikan semua komponen dan hubungan antar titik koneksi;
- 4. Tentukan tipe analisis yang akan dilakukan (AC, Transien, DC, derau dan lain-lain) dan sertakan pernyataan-pernyataan yang terkait;
- 5. Jalankan simulasi dan perhatikan hasilnya;
- 6. Variasi rangkaian SPICE dapat di peroleh dari internet, gunakan koleksi rangkaian yang peroleh tersebut untuk membuat rangkaian yang butuhkan dengan cara merubah sebagian komponen maupun nilai-nilainya.

# Topologi Dan Analisa Rangkaian

Berkas masukan SPICE, dinamakan berkas sumber, mengandung tiga bagian:

- 1. Pernyataan Data: deskripsi komponen dan koneksi antar komponen.
- 2. Pernyataan Kontrol: memberitahukan SPICE tipe analisa yang akan dilakukan pada rangkaian.
- 3. Pernyataan Keluaran: menentukan keluaran yang akan dicetak maupun dibuat grafiknya.

Walaupun pernyataan-pernyataan tersebut dapat dituliskan dalam urutan bebas, tetap disarankan untuk menuliskan dengan urutan seperti disebutkan di atas. Dua pernyataan lain yang dibutuhkan adalah: Pernyataan untuk Judul dan Pernyataan akhir. Pernyataan judul diletakkan pada awal baris dan dapat mengandung informasi apa saja, sedangkan pernyataan akhir (end) selalu dalam pernayataan .END, pernyataan ini harus diakhiri dengan ENTER! Selain itu, dapat disisipkan komentar dengan memberikan awalan asterisk (\*) di awal baris (baris dengan awalan \* akan diabaikan oleh SPICE). Perhatikan contoh berikut:

. .

PERNYATAAN JUDUL PERNYATAAN ELEMEN-ELEMEN

PERNYATAAN PERINTAH (KONTROL) PERNYATAAN KELUARAN  $FND < CR$ 

#### Tipe Berkas Yang Digunakan & Dihasilkan Pspice

Berkas masukan dasar untuk PSPice adalah berkas ASCII atau yang lebih dikenal dengan nama berkas teks dan memiliki ekstensi \*.CIR. Pada awalnya, berkas CIR ini dibuat secara manual, seperti menulis sebuah program, yang merupakan penyajian sebuah rangkaian.

Untuk saat ini telah digunakan cara yang lebih baik yaitu menggambar rangkaian elektronikanya secara langsung menggunakan perangkat lunak Schematic Capture yang kemudian secara otomatis bisa dihasilkan berkas CIR serta berkas-berkas pendukung lainnya.

Sebagai catatan penting:

Jangan sekali-kali membuat berkas CIR secara manual menggunakan prosesor kata (word processor) seperti MS Word, Open Office dan lain sebagainya kecuali disimpan sebagai berkas teks biasa (ASCII). Sebaiknya menggunakan Notepad, TextEdit atau yang lain semacam itu.

### Berkas-berkas yang digunakan oleh PSpice

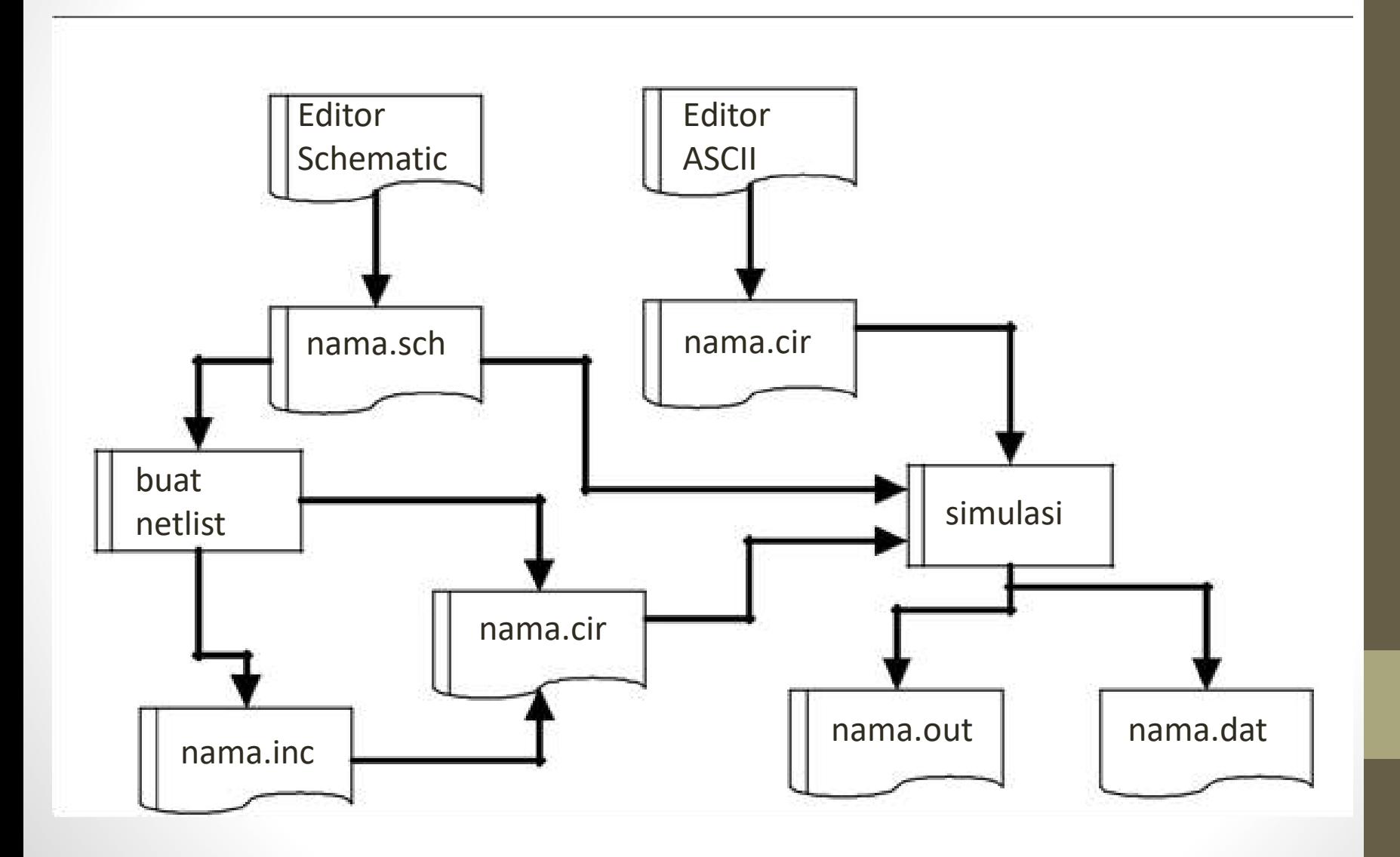

Keluaran yang dihasilkan oleh PSPICE juga merupakan berkas teks (ASCII) dengan ekstensi \*.OUT. Jika membuat data rangkaian dalam Pspice dengan nama "rangkaian.cir" , maka akan dihasilkan berkas keluaran "rangkaian.out". Berkas keluaran ini akan tetap dihasilkan walaupun terjadi kegagalan maupun kesalahan, penyebab kegagalan atau keterangan kesalahan bisa dibaca pada berkas OUT, dengan demikian, berkas keluaran ini harus dilihat pertama kali saat melacak kesalahan atau kegagalan rangkaian. Gunakan Text Edit atau Notepad untuk membuka berkas OUT ini. Jika tidak terjadi kegagalan maupun kesalahan, hasil simulasi analisa DC disimpan dalam berkas OUT ini. Jika menjalankan simulasi analisa transien, terlalu banyak data yang disimpan dalam berkas OUT, sehinngga perlu menambahkan sebuah perintah khusus pada berkas CIR yang memberitahu PSPICE untuk menyimpan data dalam berkas DAT.

Berkas DAT yang disebutkan sebelumnya merupakan berkas biner (bukan ASCII), aplikasi MicroSim PROBE digunakan untuk membaca berkas tersebut. Secara default, PROBE ter-instal bersamaan dengan instalasi Pspice. Jika diinginkan, dapat diubah default penyimpanan ke format ASCII, namun ini tidak disarankan, karena akan membutuhkan ruang hard disk lebih banyak (jika tersimpan dalam format ASCII). Nanti akan dijelaskan mengaktifkan PROBE dan membuat berkas DAT. Bersama dengan berkas DAT terdapat berkas PRB yang berisi informasi inisialisasi untuk program PROBE.

Metode lain yang digunakan para pengguna PSpice menggunakan berkas INC (include). Berkas ini digunakan untuk menyimpan subrangkaian yang sering digunakan dan belum dimasukkan kedalam pustaka. Untuk penggunaan-nya sangat mudah, cukup disebutkan dalam berkas CIR yang dibuat.

Berkas lain yang digunakan PSpice adalah berkas LIB. Di dalam berkas ini detil dari bagian-bagian yang kompleks disimpan. Jika digunakan program untuk menggambar rangkaian (schematic capture), yang menjadi satu dengan program PSpice-nya, ada beberapa tambahan berkas yang lain, yaitu berkas skema rangkaian (\*.SCH), berkas alias (\*.ALS) dan berkas koneksi jaringan (\*.NET).

### Beberapa Fakta Dan Aturan Dalam Pspice

- PSpice tidak membedakan huruf BESAR maupun kecil;
- Semua nama-nama elemen harus unik (berbeda satu dengan lainnya);
- Baris pertama berkas data (\*.CIR) merupakan judul;
- Ada satu titik yang harus diberi label '0' (nol) GND;
- Tiap-tiap titik (node) harus memiliki, minimal, dua titik elemen;
- Baris terakhir harus dituliskan .END
- Semua baris yang tidak kosong (kecuali baris judul) kolom 1-nya harus berupa suatu karakter:
	- o Tanda '\*' (bintang) komentar;

o Tanda '+' (plus) lanjutan baris sebelumnya; o Tanda '.' (titik) instruksi khusus PSpice;

o Huruf sebagai komponen/elemen (R, C dan lain2);

- Gunakan spasi untuk memisahkan parameter atau field;
- Gunakan tanda ';' memisahkan data dengan komentar.

#### Penggunaan Huruf Besar Dan Kecil Untuk Satuan

PSpice dirancang dengan kemampuan untuk mengenali berbagai macam unit ukuran (metrik). Pspice tidak mengenal huruf-huruf Yunani serta tidak membedakan huruf besar maupun kecil. Dengan demikian penggunaan dan pemahaman umum standar ukuran perlu diluruskan dalam Pspice. Misalnya, dalam sehari-hari, "M" digunakan untuk menyatakan "mega" (106) dan "m" digunakan untuk menyatakan "mili" (10-3). Tentu saja hal ini menjadi membingungkan dalam Pspice karena tidak mengenal perbedaan antara huruf besar dan kecil. Dengan demikian, dalam Pspice, faktor 106 dinyatakan dengan "MEG" atau "meg" , sedangkan untuk faktor 10-3 digunakan "M" atau "m". sedangkan untuk faktor 10-6 digunakan (trik mesin tik dan ketiadaan dukungan huruf Yunani) "U" atau "u" (mirip dengan mu atau  $\mu$ ).

### Prefiks dalam PSPice

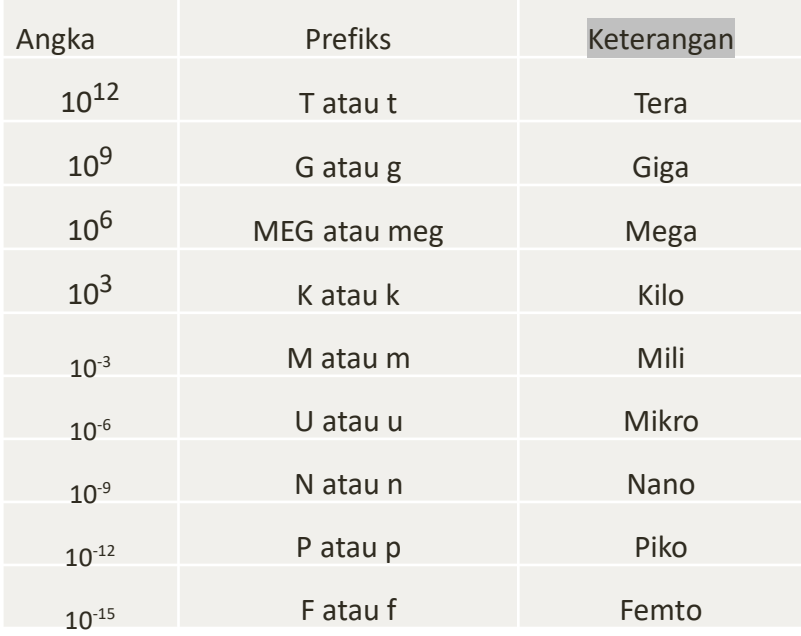

Contoh penulisan angka :

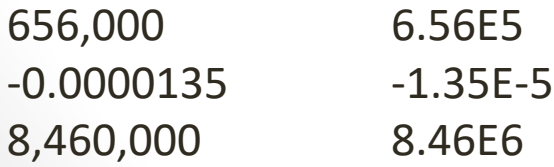

#### Komponen-Komponen Yang Sering Digunakan

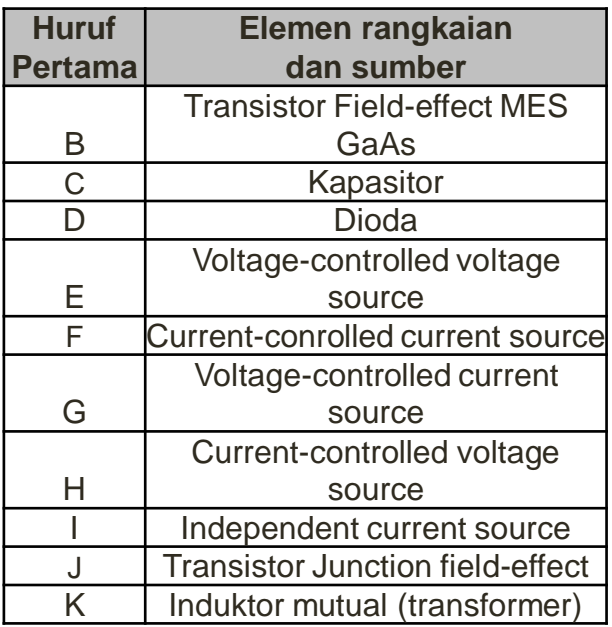

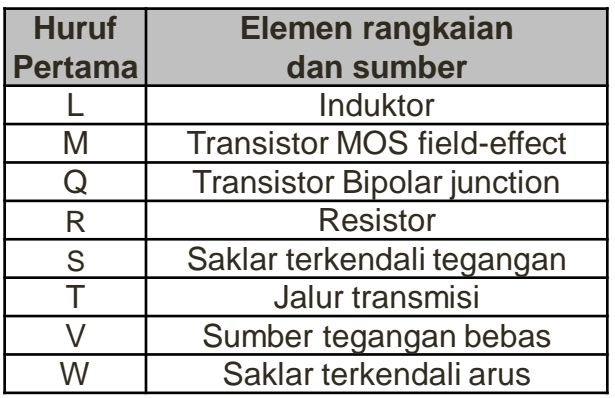

# Sumber Tegangan Bebas Ideal

Sumber tegangan bebas ideal atau Ideal Independent Voltage Source diawali dengan sumber tegangan bebas DC yang merupakan sumber tegangan default. Huruf pertama dari komponen sumber tegangan independen ideal adalah "V". Ini merupakan huruf yang harus diletakkan pada kolom 1 baris yang terkait pada bagian yang menggunakan komponen ini. Nama-nya diikuti dengan letak titik positif (positive node), letak titik negatif (negative node) dan tag opsional: "DC" diikuti dengan nilai sumber tegangannya (perhatikan contoh-cotnoh yang akan ditunjukkan setelah alinea ini).

Tag "DC" (atau "dc") sifatnya opsional karena sumber tegangan default-nya memang DC. Jika sumber tegangan yang digunakan bukan DC, misalnya AC untuk rangkaian AC atau sumber tegangan yang menghasilkan pulsa dan lain sebagainya, maka tipe sumber perlu disebutkan secara eksplisit, jika tidak dituliskan akan dianggap sebagai sumber tegangan DC.

Salah satu penggunaan sumber tegangan independen yang menarik adalah ammeter. Kita bisa memberdayakan laporan yang dibuat PSPice yang selalu melaporan arus yang masuk ke terminal positif sumber tegangan. Jika kita tidak membutuhkan sebuah sumber tegangan pada suatu pencabangan yang akan diukur berapa arusnya, maka dengan mudah nilai tegangan kita buat 0 volt dan pada laporan PSpice akan tetap diberikan informasi berapa arus yang melalui sumber tegangan tersebut.

Perhatikan contoh penulisan sumber tegangan bebas berikut ini:

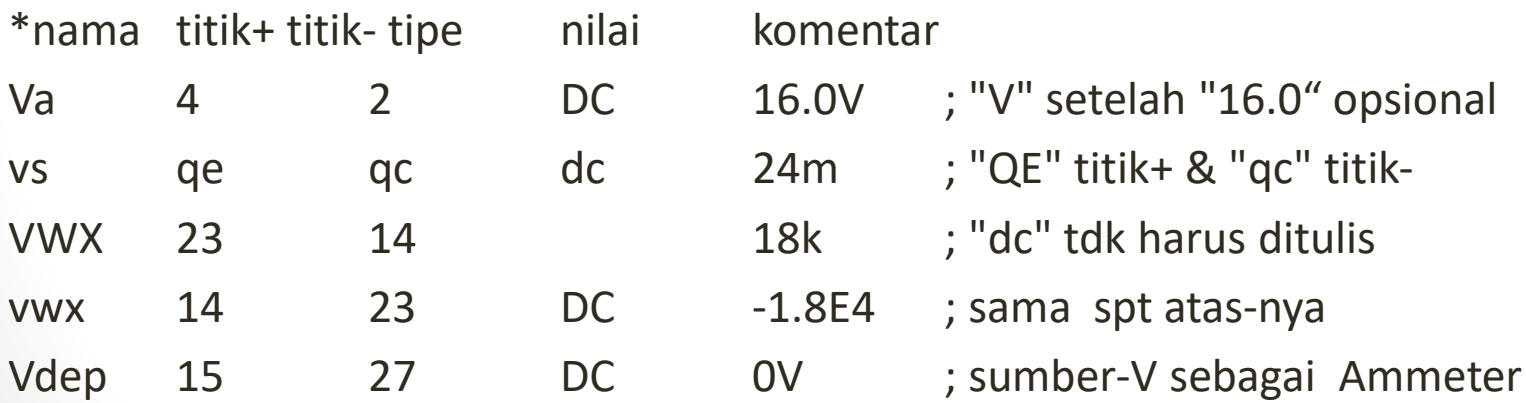

# Resistor

Resistor dengan nilai-konstan. Huruf pertama dari model resistor adalah "R" diikuti dengan nama model resistor, titik positif, titik negatif dan nilai dalam satuan ohm (atau kelipatan ohm). Nilai resistansi biasanya positif, nilai negatif digunakan untuk model sumber energi. Nilai nol akan menghasilkan kesalahan.

Resistor bukan merupakan komponen aktif, sehingga polaritas koneksi tidak ada efeknya pada nilai tegangan dan arus yang dilaporkan. Arus yang melalui sebuah resistor dilaporkan mengalir dari titik kiri ke titik kanan pada berkas CIR. Dengan demikian pernyataan .PRINT dan PROBE dapat melaporkan nilai arus yang negatif, tergantung dari susunan resistor yang dituliskan dalam berkas rangkaian (\*.CIR). Jika diinginkan nilai resistor yang positif, maka baliklah penulisan titik positif dan negatifnya dan lakukan analisa-ulang.

#### • contoh penulisan model resistor berikut ini:

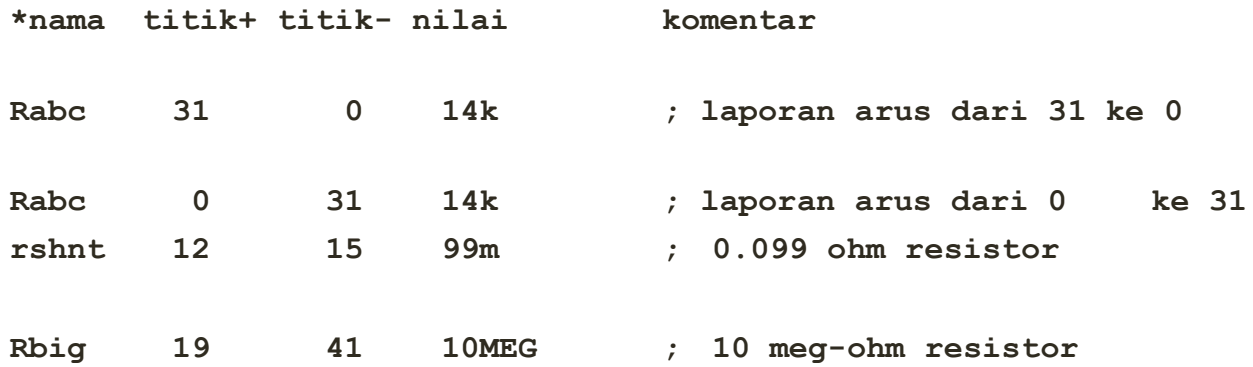

# Sumber Arus Bebas Ideal

Untuk sumber arus bebas ideal atau Ideal Independent Current Source, nama model-nya adalah "I". Sebagaimana pada sumber tegangan bebas, default-nya adalah sumber arus DC. Karena sumber arus merupakan komponen atau elemen yang aktif, penting untuk memperhatikan bagaimana dihubungkan dalam rangkaian. Arus mengalir dari titik+ ke titik-, ingatlah bahwa titik+ pada sumber arus bisa memiliki tegangan negatif berkaitan dengan titik-, hal ini berdasarkan fakta bahwa eksternal rangkaian terhadap sumber arus menyatakan tegangannya.

\*namatitik+ titik- tipe nilai komentar

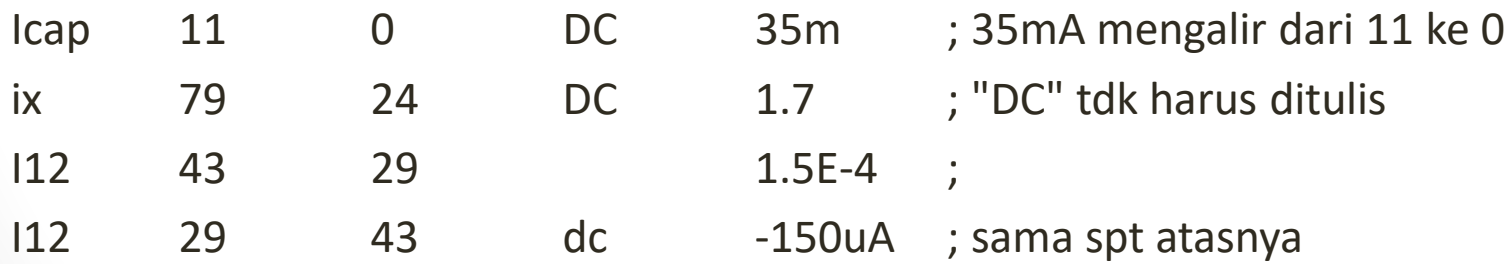

# Contoh Rangkaian - 1

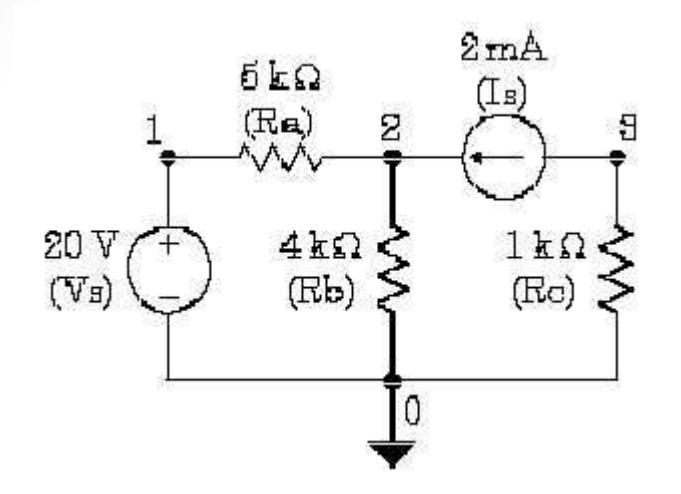

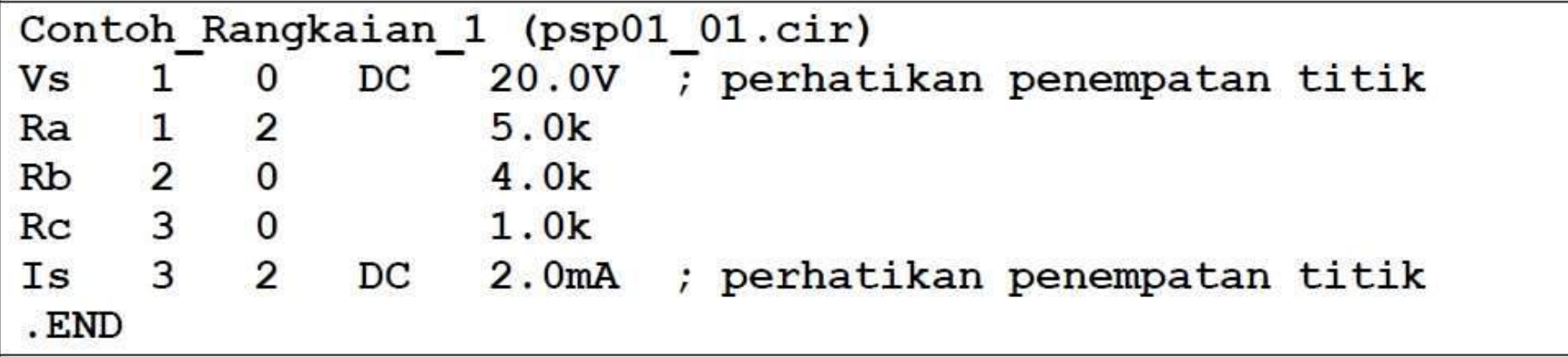

#### Hasil analisa atau keluaran sebagai berikut:

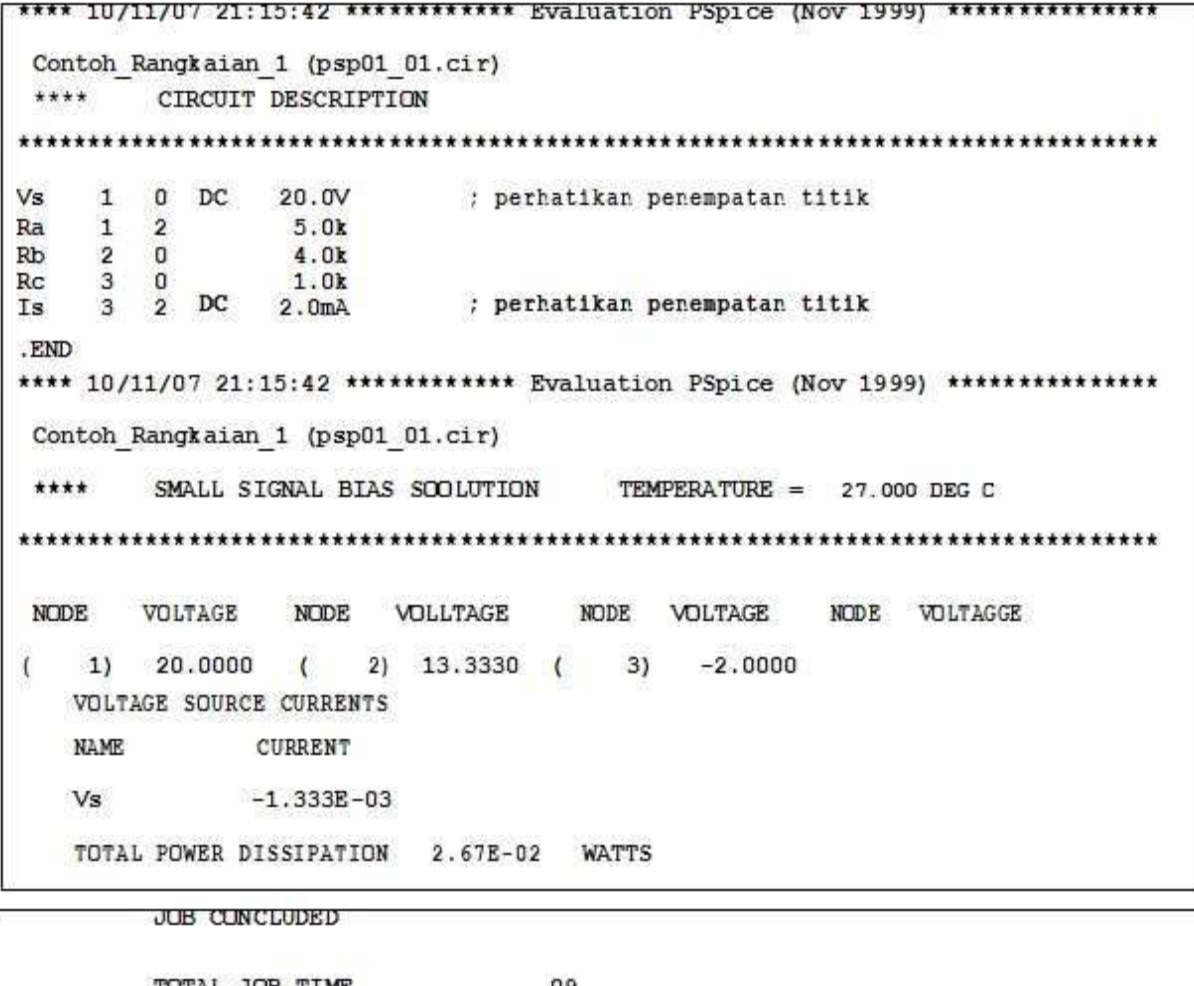

Dari hasil laporan terlihat bahwa tegangan pada titik 1 adalah 20 V (ini merupakan titik+ dari sumber tegangan), pada titik 2 sebesar 13,3V (arus sebagian masuk ke Ra dan Rb) dan pada titik 3 sebesar -2V (merupakan titik+ dari sumber arus).
#### Menggunakan Perintah Print Pada PSice

- Perintah yang berguna lainnya adalah .PRINT. Perintah ini memiliki banyak kegunaan, tetapi saat ini akan dibicarakan penggunaannya untuk mencetak tegangan dan arus DC. Perintah .PRINT dapat diulang-ulang sesering mungkin dalam analisa.
- Bagaimanapun juga, harus diingat bahwa perintah .PRINT dirancang untuk bekerja dalam sweep DC atau AC. Ini merupakan metode untuk memvariasi suatu parameter dalam suatu jangkauan nilai tertentu, sehingga kita bisa mendapatkan sekumpulan nilai hasil analisa. Seringkali kita tidak memerlukan sweep pada suatu parameter, sehingga nilai awal dan akhir pada jangkauan dibuat sama. Perhatikan sintaks untuk perintah sweep DC berikut (tipe linear):
- .DC variable sweep nilai awal nilai akhir kenaikan
- Pada contoh, kita pilih sumber tegangan dan diatur jangkauan variabel sweep-nya sedemikian hingga tidak dapat dijalankan untuk lebih dari satu nilai:
- .DC Vs 20.0 20.0 1.0
- Karena nilai awal sama dengan nilai akhir, maka analisa hanya dijalankan sekali, yaitu untuk Vs pada 20V. Ingatlah, satu-satunya kita tuliskan pernyataan sweep adalah untuk mengaktifkan perintah .PRINT. Perintah .PRINT tidak akan bekerja kecuali ada sweep

### Mencetak Tegangan DC

- Sebagai tambahan, untuk mencetak tegangan suatu titik ketik huruf "V" diikuti dengan nomor titik dalam tanda kuruang, Anda bisa mencetak tegangan pada sepasang titik, misalnya V(m,n) digunakan untuk mencetak tegangan dari titik m ke n.
- .PRINT DC  $V(1) V(2) V(3)$  ; cetak tegangan titik 1,2 dan 3
- .PRINT DC V(1,2) ; cetak tegangan pada Ra
- .PRINT DC V(3,2) ; cetak tegangan pada Is

#### Mencetak Arus DC

- Untuk mencetak arus, ketik huruf "I" dengan nama elemennya berada dalam tanda kurung. Arus yang dilaporka yaitu yang mengalir melalui elemen dari daftar titik yang berada pada sebelah kiri berkas CIR, melalui elemen dan keluar melalui daftar titik di sebelah kanan berkas CIR. Jika Anda ingin mengubah tanda pada arus pada resistor yang dilaporkan, tukar dua titik untuk resistor yag bersangkutan tersebut.
- .PRINT DC I(Ra) ; cetak arus dari + ke pada Ra
- .PRINT DC I(Rb) I(Rc) ; cetak arus pada Rb dan Rc

#### Kombinasi Perintah PRINT

- .PRINT DC V(1,2) I(Ra) ; tegangan dan arus untuk Ra
- .PRINT DC  $V(2,0)$  I(Rb) ;  $V(2,0)$  sama seperti  $V(2)$
- .PRINT DC  $V(3,0)$  I(Rc) ;  $V(3,0)$  sama seperti  $V(3)$
- Modifikasi untuk rangkaian-1 menggunakan perintah .PRINT:

```
Contoh Rangkaian 1 (psp01 02.cir)
                    20.0V ; perhatikan penempatan titik
              DC
Vs
Ra 1 2 5.0k<br>Rb 2 0 4.0k
Rc 3 0 1.0k
   \overline{\mathbf{3}}2 DC\overline{Is}2.0mA ; perhatikan penempatan titik
.DC Vs 20 20 1
                           ; mengaktifkan perintah .print
. PRINT DC V(1,2) I(Ra)
. PRINT DC V(2) I(Rb)
. PRINT DC V(3) I(Rc)
.END
```
#### Hasil analisa sebagai berikut:

```
Contoh Rangkaian 1 (psp01 02.cir)
                20.0V ; perhatikan penempatan titik
Vs
        O DC
Ra 1 2 5.0k
Rb 2 0 4.0k
Rc 3 0 1.0k
Is 3 2 DC 2.0mA ; perhatikan penempatan titik
.DC Vs 20 20 1
                      ; mengaktifkan perintah .print
. PRINT DC V(1,2) I(Ra)
. PRINT DC V(2) I(Rb)
. PRINT DC V(3) I(Rc)
Contoh Rangkaian 1
**** DC TRANSFER CURVES TEMPERATURE = 27.000 DEG C
        V(1,2)Vs
                 I(Ra)2.000E+01 6.667E+00 1.333E-03 <== data untuk Ra
Contoh Rangkaian 1
**** DC TRANSFER CURVES TEMPERATURE = 27.000 DEG C
```
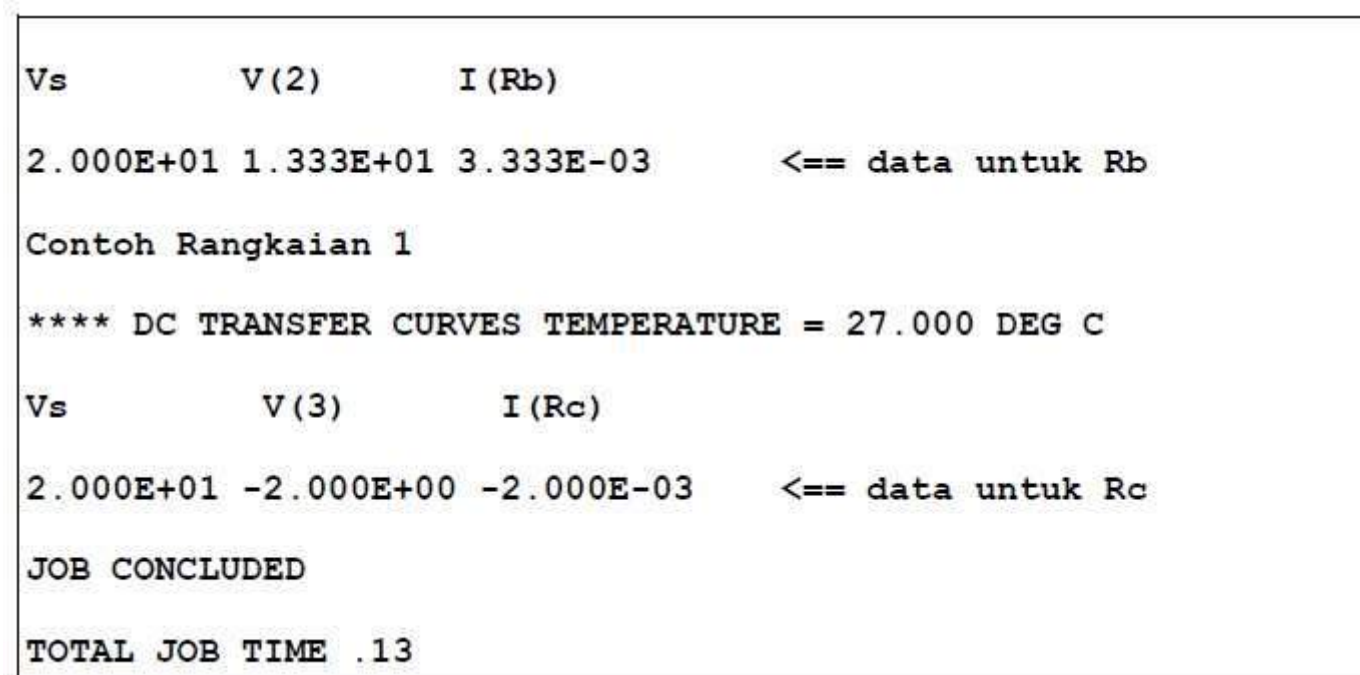

# Terimakasih

#### Pustaka

• Simulasi Elektronik Menggunakan Pspice Oleh Agfianto Eko Putra (http://agfi.staff.ugm.ac.id)

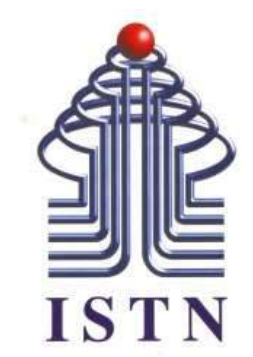

# Menggambar Teknik - 2 sks

**Kode Matakuliah : 221007**

**Materi Kuliah : Aplikasi PSpice**

Dosen Pengajar : Ariman ST MT ariman@istn.ac.id WhatsApp : 081298193318

## Tugas PSpice

#### Buatlah :

- Rangkaian
- Program
- Analisa
- Printout

Dari rangkaian :

#### 1. Rangkaian I

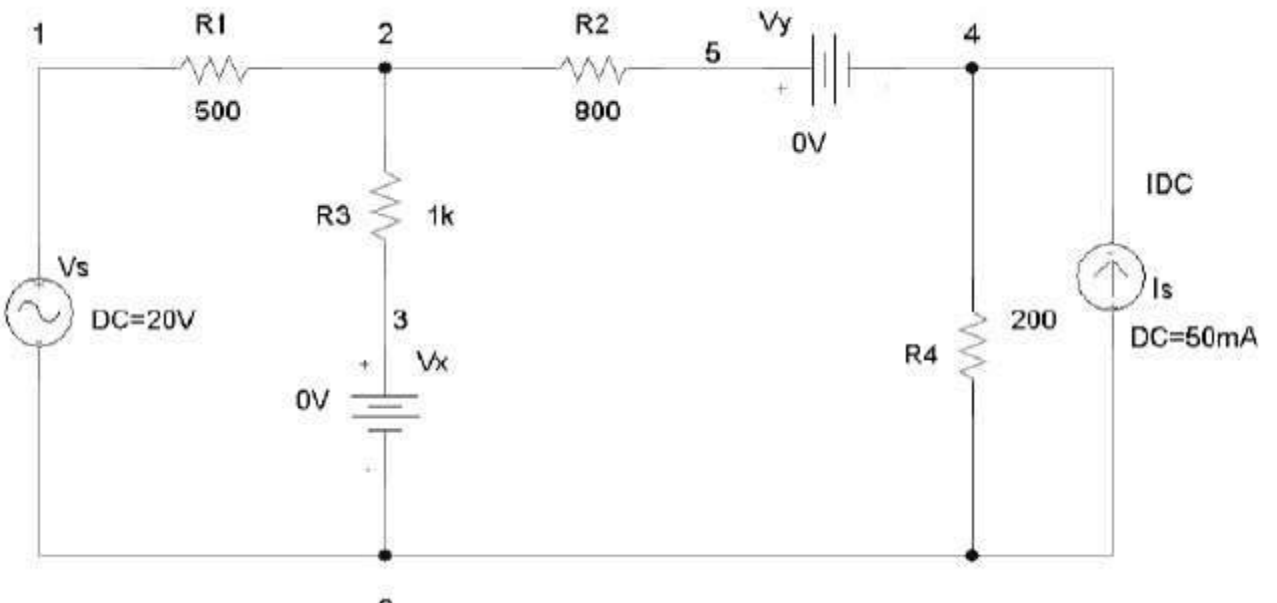

o

### 2.Rangkaian II

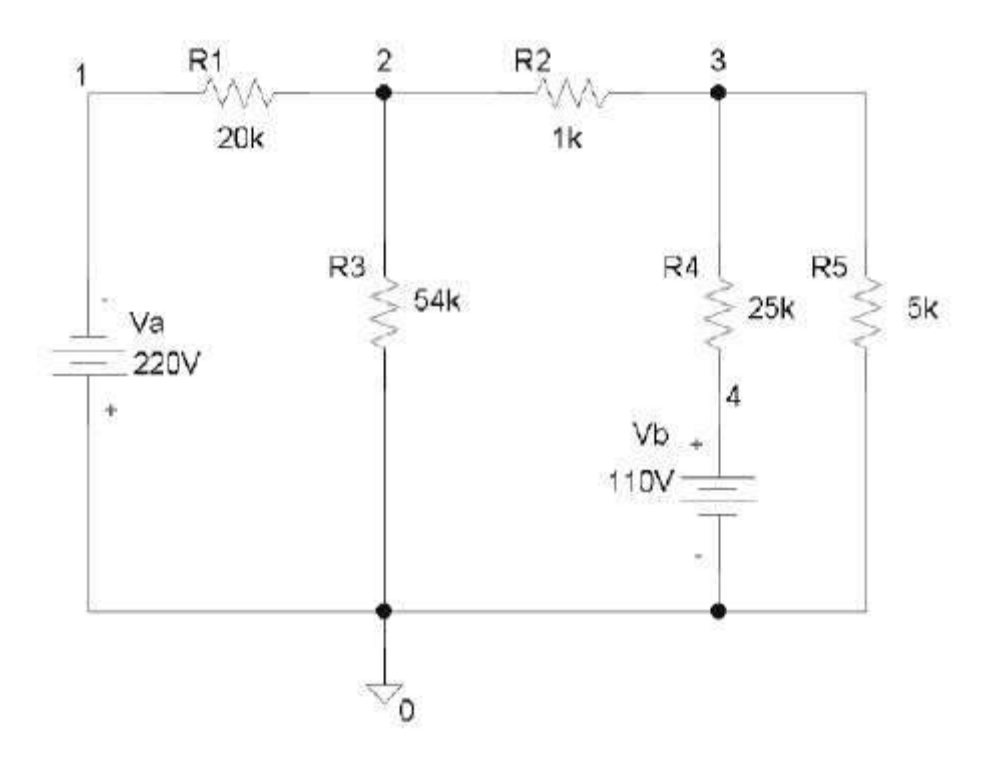

# Terimakasih

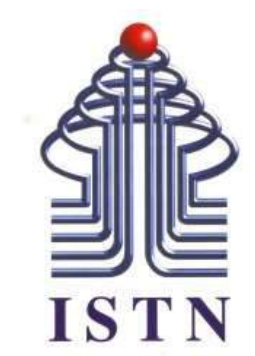

# Menggambar Teknik - 2 sks

**Kode Matakuliah : 221007**

**Materi Kuliah : Menggambar dengan Proteus**

Dosen Pengajar : Ariman ST MT ariman@istn.ac.id WhatsApp : 081298193318

#### Pendahuluan Proteus

Proteus merupakan salah satu software untuk menggambar schematic, mendesain PCB serta untuk simulasi.

Bila akan membuat peralatan elektronika atau mengerjakan proyek elektronika, tentunya tidak akan terlepas dari PCB (printed circuit board) jika ingin rangkaian yang dihasilkan rapi. Banyak manfaat yang akan didapat ketika menggunakan PCB jalur tembaga dibandingkan menggunakan PCB berlubang. Disamping baik dilihat, juga akan mengurangai resiko korsleting pada rangkaian. Disamping itu memudahkan mengecek rangkaian bila bermasalah.

Disini akan dibahas bagaimana mendesain layout PCB. Disertakan screen shot untuk memudahkan dalam memahami materi yang disampaikan. Disamping itu harus dipraktekkannya agar tutorial sederhana benar-benar dapat dipahami.

### Proteus PCB Design Software:

Proteus dapat digunakan untuk mendesain PCB secara professional dengan Integrated Shape Berbasis Autorouter. Beberapa kelebihan dari software ini adalah sebagai berikut:

**Eitur schematic.** 

- Kelas Dunia berdasarkan autorouter.
- Mempunyai konfigurasi yang tinggi.
- Simulator rangkaian Interaktif.
- Standar Industri CADCAM & ODB + + output.
- Integrated 3D Viewer.

#### Proteus VSM Co-Simulation Software:

Proteus dapat digunakan untuk Program simulasi microprocessor dengan mode SPICE simulator.

- Tersedia untuk PIC, 8051, AVR, HC11, Basic Stamp ARM7/LPC2000 dan prosesor.
- Dapat dilihat kode berinteraksi dengan simulasi hardware secara real-time.
- Model Interaktif untuk display, keypads, dsb.
- Didukung lebih dari 8.000 model perangkat analog dan digital.
- Fasilitas debugging.
- Bekerja dengan kompiler yang populer dan assembler.

#### ISIS Schematic Capture:

Isis terletak di jantung dari sistem Proteus, dan jauh lebih dari sekedar paket schematic lain. Desain kombinasi yang powerful dengan kemampuan untuk menentukan aspek-aspek dalam menggambar tampilan. Apakah dibutuhkan desain yang komplek untuk simulasi dan mendesain layout PCB, atau menciptakan schematic yang menarik untuk dipublikasikan, Isis adalah alat untuk pekerjaan.

"Kami menggunakan Proteus Suite secara teratur dan kami sangat menghargai user interface yang sederhana dan banyak fitur. Ketika kami memiliki batas masalah, dukungan Tanggapan selalu cepat dan terfokus. Proteus adalah solusi yang baik untuk desain yang cukup rumit. "

- Gael Sallas: ST MicroElectronics

#### Publikasi Kualitas Schematic:

Isis memberikan kontrol akhir dari tampilan gambar dari segi baris lebar, isi gaya, warna dan huruf. Hal ini memungkinkan untuk menghasilkan schematics menarik seperti yang dilihat dalam majalah daripada dengan perangkat lunak lainnya. Setelah selesai menggambar dapat diekspor file gambar atau salin ke clipboard untuk convert dalam dokumen lainnya. Hal ini membuat Isis ideal untuk menggunakan teknik dokumentasi, karya akademik, laporan proyek dan alat untuk Desain PCB.

#### ARES PCB Layout Software:

Dari ISIS schematic capture dapat langsung menuju ke form user interface, dengan fitur otomatis dalam penempatan komponen dan benar-benar kelas dunia berbasis auto-router. Dari ISIS schematic capture dapat langsung menuju ke form user interface, dengan fitur otomatis dalam penempatan komponen dan benar-benar kelas dunia berbasis auto-router.

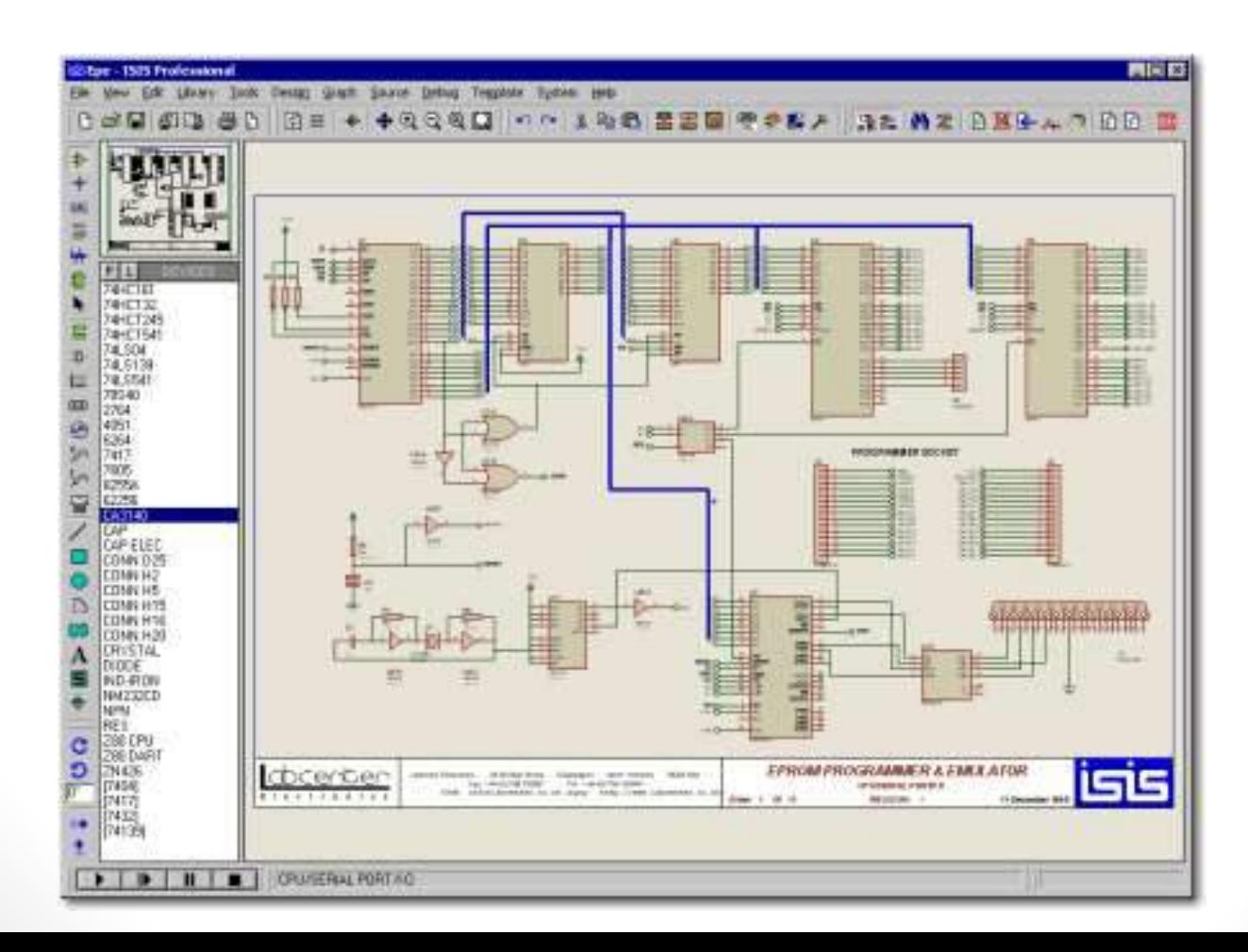

#### PERSIAPAN

- 1. Menginstal program proteus 6 profesional terlebih dahulu ke computer anda. Anda bisa mendapatkan software ini dengan mendownload di internet di ttp://www.labcenter.co.uk. Dapat dicoba versi demonya terlebih dahulu.
- 2. Gambar rangkaian yang akan dibuat layoutnya. Sebagai contoh akan membuat PCB untuk rangkaian regulator menggunakan IC7805 dan 7905. Gambar rangkaiannya seperti dibawah ini.

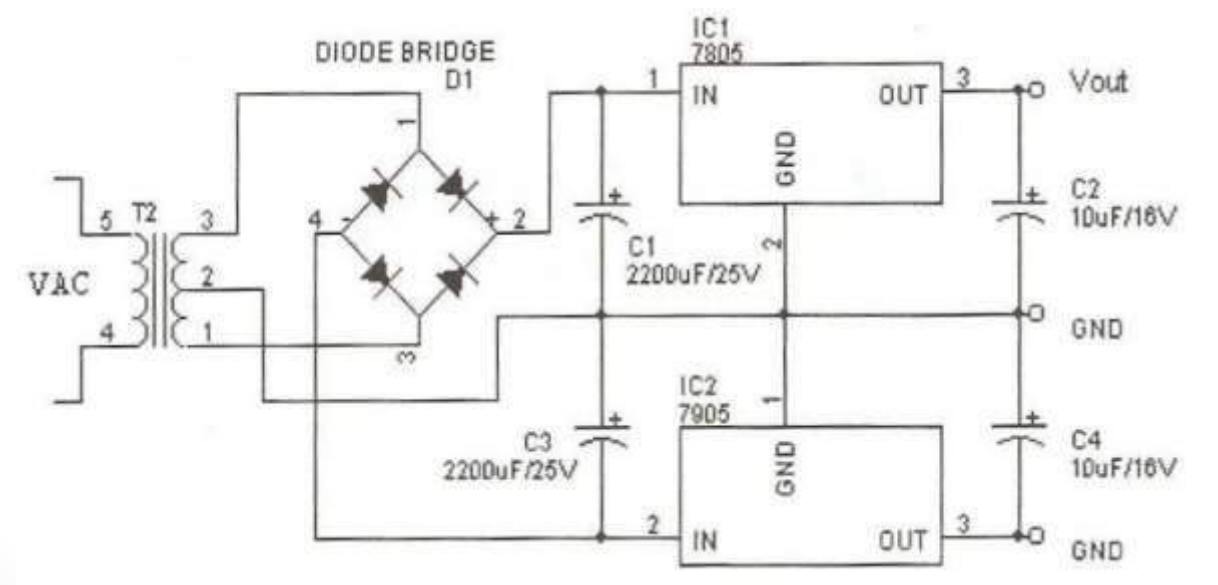

#### Membuat Skematik:

Setelah mengintal program, selanjutnya jalankan program proteus. Caranya klik Start -> All program –> Proteus 6 Profesional – ISIS 6 Profeional. Maka akan tampil lembar kerja seperti dibawah ini.

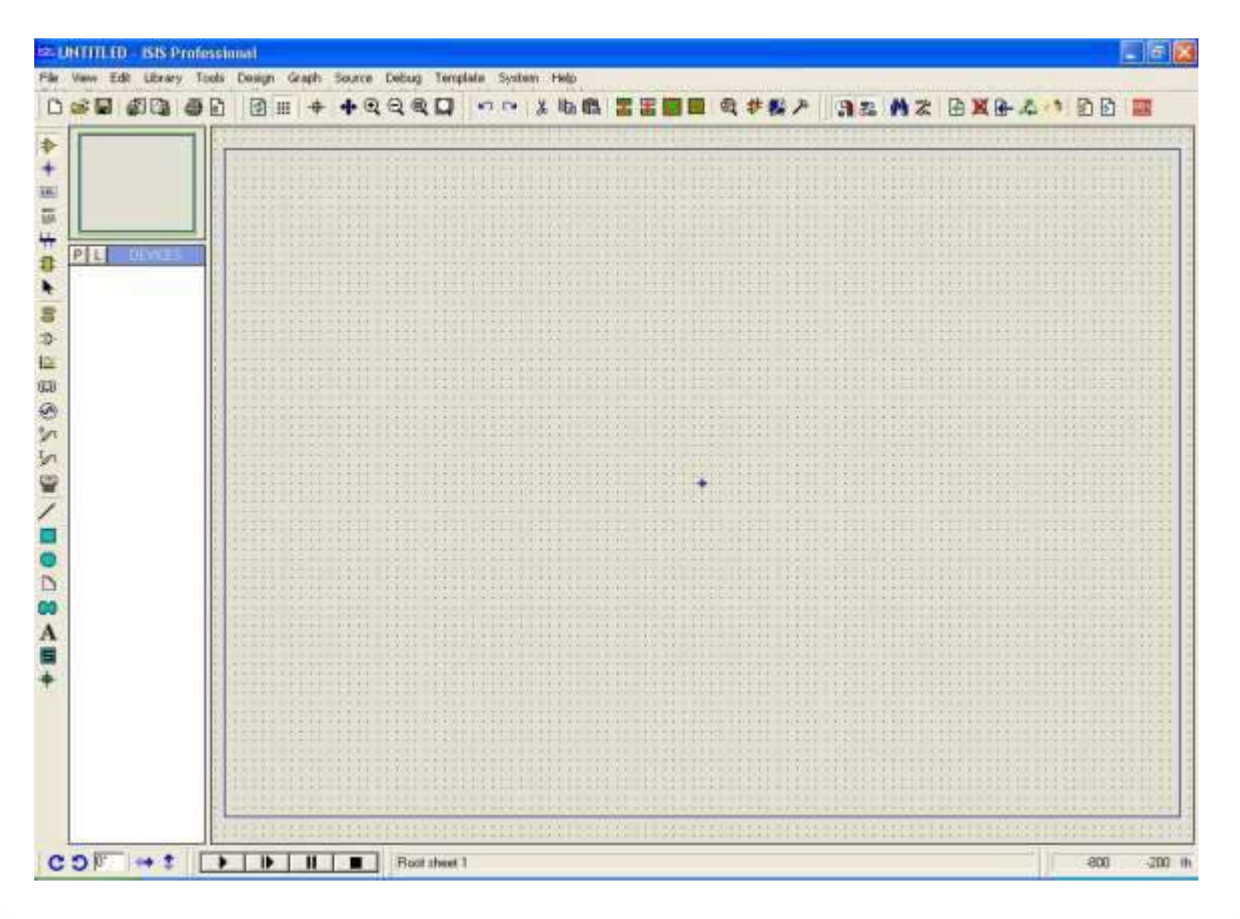

#### Mengatur ukuran sheet:

Sebelumnya diatur terlebih dahulu Set Sheet Configuration. Caranya klik System pada menu bar, pilih Set Sheet size lihat gambar 3.

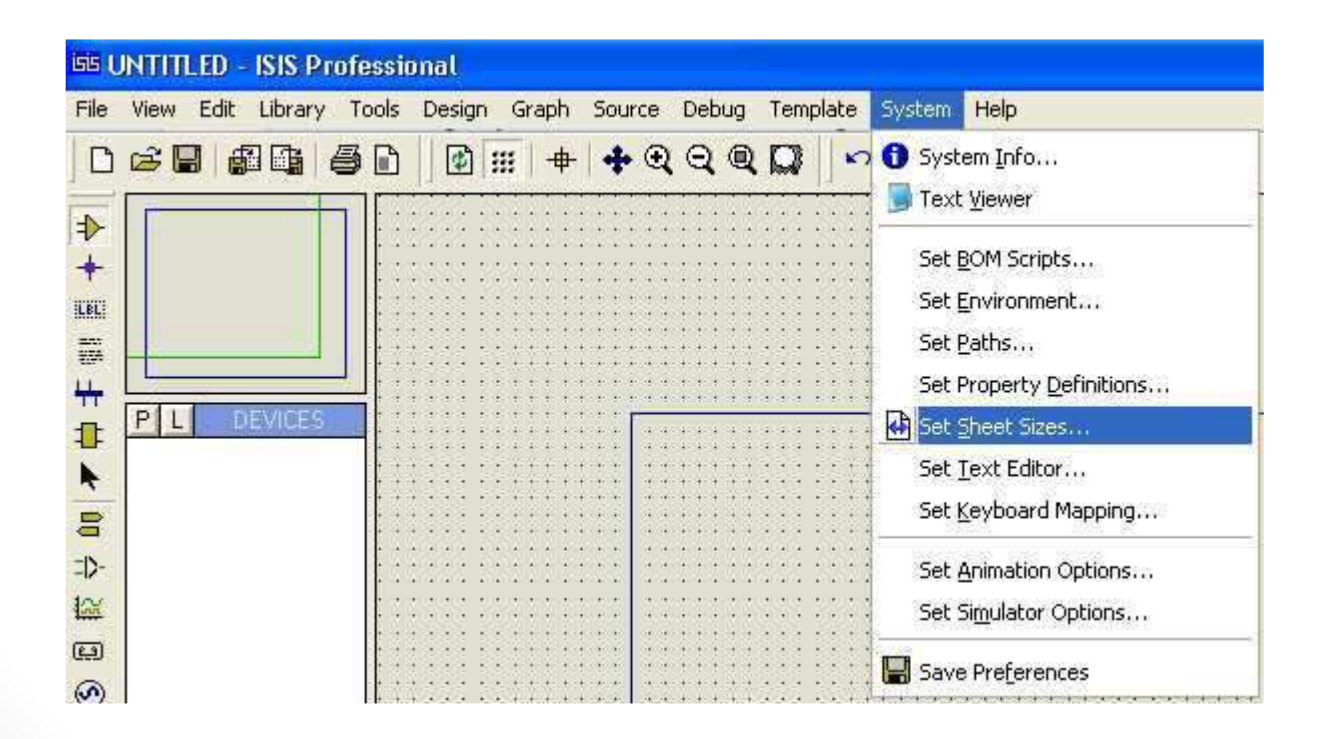

Dapat dipilih ukuran yang akan digunakan atau bisa juga membuat ukuran sendiri dengan memilih User kemudian ubah ukuran sesuai kebutuhan. Disini akan digunakan ukuran A4. Klik OK. Maka akan keluar tampilan Set Sheet Configuration lihat gambar 4.

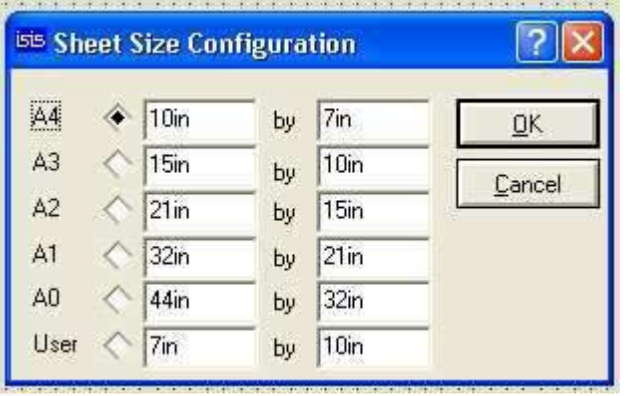

Gambar 4. Form sheet size configuration Gambar 5. Pick devices

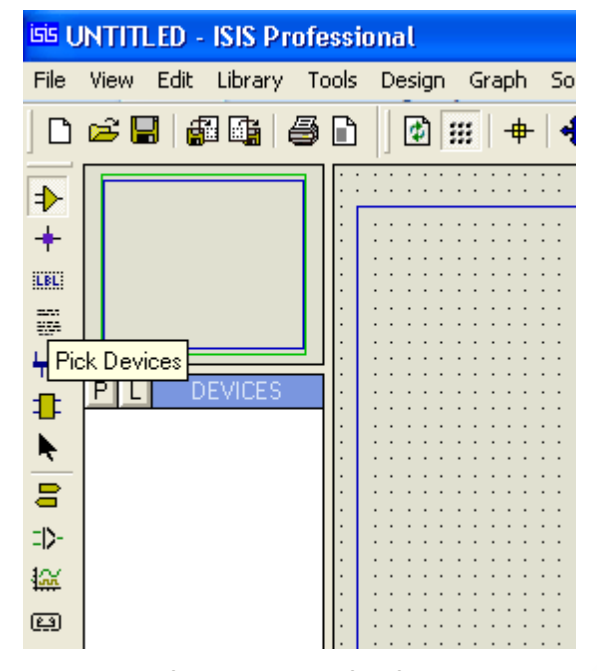

 Masukkan komponen sesuai gambar rangkaian regulator di atas. Caranya pada bagian DEVICES, klik P (Pick devices) lihat gambar 5, maka akan muncul Form Pick Devices seperti pada gambar 6.

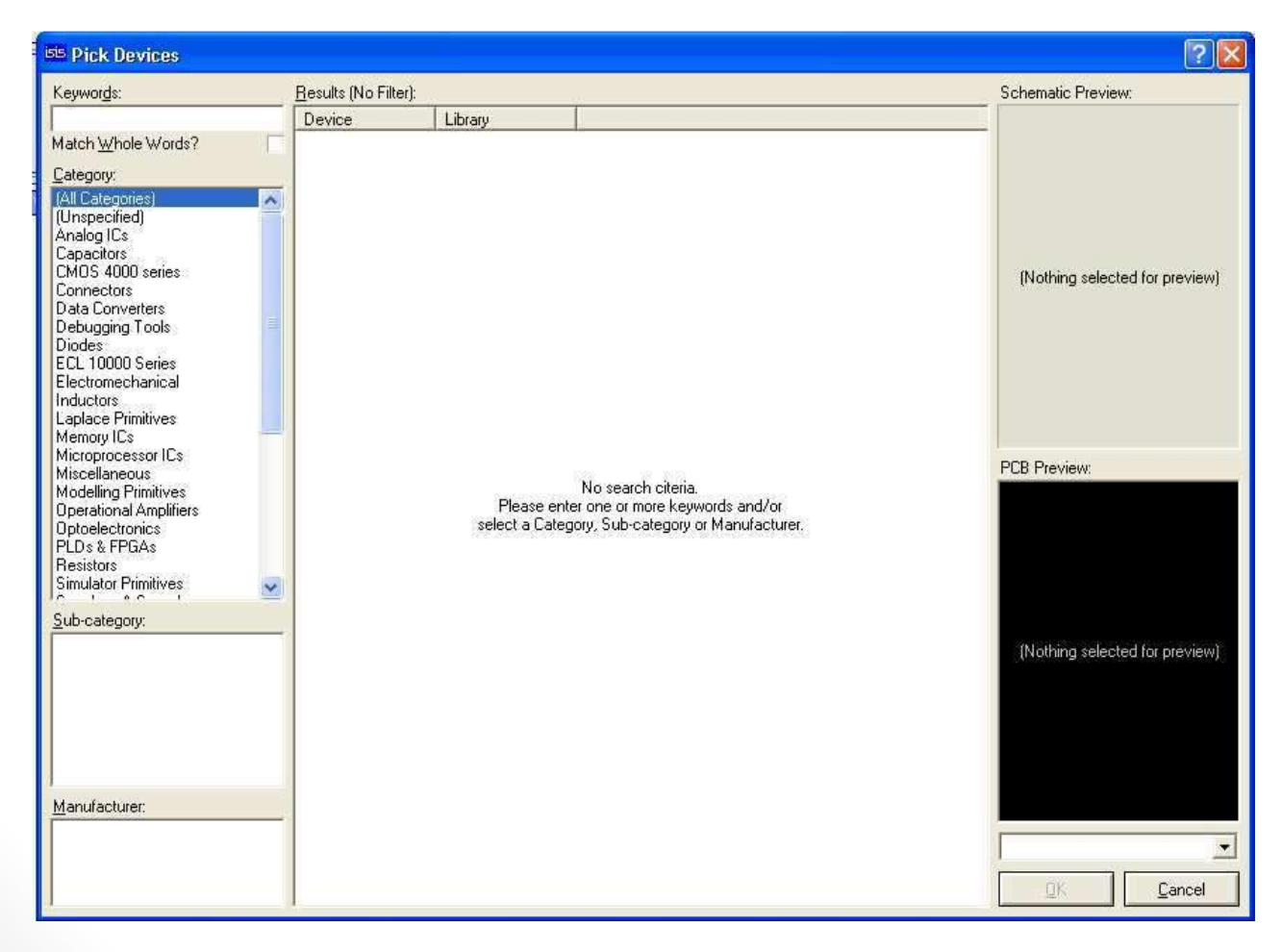

#### Gambar 6. Form Pick Devices

#### Memasukkan komponen:

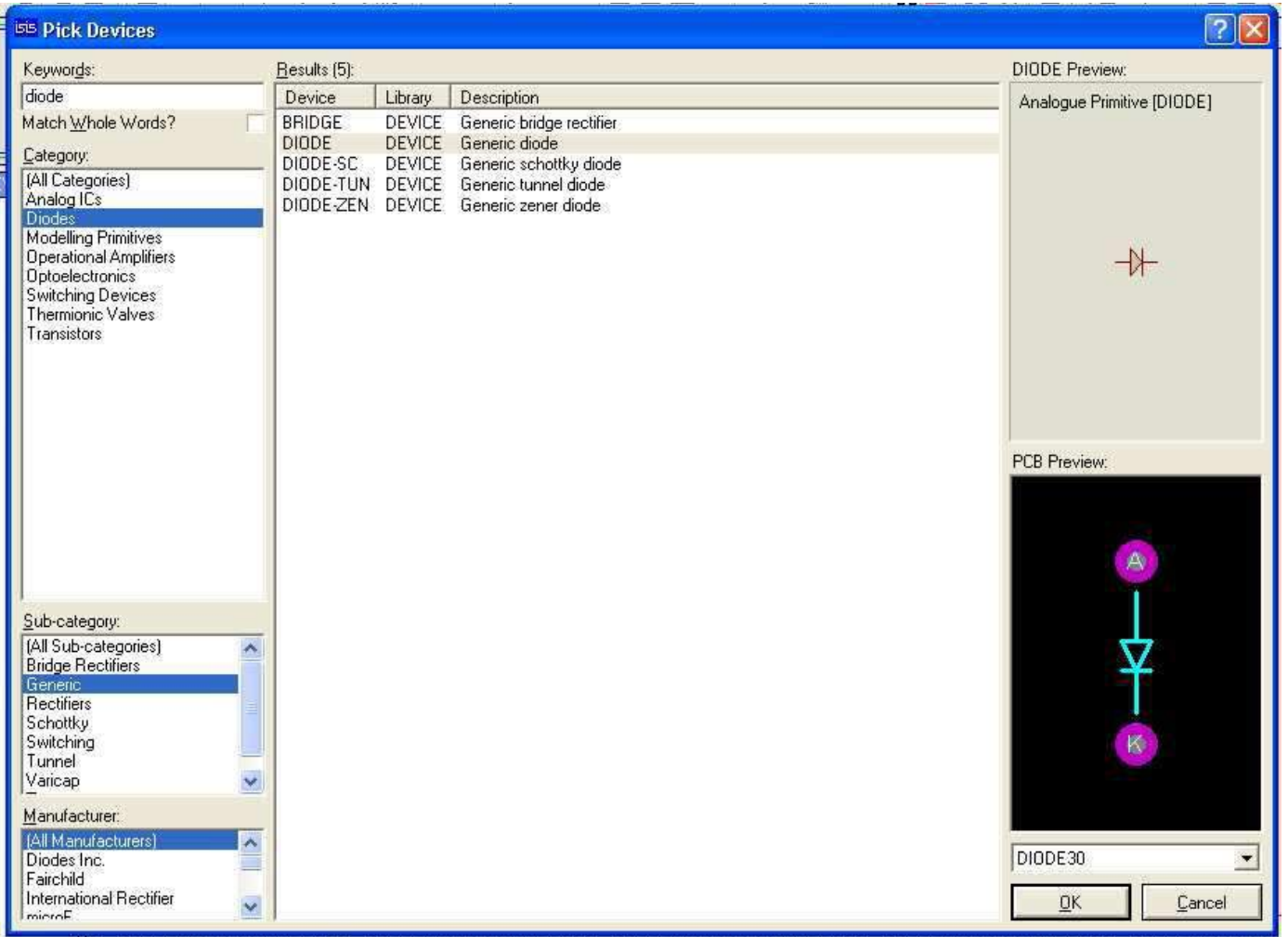

Gambar 7. Memasukkan komponen

- Masukkan komponen, dengan menulis nama komponen pada keyword atau memilih pada bagian category perhatikan gambar 7. 5. Coba anda ketik Diode pada kotak keyword, maka akan tampil nama diode pada bagian category.
- Klik diodes pada Category, kemudian Generic pada Subcategory. Maka akan muncul beberapa macam diode pada bagian Result. Perhatikan gambar 7
- Pada bagian DIODE result dan PCB Preview muncul lambang diode.
- Klik OK. Maka pada DEVICES akan muncul tulisan diode lihat gambar 8.
- Cari komponen yang lain seperti langkah diatas.
- **Transformator cari pada category** Inductors -> transformers -> TRAN-2P3S.
- **IC 7805, ketik keyword 7805, pilih** 7805 analog.
- Capasitor, ketik keyword 2200u (untuk 2200uF/25V), pilih capacitor 2200uF 25 V.
- Capasitor, ketik keyword 10u (untuk 10uF/16V), pilih capacitor 10uF 16 V

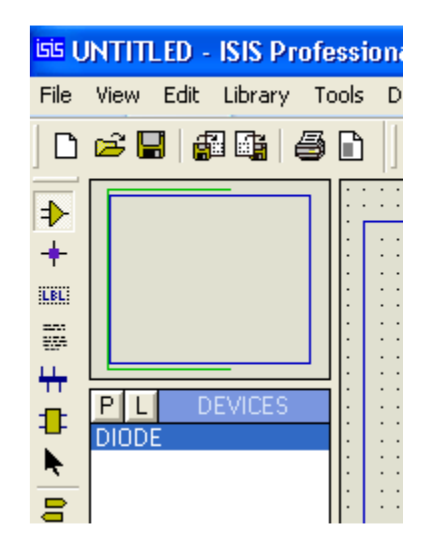

Gambar 8. Device yang telah ditambahkan komponen Diode. • Maka hasilnya seperti gambar 9.

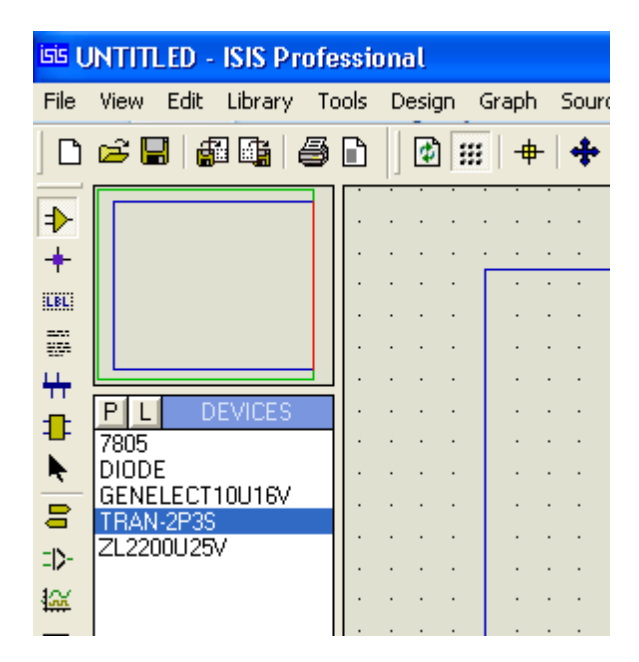

Gambar 9. Komponen yang telah ditambahkan berada pada devices

Masukkan komponen transformator, caranya klik kiri TRANS-2P3S dan klik kiri pada lembar kerja maka akan muncul lambang transformator.

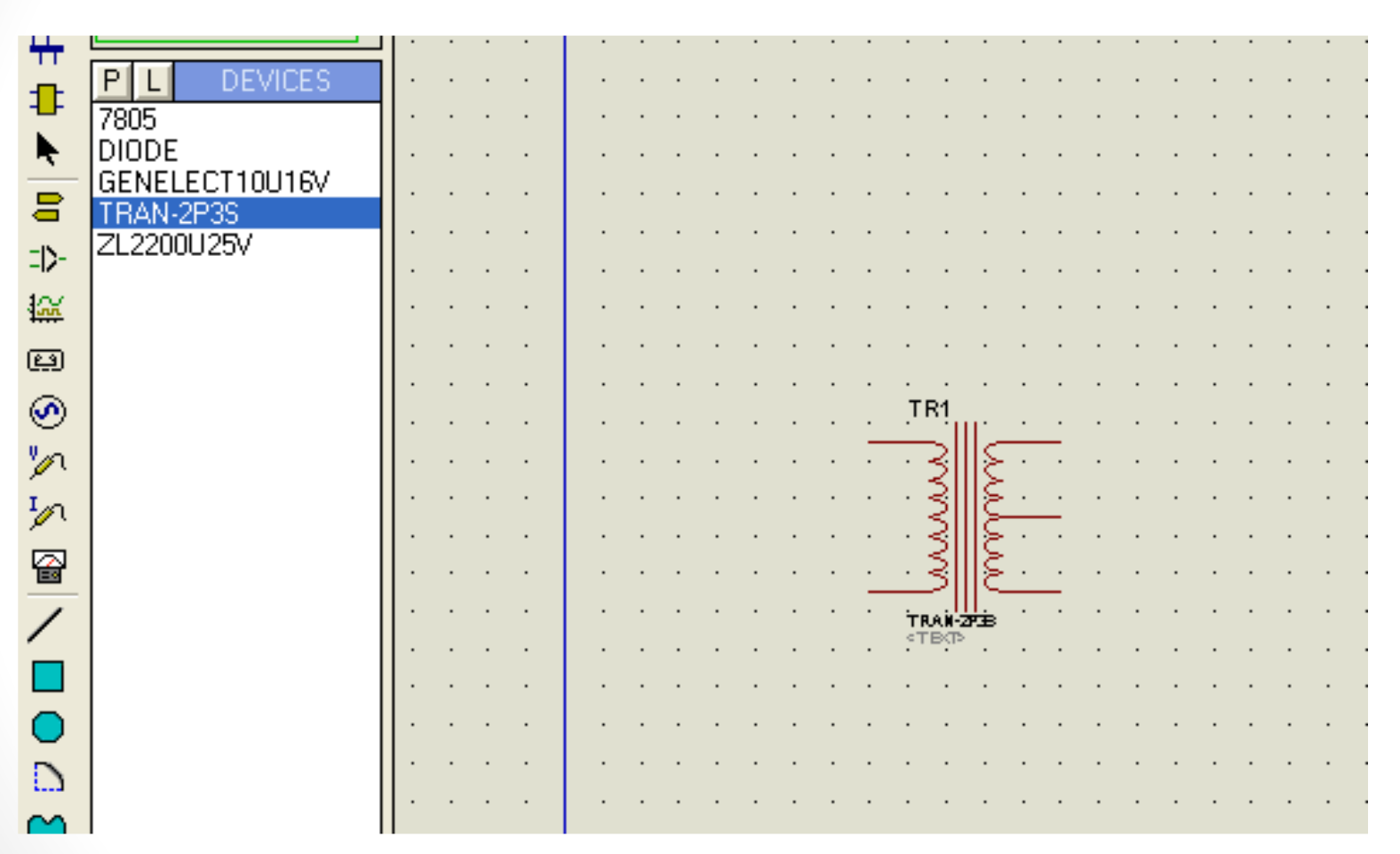

Gambar 10. Memasukkan komponen transformator dalam lembar kerja

Selanjutnya masukkan komponen yang lainnya pada lembar yang sama. Seperti gambar 11.

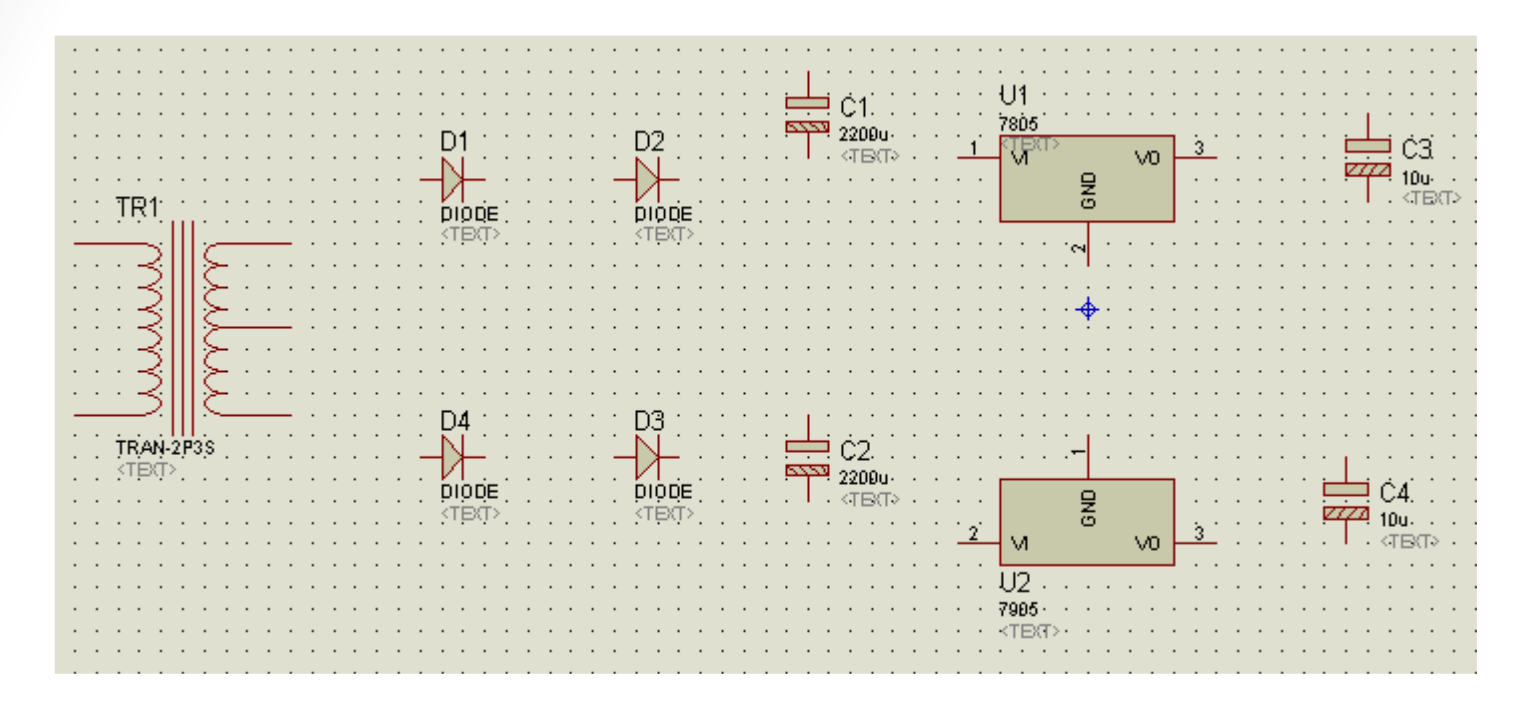

Gambar 11.Komponen lain yang telah dimasukan

Apabila anda ingin memindah/menggeser komponen, caranya klik kanan komponen yang akan dipindah (komponen menjadi berwarna merah tanda telah terseleksi) kemudian klik kiri tahan dan geser.

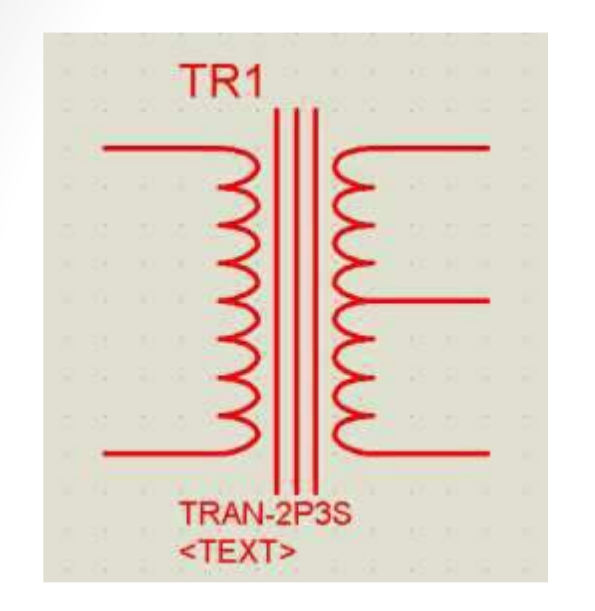

Gambar 12. Lambang transformator

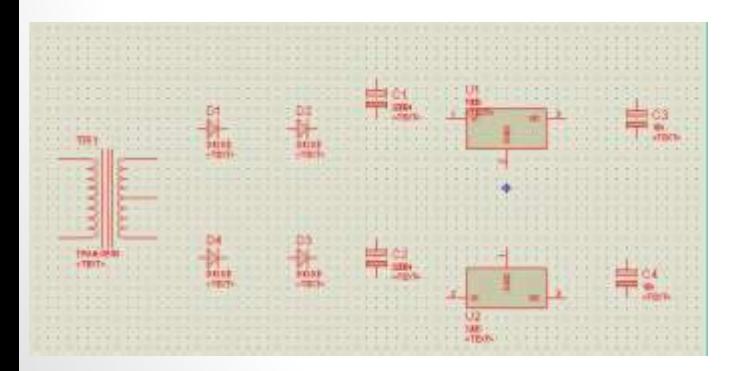

Atau jika akan memindah/menggeser semua komponen, seleksi dengan cara klik kanan tahan geser dari P1 sampai P2 (lihat gambar 13). Kemudian klik Move Tagged Objects (lihat gambar) kemudian geser gambar sesuai kebutuhan. Klik kiri 1x.

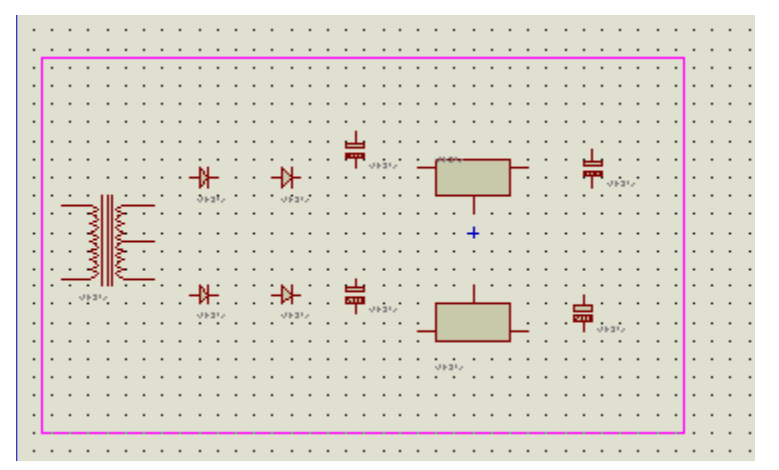

#### Klik kanan tahan geser

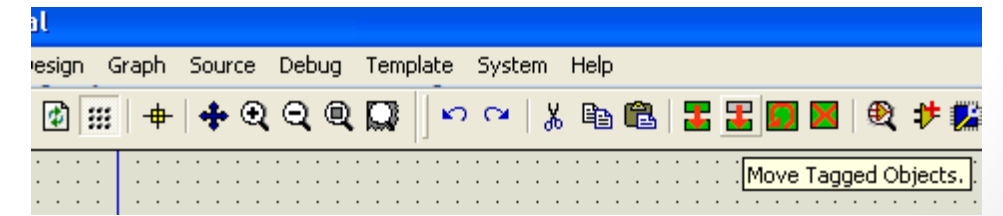

Gambar 13. Menggeser komponen

#### Lanjutan-1

- Untuk memutar komponen, seleksi komponen dan klik rotation pada bagian kiri Bawah
- Untuk membalik komponen, seleksi komponen dan klik horizontal reflection atau
- vertical reflection.

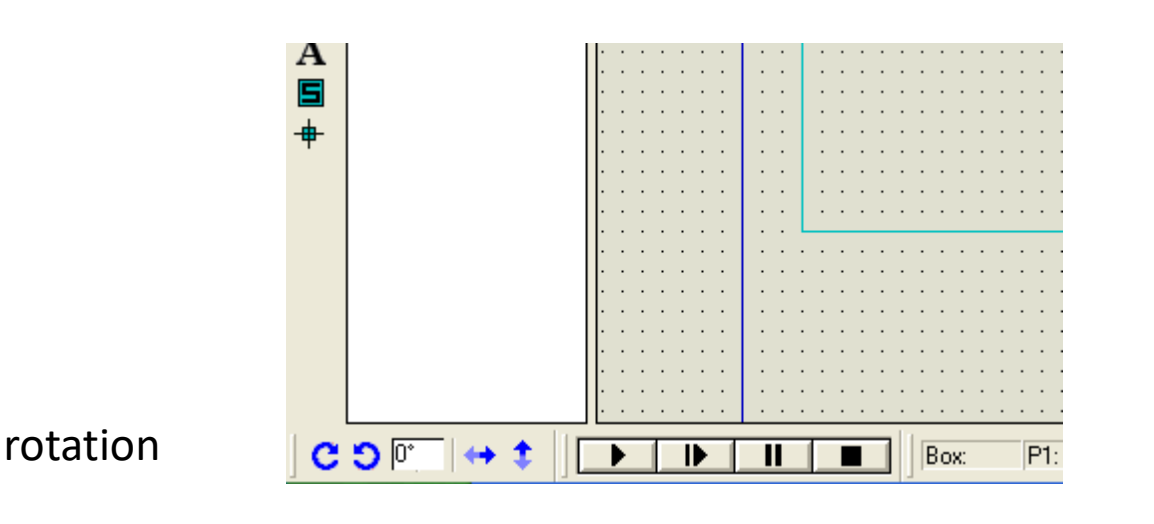

reflection

Gambar 14. Cara memutar komponen dan membalik koponen

Hubungkan kaki masing-masing komponen, caranya letakkan pointer mouse pada kaki komponen sampai muncul tanda x, klik kiri 1x, arahkan pada kaki komponen yang akan dihubungkan sampai muncul tanda x, klik kiri 1x. Maka secara otomatis kaki komponen terhubung.

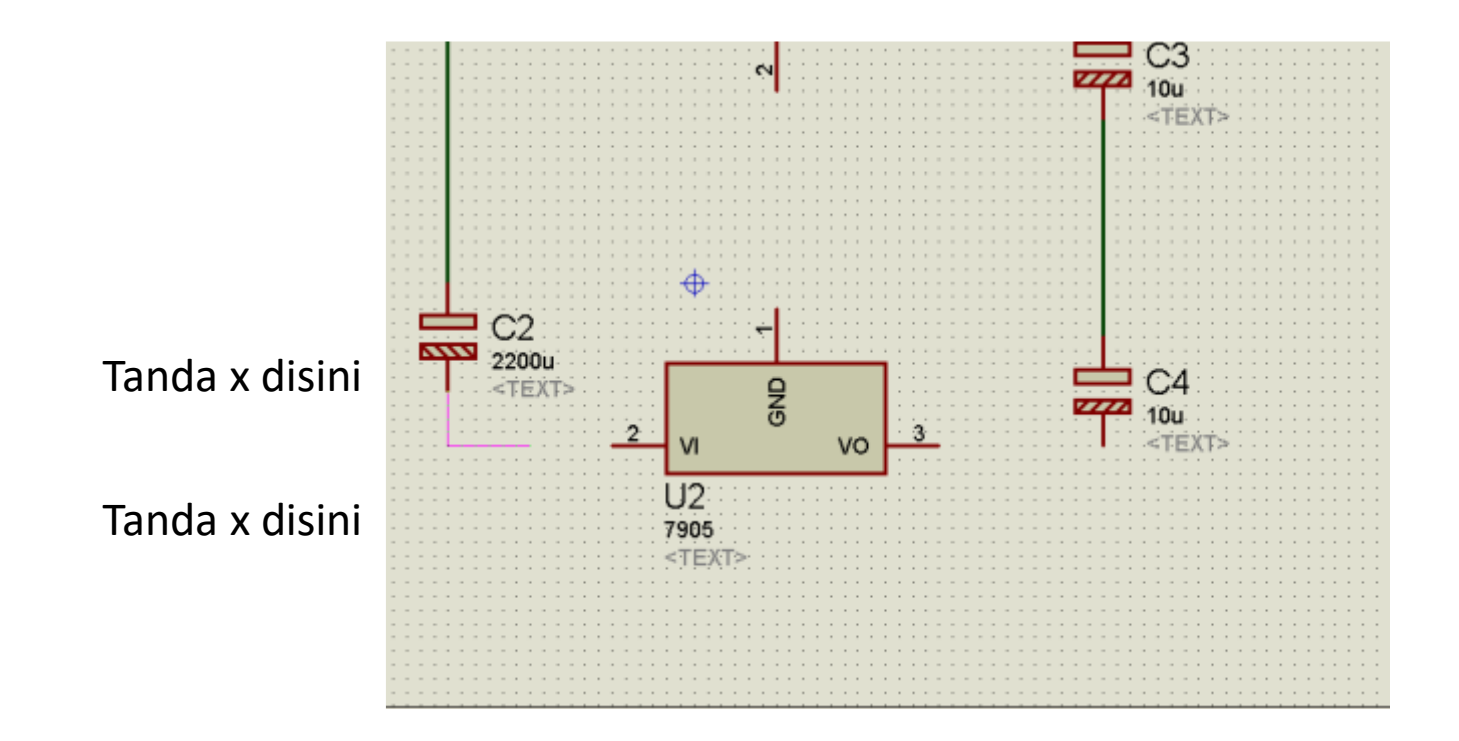

Gambar 15. Menghubungkan komponen

Hasil dari gambar sementara dapat anda lihat pada gambar dibawah ini.

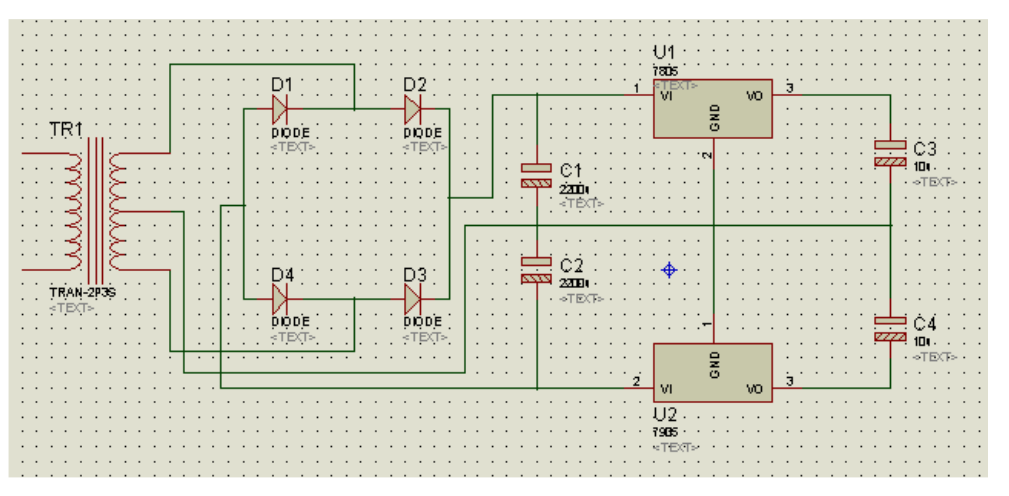

Gambar 16. Hasil sementara schematic regulator

Selanjutnya tambahkan lambang ground dan output. Caranya klik icon Inter-sheet Terminal pada toolbox lihat gambar 17. Klik output letakkan pada desain schematic.

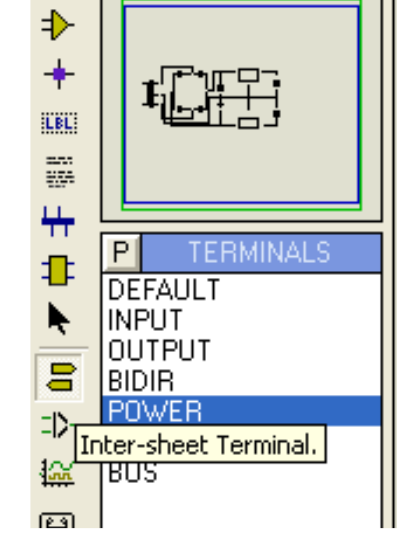

Gambar 17. Memasukkan lambang terminal
#### Tambahkan terminal ground.

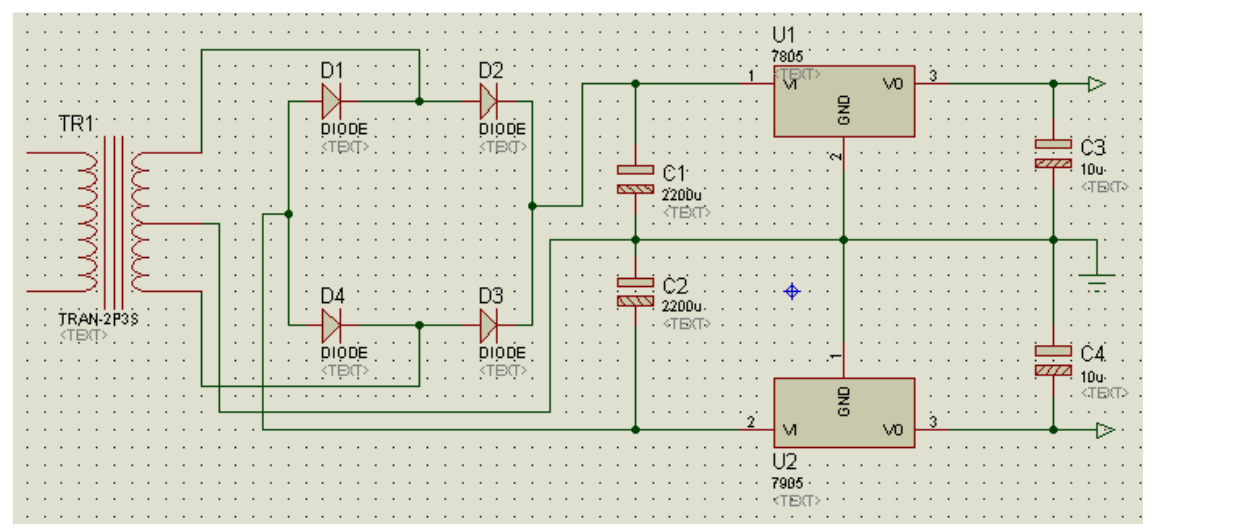

**Output** 

Ground

Gambar 18. Schematic regulator yang telah selesai.

Simpan project anda, saya menyimpannya dengan nama regulator.

### Disain PCB:

- 1. Buka kembali project desain regulator anda.
- 2. Klik Generate netlist and switch to ARES pada toolbar bagian kanan atas.
- 3. Akan muncul Package Selector seperti gambar dibawah ini. Klik abort.
- 4. Maka tampil lembar kerja ARES Profesional. Lihat gambar dibawah ini.

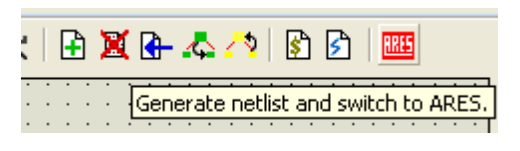

#### Gambar 19. Generate netlist and switch to ARES

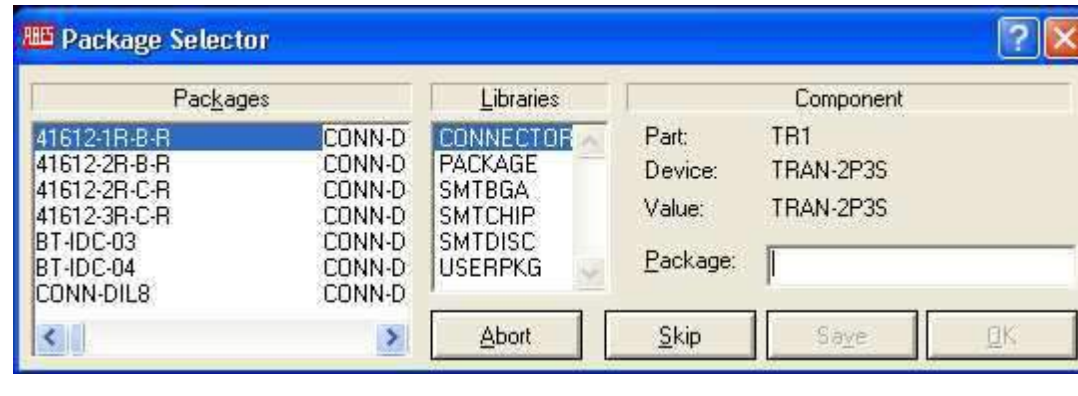

Gambar 20. Form Package selector

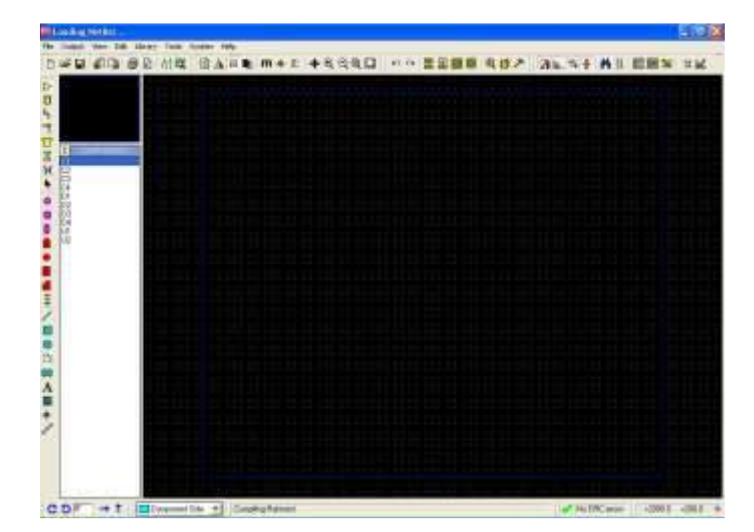

Gambar 21. Tampil lembar kerja ARES Profesional

Pada bagian Components terdapat list komponen. Lambang transformator tidak terdapat pada list component karena pada PCB Preview untuk transformator tidak ada. Perhatikan gambar dibawah ini.

Selanjutnya set terlebih dahulu ukuran PCB yang akan kita gunakan. Caranya klik System -> Set Work Area.

<mark>∷</mark> Set ⊆olours…

Set Default Rules... Set Environment...

Set Layer Usage...

Set Layer Pairs...

Set Plotter Pens...

Set Strategies...

Set Template...

Set Work Area.

Set Zones... Save Preferences

Set Paths...

Set Keyboard Mapping... Set Grids...

**85** regulator - ARES Professional

 $\triangleright$ 

 $\pmb{\mathbb{I}}$ 

۹

肀

 $\mathbf{E}$ 

 $\pmb{\mathbb{X}}$ 

 $H$ 

ŕ D1.

 $\bullet$  $\overline{D2}$ 

ø D<sub>3</sub> D<sub>4</sub>

O U1

 $\frac{1}{2}$ 

U2

File Output View Edit Library Tools System Help B B B B B B B H H H O ARES Information...

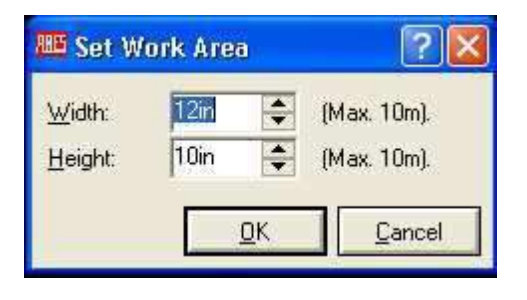

Tidak ada PCB Preview

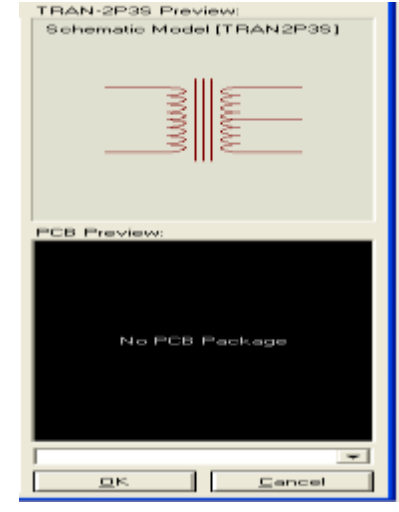

Gambar 22. PCB preview untuk transformator tidak terdapat pada database Proteus

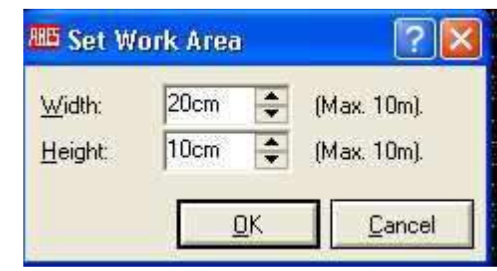

Gambar 24. Form Set work

7. Muncul Form Set Work Area. Isi panjang dan lebar dari PCB yang akan kita buat. Disini saya menggunakan ukuran 20 cm x 10 cm. Klik OK

8. Maka ukuran lembar kerja desain PCB akan berubah menjadi 20 x 10 cm.

9. Masukkan komponen pada lembar desain PCB satu persatu. Atur tata letak dari komponenkomponennya. Lihat gambar 25.

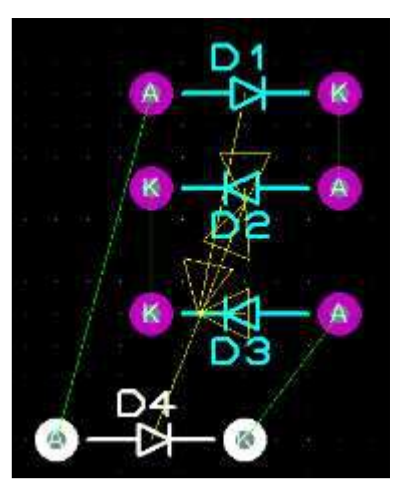

Garis hijau berfungsi untuk memudahkan dalam menghubungka n kaki komponen.

more

 $rac{1}{2}$ 

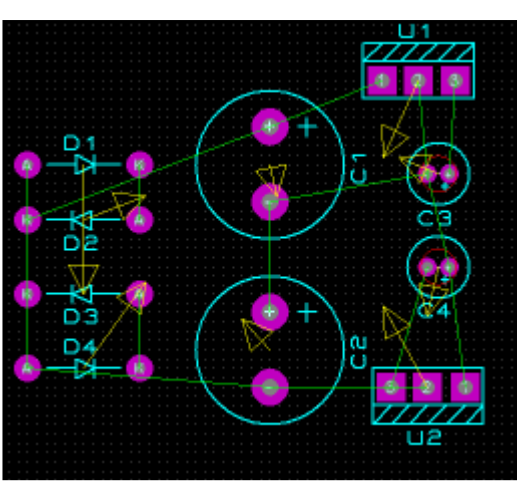

Setelah semua komponen dipindahkan ke desain PCB, dapat mulai mendesain PCB.

Gambar 25. Mengatur tata letak komponen

Dapat menggunakan fasilitas Autoroute using ELECTRA untuk mendesain PCB. Caranya klik icon Autoroute using ELECTRA maka akan muncul form Electra Auto Router, klik Run Electra.

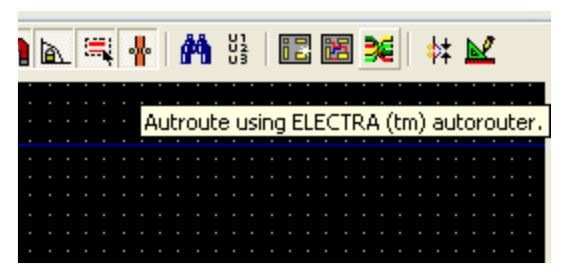

Gambar 26. Komponen yang telah dimasukkan

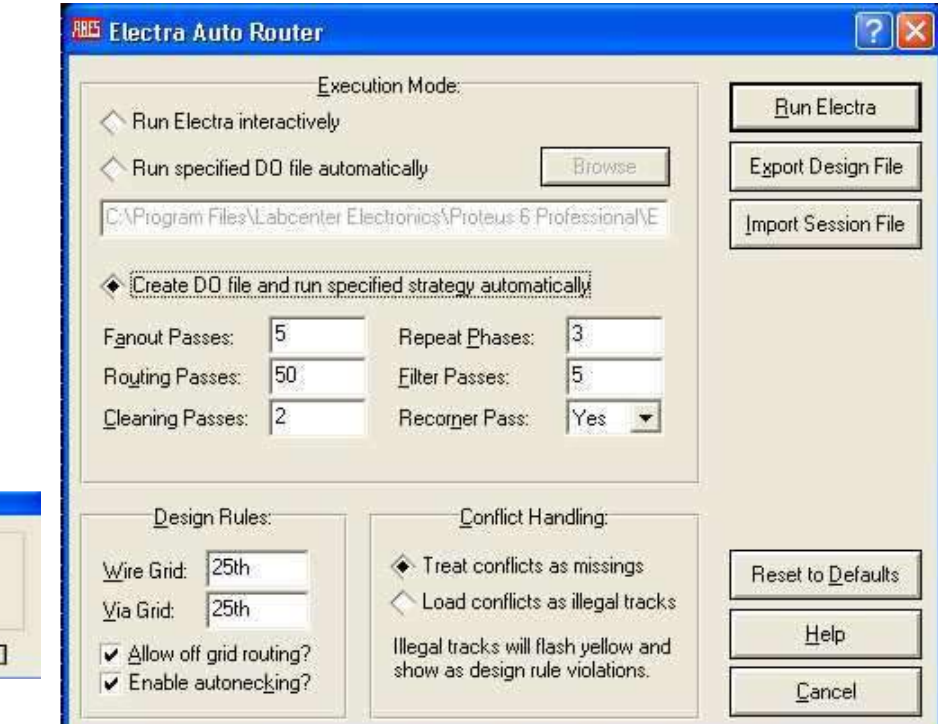

Gambar 27. Electra Auto Router Maka otomatis muncul form Electra Auto Router, tunggu sampai Completion 100%. Klik OK

- Warna biru menandakan tembaga atau sisi bawah. Warna merah menandakan sisi atas. Jika menggunakan PCB 2 sisi tentunya tak ada masalah, tetapi jika menggunakan PCB 1 sisi, maka perlu merubah desainnya.
- Secara otomatis desain akan terhubung. Lihat gambar

Gambar 29. Layout PCB sementara menggunakan fasilitas Auto router.

- Untuk merubah desain diatas, klik toolbox Track placement and editing (yang dilingkari warna merah).
- Pada bagian Bottom copper ubah menjadi Top copper
- Klik kanan -> Delete pada tembaga yang berwarna merah jika jalur saling bertubrukan.

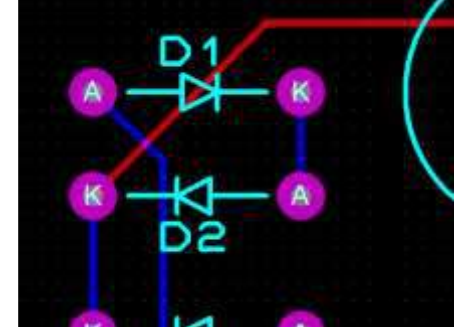

Delete disini

Gambar 32. Menghapus jalur tembaga warna merah

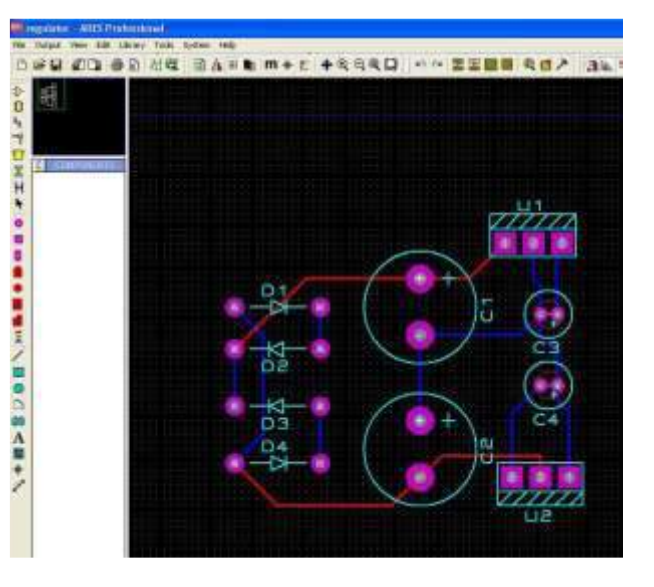

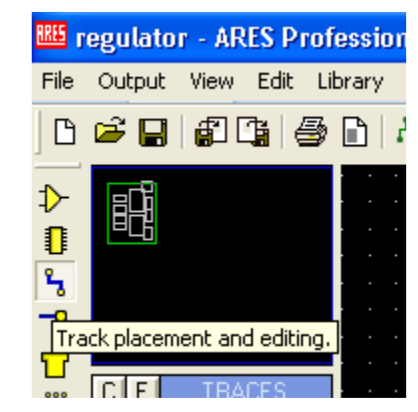

Gambar 30. Track placement and editing

- Jika tembaga tidak bertubrukan dapat di-edit dengan cara klik kanan Trace Layer -> Bottom Copper.
- Ganti bagian Top Copper menjadi bottom copper kembali. Hubungkan jalur tembaga ke masing-masing kaki komponen.
- Perbesar ukuran jalur tembaga dengan cara klik kanan jalur pilih Trace Style -> T50. Disini saya menggunakan ukuran T50 artinya lebar jalur tembaga 50mm.

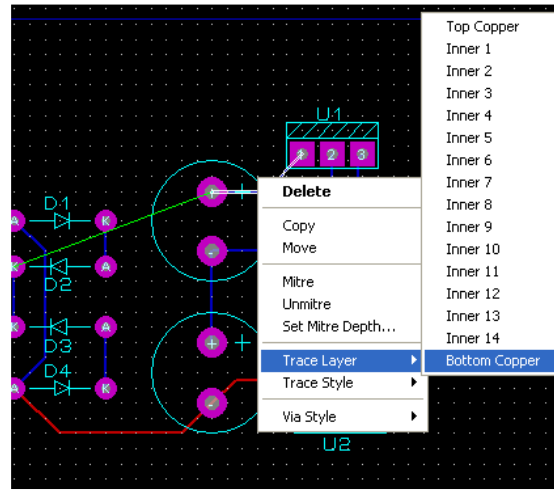

Gambar 33. Merubah trace layer

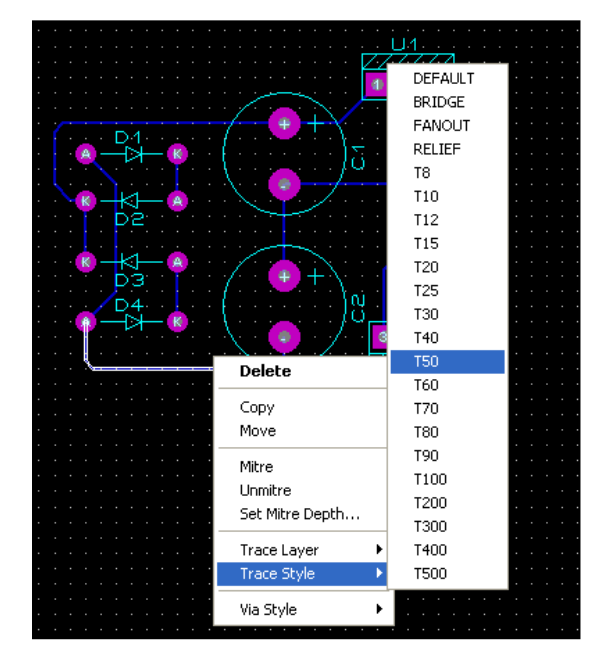

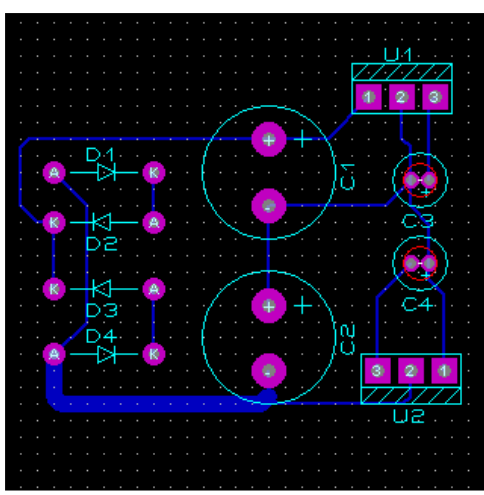

Hasil jalur tembaga setelah dirubah ukurannya menjadi T50.

## Lanjut-2

- Setelah semua jalur tembaga diperbesar, langkah selanjutnya memperbesar ukuran tembaga pada kaki komponen agar nantinya jika disolder kuat.
- Caranya klik icon Round through-hole pad placement pada toolbox. Pilih ukurannya, dapat digunakan ukuran C-100-45.
- Tambahkan terminal untuk input dari terminal skunder transformator. Dan terminal output untuk keluaran tegangan.
- Caranya klik icon Package Placement and editing. Klik Pick Packages, maka akan muncul Form pick package.

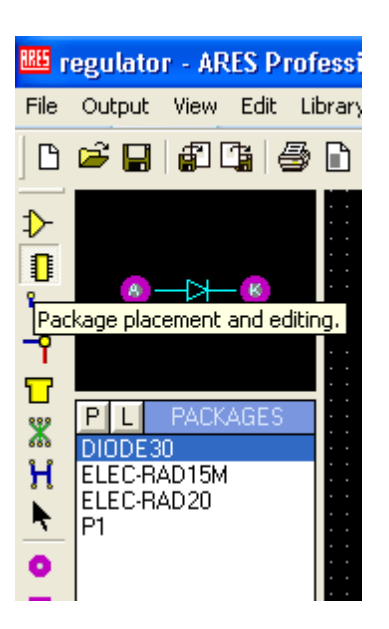

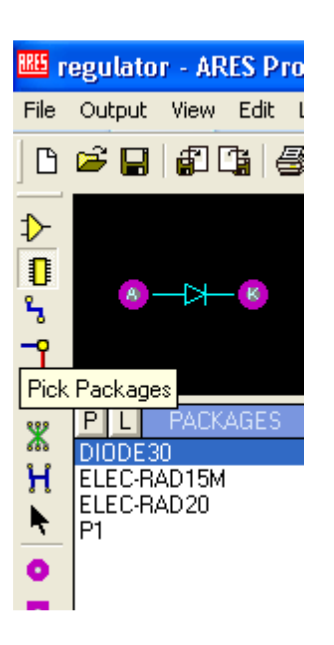

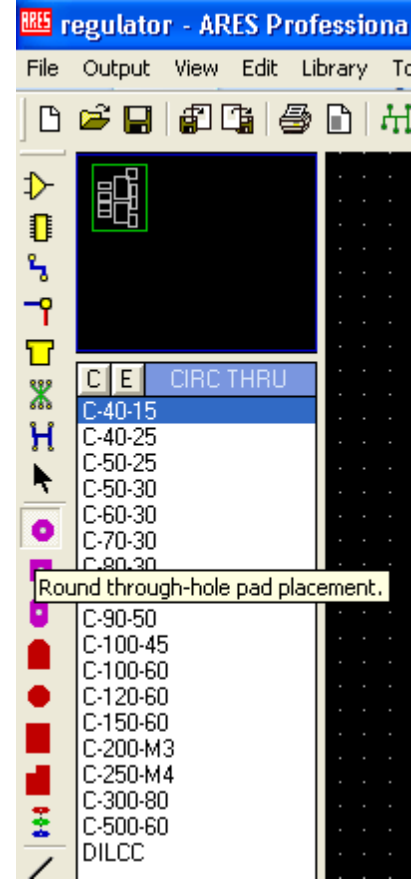

#### • Pilih category connectors -> CONN-SIL3 -> klik OK.

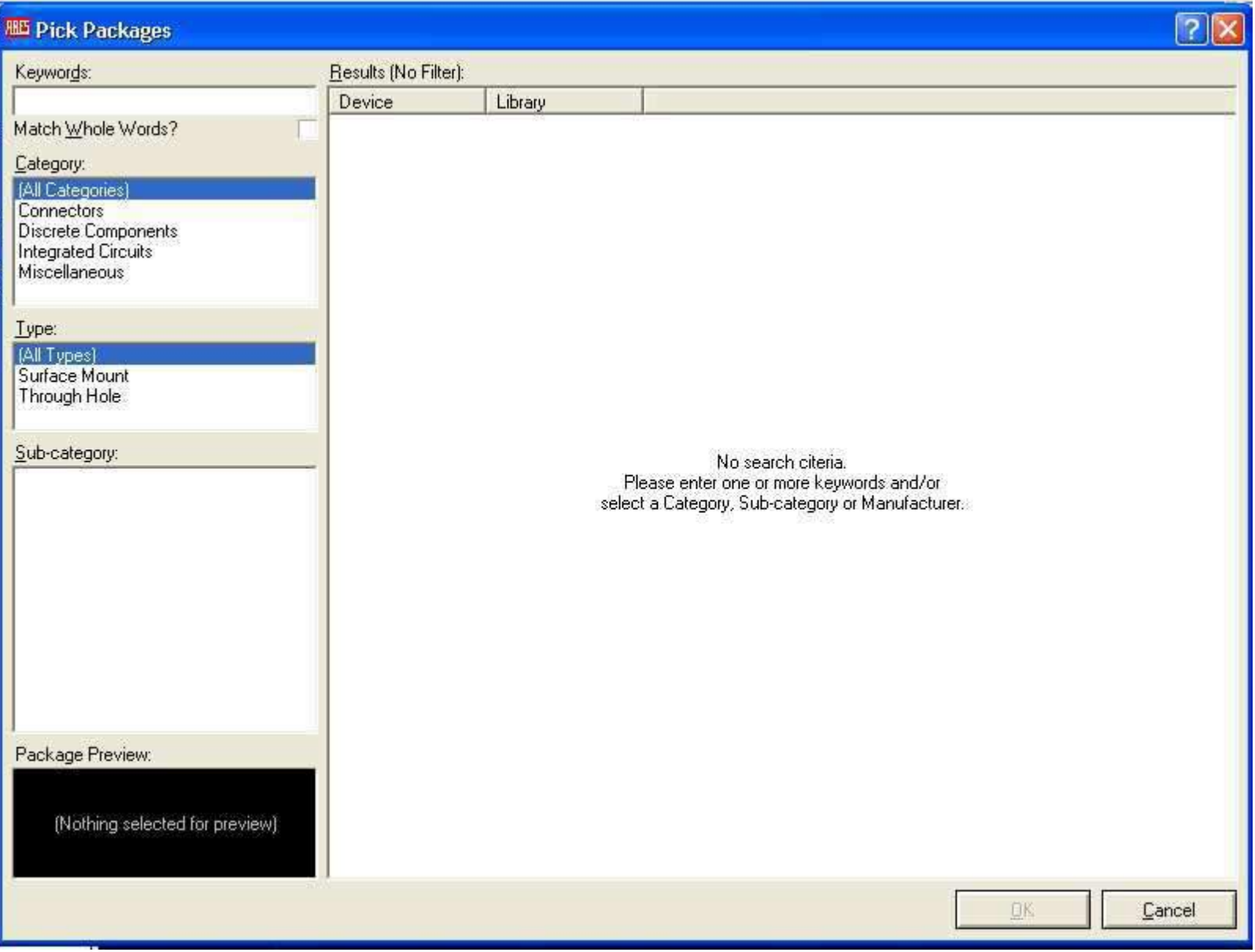

• Masukkan CONN-SIL3 ke desain PCB. Atur penempatannya.

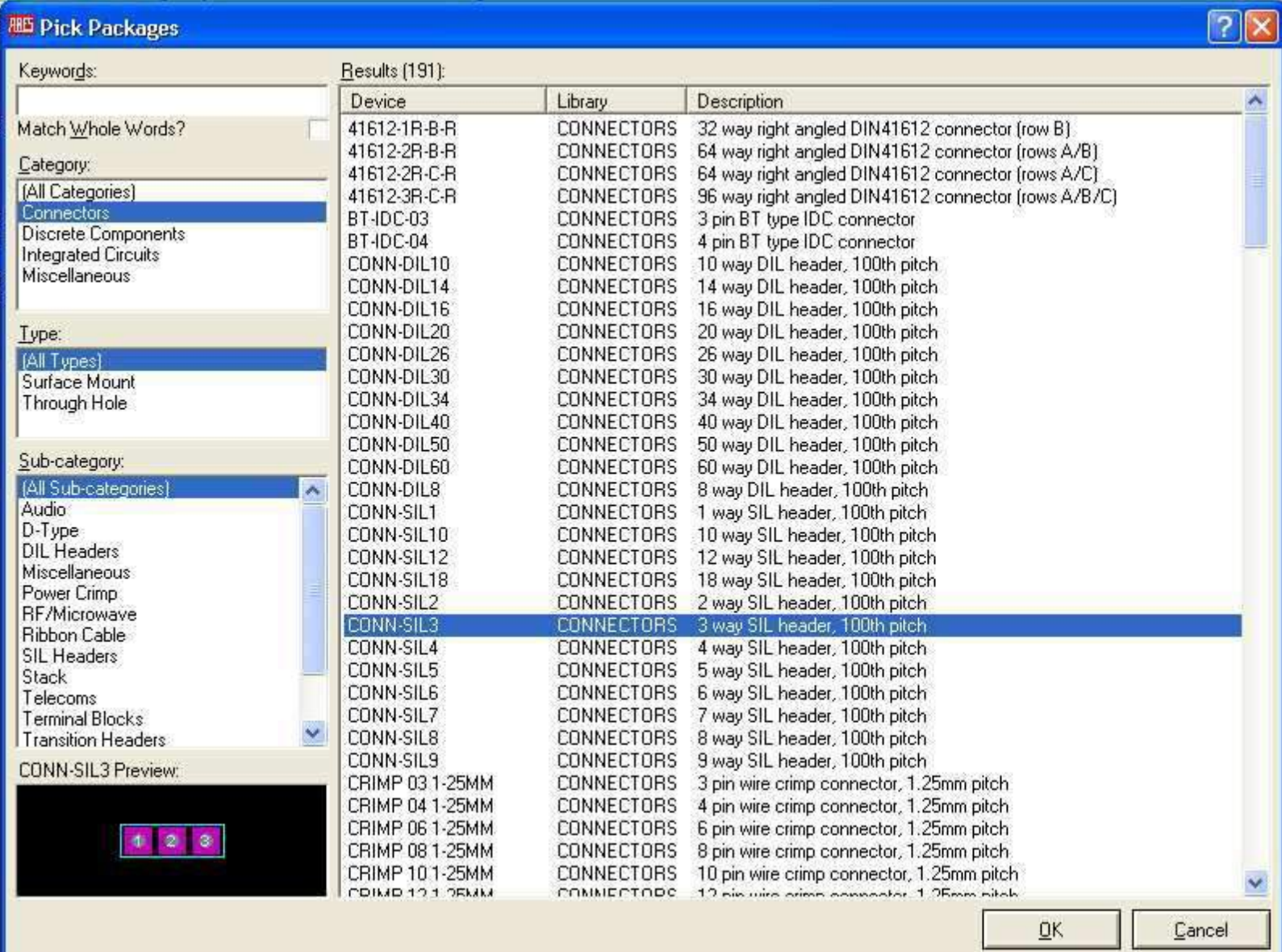

• Atau dapat menggunakan SQR THRU dengan mengklik icon square through. Pilih ukuran dan tempatkan pada desain PCB.

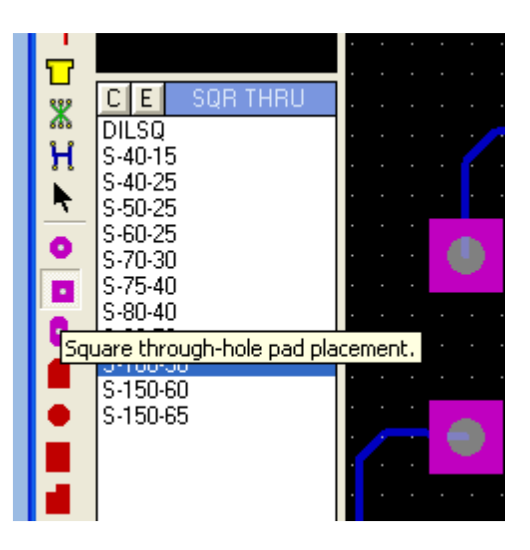

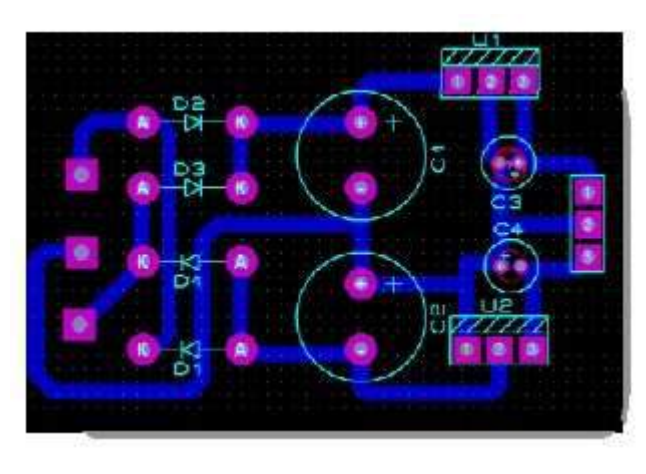

Hasil desain PCB yang telah selesai

### Mencetak Skema:

- Schematic yang telah digambar pada lembar kerja dapat dicetak menggunakan printer. Untuk mencetaknya cukup mudah, ikuti langkah-langkah dibawah ini.
- 1. Buka desain yang akan kita cetak.
- 2. Kita atur terlebih dahulu printer yang akan digunakan dengan klik File pada menu bar -> Print Setup.
- 3. Setelah itu klik File -> print, maka akan muncul tampilan print design. Disini dapat mengatur priter, scale, page orientasi, compensation dan terdapat juga print priview. Lihat gambar ini.

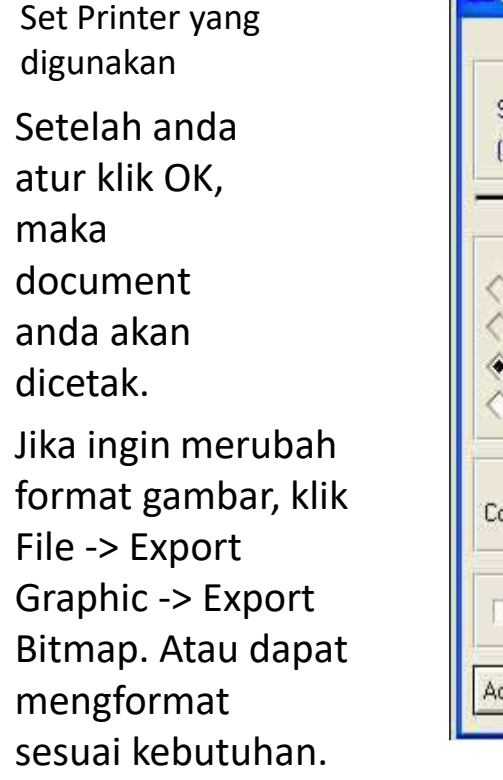

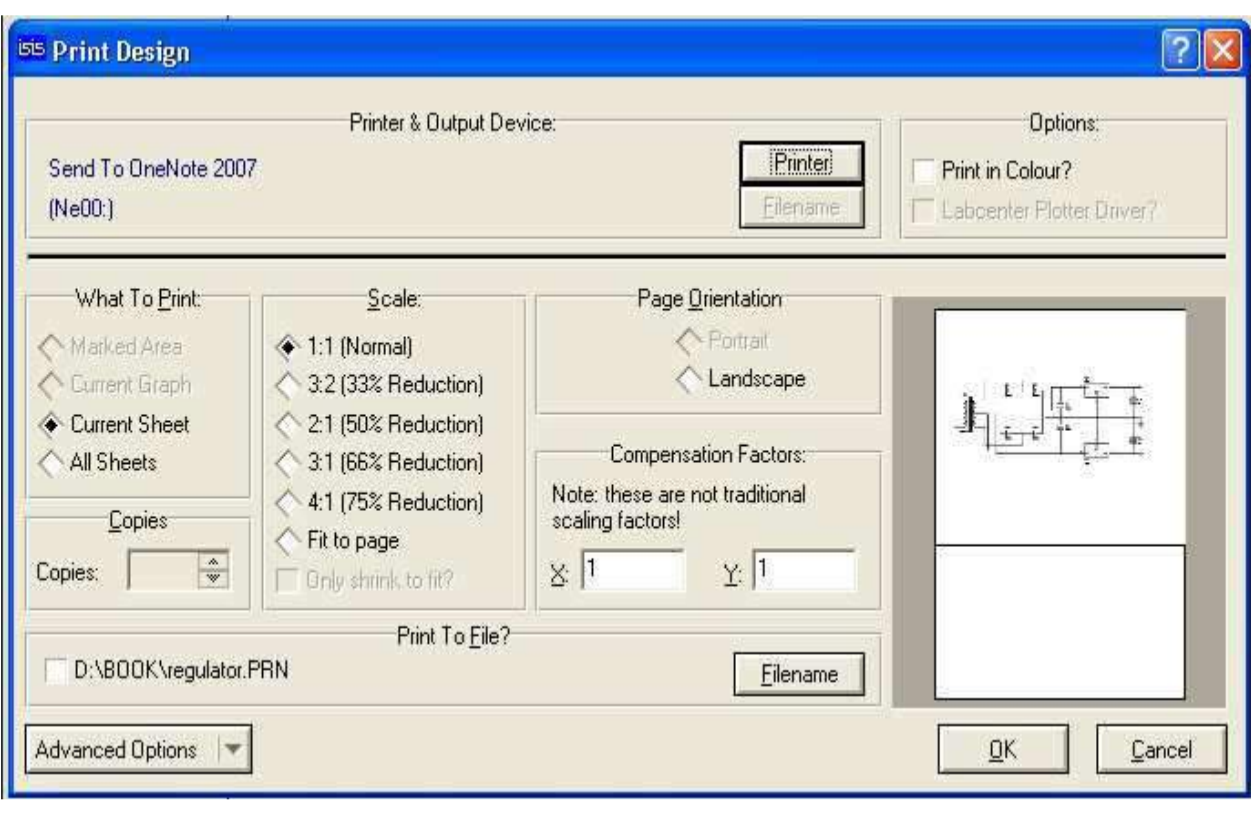

#### Mencetak PCB:

- 1. Buka file desain PCB anda yang akan dicetak. Klik File -> Load layout atau mengklik icon Load A New Layout.
- 2. Selanjutnya klik Output -> Print. Maka akan keluar form Print Layout
- 3. Pilih printer yang digunakan dengan menekan Printer button.
- 4. Pada bagian Layer/Artwork, centang (v) bagian yang akan dicetak.
- 5. Untuk mencetak jalur PCB kita cukup mencentang Bottom copper saja. Scale 100%. Rotation silahkan pilih Horizontal saja atau Vertical saja Reflection Normal.
- 6. Klik OK.
- 7. Hasil cetak

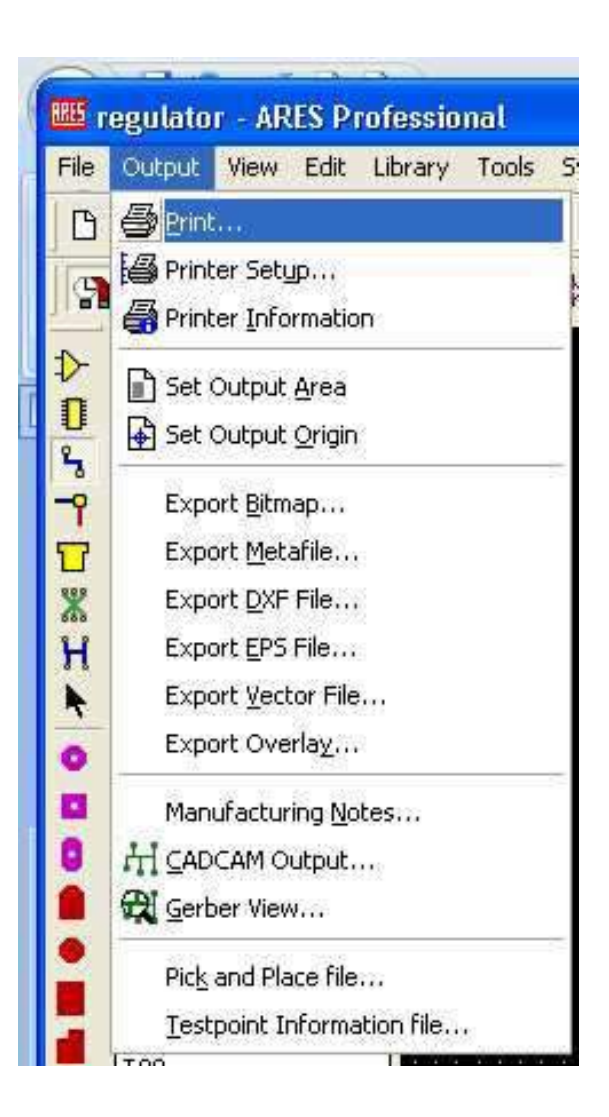

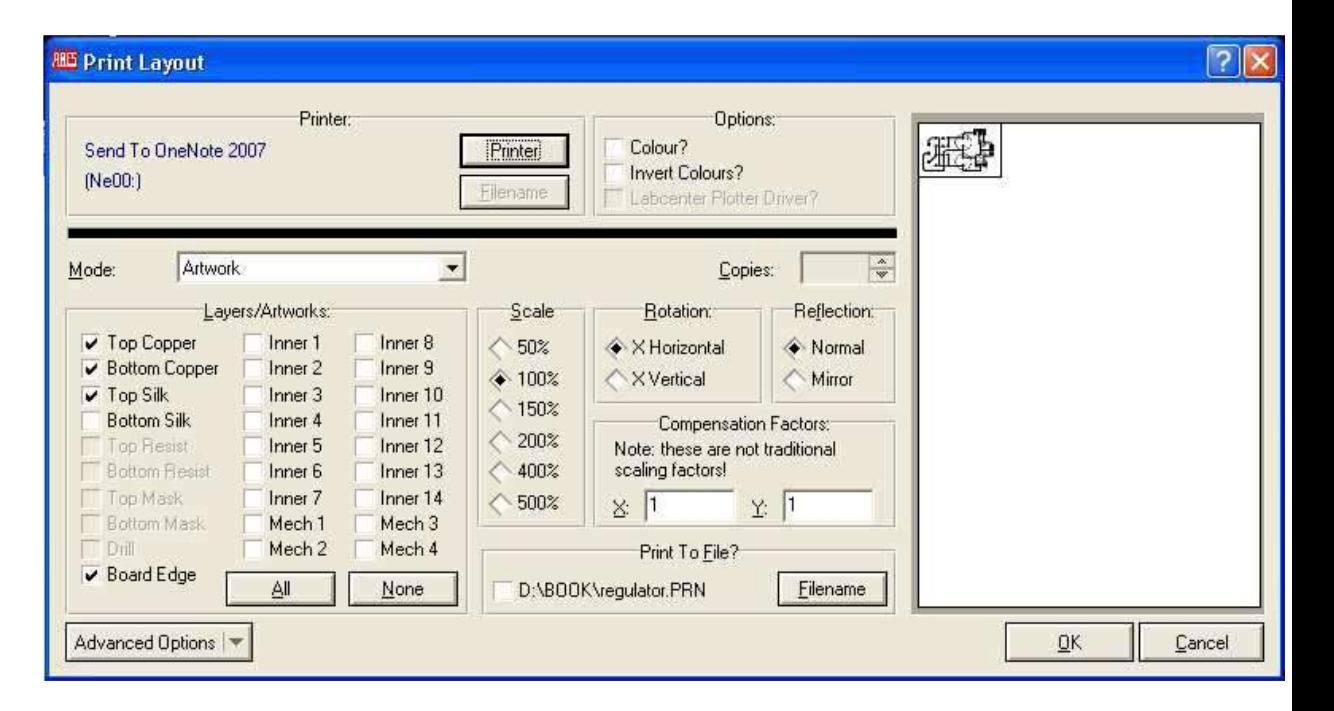

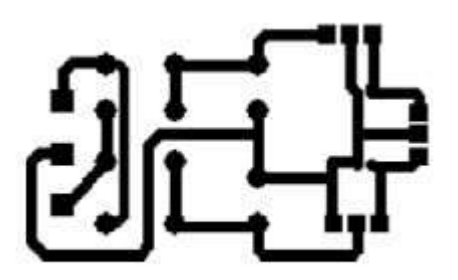

Hasil PCB yang akan di cetak di PCB

## Terimakasih

## Pustaka

#### PANDUAN MENGGAMBAR SCHEMATIC DAN MENDESAIN PCB MENGGUNAKAN PROGRAM PROTEUSOleh : Joko Muryanto, A.Md

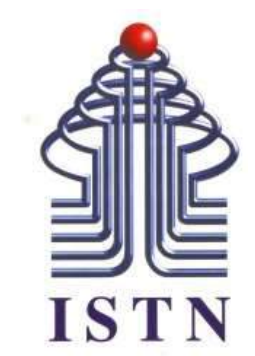

# Menggambar Teknik - 2 sks

**Kode Matakuliah : 221007**

**Materi Kuliah : Aplikasi dengan Proteus**

Dosen Pengajar : Ariman ST MT ariman@istn.ac.id WhatsApp : 081298193318

- Buat rangkaian :
- 1.Monostable Multivibrator dengan IC 555
- 2.Astable Multivibrator dengan IC 555
- 3.Bistable Multivibrator dengan IC 555

#### Terima kasih

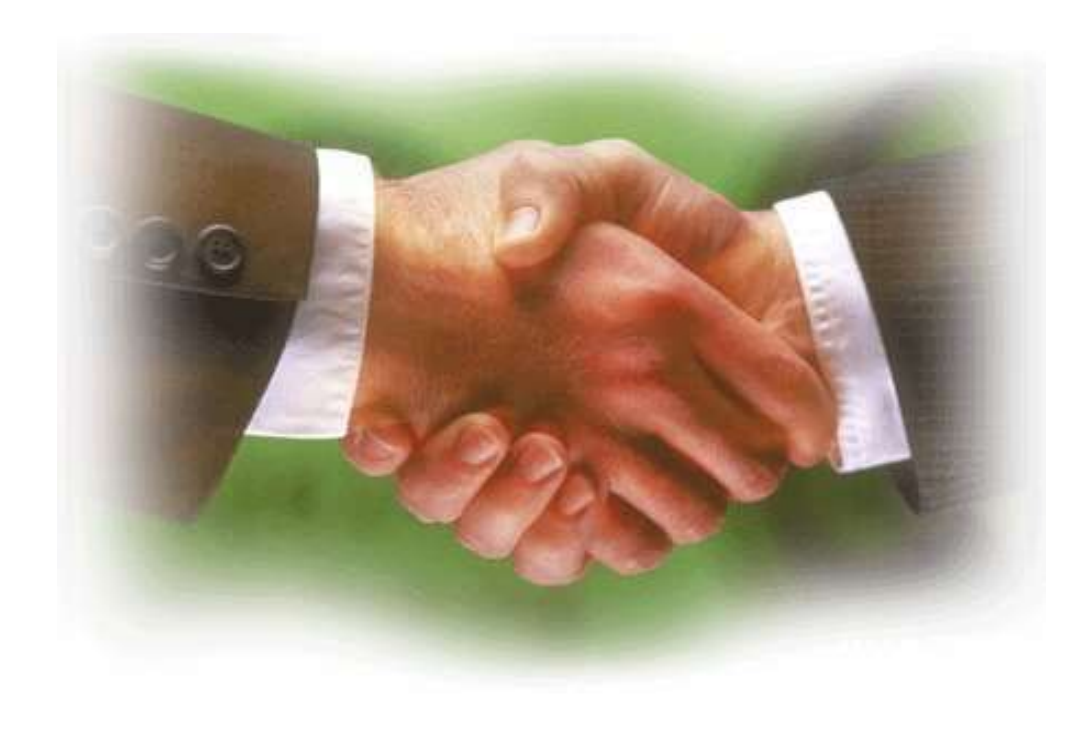

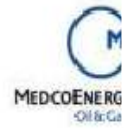